# **SIEMENS**

# SINUMERIK

# SINUMERIK 840D sl SINUMERIK STEP 7 Toolbox V15

配置手册

## [前言](#page-2-0)

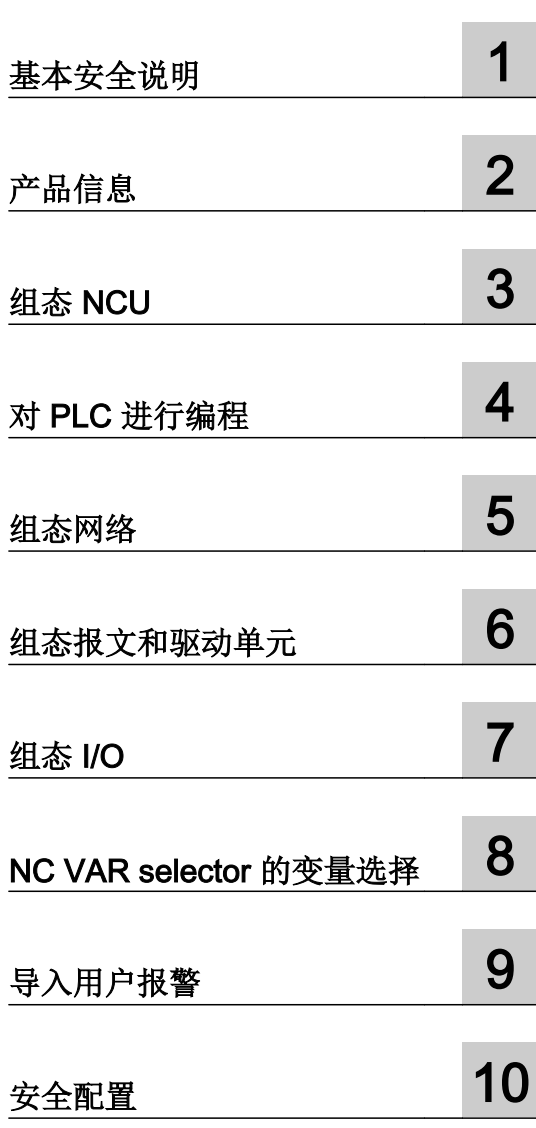

在线帮助的打印输出

## 法律资讯

#### 警告提示系统

为了您的人身安全以及避免财产损失,必须注意本手册中的提示。人身安全的提示用一个警告三角表示,仅与财产 损失有关的提示不带警告三角。警告提示根据危险等级由高到低如下表示。

# 八 危险

表示如果不采取相应的小心措施, 将会导致死亡或者严重的人身伤害。

# 警告

表示如果不采取相应的小心措施,可能导致死亡或者严重的人身伤害。

## 八 小心

表示如果不采取相应的小心措施,可能导致轻微的人身伤害。

#### 注意

表示如果不采取相应的小心措施,可能导致财产损失。

当出现多个危险等级的情况下,每次总是使用最高等级的警告提示。如果在某个警告提示中带有警告可能导致人身 伤害的警告三角,则可能在该警告提示中另外还附带有可能导致财产损失的警告。

#### 合格的专业人员

本文件所属的产品/系统只允许由符合各项工作要求的合格人员进行操作。其操作必须遵照各自附带的文件说明,特 别是其中的安全及警告提示。 由于具备相关培训及经验,合格人员可以察觉本产品/系统的风险,并避免可能的危 险。

## 按规定使用 Siemens 产品

请注意下列说明:

#### ∧ 警告

Siemens 产品只允许用于目录和相关技术文件中规定的使用情况。如果要使用其他公司的产品和组件,必须得到 Siemens 推荐和允许。正确的运输、储存、组装、装配、安装、调试、操作和维护是产品安全、正常运行的前提。 必须保证允许的环境条件。必须注意相关文件中的提示。

#### 商标

所有带有标记符号 ® 的都是西门子股份有限公司的注册商标。本印刷品中的其他符号可能是一些其他商标。若第三 方出于自身目的使用这些商标,将侵害其所有者的权利。

# 责任免除

我们已对印刷品中所述内容与硬件和软件的一致性作过检查。然而不排除存在偏差的可能性,因此我们不保证印刷 品中所述内容与硬件和软件完全一致。印刷品中的数据都按规定经过检测,必要的修正值包含在下一版本中。

文件订购号: 6FC5397-0GP40-0RA0 Ⓟ 03/2018 本公司保留更改的权利

Copyright © Siemens AG 2013 - 2017. 保留所有权利

# <span id="page-2-0"></span>前言

## SINUMERIK 文档

## SINUMERIK 文档

SINUMERIK 文档分为以下几个类别:

- 一般文档
- 用户文档
- 制造商/服务文档

本文档属于制造商/服务文档。

#### 其它信息

访问链接 www.siemens.com/motioncontrol/docu 可获取关于以下主题的信息:

- 订购文档/查看印刷品一览
- 进入下载文档的链接
- 使用在线文档(查找搜索手册/信息)

如果您对技术文档有疑问(例如:建议或修改),请发送一份电子邮件到下列地址: docu.motioncontrol@siemens.com

## 我的文档管理器(MDM)

点击下面的链接,您可以在西门子文档内容的基础上创建自己的机床文档:

www.siemens.com/mdm

## 培训

提供的培训课程有:

- www.siemens.com/sitrain SITRAIN - 西门子自动化产品、系统以及解决方案的培训
- www.siemens.com/sinutrain SinuTrain - SINUMERIK 培训软件

#### 常见问题

常见问题(FAQ)请点击"产品支持",然后点击右侧的"支持"。http:// support.automation.siemens.com

#### **SINUMERIK**

SINUMERIK 的信息请点击:

www.siemens.com/sinumerik

## 目标用户

#### 目标用户

本手册供希望了解产品的初级人员使用。

#### 手册目的

本入门指南提供一些入门信息,可以帮助初级人员尽快地了解产品。 阅读本指南后,初级 人员可熟悉产品或系统的一些基本功能,并能独立完成一些基本操作。

#### 标准功能范畴

本手册描述了标准功能范畴。机床制造商增添或者更改的功能,由机床制造商资料进行说 明。

控制系统有可能执行本文档中未描述的某些功能。但是这并不意味着在提供系统时必须带 有这些功能,或者为其提供有关的维修服务。

同样,因为只是概要,所以该文档不包括全部类型产品的所有详细信息,也无法考虑到安 装、运行和维修中可能出现的所有情况。

#### 帮助热线与网址

#### 技术支持

各个国家的技术支持电话请访问以下网址 http://www.siemens.com/automation/ service&support

## 欧盟一致性声明

## 欧盟一致性声明

有关 EMC 指令的欧盟一致性声明请访问:

http://support.automation.siemens.com

在网页中输入关键词 15257461 或联系您所在地区的西门子办事处。

# 名称的约定

#### 约定

以下术语/缩写在本手册中都作为同义词使用:

● "SINUMERIK STEP 7 Toolbox <TIA Portal 版>" 以及 "SINUMERIK Toolbox"

# 目录

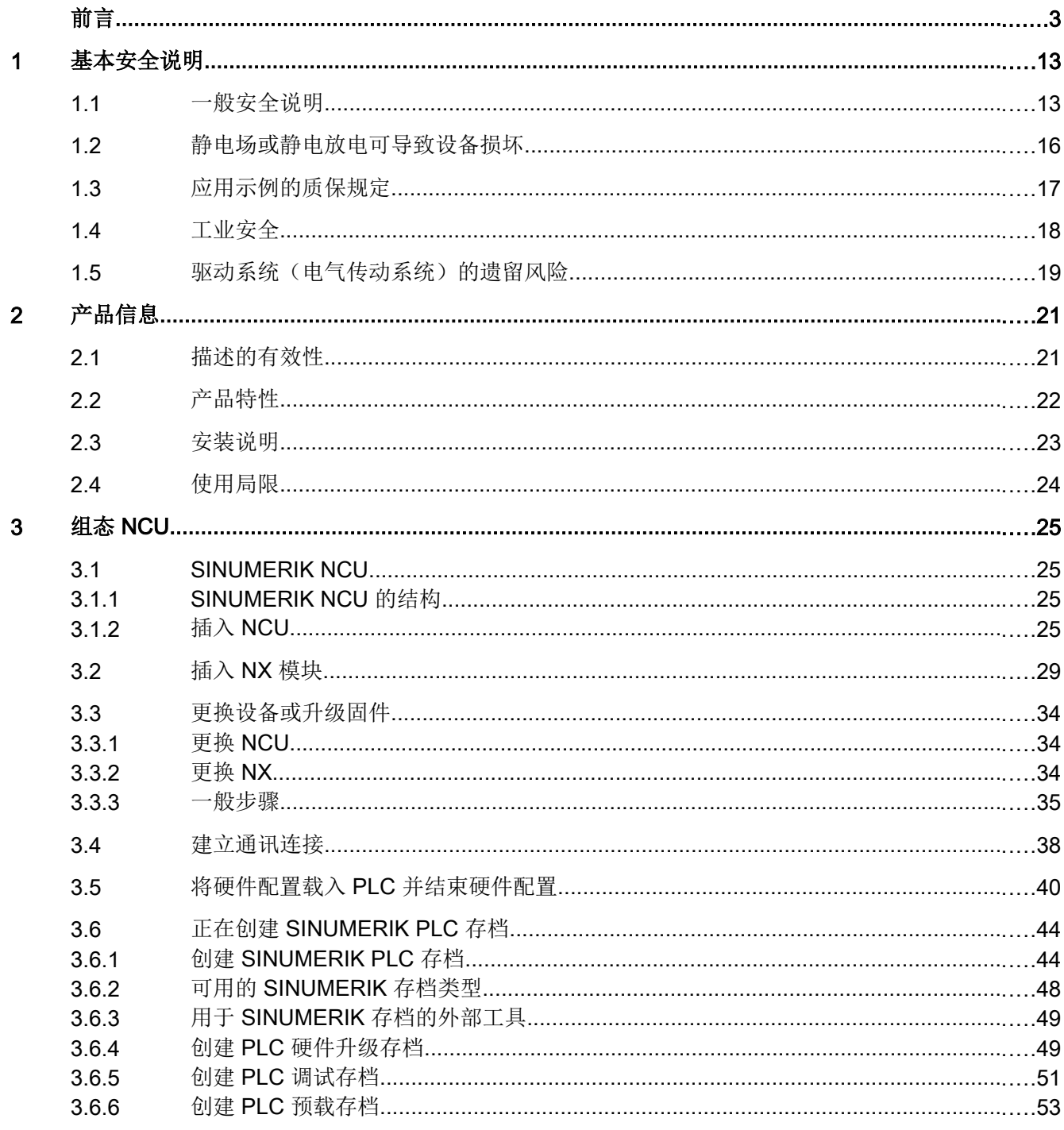

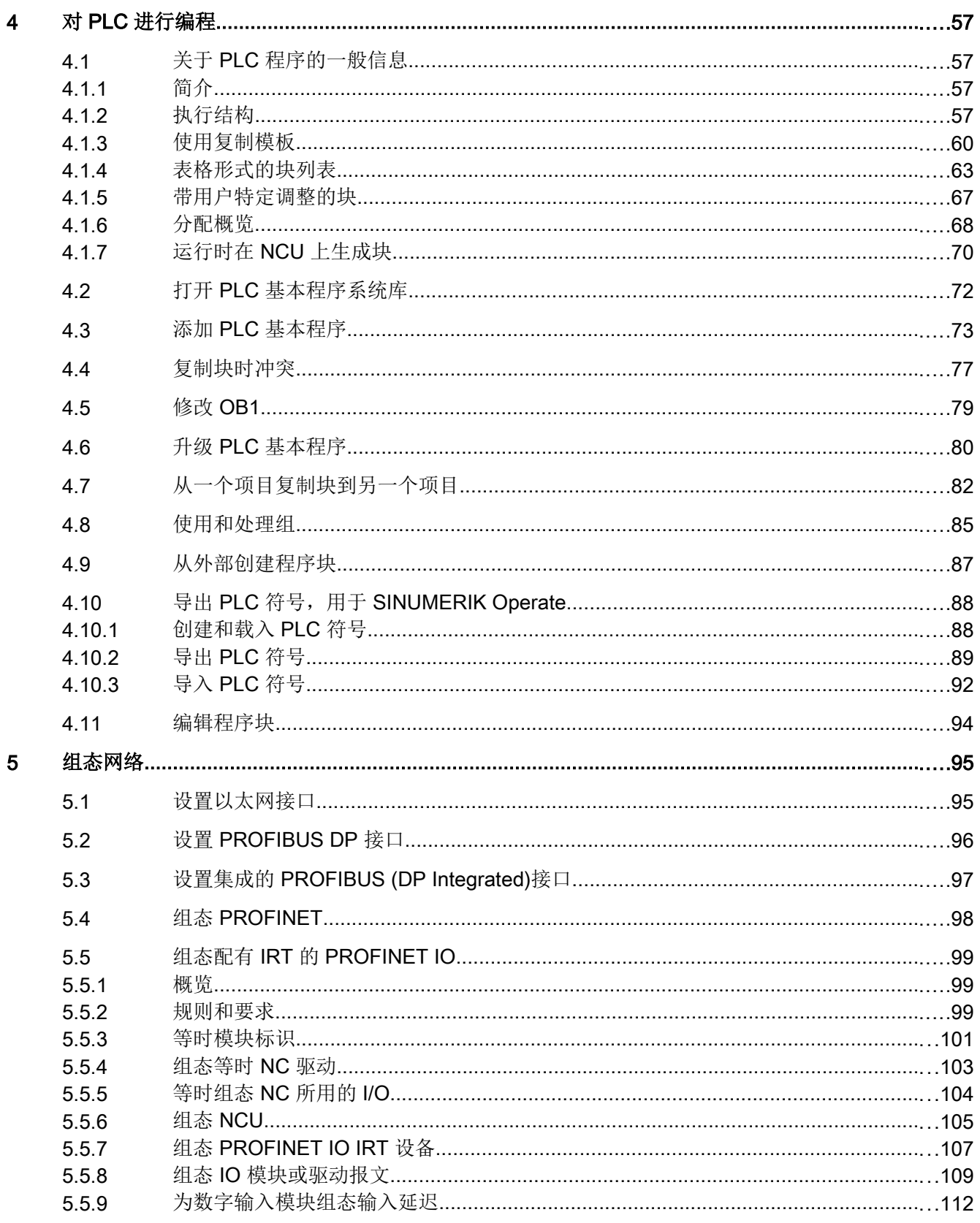

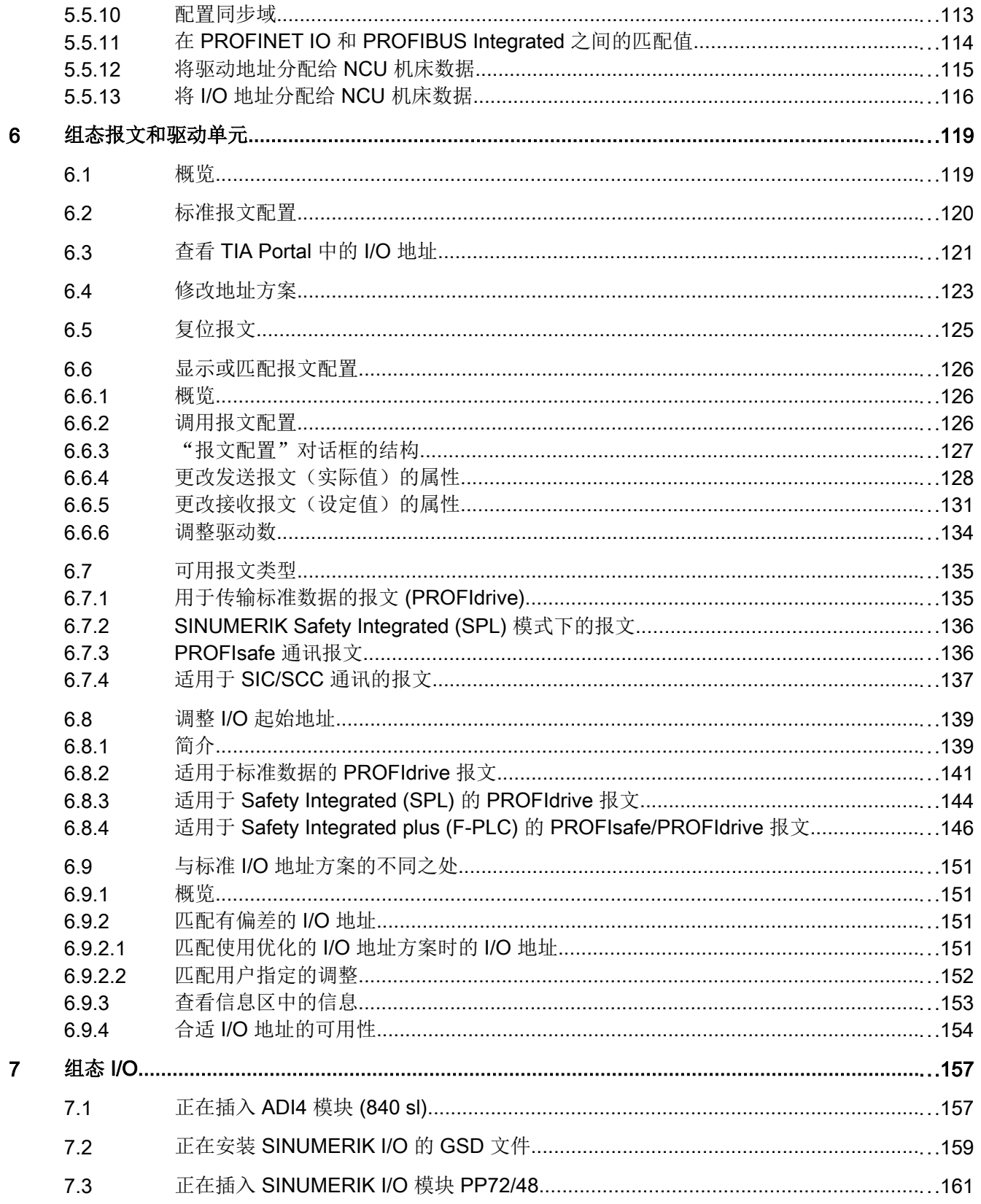

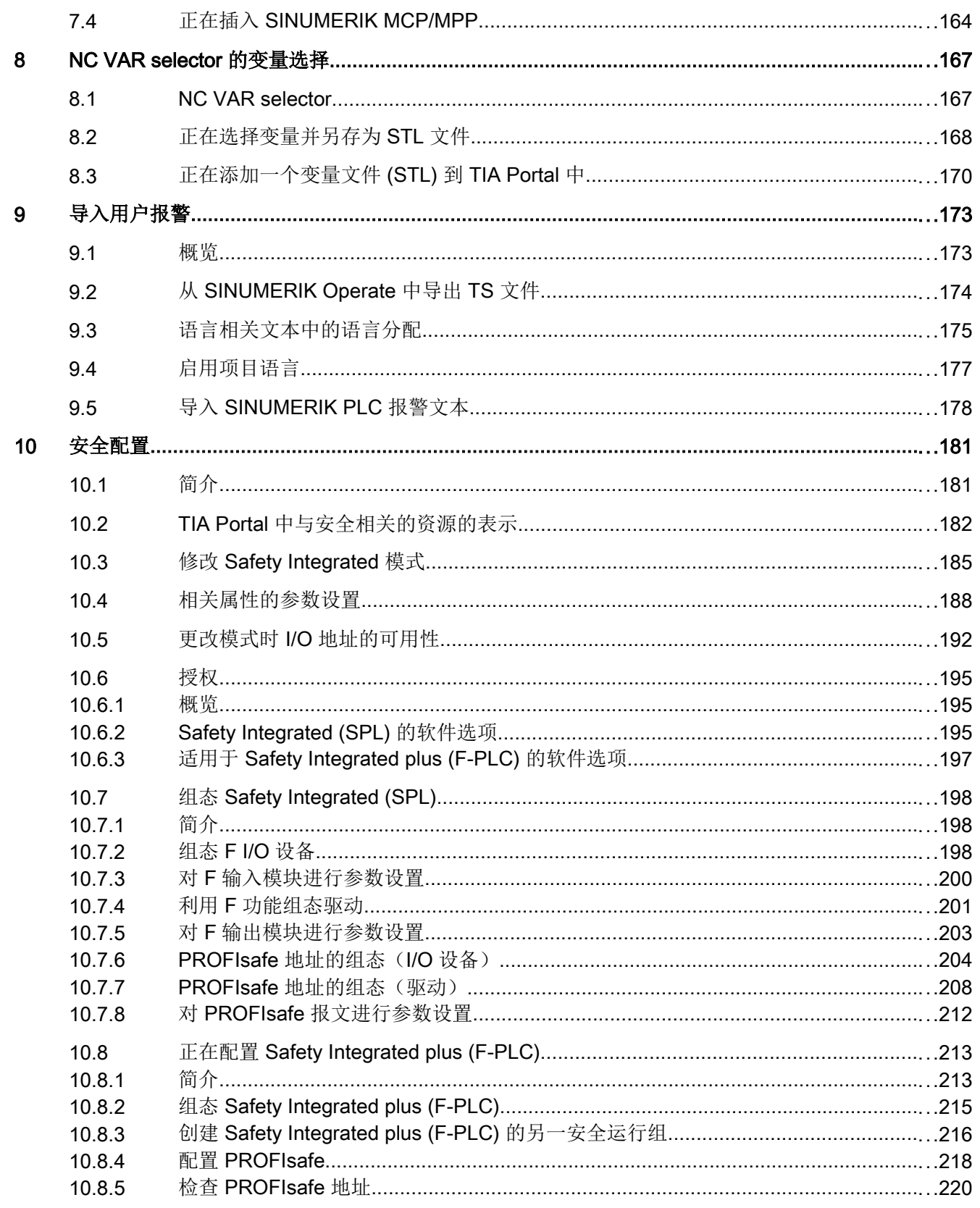

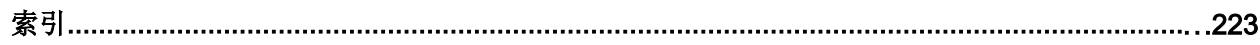

# <span id="page-12-0"></span>基本安全说明 2008年11月11日 11:00:00 12:00 12:00 12:00 12:00 12:00 12:00 12:00 12:00 12:00 12:00 12:00 12:00 12:00 12:0

# 1.1 一般安全说明

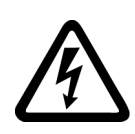

# 警告

#### 其他能源可导致电击危险和生命危险

接触带电部件可能会造成人员重伤,甚至是死亡。

- 只有专业人员才允许在电气设备上作业。
- 在所有作业中必须遵守本国的安全规定。 通常有以下安全步骤:
- 1. 准备断电。通知会受断电影响的组员。
- 2. 给驱动系统断电并确保不会再次接通。
- 3. 请等待至警告牌上说明的放电时间届满。
- 4. 确认功率接口和安全接地连接无电压。
- 5. 确认辅助电压回路已断电。
- 6. 确认电机无法运动。
- 7. 检查其他所有危险的能源供给,例如:压缩空气、液压、水。将能源供给置于安全状态。
- 8. 确保正确的驱动系统已经完全闭锁。

结束作业后以相反的顺序恢复设备的就绪状态。

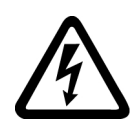

# 警告

#### 连接不合适的电源可导致电击危险

连接不合适的电源会导致可接触部件携带危险电压,从而导致人员重伤,甚至是死亡。

● 所有的连接和端子只允许使用可以提供 SELV(Safety Extra Low Voltage: 安全低压) 或 PELV(Protective Extra Low Voltage:保护低压) 输出电压的电源。

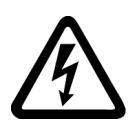

# 警告

## 设备损坏可导致电击危险

未按规定操作会导致设备损坏。设备损坏后,其外壳或裸露部件可能会带有危险电压,接 触外壳或这些裸露部件可能会导致重伤或死亡。

- 在运输、存放和运行设备时应遵循技术数据中给定的限值。
- 不要使用已损坏的设备。

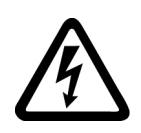

# 电缆屏蔽层未接地可导致电击危险

电缆屏蔽层未接地时,电容超临界耦合可能会出现致命的接触电压。

● 电缆屏蔽层和未使用的电缆芯线至少有一侧通过接地的外壳接地。

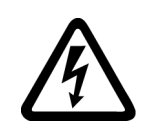

# 警告

警告

4

# 缺少接地可导致电击危险

防护等级 | 的设备缺少安全接地连接或连接出错时, 在其裸露的部件上会留有高压, 接触 该部件会导致重伤或死亡。

● 按照规定对设备进行接地。

# 警告

# 内置型设备内可引起火灾

发生火灾时,内置型设备的外壳无法避免火苗和烟雾冒出。这可能导致人员重伤或财产损 失。

- 将内置型设备安装在合适的金属控制柜中,从而保护人员免受火苗和烟雾伤害,或者对人 员采取其他合适的防护措施。
- 确保烟雾只能经所设安全通道排出。

# 警告

#### 无线电设备或移动电话可导致机器意外运动

在设备的无屏蔽范围内使用发射功率超过 1 W 的无线电设备或移动电话,会干扰设备功 能。功能异常会对设备功能安全产生影响并能导致人员伤亡或财产损失。

- 大约距离组件 2 m 时,请关闭无线电设备或移动电话。
- 仅在已关闭的设备上使用"SIEMENS Industry Online Support App"。

# 警告

# 通风空间不足可引起火灾

通风空间不足会导致过热,产生烟雾,引发火灾,从而造成人身伤害。这可能就是导致重 伤或死亡的原因。此外,设备/系统故障率可能会因此升高,使用寿命缩短。

● 组件之间应保持规定的最小间距,以便通风。

1.1 一般安全说明

## 八 警告

#### 安全功能失效可导致机器意外运动

无效的或不适合的安全功能可引起机器意外运动,可能导致重伤或死亡。

- 调试前请注意相关产品文档中的信息。
- 对整个系统和所有安全相关的组件进行安全监控,以确保安全功能。
- 进行适当设置,以确保所使用的安全功能是与驱动任务和自动化任务相匹配并激活的。
- 执行功能测试。
- 在确保了机器的的安全功能能正常工作后,才开始投入生产。

#### 说明

#### Safety Integrated 功能的重要安全说明

使用 Safety Integrated 功能时务必要注意 Safety Integrated 手册中的安全说明。

# 八 警告

#### 因参数设置错误或修改参数设置引起机器误操作

参数设置错误可导致机器出现误操作,从而导致人员重伤或死亡。

- 防止恶意访问参数设置。
- 采取适当措施(如驻停或急停)应答可能的误操作。

<span id="page-15-0"></span>1.2 静电场或静电放电可导致设备损坏

注意

# 1.2 静电场或静电放电可导致设备损坏

静电敏感元器件 (ESD) 是可被静电场或静电放电损坏的元器件、集成电路、电路板或设 备。

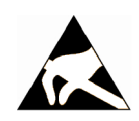

## 静电场或静电放电可导致设备损坏

电场或静电放电可能会损坏单个元件、集成电路、模块或设备,从而导致功能故障。

- 仅允许使用原始产品包装或其他合适的包装材料(例如:导电的泡沫橡胶或铝箔)包装、 存储、运输和发运电子元件、模块和设备。
- 只有采取了以下接地措施之一,才允许接触元件、模块和设备:
	- 佩戴防静电腕带
	- 在带有导电地板的防静电区域中穿着防静电鞋或配带防静电接地带
- 电子元件、模块或设备只能放置在导电性的垫板上(带防静电垫板的工作台、导电的防静 电泡沫材料、防静电包装袋、防静电运输容器)。

# <span id="page-16-0"></span>1.3 应用示例的质保规定

应用示例在组态和配置以及各种突发事件方面对设备没有强制约束力,无需一一遵循。应 用示例不会提供客户专用的解决方案,仅在典型任务设置中提供保护。

用户自行负责上述产品的规范运行事宜。应用示例并没有解除您在应用、安装、运行和维 护时确保安全环境的责任。

<span id="page-17-0"></span>1.4 工业安全

## 1.4 工业安全

### 说明

#### 工业安全

西门子为其产品及解决方案提供工业安全功能,以支持工厂、系统、机器和网络的安全运 行。

为防止设备、系统、机器和电网受到网络攻击,需执行一个全面的工业安全方案(及持续 维护),以符合最新的技术标准。西门子的产品和解决方案只是此类方案的一个组成部分。 用户有防止未经授权访问其设备、系统、机器和电网的责任。系统、机器和组件只能连接 至企业网络或互联网并采取相应的保护措施(如使用防火墙和网络分段)。

此外,还须注意西门子针对相应保护措施的建议。更多有关工业安全的信息,请访问:

工业安全 ([http://www.siemens.com/industrialsecurity\)](http://www.siemens.com/industrialsecurity)

有鉴于此,西门子不断对产品和解决方案进行开发和完善。西门子强烈推荐进行更新,从 而始终使用最新的产品版本。使用过时或不再支持的版本可能会增大网络攻击的风险。 为了能始终获取产品更新信息,请通过以下链接订阅西门子工业安全 RSS Feed: 工业安全 ([http://www.siemens.com/industrialsecurity\)](http://www.siemens.com/industrialsecurity)

其它信息请上网查找:

工业安全功能选型手册 ([https://support.industry.siemens.com/cs/cn/zh/view/108862708/](https://support.industry.siemens.com/cs/cn/zh/view/108862708/en) [en](https://support.industry.siemens.com/cs/cn/zh/view/108862708/en))

# 警告

#### 篡改软件会引起不安全的驱动状态

篡改软件(如:病毒、木马、蠕虫、恶意软件)可使设备处于不安全的运行状态,从而可 能导致死亡、重伤和财产损失。

- 请使用最新版软件。
- 根据当前技术版本,将自动化组件和驱动组件整合至设备或机器的整体工业安全机制中。
- 在整体工业安全机制中要注意所有使用的产品。
- 采取相应的保护措施(如杀毒软件)防止移动存储设备中的文件受到恶意软件的破坏。
- 请激活变频器功能"专有技术保护", 以防止对驱动进行未经授权的改装。

#### 1.5 驱动系统(电气传动系统)的遗留风险

# <span id="page-18-0"></span>1.5 驱动系统(电气传动系统)的遗留风险

机器或设备制造商在依据相应的本地指令(比如欧盟机械指令)对机器或设备进行风险评 估时,必须注意驱动系统的控制组件和驱动组件会产生以下遗留风险:

- 1. 调试、运行、维护和维修时机器或设备部件意外运行,原因(举例):
	- 编码器、控制器、执行器和连接器中出现了硬件故障和/或软件故障
	- 控制器和传动设备的响应时间
	- 运行和/或环境条件不符合规定
	- 凝露/导电杂质
	- 参数设置、编程、布线和安装出错
	- 在电子器件附近使用无线电装置/移动电话
	- 外部影响/损坏
	- X 射线辐射、电离辐射和宇宙辐射
- 2. 在出现故障时,组件内/外部出现异常温度、明火以及异常亮光、噪音、杂质、气体等,原 因可能有:
	- 零件失灵
	- 软件故障
	- 运行和/或环境条件不符合规定
	- 外部影响/损坏
- 3. 危险的接触电压,原因(举例):
	- 零件失灵
	- 静电充电感应
	- 静充电感应
	- 运行和/或环境条件不符合规定
	- 凝露/导电杂质
	- 外部影响/损坏
- 4. 设备运行中产生的电场、磁场和电磁场可能会损坏近距离的心脏起搏器支架、医疗植入体或 其它金属物。
- 5. 当不按照规定操作以及/或违规处理废弃组件时,会释放破坏环境的物质并且产生辐射。
- 6. 影响通讯系统,如中央控制发送器或通过电网进行的数据通讯

其它有关驱动系统组件产生的遗留风险的信息见用户技术文档的相关章节。

1.5 驱动系统(电气传动系统)的遗留风险

# <span id="page-20-0"></span>产品信息 しんしゃ しんしゃ アコンスティック しょうかん アコンドウ アイスト こくしゃ こうしゃ こうしゃ こうしゃ こうしゃ こうしゃ こうしゃ こうしゃ

# 2.1 描述的有效性

这些说明的优先级高于其他文档中的规定。 请您仔细阅读这些说明,其中包含了软件安装和使用的重要信息。 在线帮助中无需再加以注意的说明请[见使用局限](#page-23-0) (页 [24\)](#page-23-0)。

# <span id="page-21-0"></span>2.2 产品特性

SINUMERIK STEP 7 Toolbox V15 是带附加安装程序的 SIMATIC STEP 7 Professional V15 (TIA Portal) 的选件包。

## 功能范围

SINUMERIK STEP 7 Toolbox V15 包含以下工具和功能:

- 为硬件目录补充了以下 SINUMERIK 840D sl 模块(针对固件版本 V4.5 SP2 或更高):
	- NCU 710.3
	- NCU 720.3
	- NCU 730.3
	- NX10.3
	- NX15.3
- 为硬件目录增加了 ADI4 模块
- SINUMERIK 基本 PLC 程序 TIA Portal Toolbox 会自动将基本 PLC 程序作为系统库"SINUMERIK 840D sl PLC 基本 程序"安装。匹配模块的固件版本,有不同版本的 PLC 基本程序:
	- SINUMERIK 840D sl PLC 基本程序 V4.5.x.x
	- SINUMERIK 840D sl PLC 基本程序 V4.7.x.x
	- SINUMERIK 840D sl PLC 基本程序 V4.8.x.x
- 导出 PLC 符号, 用于 SINUMERIK Operate
- 导入 SINUMERIK 用户报警文本
- 正在创建 SINUMERIK PLC 存档
- 支持用于 NCK 的 PROFINET IO IRT
- 支持 SINUMERIK Safety Integrated 和 Safety Integrated plus
- NC VAR selector (外部工具)

## 2.3 安装说明

# <span id="page-22-0"></span>2.3 安装说明

## 软件要求

SINUMERIK STEP 7 Toolbox V15 是一个 TIA Portal 选件包,要求安装以下产品:

● SIMATIC STEP 7 Professional V15

如要使用 SINUMERIK Safety Integrated plus 安全方案,也需安装以下 TIA Portal 选件包:

• SIMATIC Safety V15

#### 硬件要求和其他系统要求

SIMATIC STEP 7 Professional V15 和 SIMATIC Safety V15 的所有硬件和系统要求。 STEP 7 Professional 的系统要求请参考以下文档:

- STEP 7 Professional 系统手册 [\(https://support.industry.siemens.com/cs/products?](https://support.industry.siemens.com/cs/products?search=STEP%207%20Professional&dtp=Manual) [search=STEP%207%20Professional&dtp=Manual\)](https://support.industry.siemens.com/cs/products?search=STEP%207%20Professional&dtp=Manual)
- TIA Portal 在线帮助, 搜索关键字"STEP 7 Professional 的系统要求"

### 安装

安装前,退出所有应用(如 TIA Portal)并执行 DVD 主目录中的 "Start.exe" 安装程序文 件。

#### 卸载

通过 TIA Portal 的安装向导可以卸载 Windows 对话框"卸载或修改程序"中的软件。

"控制面板 > 程序 > 卸载程序 > 西门子 TIA Portal V15"

#### 说明

NC VAR selector 必须单独卸载。

<span id="page-23-0"></span>2.4 使用局限

# 2.4 使用局限

由于受到技术发展水平的限制 - 根据软件产品的复杂性 - 当系统及应用条件有较大差异时 偶然的功能局限是无法避免的。

由于这个原因,请在线查看当前的边界条件、功能局限和工作环境:

西门子工业在线支持中的边界条件 [\(https://support.industry.siemens.com/cs/document/](https://support.industry.siemens.com/cs/document/109751810) [109751810](https://support.industry.siemens.com/cs/document/109751810))

# <span id="page-24-0"></span>组态 NCU and the contract of  $\mathbf 3$

# 3.1 SINUMERIK NCU

# 3.1.1 SINUMERIK NCU 的结构

#### NCU 子组件

SINUMERIK NCU 通常由以下集成的子组件构成:

- PLC
- NCK
- CP
- HMI (SINUMERIK Operate)
- SINAMICS Integrated (DRIVE)

插入 NCU 时这些子组件会自动生成。

#### 其他可连接组件

以下组件可选择性连接至 NCU:

● NX10.3 和 NX15.3 模块

这些组件不会在插入 NCU 时自动插入, [但必须手动集成](#page-28-0) (页 [29\)](#page-28-0)。

## 3.1.2 插入 NCU

#### 步骤

按照以下步骤,通过 Portal 视图将 SINUMERIK NCU 插入项目:

- 1. 换到 Portal 视图, 选择"设备与网络"。
- 2. 点击"添加新设备"。
- 3. 点击按钮"控制器"。

#### 组态 NCU

#### 3.1 SINUMERIK NCU

4. 在"控制器 >SINUMERIK 840D sl>NCU"下选择一个 NCU(本例中选择的是"NCU 730.3  $PN''$ )。

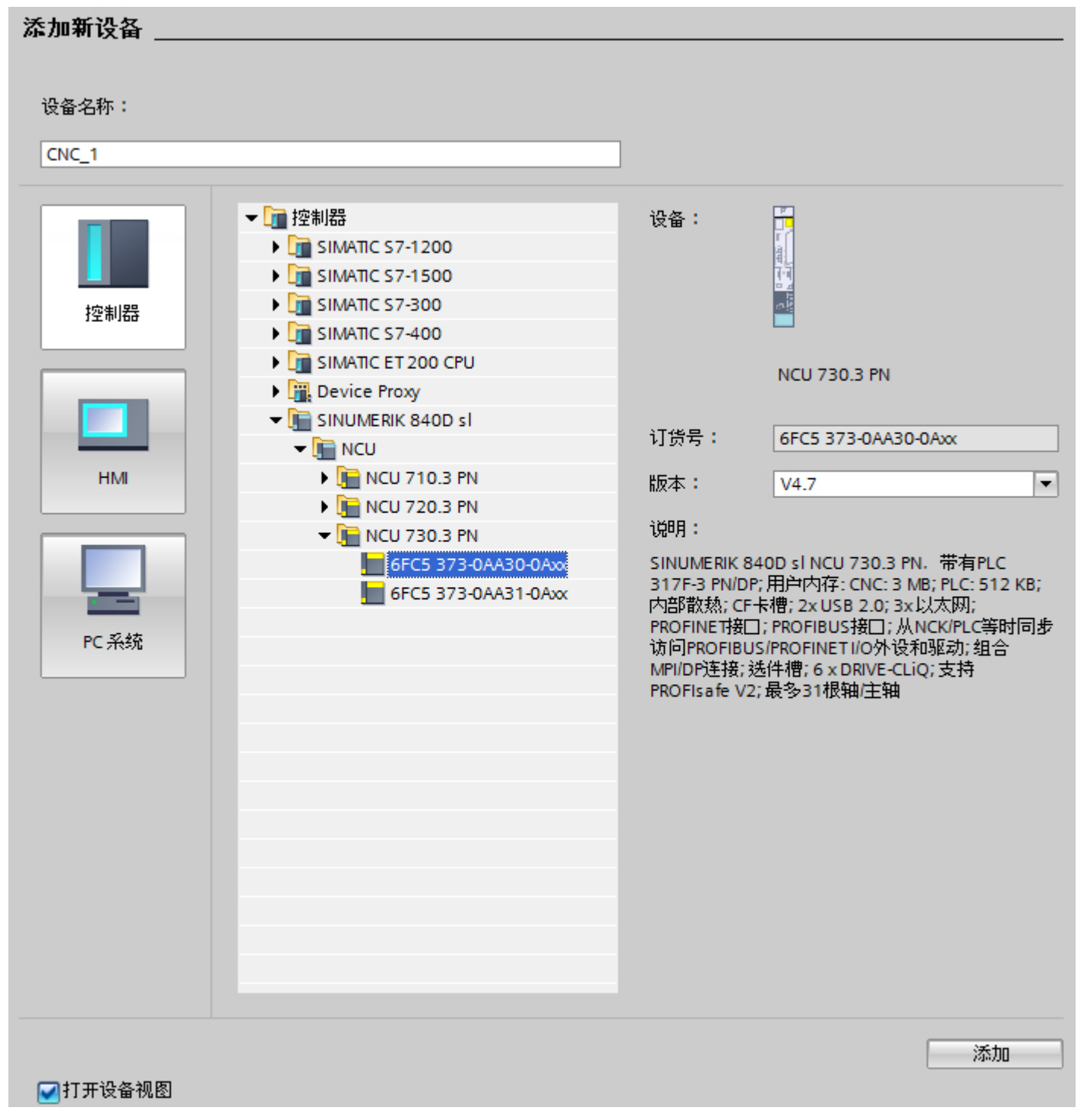

5. 在下拉菜单"版本"中选择组态 NCU 的固件版本。

#### 说明

#### 选择固件版本

记下下列关于固件版本的信息:

- 已组态硬件的固件版本和实际硬件的固件版本 选择的已组态 NCU 的固件版本应适合于设想的实际 NCU 的固件版本,以便相应的测试 可在 TIA Portal 中进行。如需更改实际 NCU 的版本,可以在 TIA Portal 中调整版本 (页 [34](#page-33-0)),以适应设备更换。
- 在"项目视图"中选择固件版本 如果要通过项目视图中的硬件目录插入一个设备,可在"信息"区域中设置固件版本。

#### 说明

# Safety Integrated plus (F-PLC):用于 NCU V4.7 (TIA Portal) 和 NCU ≥ V4.7 SP2 (机 床数据)中报文 701 的不同的 I/O 地址

如果配置了 NCU V4.7 (TIA Portal), 但在实际硬件中使用了固件版本 V4.7 SP2 (或 更高), TIA Portal 中西门子报文 701 预设的 I/O 地址便与机床数据(MD10393)中的 地址不匹配。

- 可在配置时调整 I/O 地址, 以确保与 NCU 固件 ≥ V4.7 SP2 中的兼容。 参见: 调用对话框"循环数据传输", 查看 TIA Portal 中的 I/O 地址, Safety Integrated plus (F-PLC) 的 PROFIsafe/PROFIdrive 报文
- 或者可以在机床数据中调整 I/O 地址。这种情况下,报文配置被视为用户自定义的报文 配置。

另见:同步用户特定调整,Safety Integrated plus (F-PLC) 的 PROFIsafe/PROFIdrive 报文

6. 点击"添加"。

3.1 SINUMERIK NCU

# 结果

SINUMERIK NCU 作为新设备成功创建。

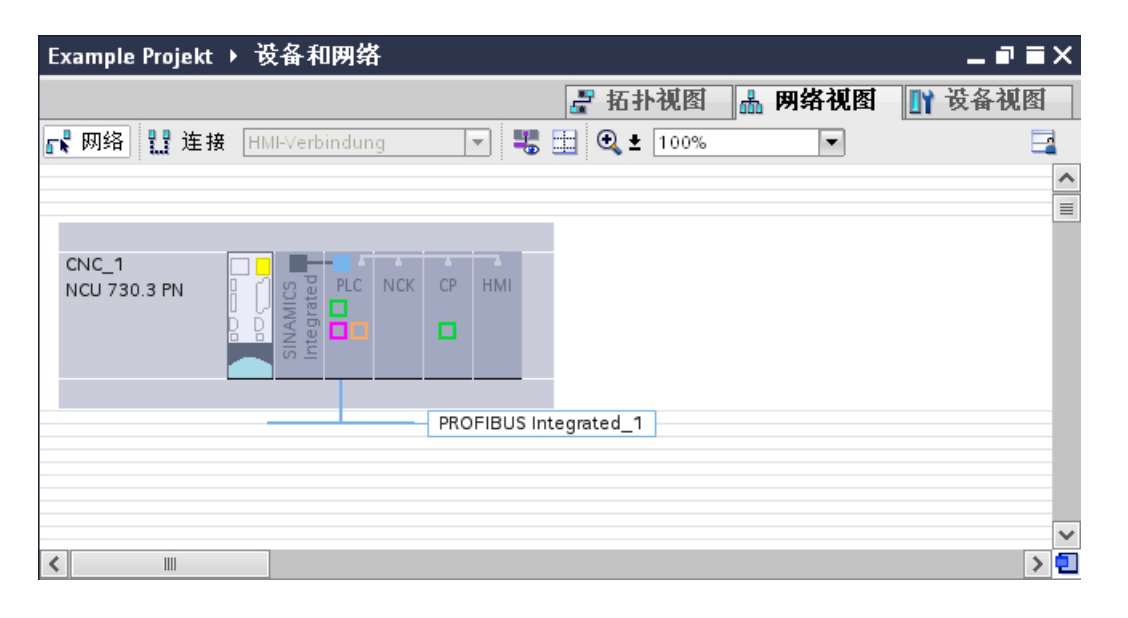

## 说明

## 复制/粘贴 NCU 或 DP 主站系统

也可以在一个项目内复制并插入 NCU。为此,应转至项目视图的网络视图或拓扑视图。 不能单独复制、粘贴或删除 DP 主站系统(PROFIBUS Integrated)。它是 NCU 的组成部 分,不可或缺。

如果复制了一个 NCU,该 NCU 内集成的所有子组件(如: SINAMICS Integrated 或 PROFIBUS Integrated)也会一同复制。

3.2 插入 NX 模块

# <span id="page-28-0"></span>3.2 插入 NX 模块

步骤

按照以下步骤,通过硬件目录将 NX 模块插入项目中:

- 1. 在"网络视图 (network view)"下, 在"硬件目录 (hardware catalog)"中浏览到文件夹"控 制器 (Controller) > SINUMERIK 840D sl > NX"并选择一个 NX15.3 等。
- 2. 可以在"信息"下的硬件目录中选择 NX 模块的固件版本。该版本必须与 NCU 的固件版本 相匹配。组态的硬件固件版本必须和实际硬件版本相符。

组态 NCU

3.2 插入 NX 模块

3. 将 NX 模块从硬件目录拖放到网络视图中。

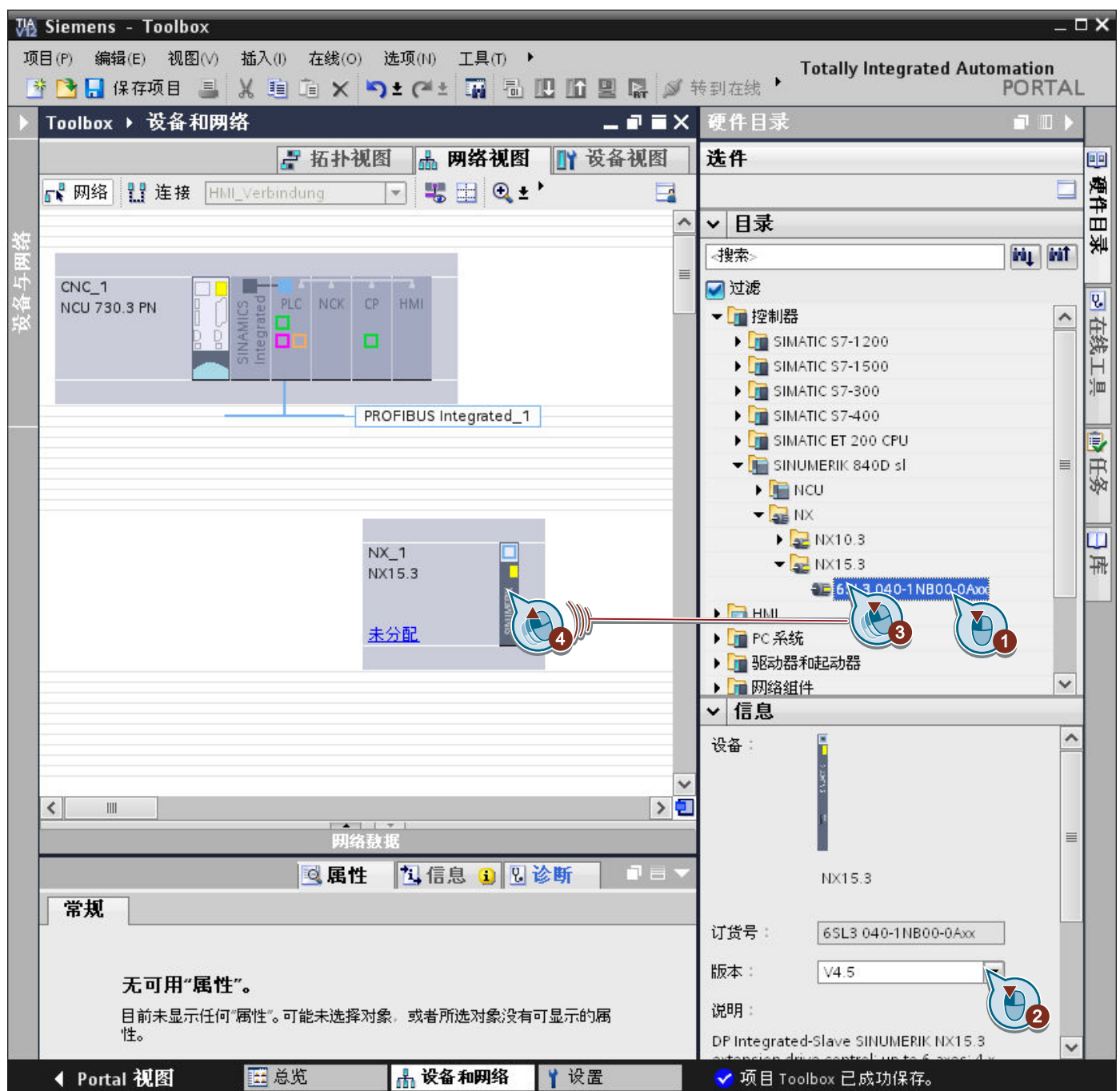

4. 点击"不指定",将 NX 模块和主站系统连接在一起,然后选择主站系统。

说明

#### 连接到 DP Integrated 接口

注意, NX 模块只能连接到 SINUMERIK NCU 的 DP Integrated 接口上, 而不能连接到 外部 PROFIBUS 接口上!

NX 成功与 NCU 连接在一起了, 对话框"控制器与 NX 之间的布线"打开。

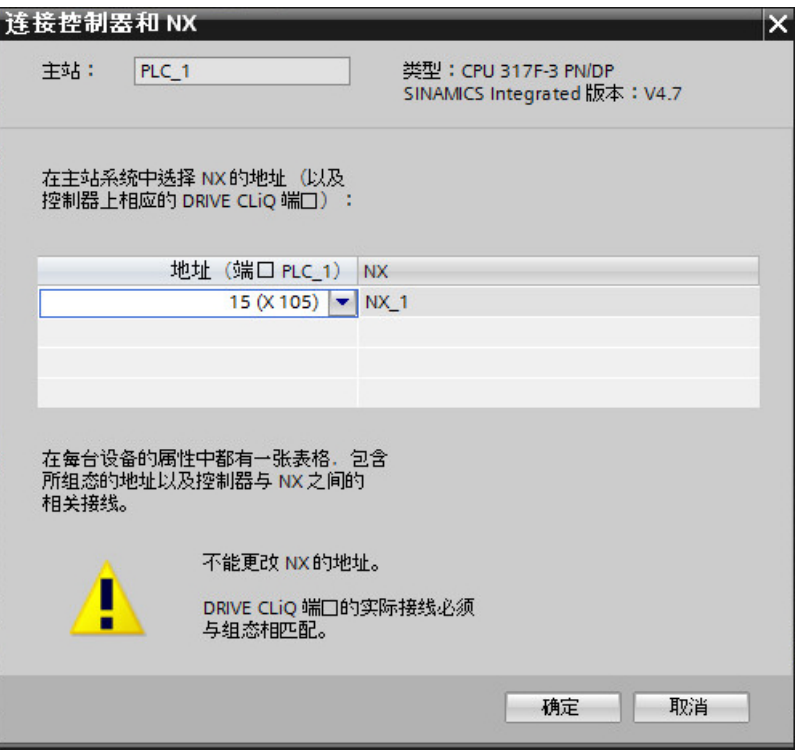

5. 在对话框"控制器与 NX 之间的布线"中选择主站系统中 NX 的 DP 地址,该地址要与其实 际布线相符。NX 模块的 DP 地址是固定分配给 NCU 的 DRIVE-CliQ 插口的。

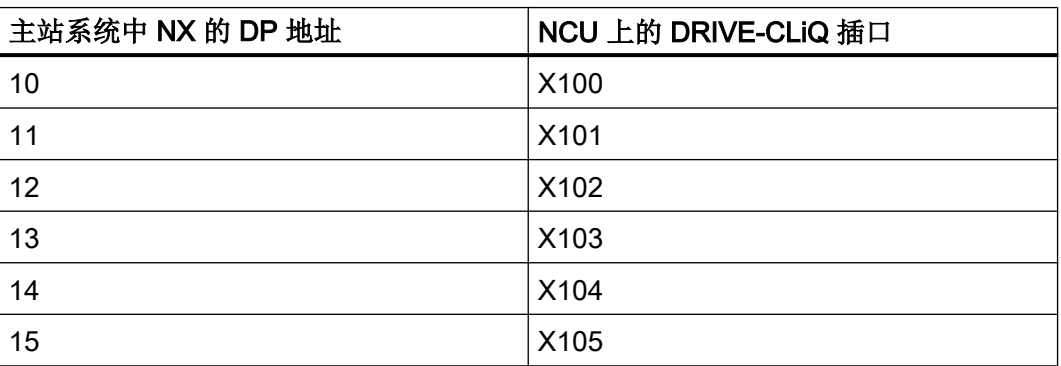

3.2 插入 NX 模块

#### 说明

#### 此设置不可以取消

请注意 NX 模块的 DP 地址是一次性设置的,之后无法再进行修改。实际布线中 NX 模 块必须连接到 NCU 的 DRIVE-CLiQ 插口上,该插口与固定分配的 DP 地址相对应。 如果 NX 模块的 DP 地址设置错误,应将它从项目中删除并重新添加一个 NX。

根据所做设置确定 NX 模块的 DP 地址, 报文的 I/O 地址也会相应地自动设置。

#### 说明

#### 报文的缺省 I/O 地址

根据所设置的 DP 地址, 相应报文的 I/O 地址也会自动地设置。 仅在报文的 I/O 地址与缺省设置不同时更改此设置!

NCU 与 NX 之间的布线信息参见"PROFIBUS 地址"下 NCU 和 NX 上 DP Integrated 接口 的属性。

3.2 插入 NX 模块

NX 模块已成功插入到项目中并连接至 NCU。

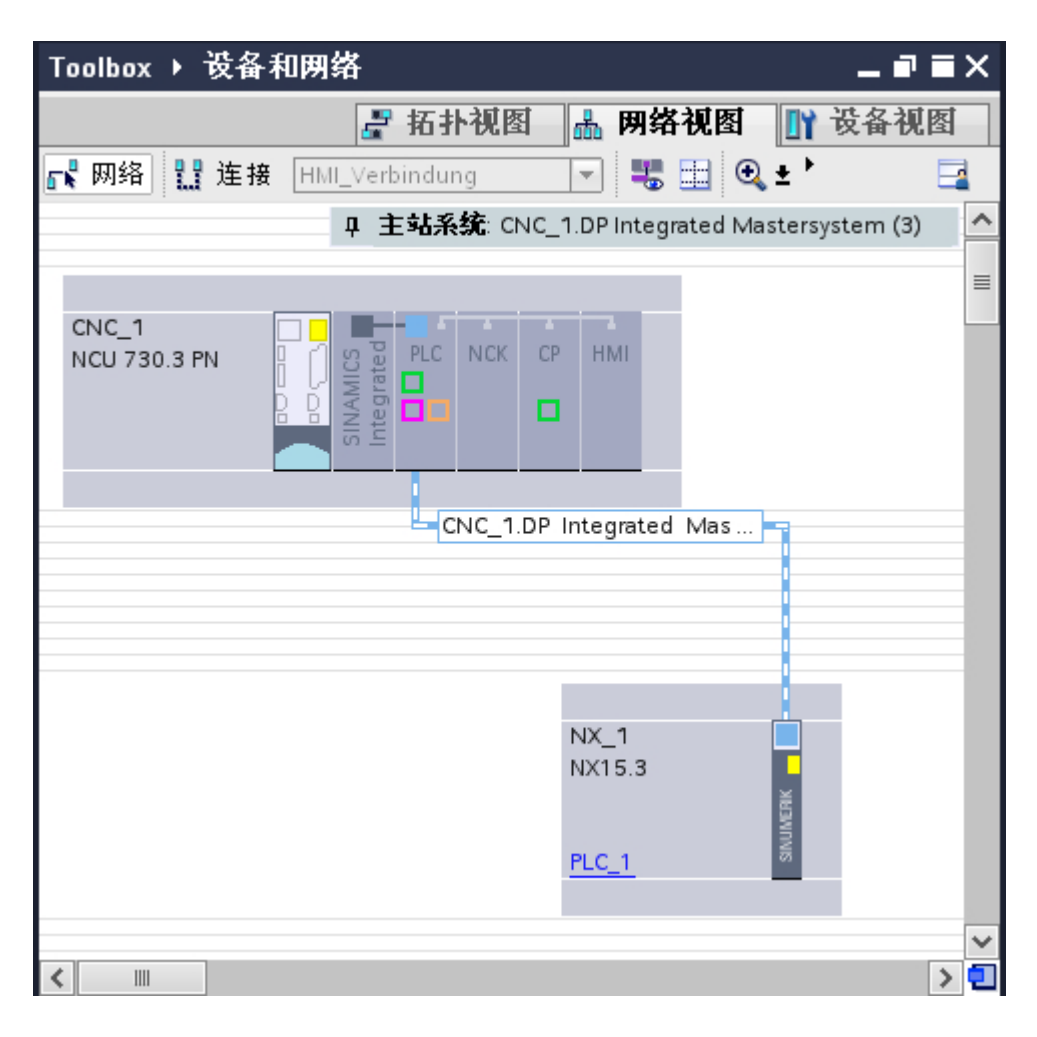

#### 说明

#### 操作 NX

- 如果删除的 NCU 连接有 NX 模块, NX 模块不会被一并删除,而是会作为未连接的从站模 块继续保留在项目中。之后可将该 NX 模块连接到另一个 NCU。NX 模块的参数设定保持不 变。
- 如果确定了 NX 的 DP 地址, 那么 I/O 地址也一同确定, 以匹配 NCK 侧的缺省设置。

<span id="page-33-0"></span>3.3 更换设备或升级固件

# 3.3 更换设备或升级固件

#### 3.3.1 更换 NCU

您可以更换不同的 NCU。通过设备更换您可以将旧的 NCU 更换为不同配置、不同固件版 本和不同属性的新 NCU。

#### NCU 设备更换的规定

- 更换 NCU 时, 新 NCU 不能与原 NCU 处于同一项目阶段, 并且新 NCU 的固件版本也 不能与原 NCU 相同或更早。
- 更换 NCU 后,NCU 集成的所有子组件(SINAMICS Integrated、PLC、NCK、CP 和 HMI)也一并自动更换。
- 如果已将 NX 模块连接至 NCU 并要更换 NCU, 假如使用的接口存在于两个 NCU 上, 那么设备之间的连接仍存在。 如果被换掉的 NCU 上的已使用接口不存在,连接将被断 开。

#### 3.3.2 更换 NX

可以用另一类型的 NX 更换设备。NX 的版本由 NCU 的版本决定。相应地,对于已连接 NX, 只能更换类型: NX10.3 可被 NX15.3 替换, 反之亦然。

### NX 设备更换规定

如果用 NX15.3 代替 NX10.3, 需要注意的是, NX10.3 最多只支持三个伺服轴, 而 NX15.3 最多支持六个伺服轴。

关于驱动对象组态的更多详细信息,请参[见调整驱动数](#page-133-0) (页 [134\)](#page-133-0)

3.3 更换设备或升级固件

#### <span id="page-34-0"></span>3.3.3 一般步骤

#### 说明

## 修改已组态的 NCU 或 NX 的固件版本

组态的硬件固件版本必须和实际硬件版本相符。否则,您在 TIA Portal 中组态的与版本相 关的不可检测属性可能不受实际硬件的支持。

要更换组的固件版本(安有 NX 的 NCU),必须开始在 NCU 进行更换。随后还会自动更 换互连的 NX。

#### 步骤

请按如下步骤更换设备:

- 1. 切换到设备视图。
- 2. 在下拉菜单"<选择设备>"中选择需要更换的设备。

3.3 更换设备或升级固件

3. 右键单击设备并在右键菜单中选择"更换设备"。

"更换设备"对话框打开。

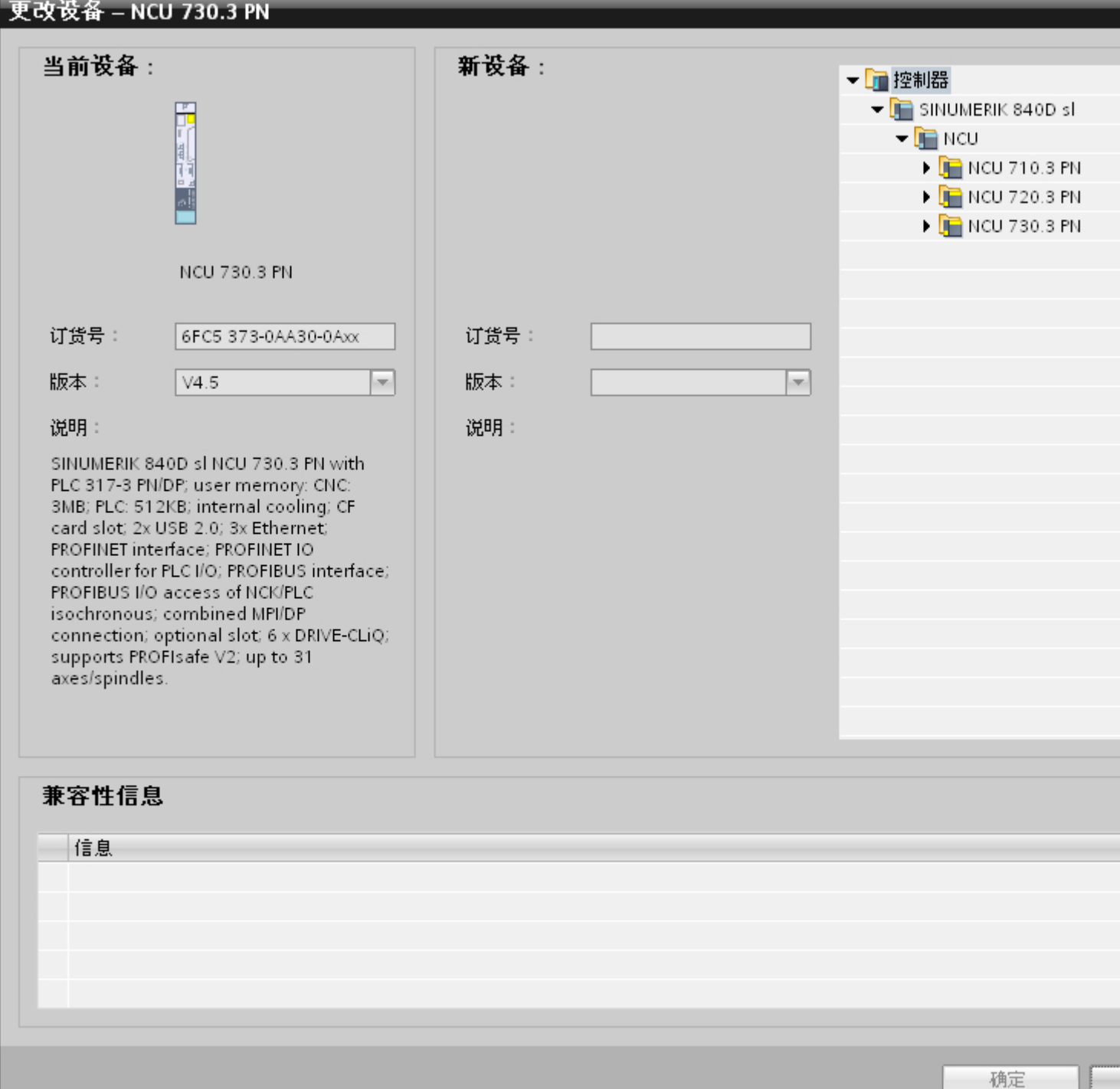

4. 在文件夹树形结构中选择新设备。
3.3 更换设备或升级固件

5. 在下拉菜单"版本"中选择所需固件版本。

### 说明

#### 解决兼容性问题

如果两个设备相互不兼容或只是部分兼容,可以在"兼容性信息"一章中找到更多信息。 如有需要,点击"取消",解决兼容性问题后再继续进行安装。

6. 点击"OK"确认对话框。

## 结果

设备更换完成。

如果升级了固件版本,报文配置仍然保留。要注意报文 701 的缺省报文 I/O 地址已经更改 为 V4.7 SP2 的地址。

另见: 报文配置和 I/O 地址方案, 重置报文

# 更多信息

有关设备更换的更多信息可在 TIA Portal 信息系统中查找,检索关键词"更换"。

3.4 建立通讯连接

# 3.4 建立通讯连接

## 步骤

请按如下步骤在两个设备间建立通讯连接:

- 1. 在菜单"在线"中选择"可访问设备"。
- 2. 在下拉菜单"PG/PC 接口的类型"和"PG/PC 接口"中查找已使用的接口。 如果接口上没有可访问设备,界面上显示的 PG/PC 和设备之间的连接线会断开。 如果有可 访问设备,显示的连接线是连续的,选中的 PG/PC 接口上的可访问设备会显示在列表中。

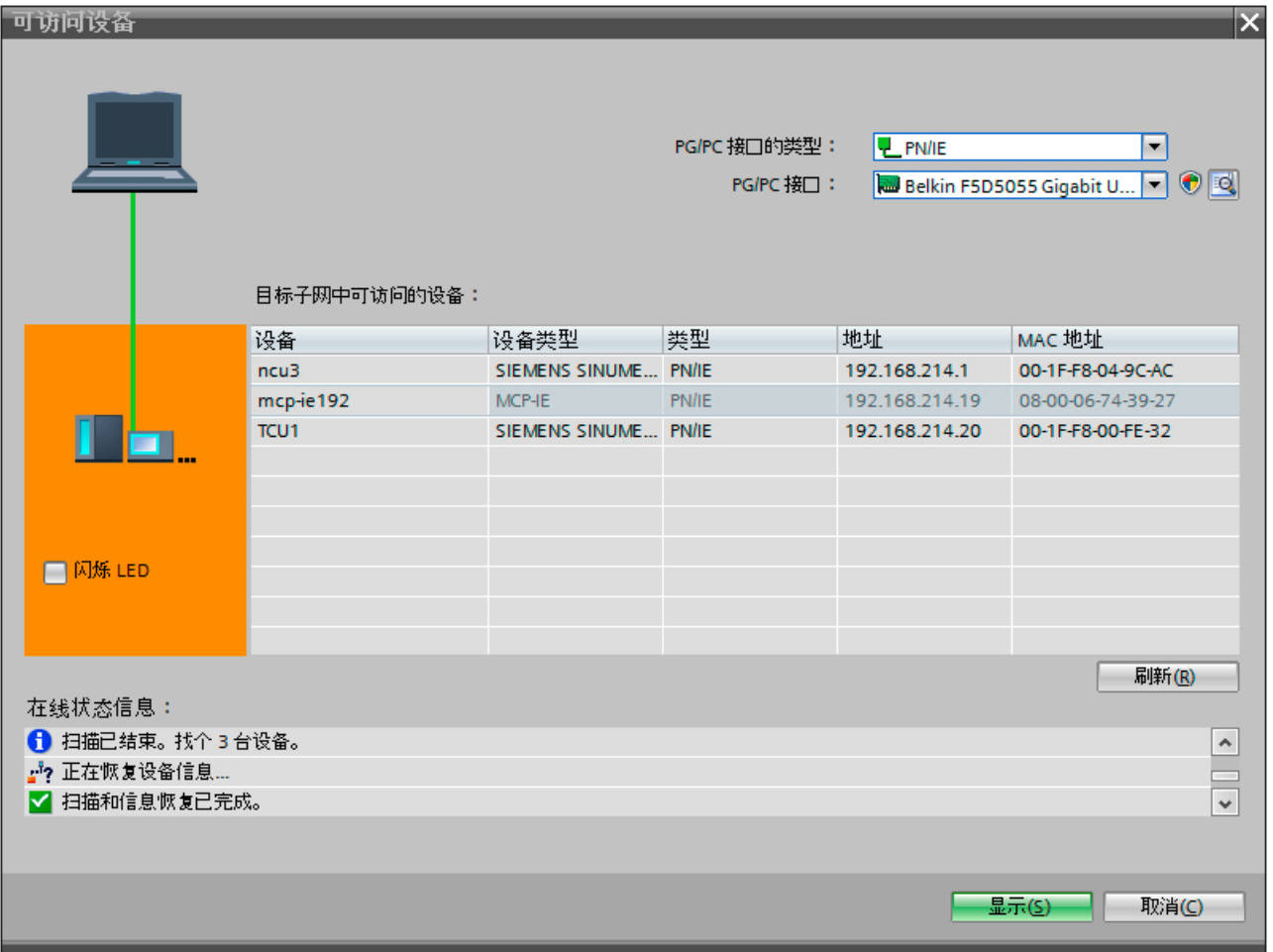

3.4 建立通讯连接

- 3. 如果您中途连接了一个新设备,可以点击按钮"刷新",刷新可访问设备列表。
- 4. 点击"显示"可将已找到的设备接收至项目导航中的"在线访问"文件夹中。 在项目导航区中选择接口的子文件夹,在该子文件夹上连接有所选的设备。

### 说明

### 多个相同设备

如果在 PG 上连接了多个相同的设备,可以点击"LED 闪烁"来显示可访问设备清单中 的各个条目对应的真实设备。

3.5 将硬件配置载入 PLC 并结束硬件配置

# 3.5 将硬件配置载入 PLC 并结束硬件配置

# 要求

# 说明

# 通过 Safety Integrated plus (F-PLC) 在载入到 PLC 之前进行常规重置

如果实际硬件已在 Safety Integrated plus (F-PLC) 模式下运行, 现在您要通过更改的 Safety Integrated 模式载入组态好的硬件配置,则必须在载入前先对 PLC 进行常规重置。

#### 步骤

要将组态好的硬件配置载入到 PLC 中,请执行以下操作:

1. 在项目树中, 右击"CNC\_1", 并在"编译 (Compile)"快捷菜单中选择"硬件(仅限更改) (Hardware (changes only))"命令。 硬件配置的一致性会在编译过程中进行测试。 请先改正可能出现的任何错误,然后再继续 操作。

### 说明

#### 编译

在编译过程中, NCU (PLC、NCK、CP、HMI、SINAMICS Integrated) 的所有已集成 子组件都会编译。此外,连接至 NCU(例如 NX、ADI4)的所有可选组件也会被编译。

2. 要将编译好的组态下载到 PLC, 请右击"CNC 1", 并在"下载到设备 (Download to device)"快捷菜单中选择"硬件配置 (Hardware configuration)"命令。 "扩展下载 (Extended download)"对话框打开。

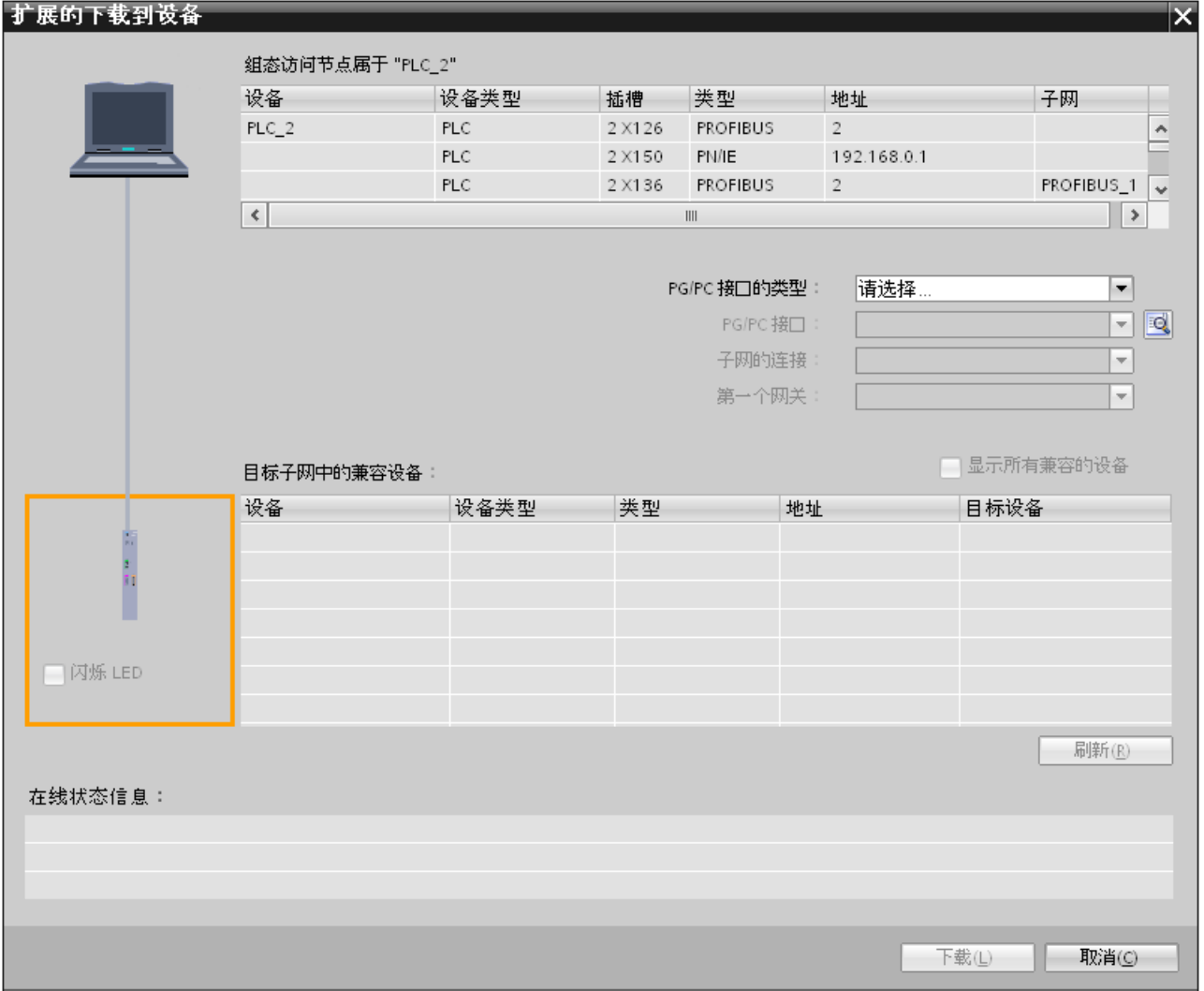

3.5 将硬件配置载入 PLC 并结束硬件配置

图 3-1 "扩展下载 (Extended download)"对话框: 组态好的 PLC 访问节点会显示在上方区域。

- 3. 从"目标子网中的兼容节点 (Compatible nodes in the target subnet)"中选择所需模块。 或 者可以直接在"目标子网中的兼容节点 (Compatible nodes in the target subnet)"列表中 的"地址 (Address)"栏指定 IP 地址。
- 4. 按"载入 (Load)"确认下载。 "下载预览 (Download preview)"对话框会打开。

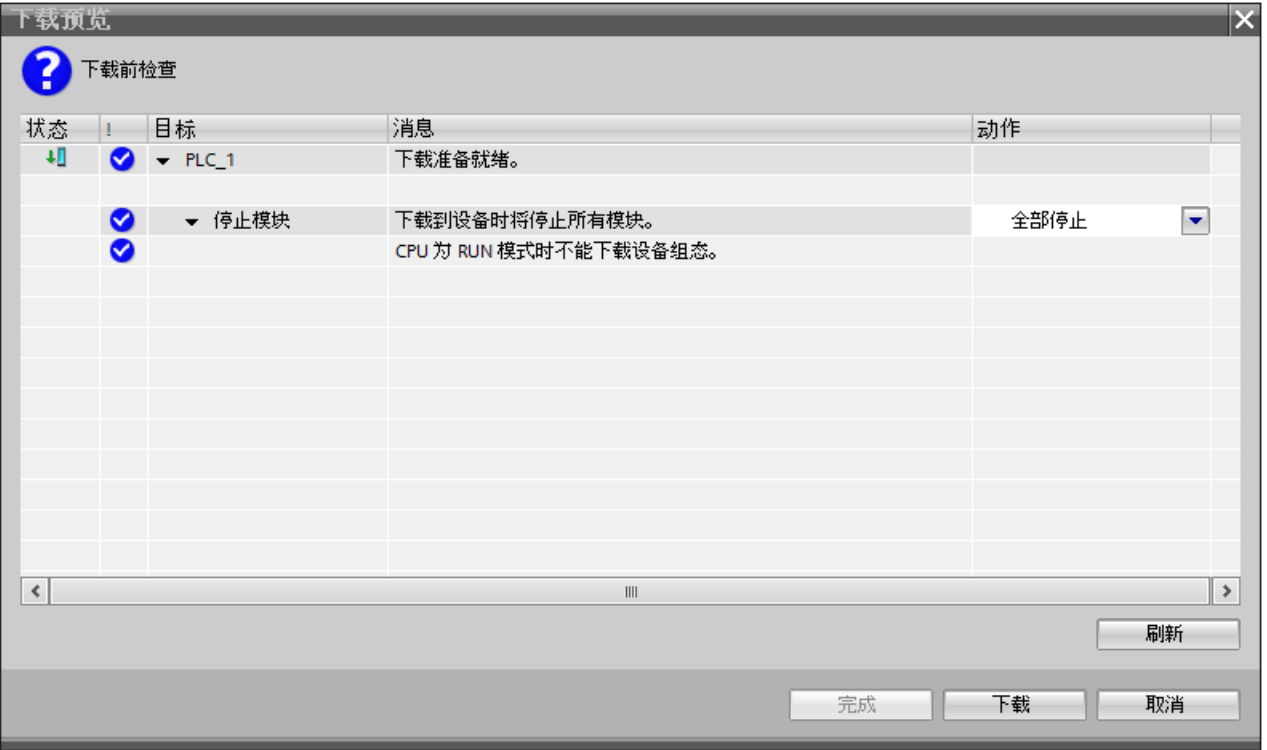

图 3-2 "下载预览 (Download preview)"对话框

### 说明

#### 一致性检查

载入前,会检查下载一致性。 这意味着会针对 TIA Portal 项目的参数化硬件是否与实际 安装的硬件相匹配进行检查。

### 说明

### 调整 IP 地址?

如果您 PG/PC 的 IP 地址位于与 PLC 不同的子网中, 会显示一个对话框, 提示是否应 调整 PG/PC 中的 IP 地址。

5. 在"下载预览 (Download preview)"对话框中,检查设置并点击"载入 (Load)"确认输 入。

3.5 将硬件配置载入 PLC 并结束硬件配置

结果

PLC 会停止工作, 硬件配置会被载入到 PLC 中。"载入操作结果 (Results of the loading action)"对话框将打开,并会显示载入操作的状态。载入完成后,如果"启动(Start)"复 选框未被取消激活,对话框会重启 PLC。

组态 NCU

3.6 正在创建 SINUMERIK PLC 存档

# 3.6 正在创建 SINUMERIK PLC 存档

# 3.6.1 创建 SINUMERIK PLC 存档

### 简介

与 TIA Portal 项目存档不同 (\*.zap13), SINUMERIK PLC 存档 (\*.arc) 包含预编译的调试 数据,您可以直接将这些数据导入 NCU(例如,通过 SINUMERIK Operate)。

SINUMERIK 存档可提供以下功能:

- 直接映像进入文件操作的 PLC 数据
- 简化系列调试
- 直接在 NCU 上使用 SINUMERIK 存档调试 PLC, 无需使用 PG/PC、TIA Portal 或 STEP 7
- 将数据传送到 NCU,无需与实际硬件建立在线连接

SINUMERIK 存档 (\*.arc) 与 TIA Portal 项目存档 (\*.zap13) 没有任何相同之处。TIA Portal 项目存档是压缩文件,每个文件中都包含完整的项目,包括完整的项目文件夹结构。(参 见:信息系统,关键字"TIA Portal 项目存档")。

可以借助 SINUMERIK Toolbox 创建 PLC 存档并将其载入到 NCU 中(如使用 SINUMERIK Operate),进而简化实际的调试步骤。

可以创建以下 SINUMERIK 存档:

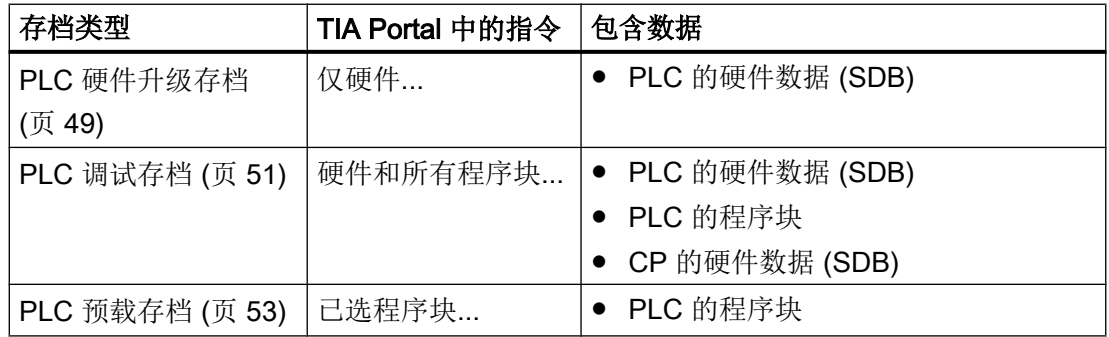

## 说明

# 编辑 SINUMERIK 存档 (.arc)

创建了 SINUMERIK 存档后,可以借助不同的工具将其打开并对其进行编辑。 参见:用于 SINUMERIK [存档的外部工具](#page-48-0) (页 [49](#page-48-0))

### 说明

### SINUMERIK 存档的 F-块处理

由于 F-块务必与相关硬件配置保存在一起,因此 F-块不能保存在预载存档中。

### 更多信息

- 有关批量调试存档的一般信息,请参见调试手册"SINUMERIK 840D sl、SINAMICS S120 Commissioning CNC: NCK、PLC、TIA 驱动"。
- 有关使用 STEP 7 V5.x 创建的存档区别, 请参见"处理 SINUMERIK 存档"。

### 组态 NCU

3.6 正在创建 SINUMERIK PLC 存档

# 概览

可以采用以下两种方式创建 SINUMERIK 存档:

- 在"工具"菜单栏中创建
- 在 NCU 或 PLC 的快捷菜单中

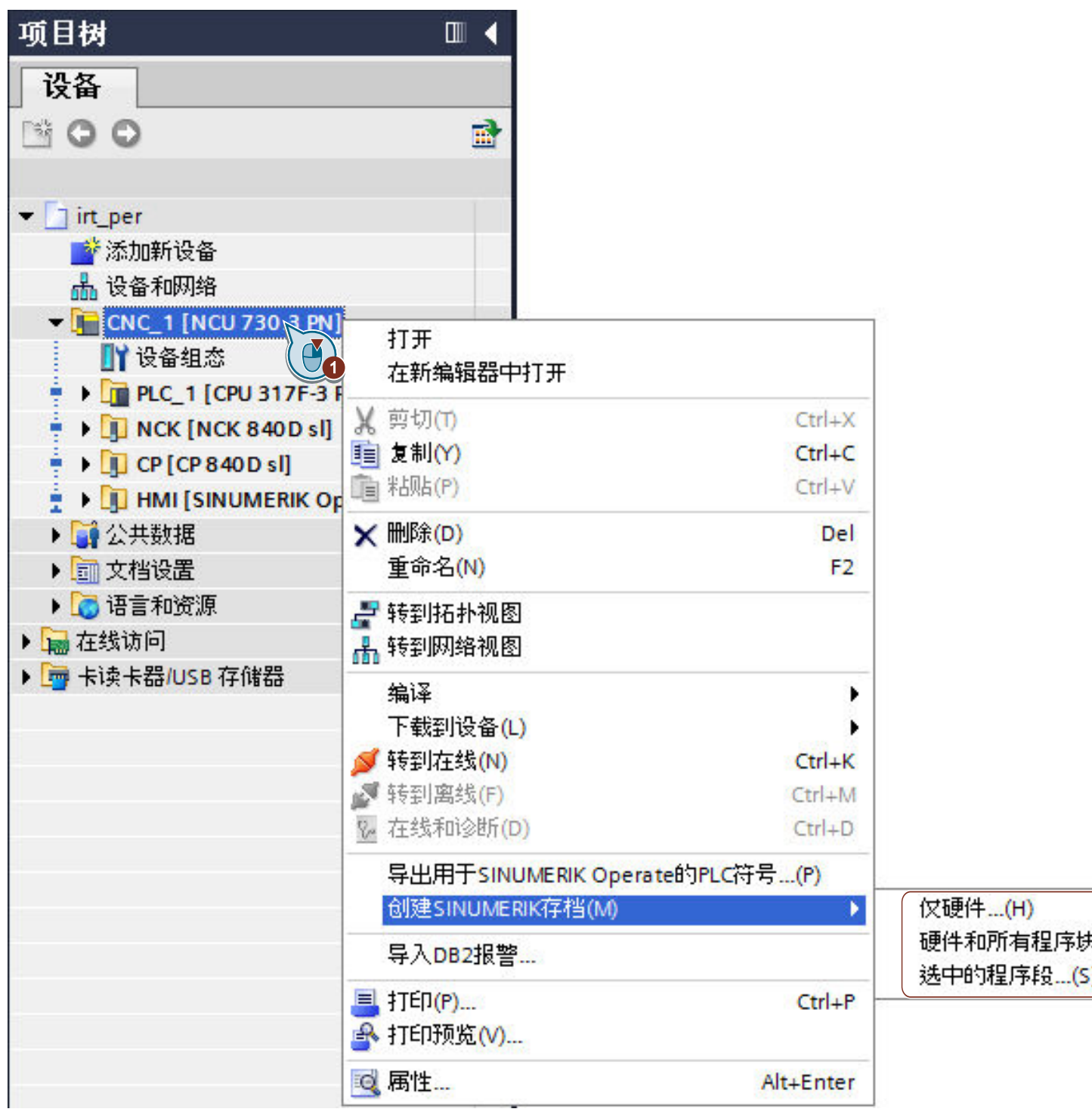

图 3-3 创建一个 SINUMERIK 存档

# 3.6.2 可用的 SINUMERIK 存档类型

您可以不同的方式创建不同类型的存档。实际上,您无法使用 TIA Portal 创建包含 NC、 驱动或 HMI 数据的存档。但可以在 TIA Portal 中通过 "PLC 预载存档" 将翻译过的程序块 以存档形式保存。

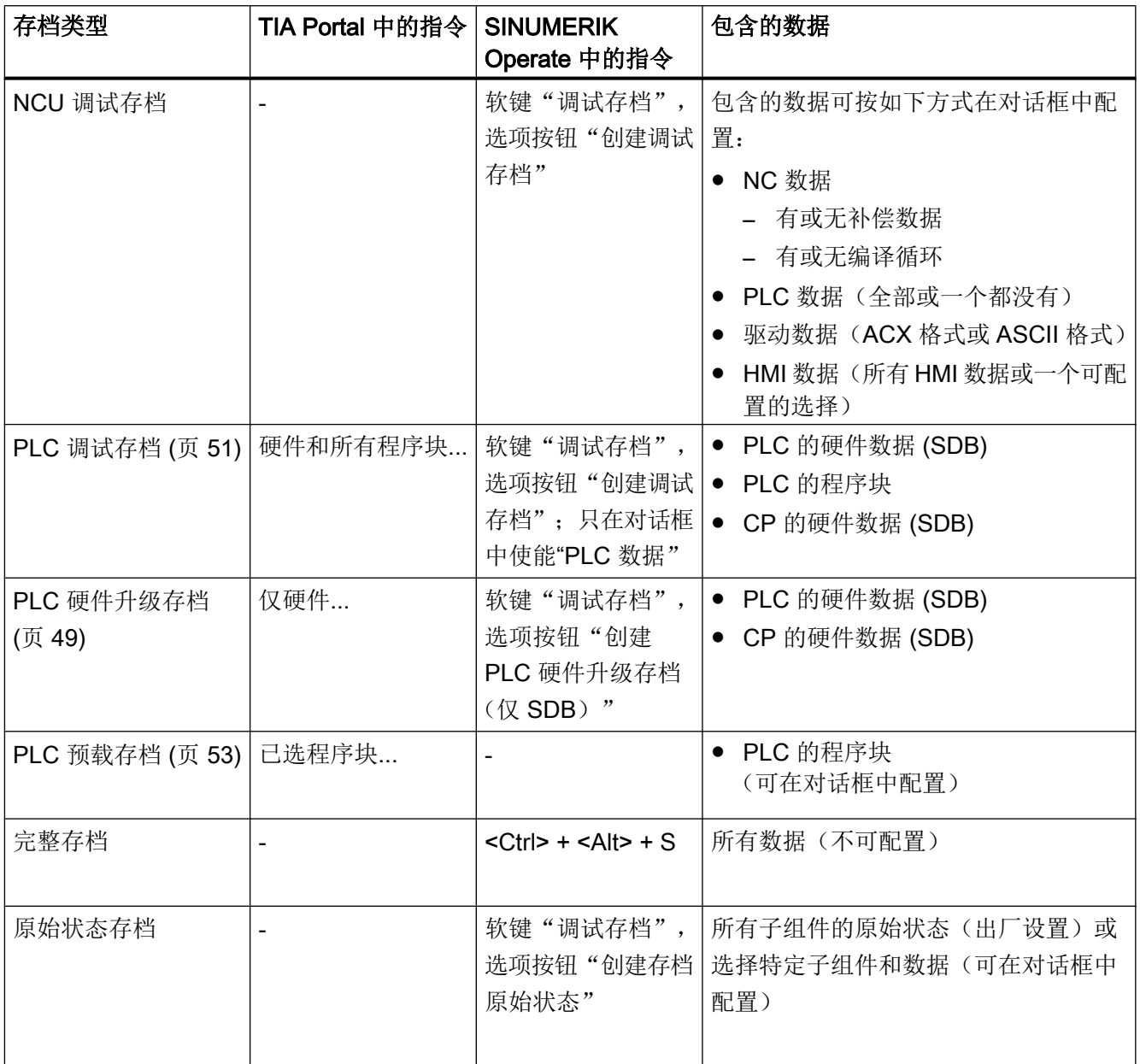

## <span id="page-48-0"></span>说明

### TIA Portal 项目存档与 SINUMERIK 存档之间的区别

SINUMERIK 存档 (\*.zap14) 与 TIA Portal 项目存档 (\*.arc) 没有任何相同之处:

- SINUMERIK PLC 存档包含预编译的调试数据, 您可以直接将这些数据导入 NCU。
- TIA Portal 项目存档是压缩文件, 每个文件中都包含完整的项目, 包括完整的项目文件夹结 构。

参见: TIA Portal 在线帮助, 搜索关键字"TIA Portal 项目存档"。

# 3.6.3 用于 SINUMERIK 存档的外部工具

概览

可借助以下两种工具来打开和编辑已创建的 SINUMERIK 存档:

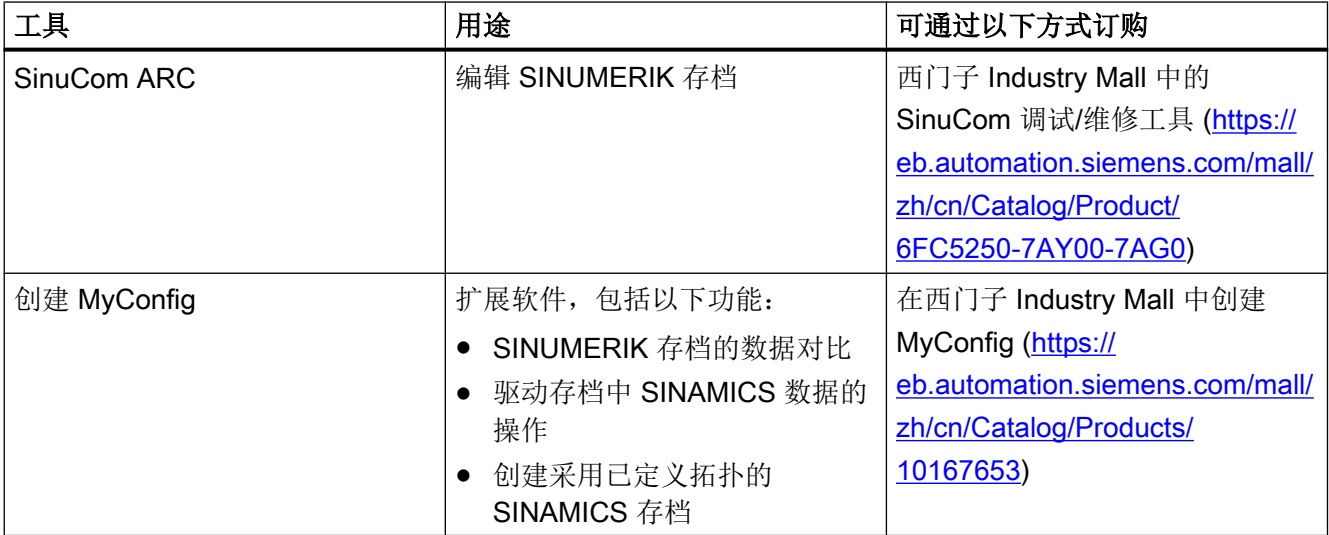

# 3.6.4 创建 PLC 硬件升级存档

## 要求

● 待使用的数据载体或存储位置可用且具有足够的存储空间。

## 步骤

请按如下步骤创建硬件升级存档:

1. 在项目树中,右击设备名称,例如"CNC\_1",并在快捷菜单中选择"创建 SINUMERIK 存 档 (Create SINUMERIK archive) > 仅限硬件 (Hardware only)"。 "创建 SINUMERIK 存档"(Create SINUMERIK archive) 对话框将打开。

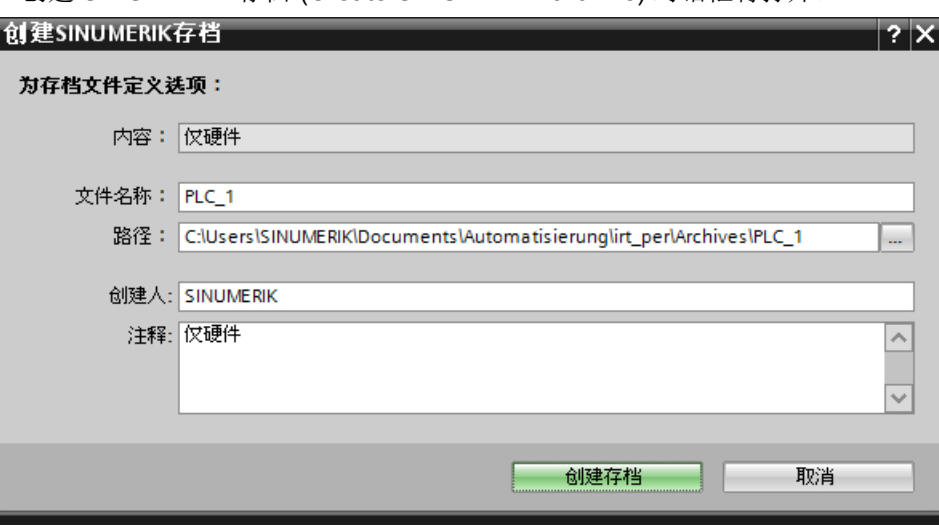

- 图 3-4 包含硬件的"创建 SINUMERIK 存档"(Create SINUMERIK archive) 对话框
- 2. 进行所需设置:

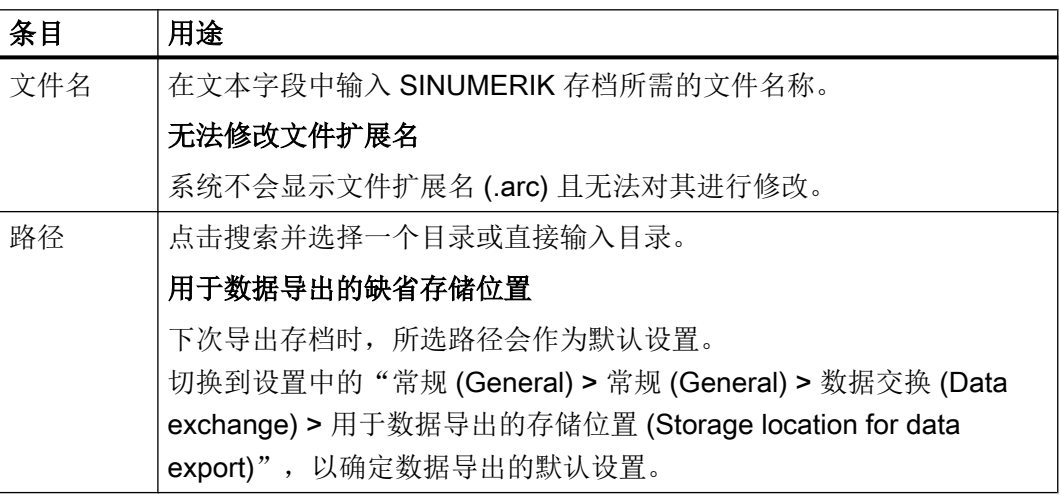

<span id="page-50-0"></span>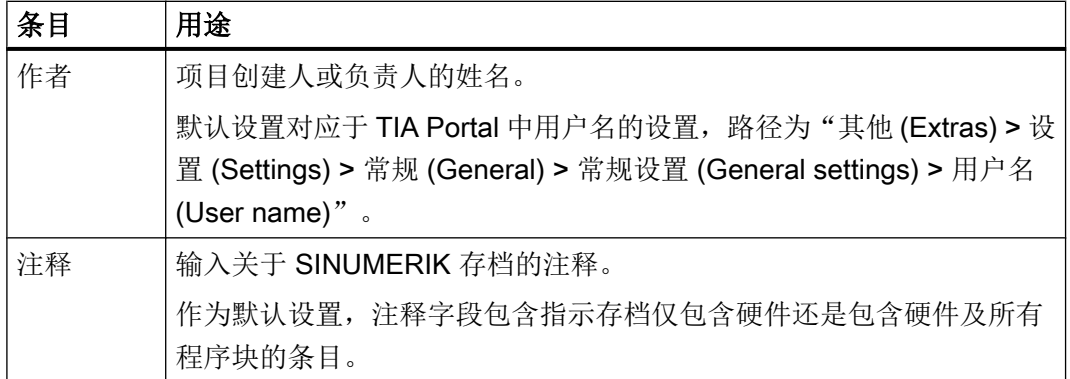

3. 点击"创建存档"确认输入。

### 结果

SINUMERIK 存档已创建完成并保存在指定路径下。

# 3.6.5 创建 PLC 调试存档

#### 要求

- 如有可能, "程序块 (Program blocks)"文件夹不应包含任何未激活的进给轴/主轴或工 具管理的任何程序块。 虽然还可以将未使用的程序块保存在存档中,但这样做会延长创建和载入存档所需的时 间。
- 待使用的数据载体或存储位置可用且具有足够的存储空间。

#### 说明

#### SINUMERIK 存档的 F-块处理

F-块的处理取决于使用的 Safety Integrated 模式:

- 如果 Safety Integrated 未激活, 或者 Safety Integrated (SPL) 已激活, 则 F-块不会存储在 SINUMERIK 存档中。
- 在 Safety Integrated plus (F-PLC) 模式下, F-块会保存在 PLC 调试存档中。 请注意 SINUMERIK Toolbox 自述文件中的附加信息: "Start > Siemens Automation > Documentation > Readmes > 德语 (German)"。

## 步骤

请按如下步骤创建 PLC 存档:

1. 在项目树中,右击设备名称,例如"CNC\_1",并在快捷菜单中选择"创建 SINUMERIK 存 档 (Create SINUMERIK archive) > 硬件和所有程序块 (Hardware and all program blocks)"。 "创建 SINUMERIK 存档"(Create SINUMERIK archive) 对话框将打开。

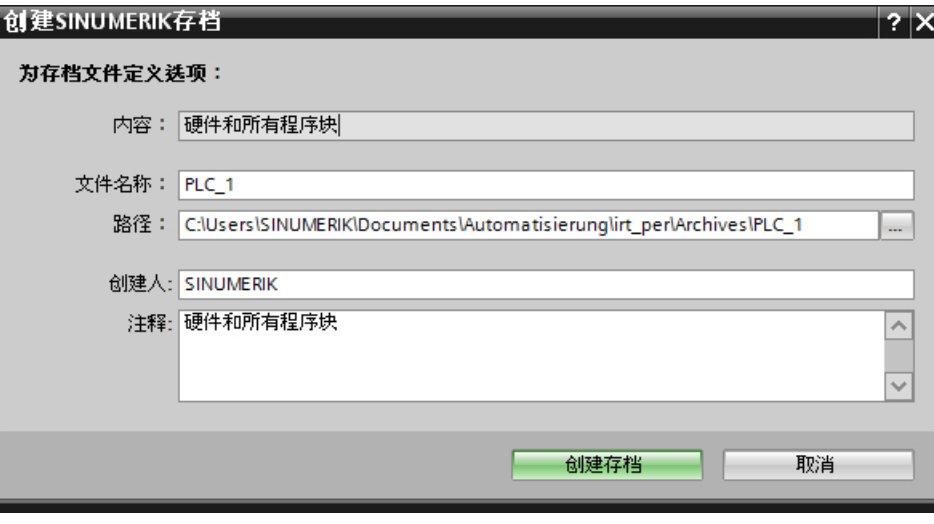

图 3-5 含有硬件数据和程序块的"创建 SINUMERIK 存档"对话框

2. 进行所需设置:

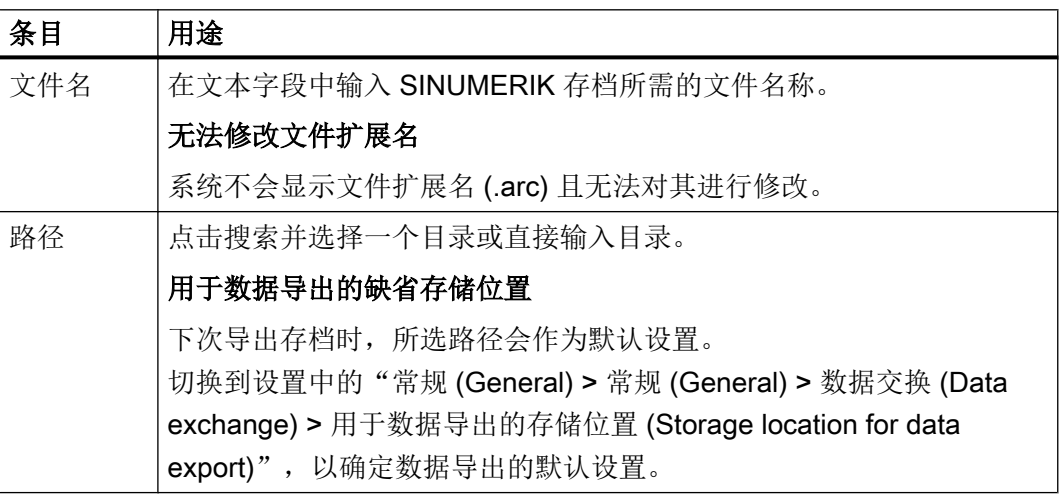

<span id="page-52-0"></span>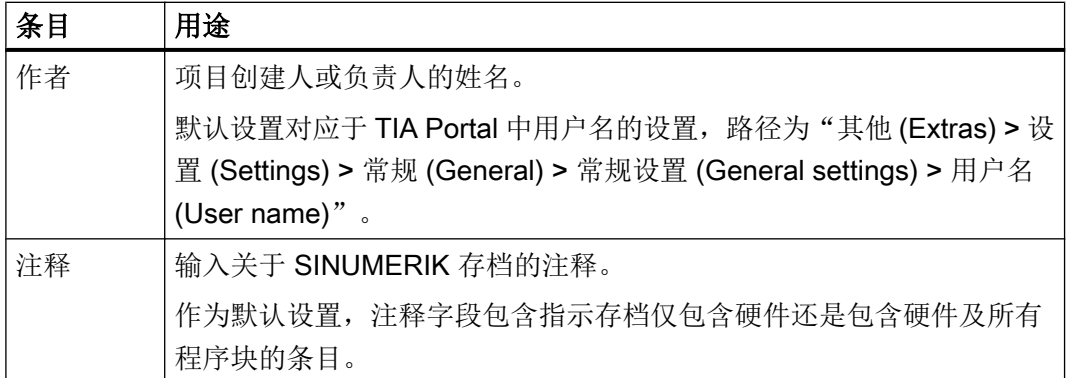

3. 点击"创建存档"确认输入。

#### 结果

SINUMERIK 存档已创建完成并保存在指定路径下。

# 3.6.6 创建 PLC 预载存档

可以将 PLC 的程序块以预载存档的形式保存在 TIA Portal 中。

#### 说明

#### F-block 未保存在预载存档中

SINUMERIK Safety Integrated plus (F-PLC) 模式中使用的 F-block 未保存在预载存档中。 如果要将 F-块保存在 SINUMERIK 存档中,可以将它们与相关硬件配置一起保存在 PLC 调试存档中。

### 说明

#### 在 PLC 预载存档中,读取时,现有的数据块会覆盖 CPU DB

如果将控制系统中已存在的 CPU DB 导入 PLC 预载存档中, 控制系统上的 CPU DB 总是 会被覆盖。因此,选件"覆盖 PLC 上现有的具有相同编号的程序块,用于导入"对 CPU DB 无影响。

不要在 PLC 预载存档中保存 NCU 上已存在的数据块为 CPU DB。

如果已经覆盖了 CPU DB, 则可以在信息系统关键词"数据块中的不一致"中找到更多信 息。

## 组态 NCU

3.6 正在创建 SINUMERIK PLC 存档

# 要求

- 如有可能, "程序块 (Program blocks)"文件夹不应包含任何未激活的进给轴/主轴或工 具管理的任何程序块。 虽然可以将未使用的程序块保存在存档中,但这样做会延长创建和载入存档所需的时 间。
- 待使用的数据载体或存储位置可用且具有足够的存储空间。

### 步骤

请按如下步骤创建预载存档:

- 1. 可采用多种方法选择要存档的程序块:
	- 在项目树中或项目树概览中选择所需程序块。 然后右击其中一个已选程序块。 稍后可在"创建 SINUMERIK 存档"对话框中更改要导出的实际程序块。
	- 右击 PLC 的程序块文件夹或更高层级的文件夹。 稍后可在"创建 SINUMERIK 存档"对话框中选择要导出的程序块。
- 2. 在快捷菜单中的"创建 SINUMERIK 存档 (Create SINUMERIK archive)"中点击"已选程 序块"

"创建 SINUMERIK 存档"对话框将打开。

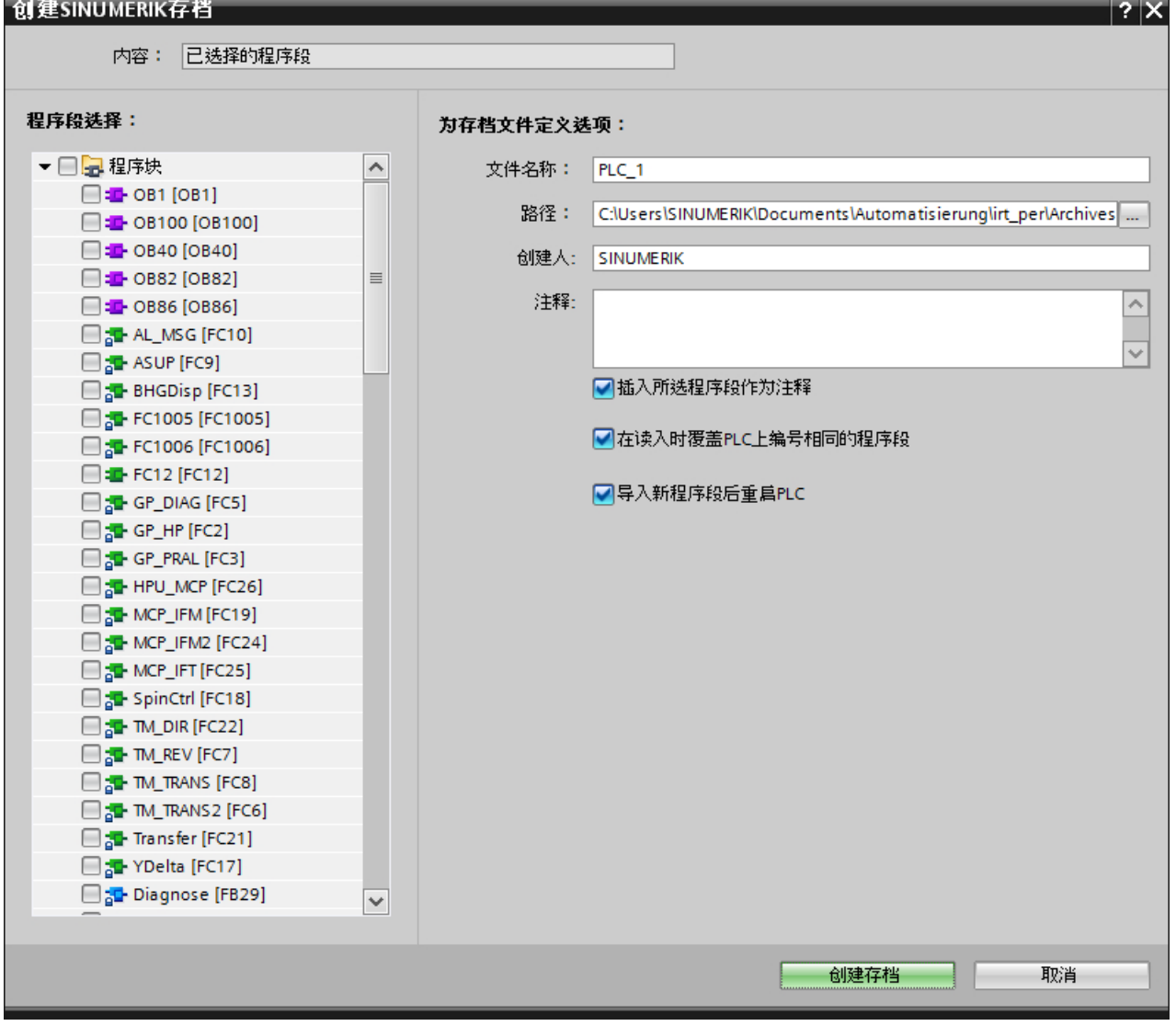

图 3-6 包含扩展"块选择"部分的"创建 SINUMERIK 存档"对话框

组态 NCU

3.6 正在创建 SINUMERIK PLC 存档

3. 进行所需设置:

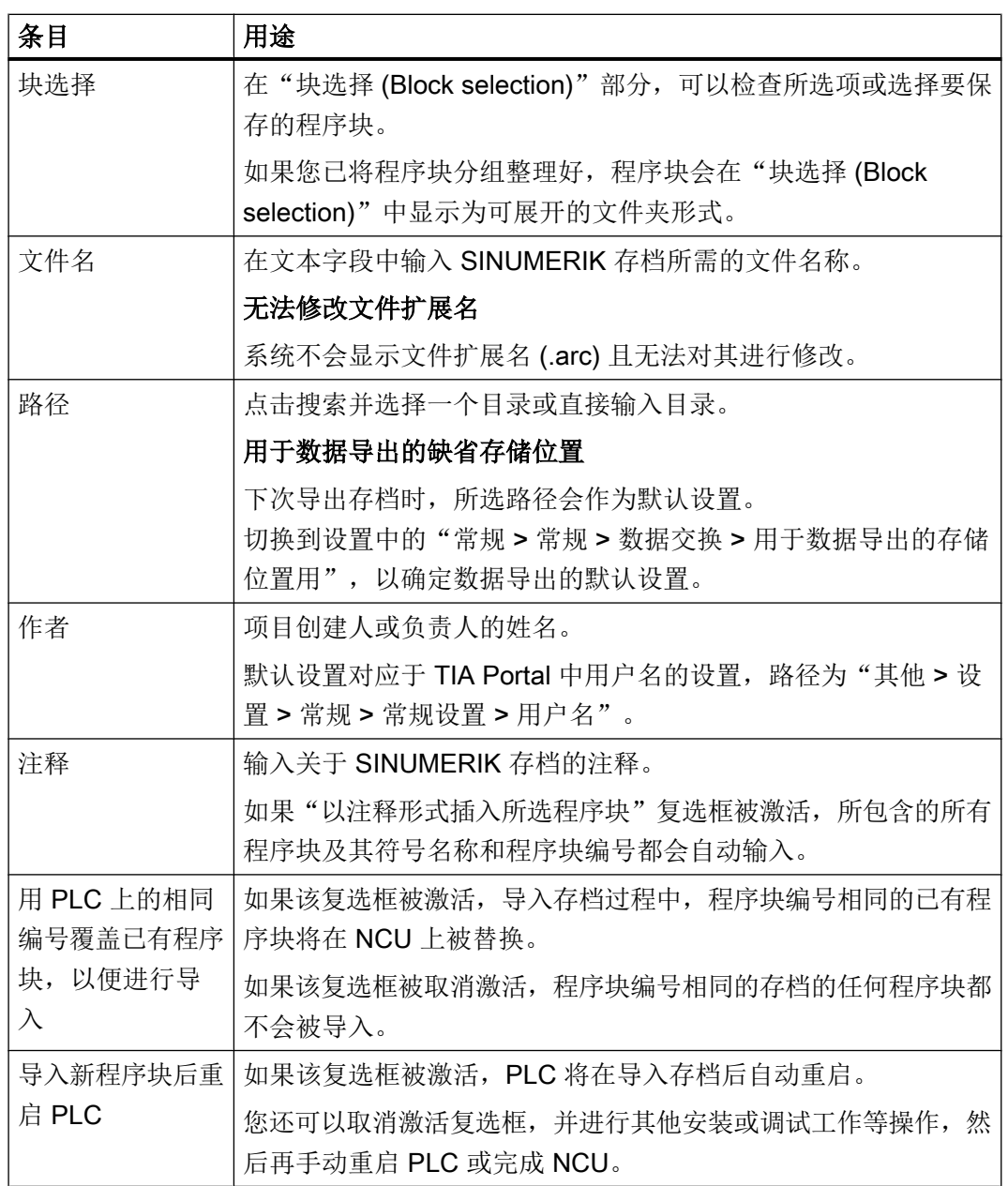

4. 点击"创建存档"确认输入。

# 结果

SINUMERIK 存档已创建完成并保存在指定路径下。

# 对 PLC 进行编程

# 4.1 关于 PLC 程序的一般信息

## 4.1.1 简介

PLC 程序具有模块化的结构。它由下列两个部分组成:

- PLC 基本程序 PLC 基本程序用于组织 PLC 用户程序和各个组件(NCK、HMI 和机床控制面板)之间 的信号和数据交换。 根据 NCU 上的固件版本使用适当的 PLC 基本程序。
	- SINUMERIK 840D sl PLC 基本程序 V4.5.x.x
	- SINUMERIK 840D sl PLC 基本程序 V4.7.x.x
	- SINUMERIK 840D sl PLC 基本程序 V4.8.x.x
- PLC 用户程序 PLC 用户程序是 PLC 程序中供用户自定义的部分,用于补充或者扩展 PLC 基本程序。

## 4.1.2 执行结构

概览

以下组织块包含 PLC 基本程序(和用户程序)某个位置的跳转点:

- OB100 [OB100] (冷重启)
- OB1 [OB1] (循环执行)
- OB40 [OB40] (过程中断)
- 异步错误
	- OB82 [OB82](诊断报警)
	- OB86 [OB86](模块故障)

RUN\_UP [FB1] 功能块是 PLC 基本程序的启动块。在 OB100 [OB100] 中调用 RUN\_UP [FB1] 必须提供数据。

下图显示了 PLC 程序的结构:

对 PLC 进行编程

4.1 关于 PLC 程序的一般信息

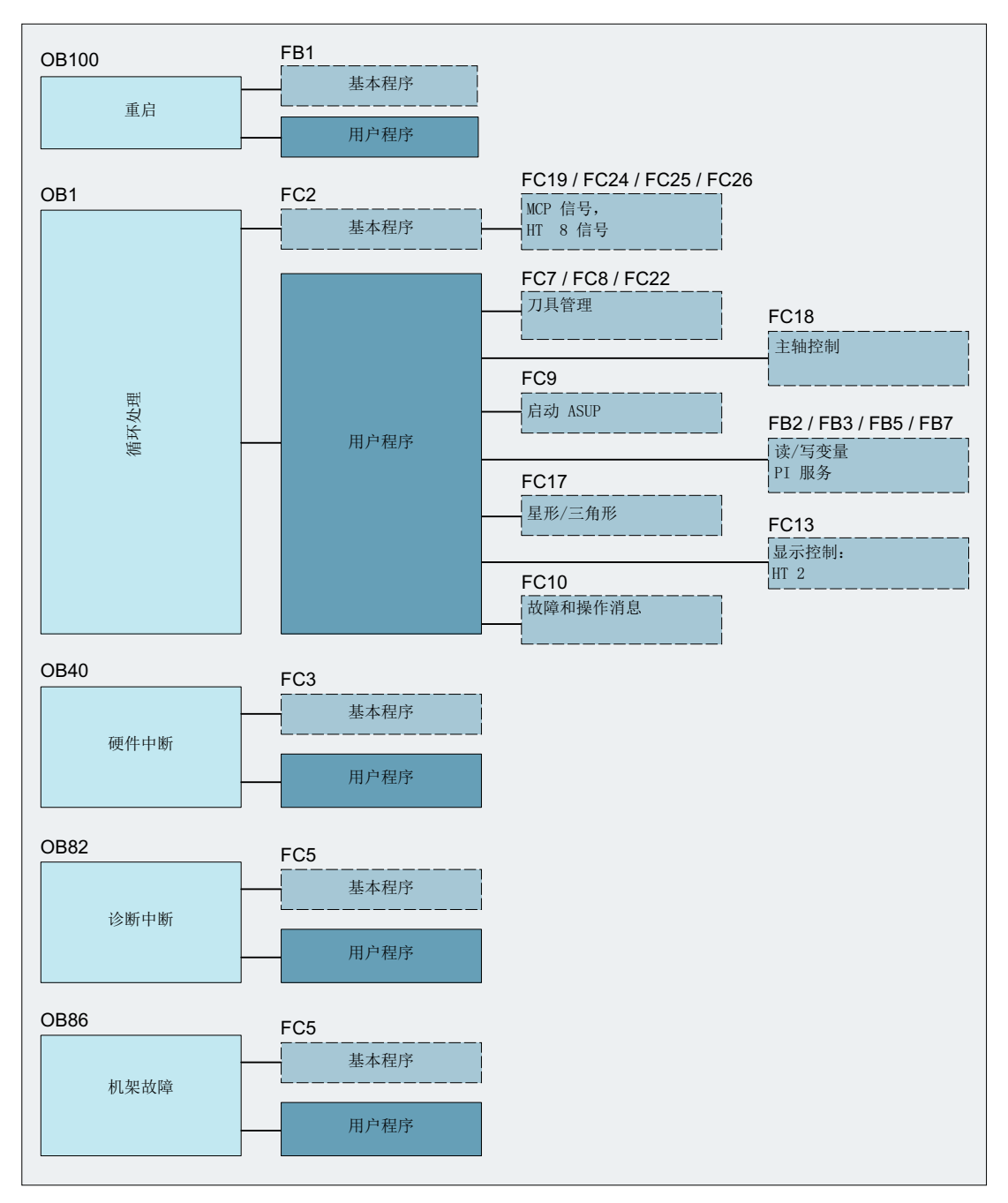

图 4-1 PLC 程序结构

# 循环运行 (OB1)

从时间角度来说,PLC 基本程序在处理 PLC 用户程序之前运行。在循环运行中会完整处 理 NCK/PLC 接口。启动结束和首个 OB1 循环结束后, 会激活一个循环监控, 监控 PLC 和 NCK 之间的信号交换。PLC 故障时在 SINUMERIK Operate 中显示报警"2000 PLC 生 命迹象监控"。

### PLC 启动方式

PLC 总是通过启动方式"重新启动"来启动, 即 PLC 运行系统在初始化后会执行一遍 OB100,之后在 OB1 的起始处开始循环运行。系统不会跳转到中断点(例如掉电时)。

在标志、定时器和计数器上,既有可保持区域,也有不可保持区域。两个区域相互关联并 通过一个可设置的极限值分开,其中,带有高位值地址的区域为不可保持区域。数据块总 是可保持。

### RESTART 启动类型 (OB100)

如果可保持区域未缓存数据(缓存电池为空),则避免启动。冷重启动时处理下列各项:

- 删除 UStack、BStack 和不可保持标志、定时器和计数器
- 删除输出端的过程映像(PAA)
- 拒绝过程和诊断报警
- 更新系统状态列表
- 计算块 (自 SDB100 起) 的参数化对象或者在处理器运行状态下将默认参数输入到所有 块上
- 执行冷重启 OB (OB100)
- 导入过程输入映像(PII)
- 取消命令输出封锁(BASP)

# 更多信息

PLC 基本程序的程序块说明以及其他信息参见 SINUMERIK 840D sl 基本功能手册(章节 P3)。基本 PLC 程序。

## <span id="page-59-0"></span>4.1.3 使用复制模板

## 简介

"库"的"全局库"文件夹包含适合您设备版本:"SINUMERIK 840D sl PLC 基本程序 V4.x.x.x"的 SINUMERIK PLC 程序的系统库。

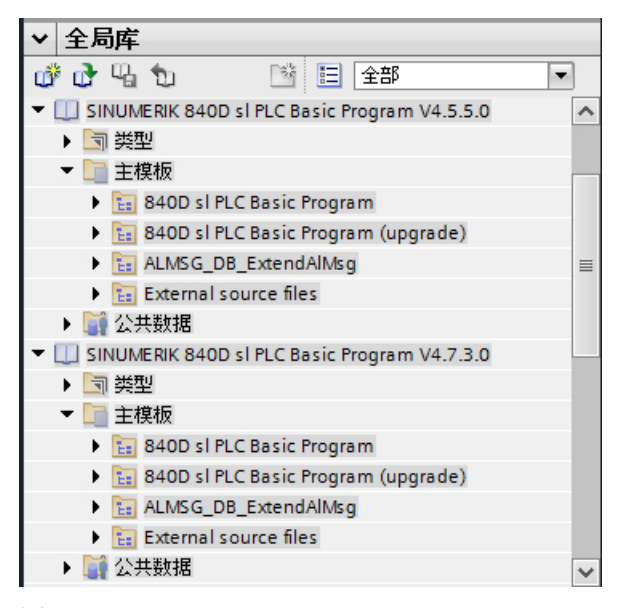

图 4-2 SINUMERIK PLC 程序的主副本

"主副本"文件夹中有四个包含不同内容的子文件夹。可以整体复制子文件夹的内容,也 可以根据需要单独复制各个对象。

- 使用 Ctrl 或 shift 按键可以选择多个相同类型的对象并进行复制。
- 如果整体复制了主副本(例如: "840D sl PLC BP"), 文件夹结构也一并导入, 即: 在 "程序块"文件夹中创建了新的[组\(子文件夹\)](#page-84-0) (页 [85\)](#page-84-0)。

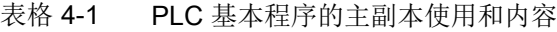

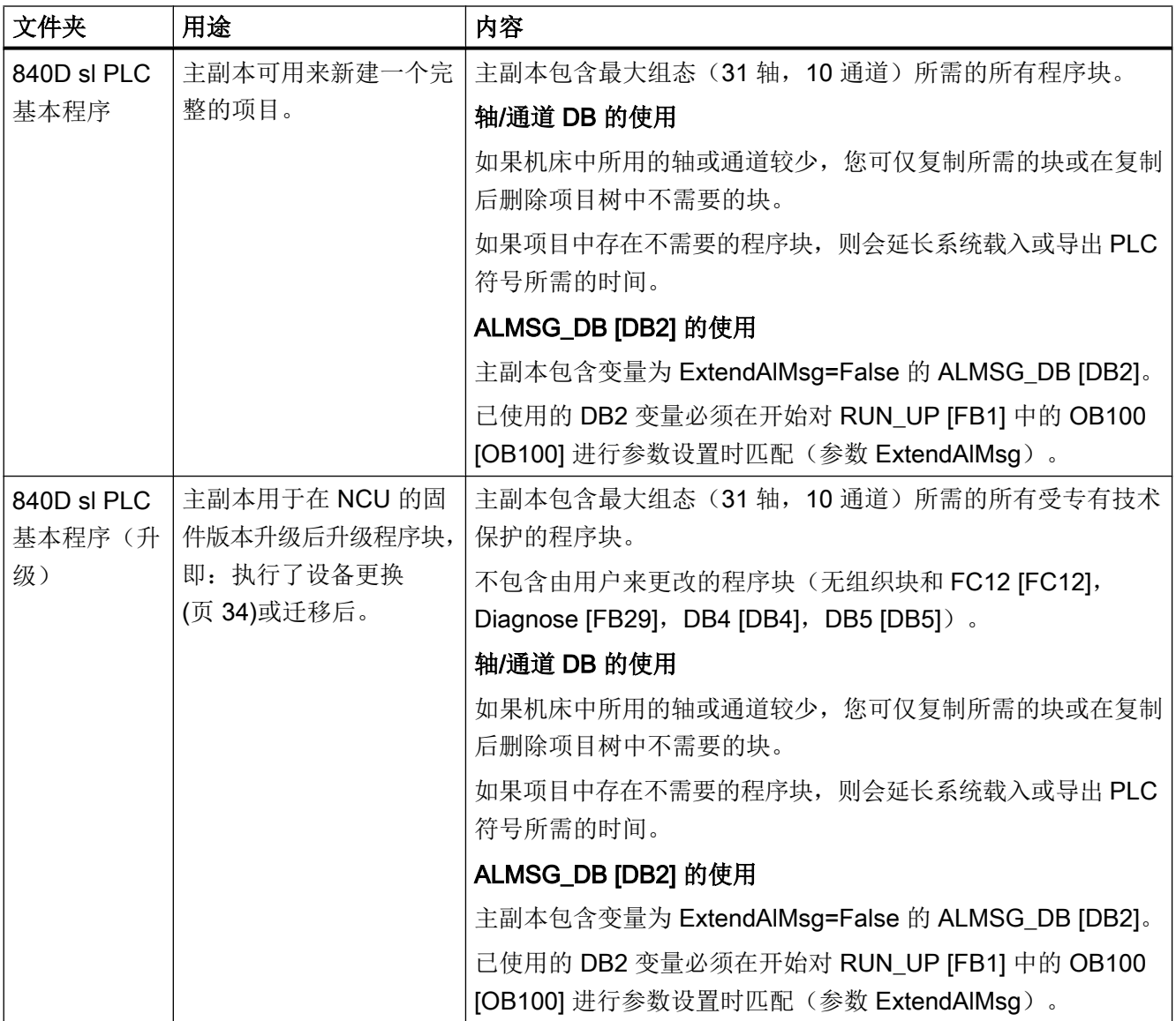

对 PLC 进行编程

4.1 关于 PLC 程序的一般信息

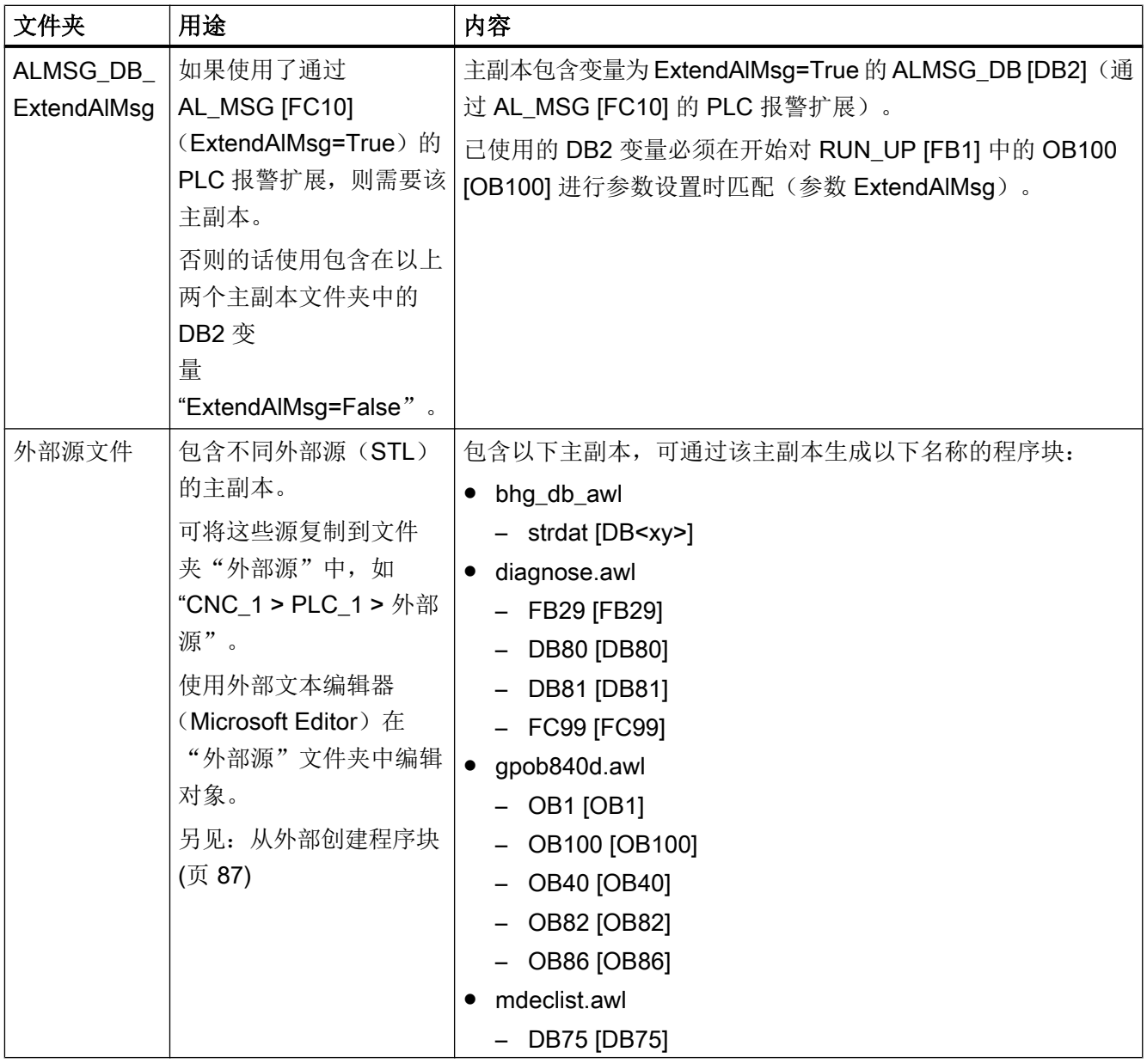

### 说明

### 为 ALMSG\_DB [DB2] 选择合适的主副本

程序块 ALMSG\_DB [DB2] 有 2 种不同的变量。已使用的 DB2 变量 (ALMSG\_DB [DB2]) 必须在开始对 OB100 [OB100] 中的 RUN\_UP [FB1] 进行参数设置时匹配(参数 ExtendAlMsg)。

● DB2 变量 "ExtendAlMsg=False" 该变量包含在主副本文件夹"840D sl PLC 基本程序"和"840D sl PLC 基本程序(升级)" 中。

如果使用之前的步骤(ExtendAlMsg 中参数 RUN\_UP [FB1] 的默认值), 您不需要明确地 复制"ALMSG\_DB\_ExtendAlMsg"主副本。

● DB2 变量 "ExtendAlMsg=True" 该变量仅仅包含在单独的主副本文件夹"ALMSG\_DB\_ExtendAlMsg"中。 通过 AL\_MSG [FC10] 使用 PLC 报警的扩展, 则必须使用正确的主副本, 即: 将其单独复 制到"程序块"文件夹中。

更多关于通过 AL\_MSG [FC10] 扩展 PLC 报警的信息, 请参见基本功能手册中的关键 字"ExtendAlMsg", 特别是"通过块 FC 10 扩展 PLC 报警"一节。

### 更多信息

- 关于在 TIA Portal 中处理库的一般性信息,请参见 TIA Portal 在线帮助, 章节 "使用 库"。
- 有关 PLC 基本程序的程序块说明以及其他信息,请参见 SINUMERIK 840D sl 基本功能 手册中的章节 P3: 基本 PLC 程序。

### 4.1.4 表格形式的块列表

下文中显示包含在提供的主副本"840D sl PLC 基本程序"中的 SINUMERIK PLC 基本程序 的所有程序块列表。

主副本"840D sl PLC Basic Program (upgrade)"中包含相同的程序块,除了含用户特定调 整的块。

#### 更多信息

- 有关其他基本程序块(例如运行时在 NCU 上生成的块)或者基本程序的工作原理的相 关信息, 请参见 SINUMERIK 840D sl / 828D 基本功能手册。
- 有关与 STEP 7 V5.x 相比特定块处理的变更, 请参见"迁移 SINUMERIK 项目"的帮 助。

# 对 PLC 进行编程

4.1 关于 PLC 程序的一般信息

# 表格 4-2 组织块 (OB)

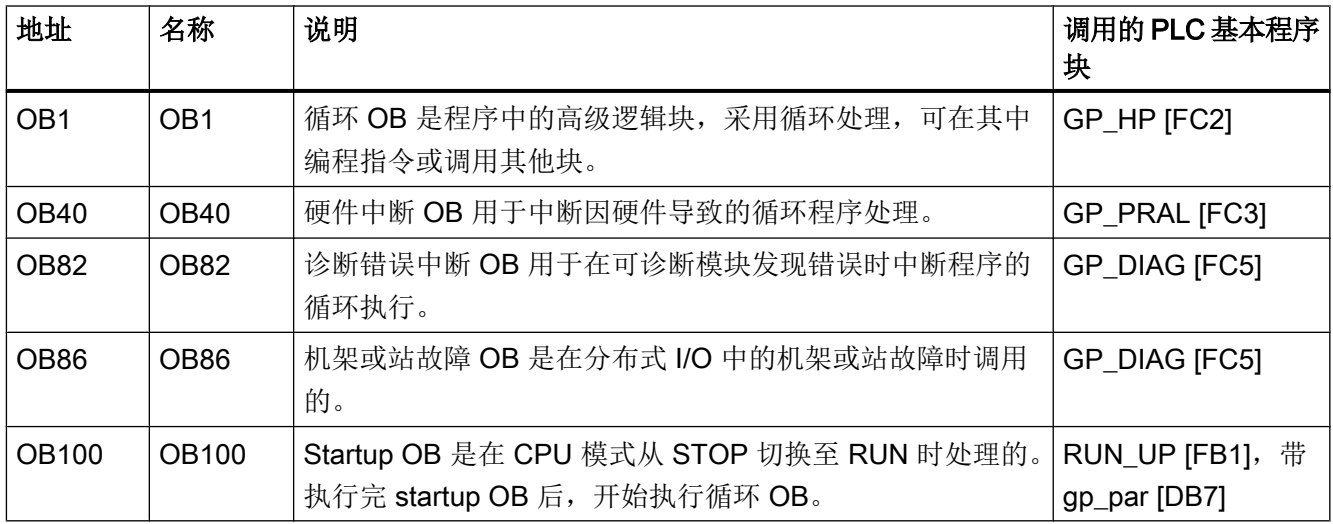

# 表格 4-3 功能块 (FB)

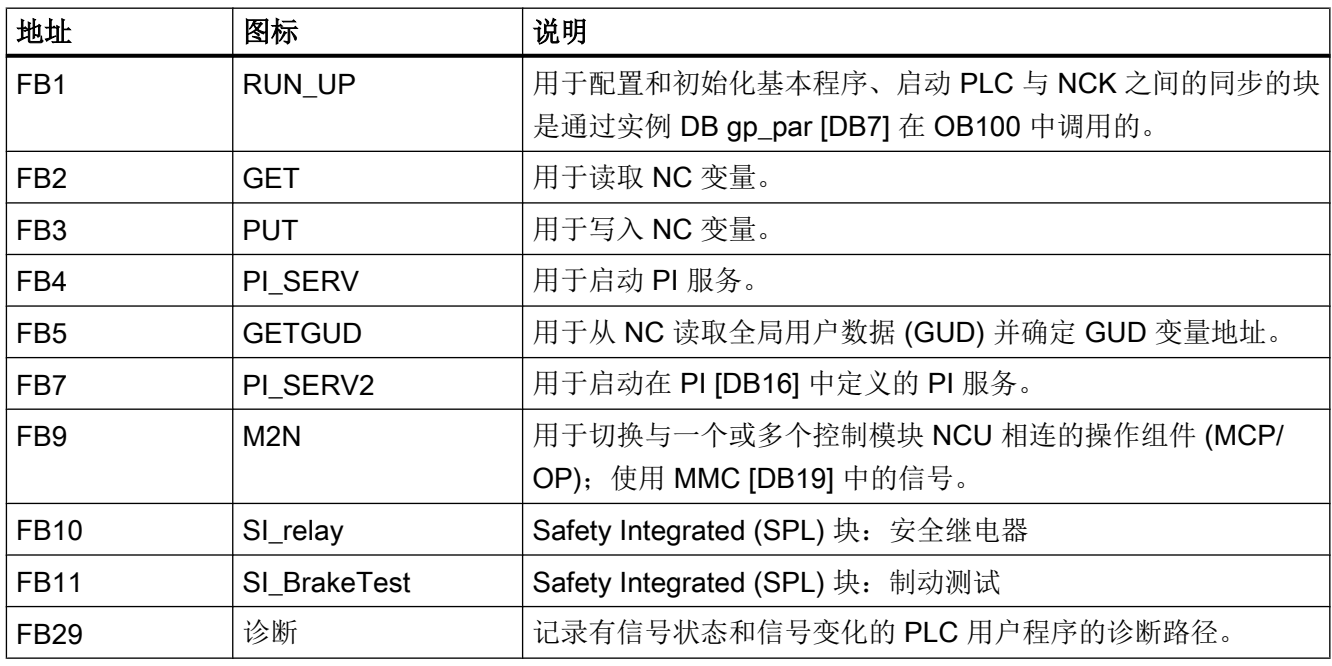

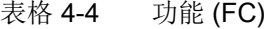

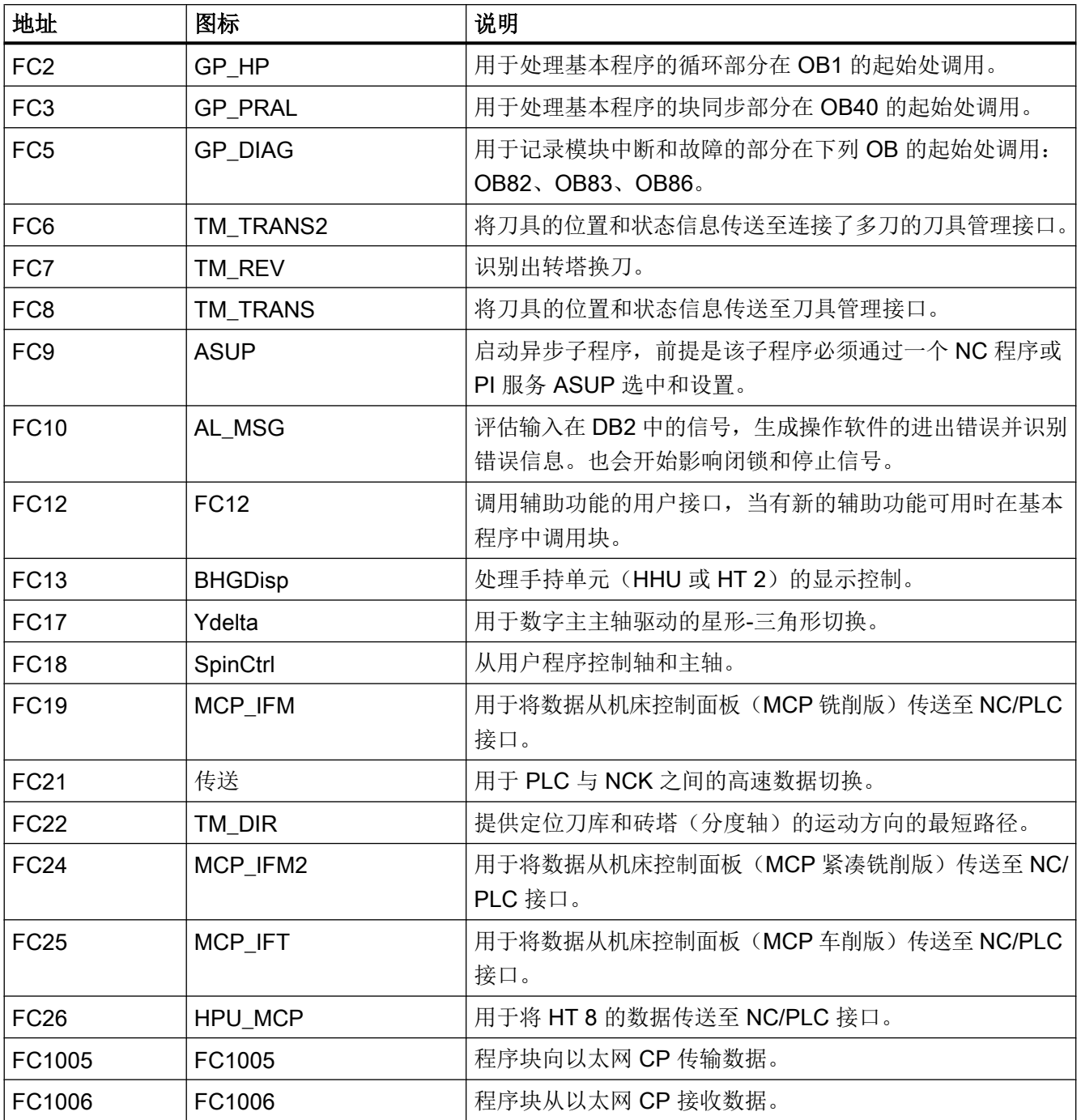

### 表格 4-5 数据块 (DB)

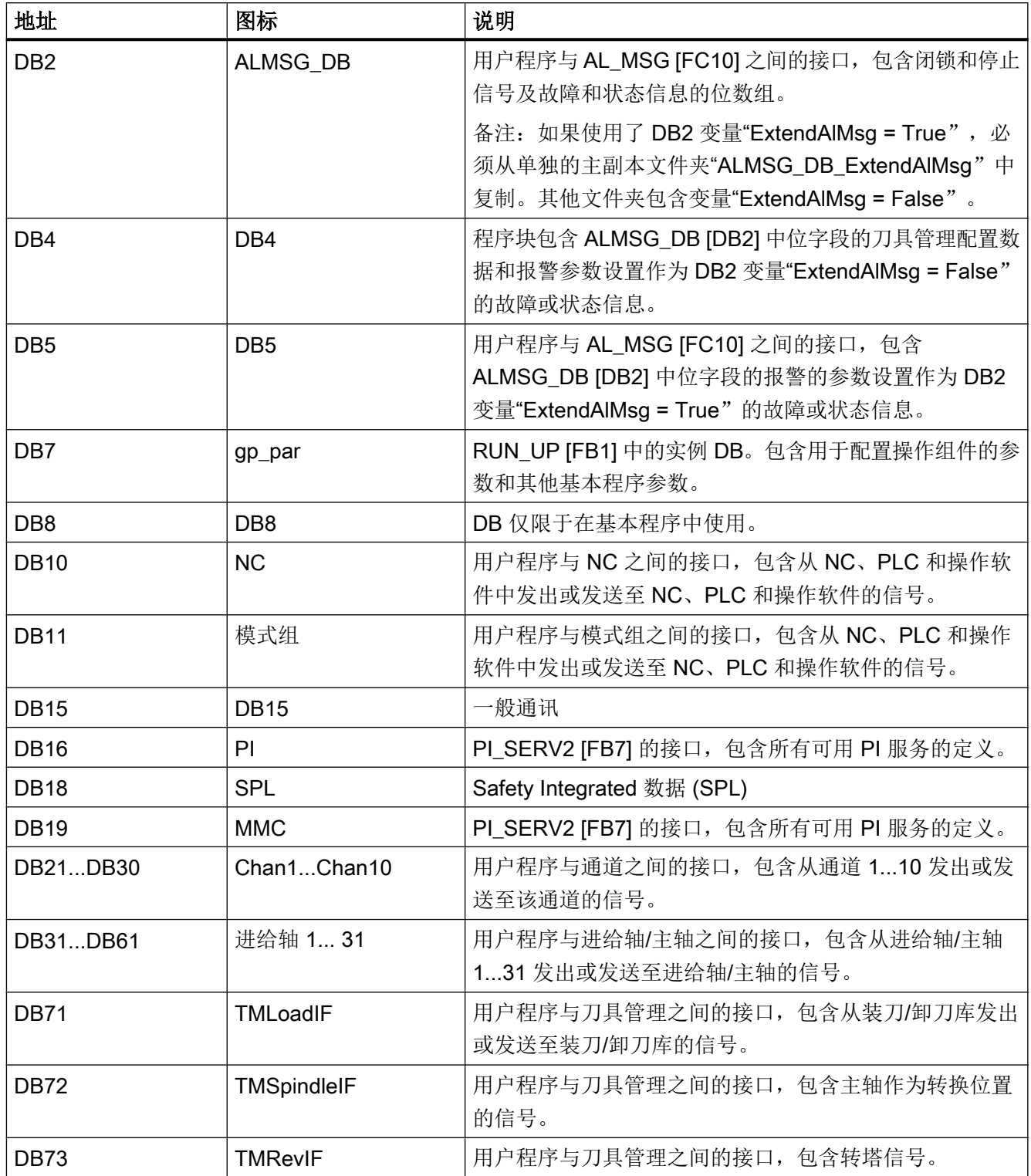

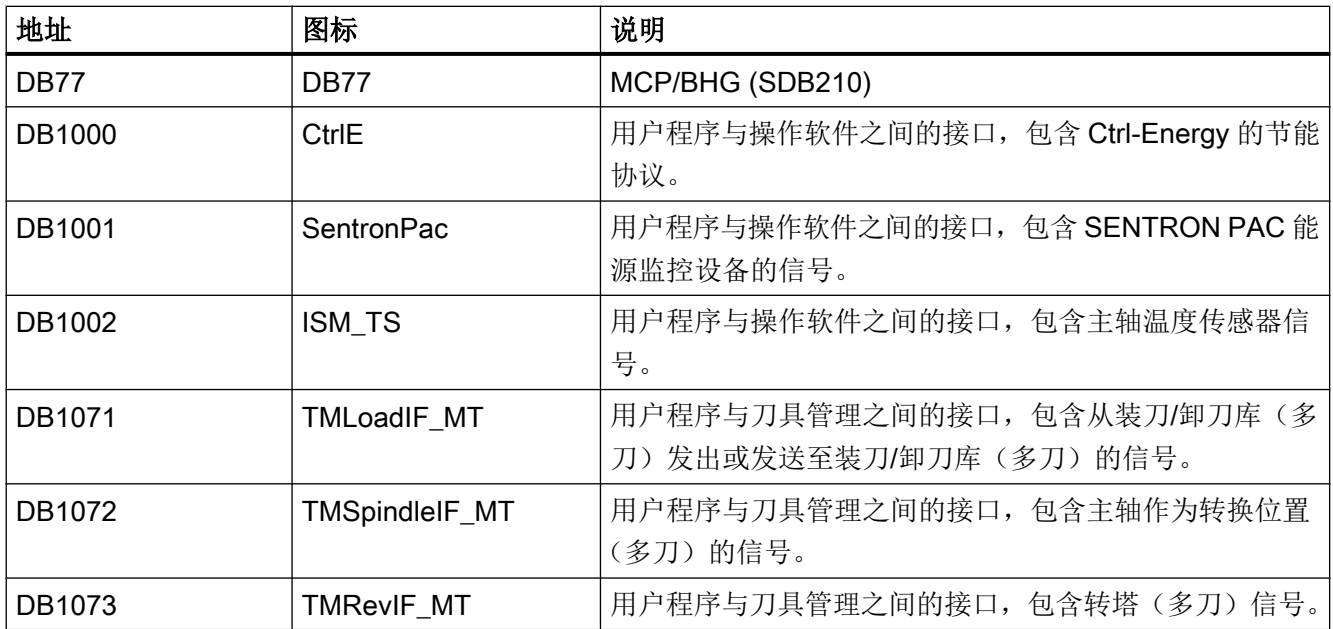

# 4.1.5 带用户特定调整的块

下文中包含一个始终要求用户特定调整且因此无法自动升级的 SINUMERIK PLC 基本程序 的所有块列表。这些块不包含在主副本 "840D sl PLC Basic Program (upgrade)" 中。

表格 4-6 带用户特定调整的块

| 块类型 | 地址                | 图标               | 备注                                                                                       |
|-----|-------------------|------------------|------------------------------------------------------------------------------------------|
| 组织块 | OB <sub>1</sub>   | OB <sub>1</sub>  | 由于用户特定调用,组织块在"840D sl PLC Basic                                                          |
|     | OB <sub>40</sub>  | OB <sub>40</sub> | Program (upgrade)"主副本中不可用。<br>可从"840D sl PLC Basic Program" 主副本中单独复<br>制这些块并将调整导入新复制的块中。 |
|     | OB <sub>82</sub>  | OB <sub>82</sub> |                                                                                          |
|     | OB <sub>86</sub>  | <b>OB86</b>      |                                                                                          |
|     | OB <sub>100</sub> | <b>OB100</b>     |                                                                                          |
|     |                   |                  |                                                                                          |
|     |                   |                  |                                                                                          |
|     |                   |                  |                                                                                          |
| 功能块 | <b>FB29</b>       | 诊断               | $\cdots$                                                                                 |
| 功能  | FC <sub>12</sub>  | FC12             | $\cdots$                                                                                 |

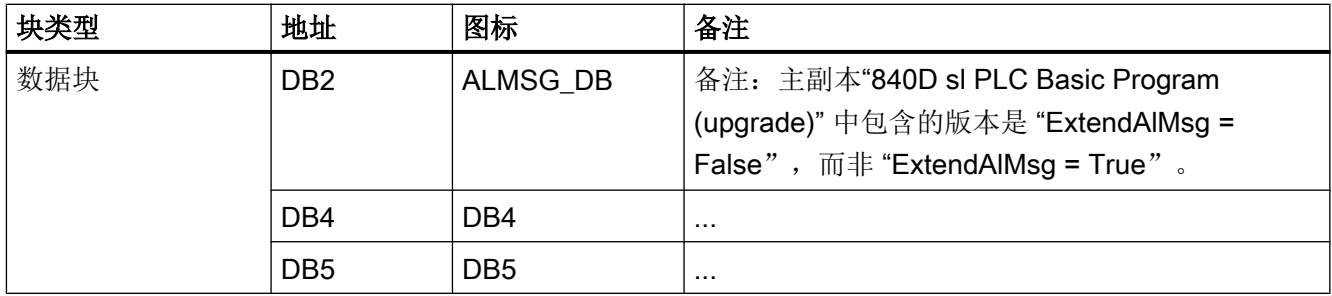

# 4.1.6 分配概览

从下面的块编号分配一览可找到特定块编号(或块地址)是否可用于 PLC 用户程序以及是 否由西门子或 PLC 基本程序分配或预留。

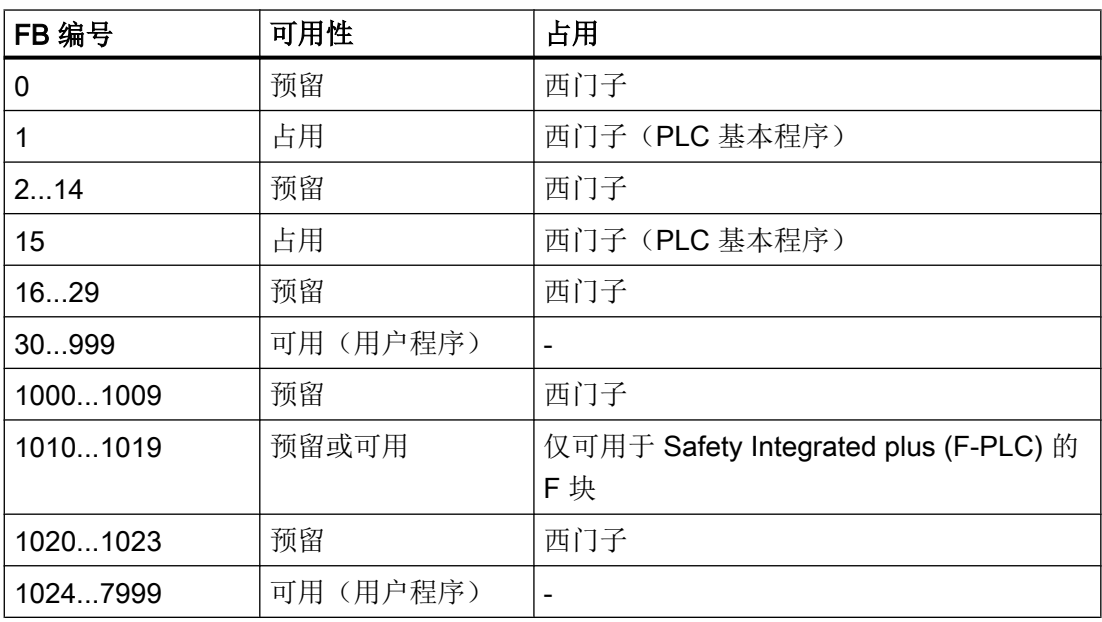

#### 表格 4-7 FB 编号的分配

#### 表格 4-8 FC 编号的分配

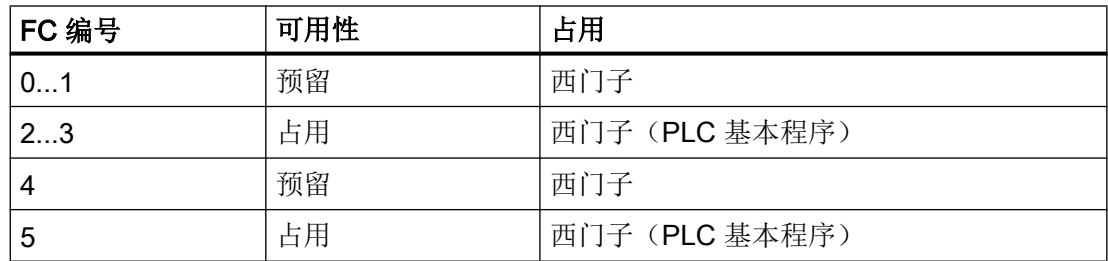

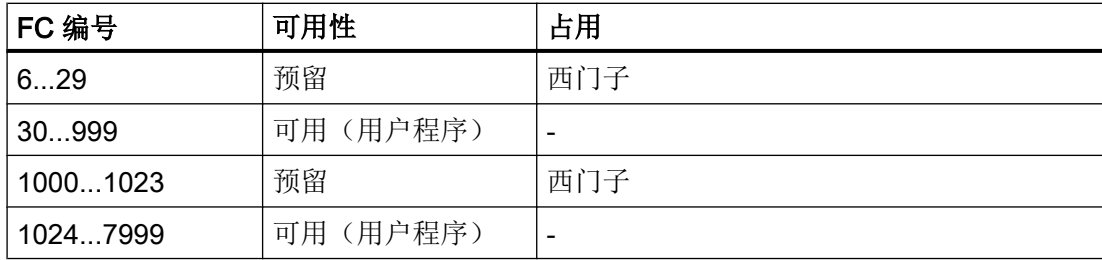

# 表格 4-9 DB 编号的分配

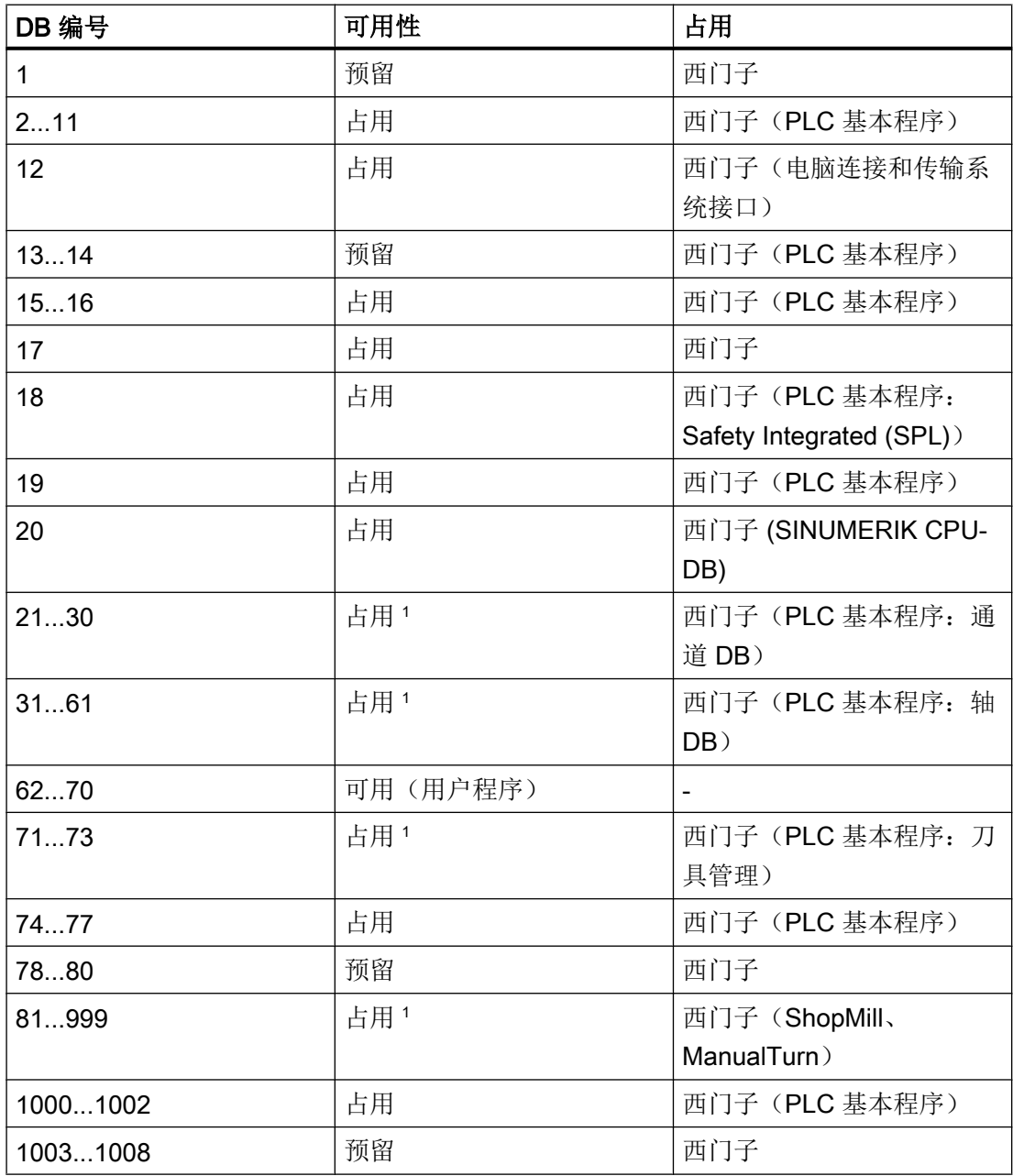

对 PLC 进行编程

4.1 关于 PLC 程序的一般信息

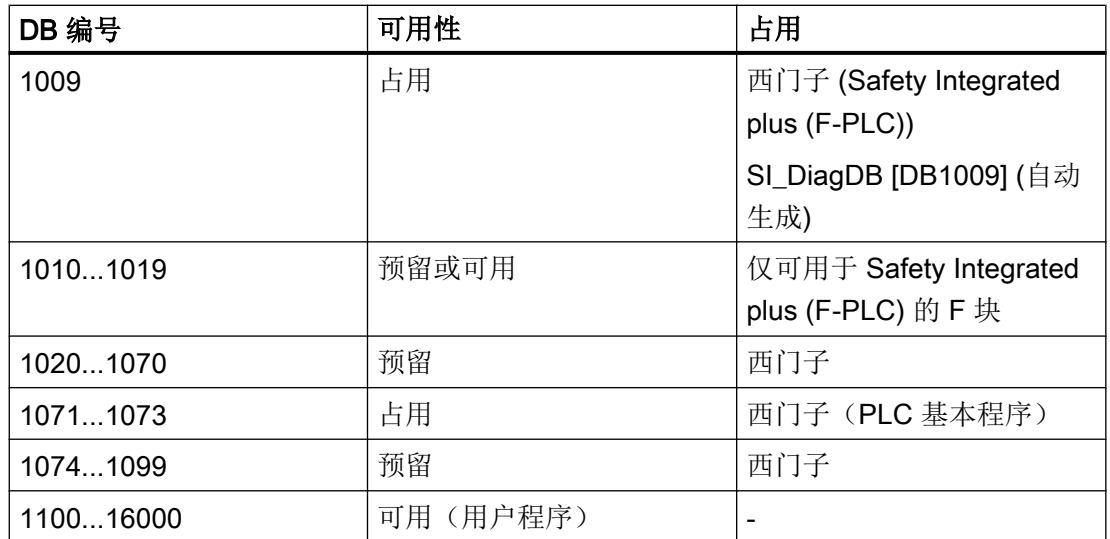

<sup>1</sup> 不推荐使用,但可加以限制。用户可以使用未激活的通道、进给轴/主轴和工具管理功能 数据块,但这在升级或迁移 PLC 基本程序时会导致冲突。

### 更多信息

SINUMERIK 840D sl PLC 基本程序的信息包含在 SINUMERIK 840D sl 基本功能手册 (SINUMERIK 840D sl PLC 基本程序)中的 P3 部分。

# 4.1.7 运行时在 NCU 上生成块

在特定情况下,运行会由 NCU 生成一些 PLC 基本程序块:

- 如果您未明确地将其载入到 NCU 上
- 如果将大小预料不到的块载入到 NCU 上, 例如, 由于块与机床配置不相符(例如 DB20 [DB20] 或 AL\_MSG [DB2]), 或者由于运行版本不同。

这涉及到以下块:

- 所有实际使用的轴/通道 DB
- ALMSG\_DB [DB2]
- DB3 [DB3]
- DB9 [DB9]
- BAG [DB11]
- DB17 [DB17]
- MMC [DB19]

配置这些块是可选择,仅当您需要用符号对其进行寻址等情况下才需要配置。虽然配置进 行编译时会发出警告,但由于运行时生成的块,程序仍可执行。

如果涉及到其中一个您不需要的基本程序块(例如未使用的轴 DB、通道 DB、FB 或 FC),可将其删除。这样可缩短载入或导出 PLC 符号以及处理 SINUMERIK 存档等过程 所需要的时间。

4.2 打开 PLC 基本程序系统库

# 4.2 打开 PLC 基本程序系统库

# 步骤

请按如下步骤打开和显示 PLC 基本程序的系统库:

- 1. 切换到任务卡"库"。
- 2. 选择与所插 NCU 固件版本相符的 PLC 基本程序:
	- SINUMERIK 840D sl PLC 基本程序 V4.5.x.x
	- SINUMERIK 840D sl PLC 基本程序 V4.7.x.x
	- SINUMERIK 840D sl PLC 基本程序 V4.8.x.x

## 结果

PLC 基本程序的系统库已经打开。有关处理的更多信息请参[阅使用复制模板](#page-59-0) (页 [60\)](#page-59-0)和[添](#page-72-0) 加 PLC [基本程序](#page-72-0) (页 [73\)](#page-72-0)。

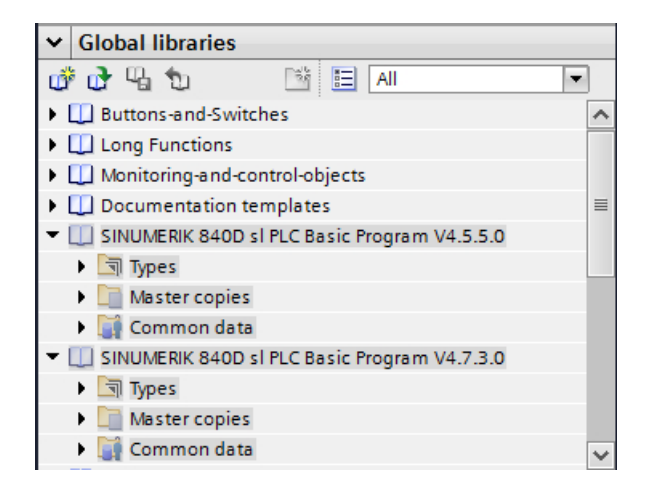

## 更多信息

PLC 基本程序的程序块说明以及其他信息参见 SINUMERIK 840D sl 基本功能手册(章节 P3)。基本 PLC 程序。
# 4.3 添加 PLC 基本程序

可从各自的系统库中复制 PLC 基本程序的块。其中所含的"840D sl PLC 基本程序"文件 夹有助于创建完整的新项目。可以整体或单独复制 PLC 基本程序块。

## 要求

- SINUMERIK 840D sl NCU 已插入。
- 项目中,PLC [基本程序的编号内](#page-67-0) (页 [68\)](#page-67-0)没有其他用户创建的块。

## 步骤

要将基本程序的程序块从主副本复制到项目树的程序块文件夹,请按以下步骤操作:

- 1. 切换至任务卡"库"并打开与所插 NCU 固件版本相符的 PLC 基本程序:
	- SINUMERIK 840D sl PLC 基本程序 V4.5.x.x
	- SINUMERIK 840D sl PLC 基本程序 V4.7.x.x
	- SINUMERIK 840D sl PLC 基本程序 V4.8.x.x
	- 另见:[更换设备或升级固件](#page-33-0) (页 [34\)](#page-33-0)[使用复制模板](#page-59-0) (页 [60](#page-59-0))
- 2. 打开文件夹"主副本 > 840D sl PLC 基本程序"

4.3 添加 PLC 基本程序

- 3. 有不同的选项可将基本 PLC 程序块复制到您的项目中:
	- 包含文件夹结构在内作为整体复制 PLC 基本程序

将主副本文件夹 "840D sl PLC BP" 拖放到文件夹程序块中, 如"CNC\_1 > PLC\_1 > 程序块"下。

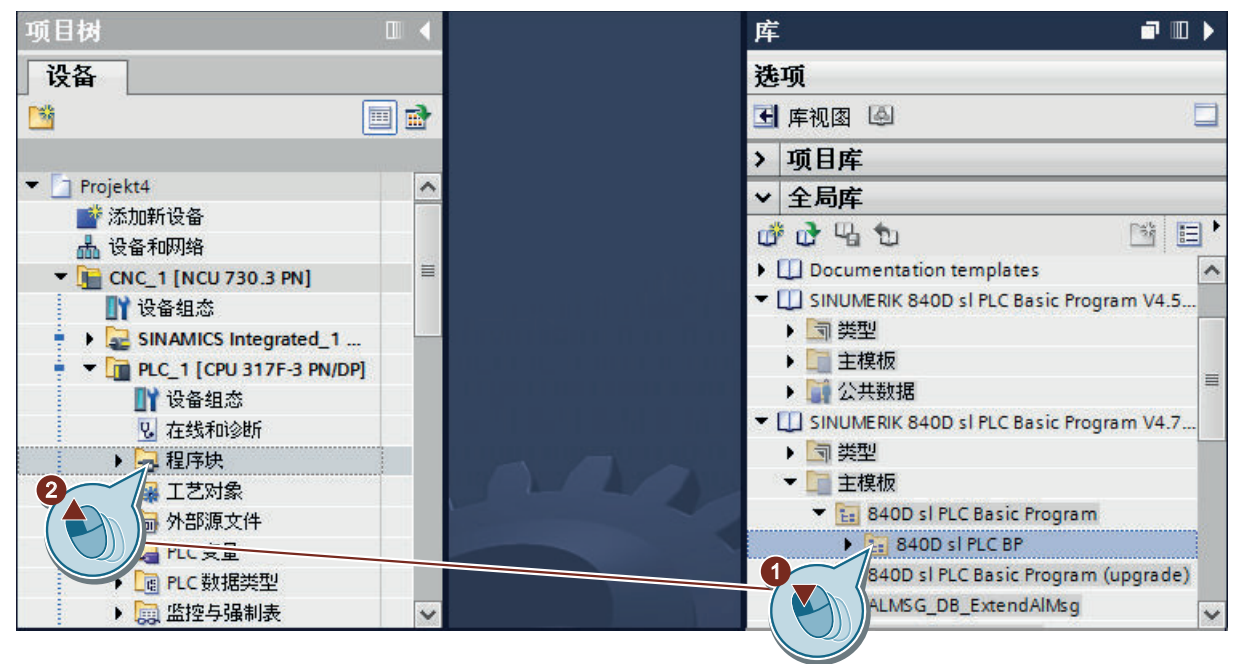

#### – 复制特定 PLC 基本程序块

打开主副本文件夹及其他次级文件夹并手动定义需要复制的块,选中块并将其拖放 至程序块文件夹中。

如需选择连续对象,点击第一个对象,长按 Shift 键,然后点击最后一个对象。 如需选择非连续对象,长按 Ctrl 键, 然后逐一点击对象。

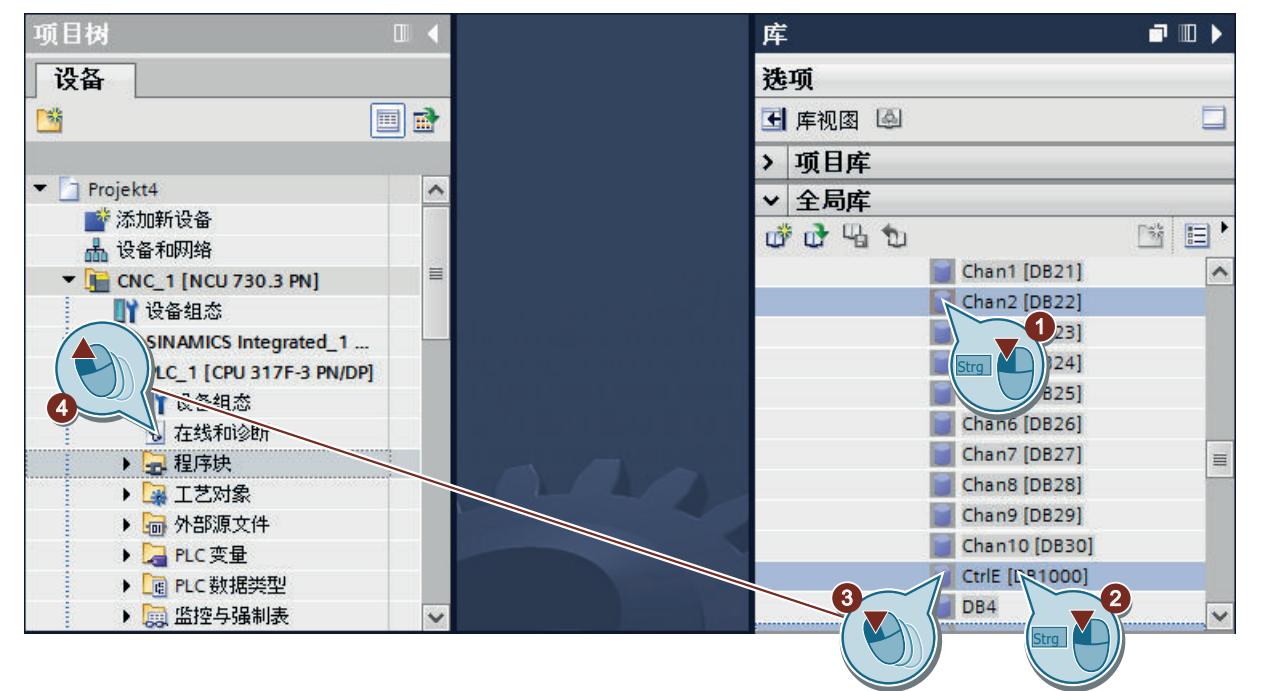

块已复制到您的项目中。如有重复,系统会显示["复制时冲突"](#page-76-0)(页 [77\)](#page-76-0)对话框。

#### 说明

#### 分别复制更多需要的块(如: DB2 变量"ExtendAlMsg=True")

如果使用的是不包含在主副本文件夹"840D sl 基本程序 > 840D sl PLC BP"中的 PLC 基本程序块,则必须分别进行复制:

- 主副本文件夹"ALMSG\_DB\_ExtendAlMsg"中的 DB2 变量"ExtendAlMsg=True"
- 主副本文件夹"外部源文件"中的不同的外部 STL

参见[:使用复制模板](#page-59-0) (页 [60\)](#page-59-0)[从外部创建程序块](#page-86-0) (页 [87\)](#page-86-0)

4. 在项目树中右击"程序块",选择"编译"快捷菜单下的"软件(编译所有程序块)"指 令。

4.3 添加 PLC 基本程序

# 结果

基本 SINUMERIK PLC 程序的块已复制到您的项目中。某些已复制[的文件夹结构](#page-84-0) (页 [85](#page-84-0)) 已导入。

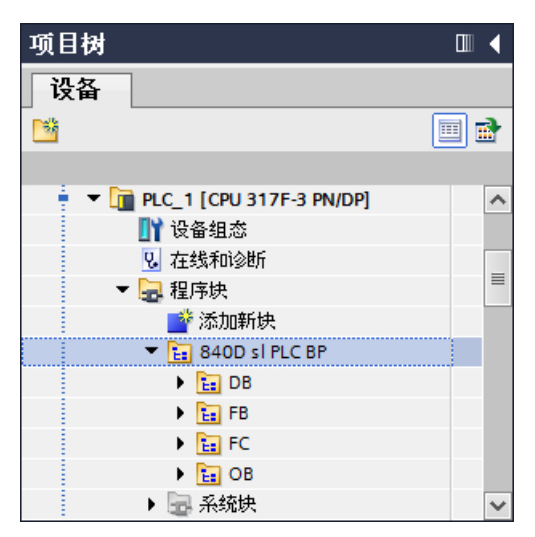

图 4-3 程序块文件夹

现在可检查复制的块,必要时手动删除您不再需要的 PLC 基本程序块(例如未使用的 DB、通道 DB、FB 或 FC)。

如果您的项目中有未使用的块,某些任务会花费过长的时间,例如载入或创建和导入 SINUMERIK 存档。

# <span id="page-76-0"></span>4.4 复制块时冲突

复制和插入程序块时,会出现两种不同的冲突类型:

● 如果多个块编号相同的块存在于程序块文件夹中, 则消息不会立即显示。这是因为重复 的块编号仅会在编译期间标出。

执行复制后编译程序,以便提早检测到任何冲突。

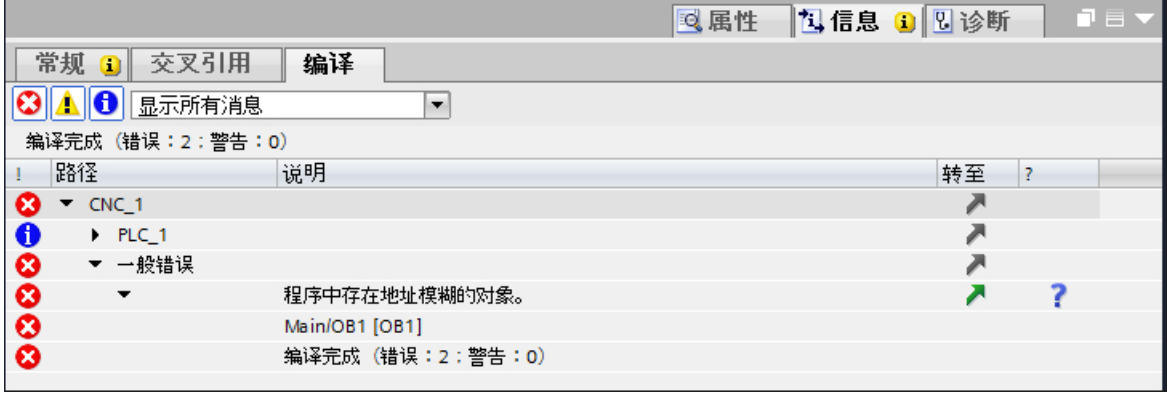

图 4-4 重复使用块编号或地址时的错误消息

# 如果存在重复的块编号,请执行以下操作:

- 如果涉及到其中一个您不需要的基本程序块(例如未使用的轴 DB、通道 DB、FB 或 FC),可将其删除。
- 如果用户块的块编号与所需基本程序块的编号相同,则必须更改用户块的编号。
- 复制操作过程中已检查是否存在**重复的符号块名称**。如果由于已有的符号名称而导致冲 突,会显示一条消息。

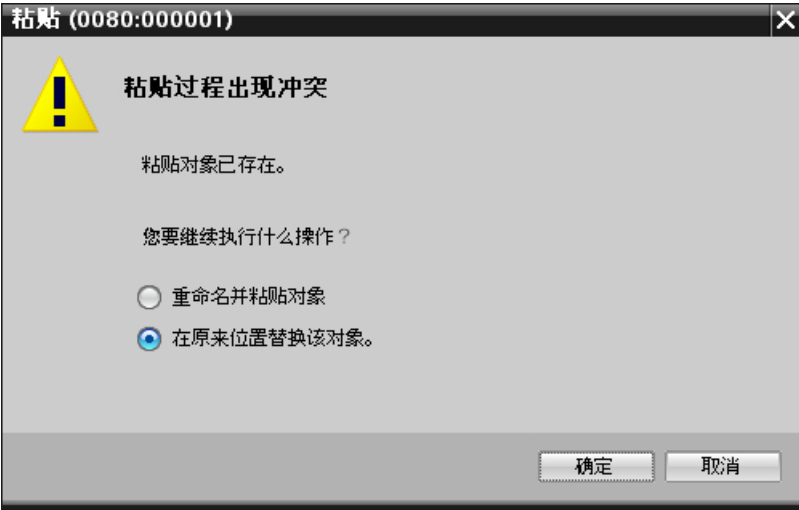

对话框提供下列方法解决冲突:

– 取消复制操作,在项目导航区找到并删除已存在的程序块,然后重新进行复制。此 时请在对话框中点击"取消"。

# 4.4 复制块时冲突

– 仍然将主副本复制到项目中,并覆盖已存在的程序块,无需知道是哪些程序块导致 了冲突。此时请在对话框中选择"新对象替换旧对象"并点击"OK"确认。 对话框中设计的其他可用方法"重命名和添加对象"不能解决本例中的冲突。

# 4.5 修改 OB1

从库的主副本插入程序块时,已有的组织块 OB1 会被复制,因为库中的组织块与新创建 的 PLC 中的组织块名称不同。

- 项目树中的程序块: Main [OB1] 或已迁移程序块的名称。
- 库中的程序块: OB1 [OB1]

项目编译时,系统会显示信息"只有一个 OB1 类型的对象"。

# 步骤

要识别不需要的 OB1 版本并修正问题,请执行以下操作:

- 1. 删除"程序块"文件夹中重复的 OB1 程序块之一:
	- 如果"程序块"文件夹插入前只包含空 Main [OB1] 标准程序块,可将其删除。
	- 如果已对 OB1 中自己的指令进行程序设定,该块通常已包含对基本程序的调用,您 可以删除新添加的"OB1 [OB1]"程序块。

4.6 升级 PLC 基本程序

# 4.6 升级 PLC 基本程序

如果升级了 NCU 的固件或执行了项目迁移,则必须升级 PLC 基本程序至当前版本。 然而,事先有必要检查是否无心覆盖了自己的块(参见要求)。

## 要求

● 项目中 SINUMERIK PLC 基本程序的块编号范围未被其他创建者的块占用或者您已经 检查了 [SINUMERIK](#page-67-0) 编号范围 (页 [68\)](#page-67-0)内有哪些其他创建者的块。

## 步骤

按照以下步骤升级 PLC 基本程序:

- 1. 切换至任务卡"库"并打开与所插 NCU 固件版本相符的 PLC 基本程序:
	- SINUMERIK 840D sl PLC 基本程序 V4.5.x.x
	- SINUMERIK 840D sl PLC 基本程序 V4.7.x.x
	- SINUMERIK 840D sl PLC 基本程序 V4.8.x.x
	- 另见: [更换设备或升级固件](#page-33-0) (页 [34\)](#page-33-0), 使用复制模板 (页 [60](#page-59-0))
- 2. 打开文件夹"主副本 > 840D sl PLC 基本程序(升级)"

4.6 升级 PLC 基本程序

3. 根据项目中的块编号分配选择以下其中一个选项:

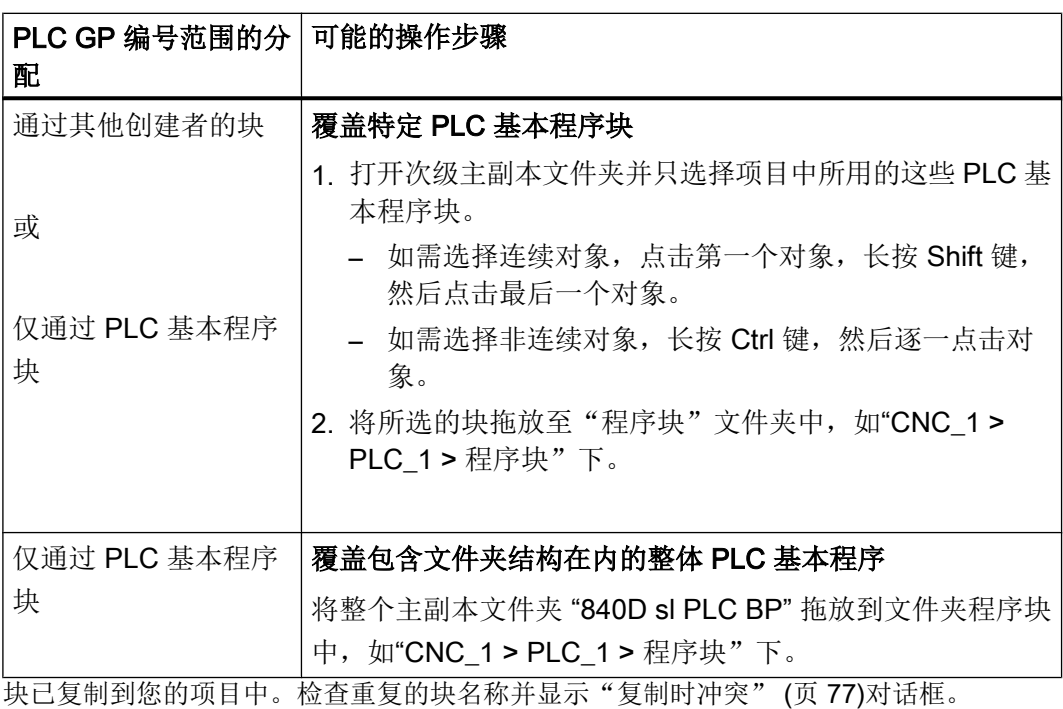

#### 说明

#### 分别复制更多需要的块(如:DB2 变量"ExtendAlMsg=True")

如果使用的是不包含在主副本文件夹"840D sl 基本程序 > 840D sl PLC BP"中的 PLC 基本程序块, 则必须分别进行复制:

- 主副本文件夹"ALMSG\_DB\_ExtendAlMsg"中的 DB2 变量"ExtendAlMsg=True"
- 主副本文件夹"外部源文件"中的不同的外部 STL 参见[:使用复制模板](#page-59-0) (页 [60\)](#page-59-0)[从外部创建程序块](#page-86-0) (页 [87\)](#page-86-0)
- 4. 选择选件"新对象替换旧对象"并点击"OK"确定。
- 5. 在项目树中右击"程序块",选择"编译"快捷菜单下的"软件(编译所有程序块)"指 令。

#### 结果

PLC 基本程序升级完毕且当前已编译。

现在可检查复制的块,必要时手动删除您不再需要的 PLC 基本程序块(例如未使用的 DB、通道 DB、FB 或 FC)。

如果您的项目中有未使用的块,某些任务会花费过长的时间,例如载入或创建和导入 SINUMERIK 存档。

4.7 从一个项目复制块到另一个项目

# 4.7 从一个项目复制块到另一个项目

步骤

请按如下步骤导入一个现有项目中的块:

- 1. 从"视图"菜单中选择指令"参考项目"。 "参考项目"显示在项目树下。
- 2. 点击"参考项目"中的"打开参考项目"图标,选择项目并点击"打开"确认。 项目打开(写保护),相关的项目结构显示在"参考项目"中。

4.7 从一个项目复制块到另一个项目

- 3. 导航至参考项目中的"程序块"文件夹并选择需复制的块。
- 4. 从参考项目中将块拖放至当前项目中的"程序块"文件夹。

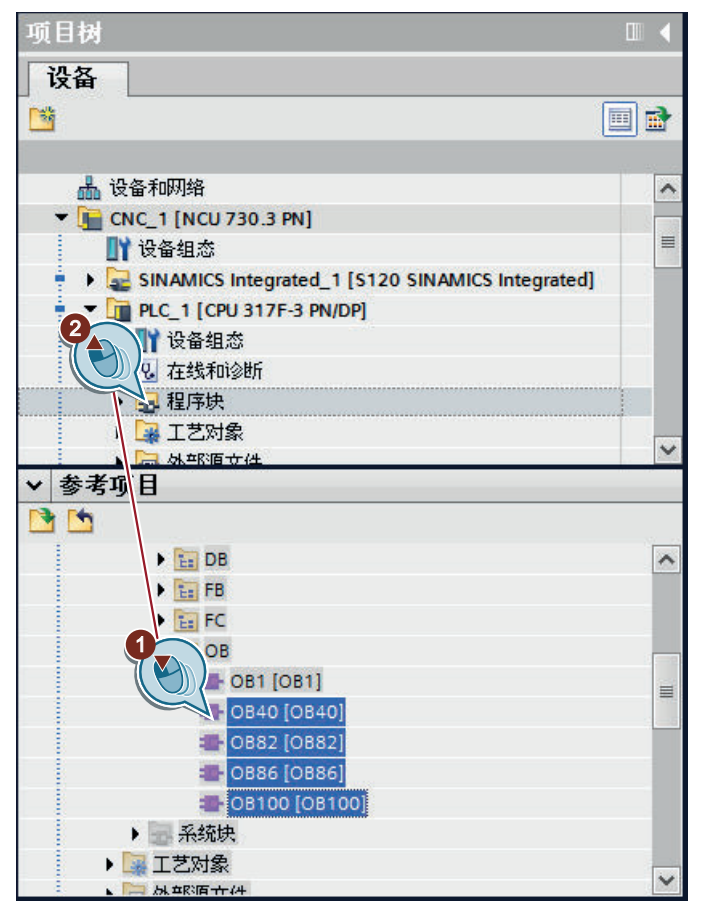

## 说明

#### 单独复制附加对象(如变量或 PLC 数据类型)

复制程序块时,变量、PLC 数据类型工艺工艺对象这样的对象不会自动添加到复制中。 这同样适用于从参考对象中复制和复制到另一个 PLC 的情况。

在编辑过程中会显示错误信息,因为复制的程序块中所用的变量未在变量表中定义。

因此,需额外复制已复制块中使用的变量。

4.7 从一个项目复制块到另一个项目

#### 说明

## 因重复使用名称、地址或编号而冲突

当从参考项目中粘贴对象(其名称已在项目中使用过)时,某些情况下会自动对其进行 重命名。

- 如果将相同名称的对象复制到相同的文件夹或相同的组中, 便会显示"复制时冲突"对 话框。
- 如果将分配有名称的对象复制到不同的文件夹(或组)中,系统不会询问便会重命名新 粘贴的对象。

然而,只能在转换时检查块编号或地址是否重复。

# <span id="page-84-0"></span>4.8 使用和处理组

在项目导航中,可在"程序块"文件夹中创建可选组,以组织您的程序块。

| 项目树                      |                                | $\blacksquare$<br>к |   |
|--------------------------|--------------------------------|---------------------|---|
| 设备                       |                                |                     |   |
| ▧◒◒                      |                                | 國                   |   |
|                          |                                |                     |   |
| Project2                 |                                |                     |   |
| ■ 添加新设备                  |                                |                     |   |
| ▄ <mark></mark> 氚 设备和网络  |                                |                     |   |
| ▼ F ONC_1 [NCU 730.3 PN] |                                |                     |   |
| ■■ 设备组态                  |                                |                     | ≣ |
| ė                        | - T PLC_1 [CPU 317F-3 PN/DP]   |                     |   |
| Ⅱ】设备组态                   |                                |                     |   |
| 2. 在线和诊断                 |                                |                     |   |
| 只程序块                     |                                |                     |   |
|                          | 添加组<br>添加新块                    |                     |   |
| ÷                        | $2_{\rm \#m}$<br>在 PLC中搜索      | F7                  |   |
| æ.                       |                                | $Ctrl + X$          |   |
| æ.                       | X 剪切(T)<br>■复制(Y)              | $Ctrl + C$          |   |
| æ.                       | □ 粘贴(P)                        | $Ctrl + V$          |   |
| д.                       |                                |                     |   |
| Ъ,                       | 编译<br>下载到设备(L)                 | ▶                   |   |
| a.                       | ■ 转到在线(N)                      | $Ctrl+K$            |   |
| ÷                        | ■ 转到离线(F)                      | $Ctrl + M$          |   |
| J,                       | 四 开始访真                         | Ctrl+Shift+X        |   |
| ۵Ť                       |                                |                     |   |
| đ,                       | 导出用于SINUMERIK Operate的PLC符号(P) |                     |   |
| а.                       | 创建SINUMERIK存档(M)               | ▶                   |   |
| ۵D.                      | 导入DB2报警…                       |                     |   |
| 콜                        | X 交叉引用                         | F11                 |   |
| a.                       | E 调用结构(C)                      |                     |   |
| a <sup>n</sup><br>罰      | 分配列表(A)                        |                     |   |
| ¢<br>đ,                  | 切换编程语言                         | ▶                   |   |
| đ,                       | <b>■打印(P)</b>                  | Ctrl+P              |   |
| Г,                       | ■ 打印预览(V)                      |                     |   |
| å,                       | 10 周性…                         | Alt+Enter           |   |

图 4-5 添加组

4.8 使用和处理组

例如,该功能可用于以下情况:

- 为基本程序块和用户程序块创建专有组。 您可以单独显示用户程序的可编辑块。
- 组织特定的相关程序块(例如轴 DB)。
- 将特定程序块在组中进行组织, 以便将其快速、方便地保存[在重载存档](#page-52-0) (页 [53\)](#page-52-0)中。

要最大化概览窗口,请选择"程序块"文件夹,然后点击项目导航工具栏中的"最大化/最 小化视图"(Maximize/minimize the view) 图标。

关于概览窗口的信息,请参见 TIA Portal 信息系统中的关键词"概览窗口"。

# <span id="page-86-0"></span>4.9 从外部创建程序块

不是在 TIA Portal 的"程序块"文件夹中,而是在"外部资源"文件夹(如"CNC 1> PLC 1 > 外部源")中管理外部资源文件(如 \*.STL 或 \*.SCL)。然后可以从保留的资源 中生成程序块。它们保存在"程序块"文件夹中。

不是在使用 TIA Portal 编辑器的"外部资源"文件夹中编辑文件,而是使用您在 Windows 中定义的外部编辑器进行编辑。

## 要求

具有 STL 或 SCL 格式的外部源文件。

#### 步骤

- 1. 在项目树中选择"CNC\_1 > PLC\_1 > 外部源文件"文件夹下的"添加新外部源文件"指令。
- 2. 在"打开 (Open)"对话框中选择您要添加的外部文件(\*.STL 或 \*.SCL)。 外部文件会被复制到项目树中的"外部资源 (External sources)"文件夹。

#### 说明

#### 使用外部编辑器显示外部资源(例如 STL 文件)

TIA Portal 内部编辑器不会显示外部资源。

如果您在 TIA Portal 中添加并打开外部资源,文件将通过与相关文件类型(例如 STL) 关联的应用程序(例如 Microsoft Editor)在 Windows 中打开。

另见: TIA Portal 在线帮助, 搜索关键字"使用外部资源文件"

3. 右击"外部源文件",在快捷菜单中选择"从源文件中创建块"指令。

#### 说明

#### 助记符

确保在"工具 > 设置 > 常规设置 > 助记符"中选择英语作为入门指南组态示例的语言。 TIA Portal 中的设置必须与源文件中所用的助记符相同。如果没有选择适当的设置,创 建过程便不会成功。

结果

成功地从外部源文件中创建了块。

更多关于 PLC 基本程序系统库的外部资源的信息,请参阅 SINUMERIK 840D sl 基本功能 手册。

# 4.10 导出 PLC 符号, 用于 SINUMERIK Operate

# 4.10.1 创建和载入 PLC 符号

可以使在 TIA Portal 中定义的 PLC 符号用于 SINUMERIK Operate, 以便能够用它们执行 不同的功能。必须在 TIA Portal 中导出关联 PLC 的符号, 然后导入到 SINUMERIK Operate 中。

## 说明

#### 导出 PLC 符号之前删除不需要的块

如果您已将不需要的块保存在项目中,这样会延长导出和导入 PLC 符号所需要的时间。 因此,导出前请将您之前从基本程序库中复制的不需要的块删除。 参见:关于 PLC [程序的一般信息](#page-56-0) (页 [57](#page-56-0))

## 要求

- 软件已完全编译。
- 相关语言以作为项目语言在 TIA Portal 中激活。 参见: 信息系统"激活项目语言"一节

#### 说明

#### 注释语言只允许为德语或英语

由于 SINUMERIK Operate 只能管理德语和英语注释,因此只能从 TIA Portal 导出德语 和英语注释。

● 待导出的 PLC 符号是有效的。

#### 说明

#### 仅导出有效 PLC 符号

导出时不考虑以下 PLC 符号:

- 受专有技术保护的程序块的 PLC 符号
- F 块的 PLC 符号
- 内部 PLC 符号
- 无效的/错误的 PLC 符号

步骤一览

表格 4-10 创建和载入 PLC 符号的示例步骤

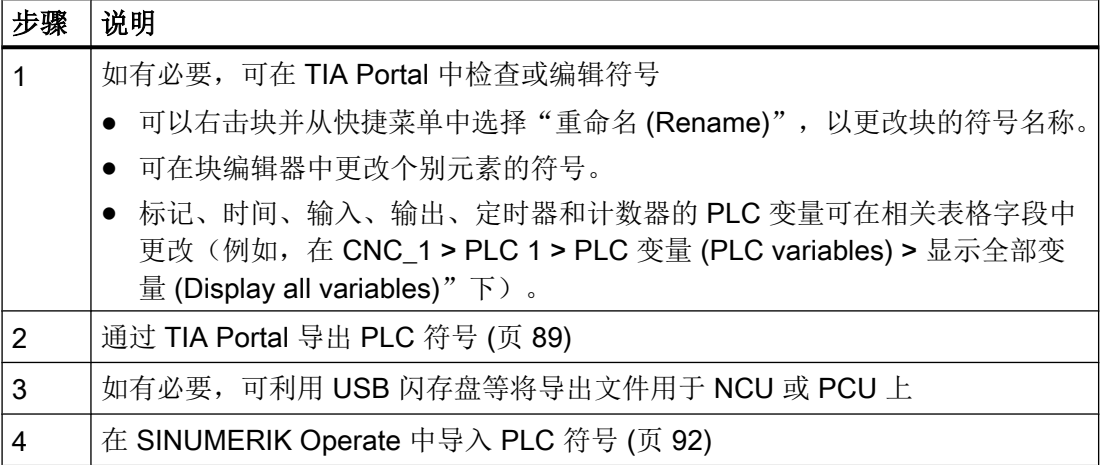

# 4.10.2 导出 PLC 符号

### 说明

# 导出 PLC 符号之前删除不需要的块

如果您已将不需要的块保存在项目中,这样会延长导出和导入 PLC 符号所需要的时间。 因此,导出前请将您之前从基本程序库中复制的不需要的块删除。

参见:关于 PLC [程序的一般信息](#page-56-0) (页 [57\)](#page-56-0)

# 要求

- 软件已完全编译。
- 相关语言以作为项目语言在 TIA Portal 中激活。 参见: 信息系统"激活项目语言"一节

#### 说明

## 注释语言只允许为德语或英语

由于 SINUMERIK Operate 只能管理德语和英语注释, 因此只能从 TIA Portal 导出德语 和英语注释。

● 待导出的 PLC 符号是有效的。

## 说明

## 仅导出有效 PLC 符号

导出时不考虑以下 PLC 符号:

- 受专有技术保护的程序块的 PLC 符号
- F 块的 PLC 符号
- 内部 PLC 符号
- 无效的/错误的 PLC 符号

步骤

根据以下步骤为 SINUMERIK Operate 导出 PLC 符号:

1. 在项目树中,右击 PLC 或 NCU, 在快捷菜单中选择"导出 (Export) SINUMERIK Operate 的 PLC 符号 (PLC symbols for SINUMERIK Operate)"。 对话框"导出 PLC 符号用于 SINUMERIK Operate"打开。

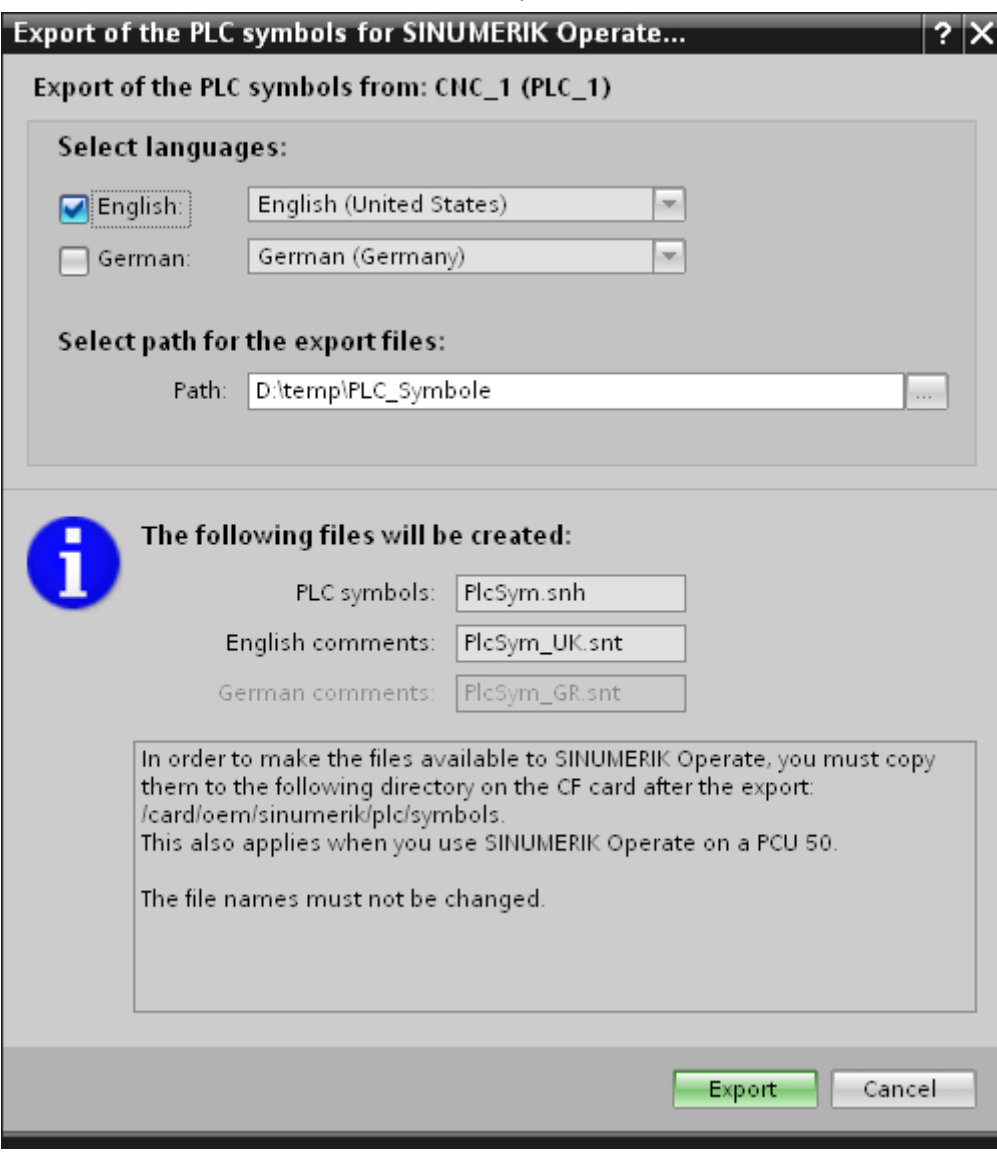

2. 输入设置:

– 勾选需要导出 PLC 符号的语言。程序只显示之前在"项目语言"中选中的语言。

# 说明

# 注释语言只允许为德语或英语

由于 SINUMERIK Operate 只能管理德语和英语注释, 因此只能从 TIA Portal 导出 德语和英语注释。

- 选择要将已导出的 PLC 符号保存在哪一存储位置。 例如, 随后使用 USB 闪存盘将 文件复制到 NCU。
- 3. 单击"导出 (Export)"开始导出操作。

#### <span id="page-91-0"></span>结果

PLC 符号将被复制到选定的存储位置。"PlcSym.snh"文件被创建。文件也会被创建,其 中包含德语或英语注释, 具体视您的设置而定: "PlcSym\_GR.snt"和"PlcSym\_UK.snt"。

# 说明

## 书写方式

程序生成的文件名称的书写方式(大小写)为强制设置,不可修改。

# 4.10.3 导入 PLC 符号

#### 要求

● 可利用 USB 闪存盘等将符号导出文件用于 NCU 或 PCU 上

### 说明

#### 书写方式

程序生成的文件名称的书写方式(大小写)为强制设置,不可修改。

● SINUMERIK Operate 中的当前 PLC 符号已保存

#### 说明

#### 备份或删除旧符号表

注意,在您确认覆盖操作后,导出时已经存在的文件将被覆盖。 另外,如果没有导出所 有的文件,该操作可能会导致不一致。 因此我们建议在重新开始导出前备份或删除旧文件,或者将文件导出到一个空目录下。

#### 步骤

要在 SINUMERIK Operate 中使用从 TIA Portal 导出的 PLC 符号,请执行以下操作:

- 1. 将符号导出文件复制到 NCU 或 PCU 的 CF 卡中的以下目录: /oem/sinumerik/plc/symbols
- 2. 重启 SINUMERIK Operate。

- 3. 启动后,确认"诊断 (Diagnosis)"、">>"和"NC/PLC 变量 (NC/PLC variables)"水平软件。
- 4. 选择"插入变量 (Insert variables)"软键/ 导入的符号便显示在"NC/PLC 变量 (NC/PLC variables)"表中,并可进行导入。

## 其它信息

有关如何将 PLC 符号载入到控制系统的详细信息,请参见 SINUMERIK 840D sl 通用操作 员手册的"载入 PLC 符号"关键字。

4.11 编辑程序块

# 4.11 编辑程序块

PLC 基本程序后用户程序的个别块可使用 STEP 7 编辑器在 TIA Portal 中直接进行编辑。 有关这些功能和编辑器的信息,请参见更高等级的帮助"对 PLC 进行编程"以及 STEP 7 Professional 系统手册。(有时会在其中讨论用于特定 PLC 的功能。同时涉及 SINUMERIK 840D sl PLC 的信息标有"S7-300"。)

如果您将从 STEP 7 V5.x 工具栏转换过来,还可以在"迁移 SINUMERIK 项目"帮助的以 下章节中找到关于 PLC 编程的特殊信息。

# 5.1 设置以太网接口

步骤

请按如下步骤设置 Ethernet 接口:

- 1. 网络视图下,点击 NCU 机架上的 CP。
- 2. 在巡视窗口下的"属性"标签中选择"PN/IE 接口 > Ethernet 地址"条目。

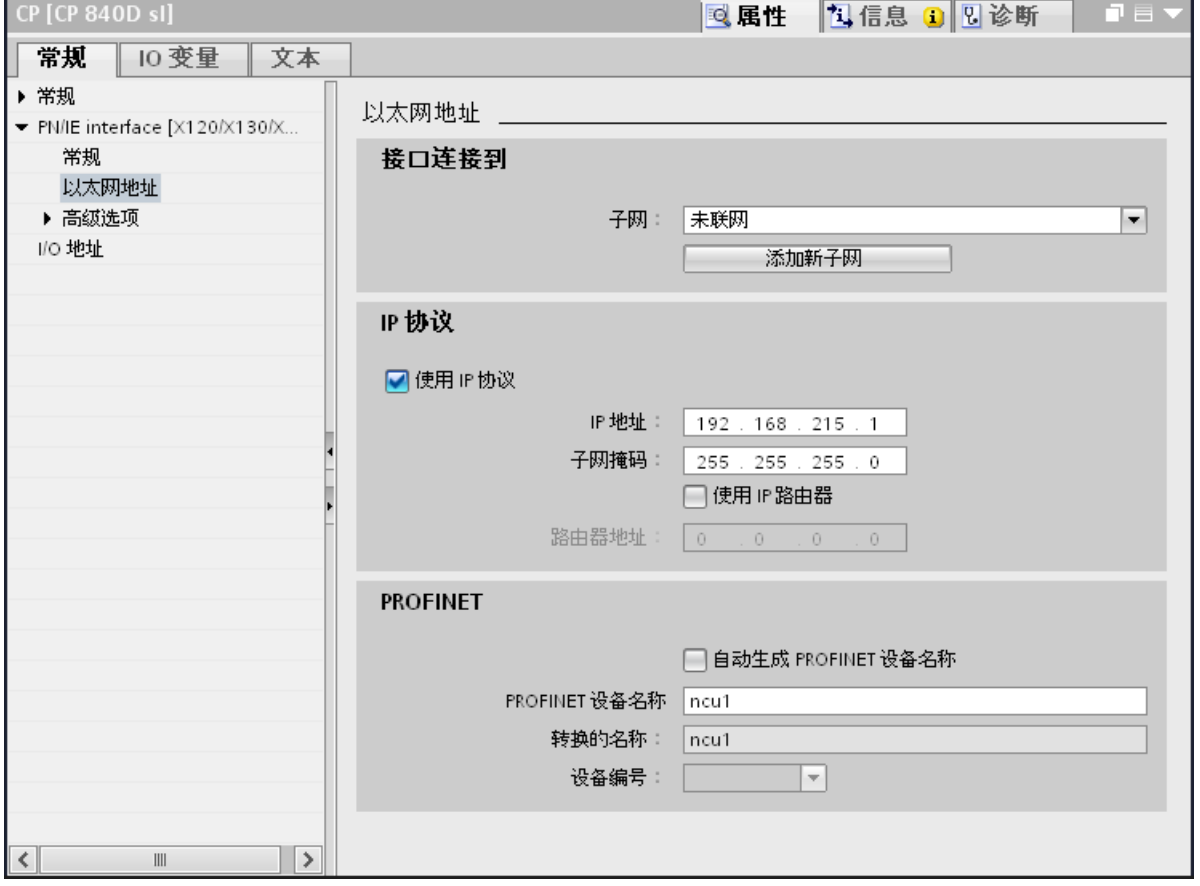

3. 设置与您实际组态相匹配的 IP 地址。如果 PG/PC 连接至 X127, 可使用以下 IP 地址: 插口 X127 的 NCU 上的硬件出厂设置 IP 地址: 192.168.215.1

子网掩码: 255.255.255.0

5.2 设置 PROFIBUS DP 接口

# 5.2 设置 PROFIBUS DP 接口

#### 步骤

#### 配置 PLC 上的 PROFIBUS DP 地址

- 1. 在"网络视图 (network view)"中,点击 NCU 基本机架中的 PLC。
- 2. 在巡视窗口的"属性 (Properties)"选项卡中选择"DP 接口(DP Interface) > PROFIBUS 地 址 (PROFIBUS address)"条目。 会显示 PROFIBUS 地址的设置。

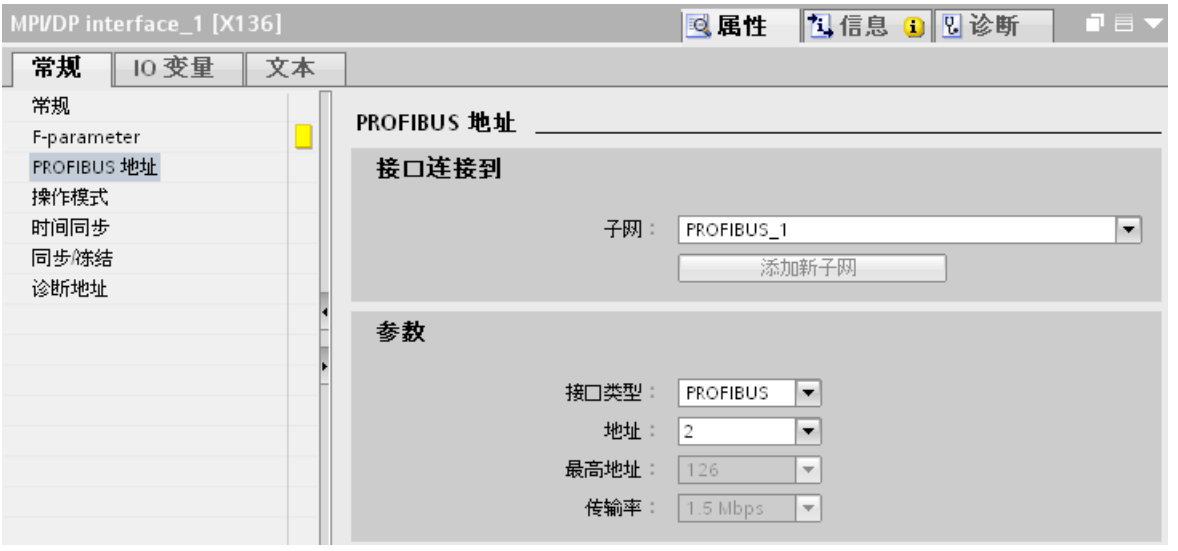

3. 在"参数 (Parameters)"区域,在"地址 (Address)"下设置 PLC 上接口的 DP 地址。 该 地址会在载入操作期间从组态传送到 PLC。

#### 组态 ADI4 模块的 PROFIBUS DP 地址

- 1. 在"网络视图 (network view)"中,点击 ADI4 的"DP"接口。
- 2. 在"属性 (Properties)"巡视窗口中,选择"PROFIBUS 地址 (PROFIBUS address)"条目。
- 3. 在"地址 (Address)"下,设置与硬件匹配的 DP 地址。 组态的地址必须与硬件地址相匹 配。 地址不会自动接受。 关于在硬件上设置 DP 地址的信息包含在"ADI4 - 4 轴模拟驱动接口"设备手册中。

#### 检查 ADI4 的传输速度

虽然可以在 DP 接口属性中查看"传输速度 (Transmission speed)"参数, 但必须选择总 线系统才能进行更改:

- 1. 点击系总线系统。
- 2. 在"属性 (Properties)"巡视窗口中, 检查"网络设置 (Network settings)"下的"传输速 度 (Transmission speed)"条目。 ADI4 模块仅可在 12 Mbit/s 的传输速度下运行。

5.3 设置集成的 PROFIBUS (DP Integrated)接口

# 5.3 设置集成的 PROFIBUS (DP Integrated)接口

## 步骤

请按如下步骤检查 PROFIBUS 地址:

- 1. 在网络视图中, 点击 PLC 的 DP Integrated 接口或在设备概览中选择该接口。
- 2. 在巡视窗口下的"属性"标签中选择"PROFIBUS 地址"条目。

## 结果

必须连接 NX 模块的实际硬件的 DRIVE-CLiQ 插口会显示出来。

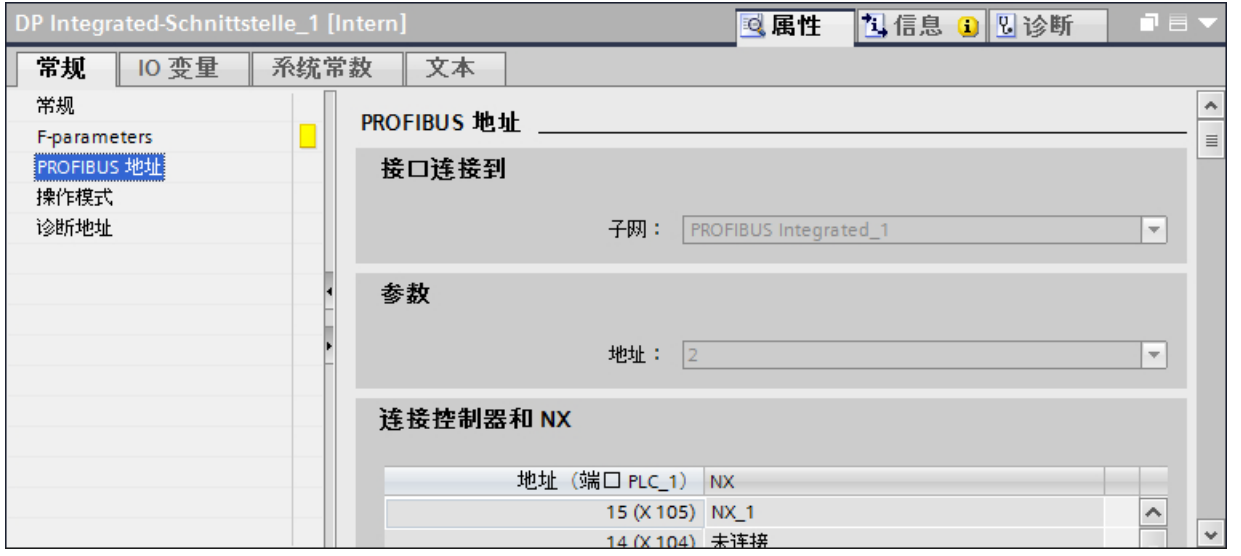

#### 说明

### 时钟脉冲周期设置

只能在 PROFIBUS Integrated 子网上(不能直接在接口上)进行时钟脉冲周期设置: 对于 所选子网,可以在巡视窗口下的"等距离"标签中查看时钟脉冲周期设置。 注意遵循在现场总线上设置时钟脉冲周期的规定(参见调试手册,"CNC 调试: NCK、PLC、 驱动")。

5.4 组态 PROFINET

# 5.4 组态 PROFINET

## 步骤

设置 PROFINET 接口步骤如下:

- 1. 网络视图下,点击 NCU 机架上的 PLC。
- 2. 在巡视窗口下的"属性"标签中选择"PROFINET 接口 > 以太网地址"条目。

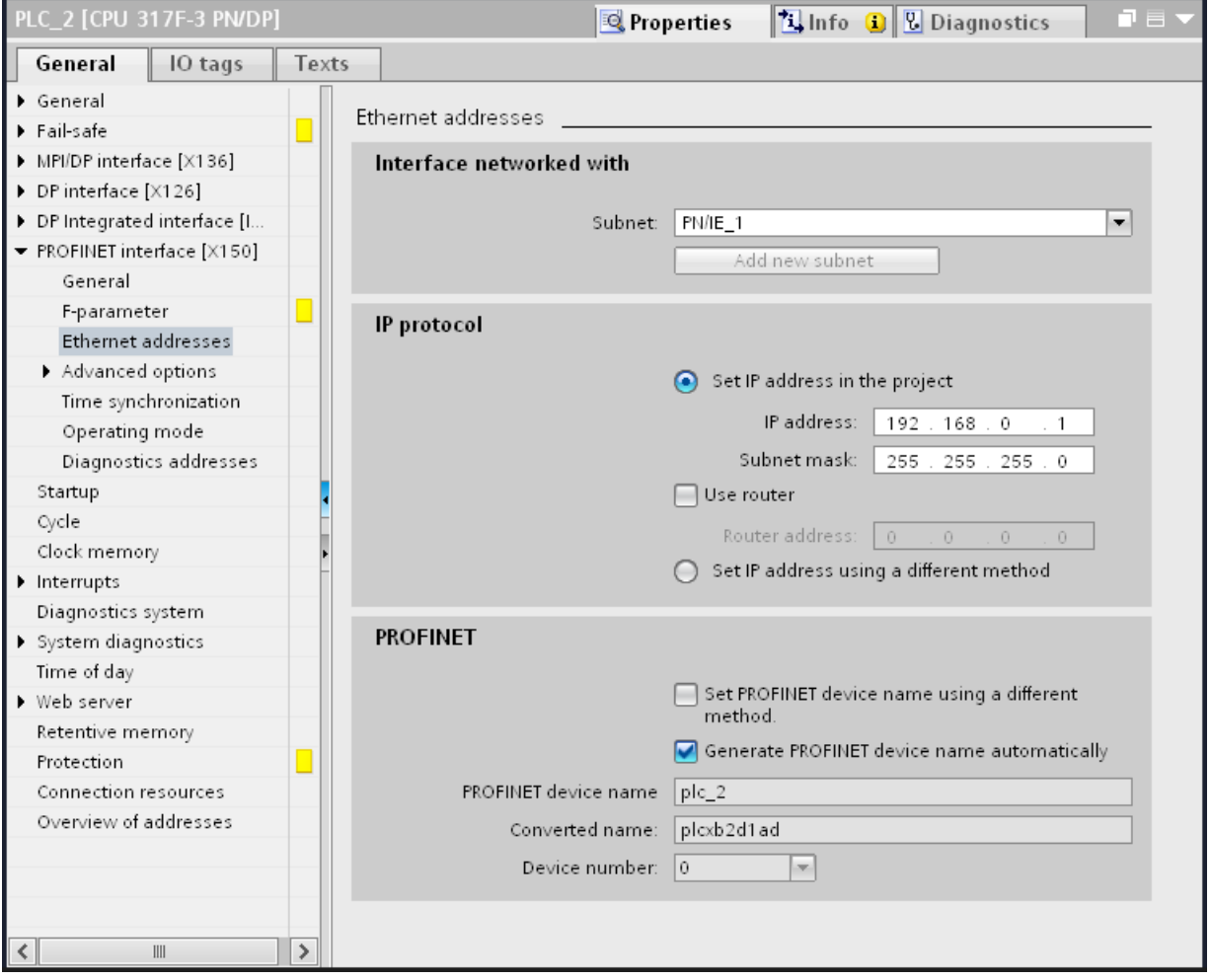

3. 在"IP 协议 (IP protocol)"下检查设定的 IP 地址是否正确(示例中的"192.168.0.1")。

## 5.5.1 概览

IRT (Isochronous Realtime Ethernet: 实时同步以太网)是一种可以使 PROFINET 设备 精确同步的传输方法。

下例中的组态顺序起着协助组态的作用,并提供了本章内容概览。

- 等时组态 NC 驱动 (处理概览) (页 [103](#page-102-0))
- 等时组态 NC 所用的 I/O [\(处理概览\)](#page-103-0) (页 [104\)](#page-103-0)

但是可以按任意顺序进行大部分时钟同步设置。您可以按照以下注意事项进行调整:

- [硬件目录中的等时模块标识](#page-100-0) (页 [101](#page-100-0))
- 时钟同步的规则和要求 (页 99)
- 在 PROFINET IO 和 [PROFIBUS Integrated](#page-113-0) 之间的匹配值 (页 [114\)](#page-113-0)
- 关于等时模式的常规信息还包含在 TIA Portal 在线帮助的章节 "组态 IRT 通讯"中。

相反,如果您要通过 PLC 等时地操作驱动或 I/O,请按照 CPU S7-300 的操作步骤进行操 作。(将 OB61 用作等时报警 OB, 或者将 TPA1 用作过程图像, 不要在机床数据中输入 驱动或 I/O 地址。)

# 5.5.2 规则和要求

无论您组态的是等时 NC I/O 还是等时 NC 驱动,TDP 发送时钟的值在整个系统中都必须 是相同的(所有设备、模块、子模块和总线系统):

- 可在 TIA Portal 的以下位置中找到这些设置:
	- "域管理 (Domain management) > 同步域 (Sync domains) > Sync-Domain\_x > 发 送时钟 (Send clock)"下的 PROFINET IO 系统属性。
	- "等距 (Equidistance) > DP 周期 (DP cycle)"下的 PROFIBUS Integrated 总线系统 属性。

即使您通过 PROFINET 以及 PROFIBUS Integrated 连接驱动,这一点也适用。集成 PROFIBUS 的 PROFIBUS DP 周期(发送时钟)的默认设置是 2 ms。

驱动配置期间, T1和 To 时间的值在整个系统中也必须相同。

- "PROFINET 接口 (PROFINET interface) > 扩展选项 (Extended options) > 等时模式 (Isochronous mode)"下的 IO 设备属性。
- "等距 (Equidistance)"下的总线系统属性(例如 PROFIBUS Integrated\_1)。

可自动从"NCK"等时 OB 中获取这些值,也可以手动设定。

## 说明

# NCU Link 的使用限制

不支持将等时 PROFINET NC 外围设备(驱动、输入/输出)与 NCU-Link 结合使用。

# <span id="page-100-0"></span>5.5.3 等时模块标识

可通过以下方式在硬件目录中确定模块是否支持等时模式:

● 在硬件目录中选择设备时,可以在"信息"部分的描述中看到该设备支持等时模式还 是 IRT。

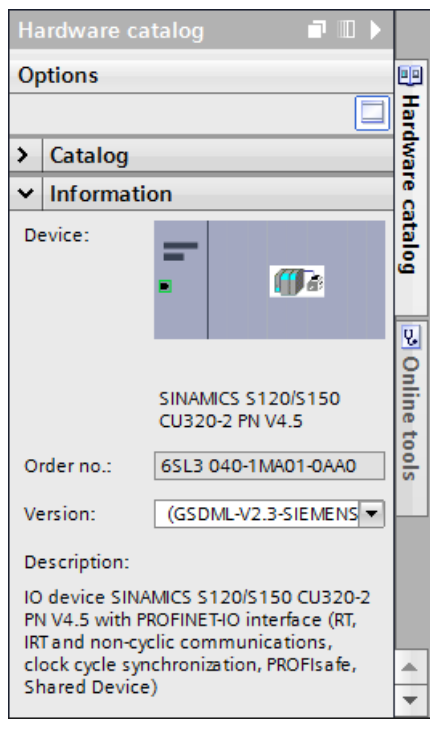

- 图 5-1 硬件目录中的设备描述
- 名称后缀包含"HF"的所有外围设备模块都可以等时运行(例如 DI 16x 24 VDC HF -6ES7 521-1BH00)。

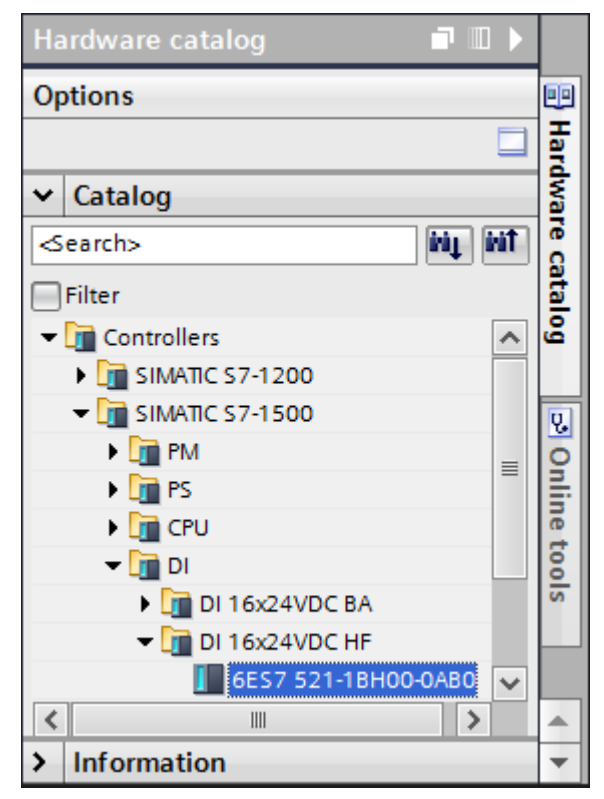

图 5-2 硬件目录 -"HF"(High Feature) 名称后缀

- "信息"部分并没有明确地列出驱动报文(例如 西门子报文 136)是否支持等时模 式。 如果您使用等时报文时未激活相关头模块的等时模式,编辑程序将报告错误消息。
- 等时一致 PROFINET 控制器和 PROFINET 设备列表包含在服务与支持门户中:
	- 哪些 IO 控制器和 IO 设备支持 IRT [...] 功能和等时操作? [\(http://](http://support.automation.siemens.com/WW/view/ch/44383954) [support.automation.siemens.com/WW/view/ch/44383954\)](http://support.automation.siemens.com/WW/view/ch/44383954)
	- 哪些 SIMATIC S7 组件和驱动支持同步模式? [\(http://](http://support.automation.siemens.com/WW/view/zh/14747677) [support.automation.siemens.com/WW/view/zh/14747677\)](http://support.automation.siemens.com/WW/view/zh/14747677)

相关硬件文档会指定 PROFIBUS 控制器还是设备为等时一致。

#### 说明

#### 基于设备描述文件 (DDF) 的设备区别

功能描述也包含在 DDF 设备的"信息"部分。 但组态时存在以下区别:

- GSD 设备所在文件夹与标准设备在硬件目录中的文件夹不同。例如, SINAMICS S120/ S150 CU320-2 在"现场设备"下无法找到,但在"其他现场设备 (Further field devices) > PROFINET IO > 驱动 (Drives) > Siemens AG"下可以找到。
- 要为 GSD 设备插入模块或子模块,必须使用设备概览,而不是设备视图。

### <span id="page-102-0"></span>5.5.4 组态等时 NC 驱动

等时 NC 驱动的组态步骤如下文所述。

相反,如果您要通过 PLC 等时地操作驱动,请按照 CPU S7-300 的操作步骤进行操作。 (将 OB61 用作等时报警 OB,或者将 TPA1 用作过程图像,不要在机床数据中输入驱动地 址。)

如果您要等时组态 NC 所用的 I/O, 而不是 NC 驱动, 请按相关章节中的说明进行操作 (页 [104](#page-103-0))。

# 要求

- 待组态设备已插入(至少一个 NCU 和一个 PROFINET IO IRT 一致设备)。
- 待组态的等时一致模块和子模块已插入到 PROFINET IO IRT 一致设备中。 另见[:等时模块标识](#page-100-0) (页 [101\)](#page-100-0)
- PROFINET IO IRT 一致设备与安有 X150 的 NCU 互连。

#### 说明

#### 在进行时钟同步和不进行时钟同步的情况下并行操作设备

如果您组态的设备不参与 IRT 通讯,请遵循 [PROFINET IO IRT](#page-112-0) 同步域规则 (页 [113](#page-112-0))。

# 步骤一览

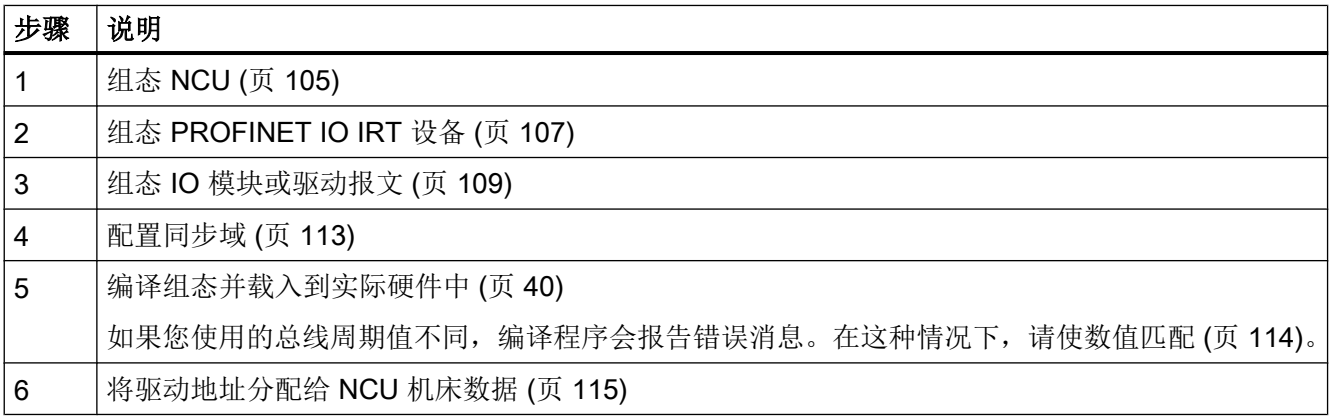

## <span id="page-103-0"></span>说明

#### 在其他项目中重用已组态驱动或设备

可以通过拖放的方式将预配置和已配置驱动或设备复制到全局库中。通过这种方法,可将 它们连同做出的设置一同插入到另一项目中,从而减少组态工作量。 更多关于在 TIA Portal 中处理库的信息,请参见在线帮助中的"库 > 基本原理"。

#### 其他信息

有关 IRT 组态的更多信息参见 TIA Portal 在线帮助中的"组态 IRT 通讯"。

## 5.5.5 等时组态 NC 所用的 I/O

等时 NC I/O 的组态步骤如下文所述。

相反,如果您要通过 PLC 等时地操作 I/O,请按照 CPU S7-300 的操作步骤进行操作。 (将 OB61 用作等时报警 OB, 或者将 TPA1 用作过程图像, 不要在机床数据中输入 I/O 地 址。)

如果您要等时组态 NC 驱动,而不是非 NC I/O,请按相关章节中的说明进行操作 (页 [103\)](#page-102-0)。

## 要求

- 待组态设备已插入(至少一个 NCU 和一个 PROFINET IO IRT 一致设备)。
- 待组态的模块已插入到 PROFINET IO IRT 一致设备中。 另请参见[等时模块标识](#page-100-0) (页 [101](#page-100-0))
- PROFINET IO IRT 一致设备与安有 X150 的 NCU 互连。

#### 说明

#### 在进行时钟同步和不进行时钟同步的情况下并行操作设备

如果您组态的设备不参与 IRT 通讯,请遵循 [PROFINET IO IRT](#page-112-0) 同步域规则 (页 [113\)](#page-112-0)。

## <span id="page-104-0"></span>步骤一览

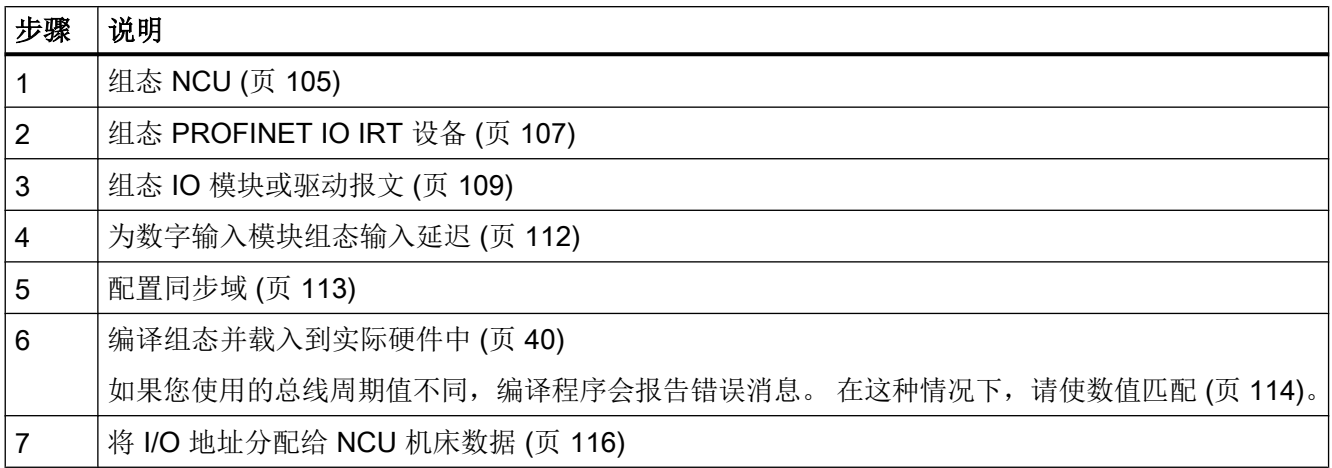

#### 说明

#### 在其他项目中重用已组态驱动或设备

可以通过拖放的方式将预配置和已配置驱动或设备复制到全局库中。 通过这种方法,可将 它们连同做出的设置一同插入到另一项目中,从而减少组态工作量。 更多关于在 TIA Portal 中处理库的信息,请参见信息系统中的"库 (Library) > 基本原理 (Fundamentals)"。

# 其他信息

更多关于 IRT 组态的信息, 请参见 TIA Portal 信息系统中的"组态 IRT 通讯 (Configuring IRT communication)"。

## 5.5.6 组态 NCU

如果您需要使用 NC 等时操作驱动或 IO,请进行以下 SINUMERIK 特有的设置。

但是,如果您通过 PLC 操作驱动或 I/O, 设置方法与 S7-300-CPU 相同。(参见在线帮 助,关键字"等时模式,组态"。)

# 要求

- 待组态设备已插入(至少一个 NCU 和一个 PROFINET IO IRT 一致设备)。
- 待组态的等时一致模块和子模块已插入到 PROFINET IO IRT 一致设备中。 另见[:等时模块标识](#page-100-0) (页 [101\)](#page-100-0)
- PROFINET IO IRT 一致设备与安有 X150 的 NCU 互连。

#### 说明

#### 在进行时钟同步和不进行时钟同步的情况下并行操作设备

如果您组态的设备不参与 IRT 通讯,请遵循 [PROFINET IO IRT](#page-112-0) 同步域规则 (页 [113\)](#page-112-0)。

## 步骤

要将 NCU 的 NC 组态为使用等时模式,请执行以下操作:

- 1. 选择 NCU 的 PLC。
- 2. 在"属性 (Properties) > 常规 (General)"巡视窗口中选择"报警 (Alarms) > 等时报警 (Isochronous alarms) > NCK"条目。
- 3. 在"分布式 I/O (Distributed I/O)"下拉列表中选择与 PROFINET IO IRT 设备互连 的"PROFINET IO 系统 (PROFINET IO system)(例如"PROFINET IO 系统 (100)")。

#### 说明

#### 更改 PROFINET IO 系统的名称和编号

可以在 IO 系统的设置中指定"PROFINET IO 系统(X150 总线系统)"的名称和编号。 加入"IO 系统 (IO system) 在网络视图中高亮显示, 您会在"常规 (General)"下看到该 设置。

但是,如果"同步域 (sync domain)"或任何字段均未高亮显示,则该设置不可用。 要高亮显示 IO 系统,请将鼠标光标放在网络视图中的 IO 系统上,并在显示的工具提示 中激活相应的选项框。

- 4. 在"应用周期 (ms) (Application cycle (ms))"下拉列表中选择您定义为"同步域 (sync domain)"的"发送时钟 (send clock)"以及 SINAMICS Integrated 的"DP 周期 (DP cycle)" 的值,例如 2000。
- 5. 在"TPA"(子过程图像)文本字段中输入"2"。该设置必须与 IO 模块上的"过程图像 (process image)"设置相匹配。

# <span id="page-106-0"></span>5.5.7 组态 PROFINET IO IRT 设备

## 要求

- 待组态设备已插入(至少一个 NCU 和一个 PROFINET IO IRT 一致设备)。
- 待组态的等时一致模块和子模块已插入到 PROFINET IO IRT 一致设备中。 另请参见[等时模块标识](#page-100-0) (页 [101](#page-100-0))
- PROFINET IO IRT 一致设备与安有 X150 的 NCU 互连。
- NCU 已组态。 另请参见组态 [NCU](#page-104-0) (页 [105\)](#page-104-0)

## 步骤

要组态设备进行等时操作,请执行如下操作:

- 1. 切换至 PROFINET IO IRT 设备的设备视图并进行选择。
- 2. 在"属性 (Properties) > 常规 (General)"巡视窗口的"PROFINET 接口 (PROFINET interface) > 扩展选项 (Extended options)"下选择端口(例如端口 [X1 P1])。

3. 在"端口连接 (Port interconnection)"部分中的"通讯对象端口 (Partner port)"下拉列表中 选择 PLC 上的特定端口: "Port\_1"(X150 P1) 或"Port\_2"(X150 P2)。

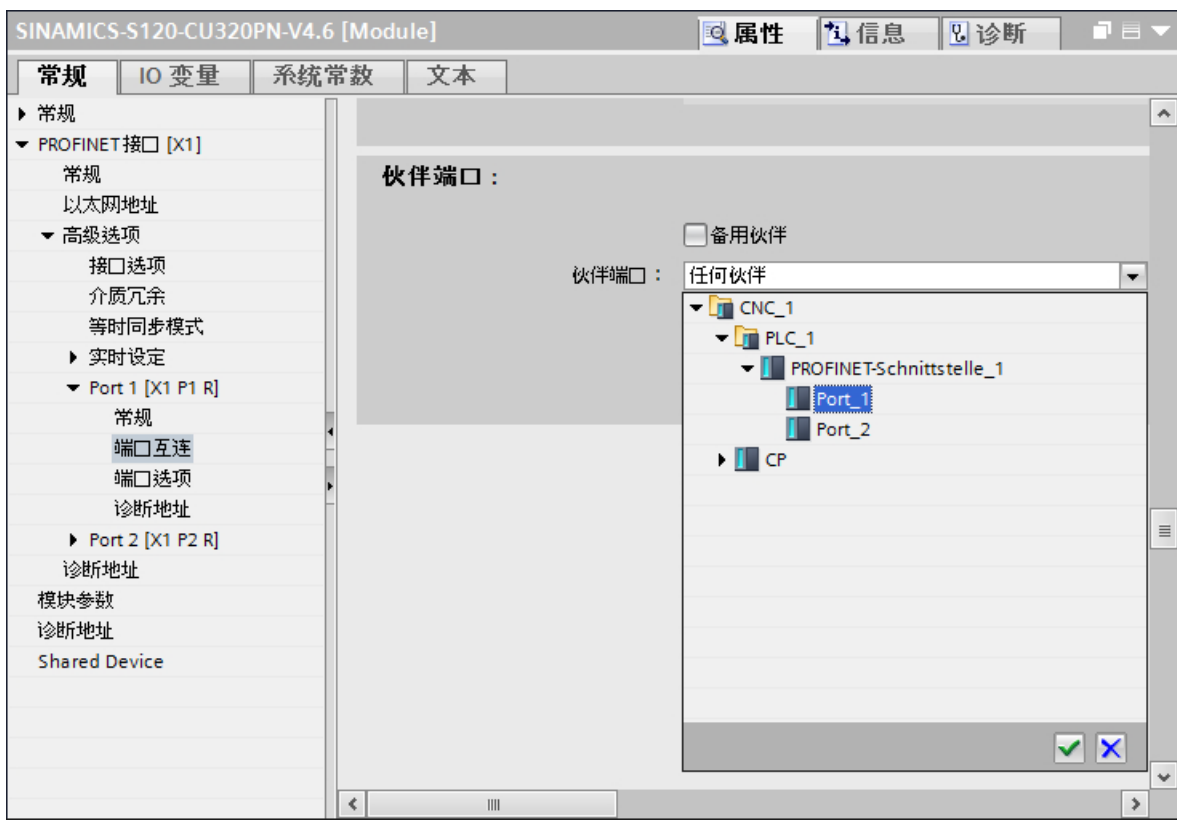

图 5-3 示例端口互连

设备的已选端口与 PLC 的对应端口互连。 (或者可以以图形的形式在拓扑视图中的设备之间进行端口互连。)

- 4. 在"电缆长度 (Cable length)"下拉列表中输入实际电缆的长度, 以最大限度地缩短信号运 行时间 (signal run time)。
- 5. 在巡视窗口的扇形树中切换至"PROFINET 接口 (PROFINET interface) > 扩展选项 (Extended options) > 等时模式 (Isochronous mode)"条目。
- 6. 激活"等时操作 (Isochronous operation)"复选框。 设备的等时操作已激活,同时,设备的"同步角色 (synchronization role)"在"同步域 (sync domain)"中被设为"同步从站 (sync slave)", RT 等级被设为"IRT"。
- 7. 在"Ti/To 值 (Ti/To values)"下拉列表中,选择"来自 OB (From the OB)"。 这样会使值自动从等时报警 OB"NCK"的设置中获取。
- 8. 在"详情概览 (Detail overview)"表中分别激活所需模块的"等时模式 (isochronous mode)"。

<span id="page-108-0"></span>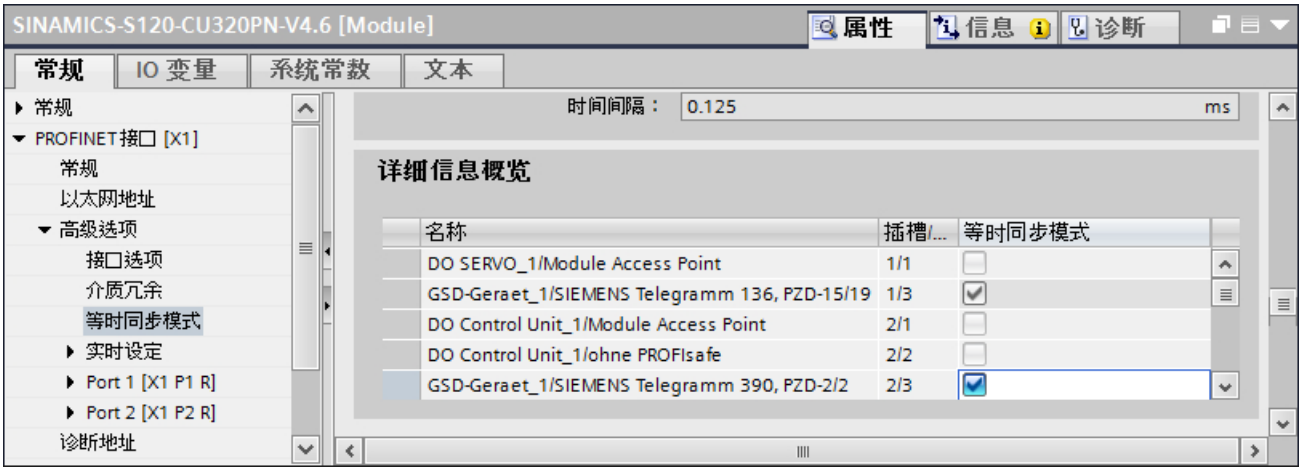

图 5-4 使用 SINAMICS S120/S150 CU320-2 示例进行等时模式设置

#### 5.5.8 组态 IO 模块或驱动报文

待组态的等时一致模块(例如输入/输出模块、DO 或报文)必须单独选择,这样才能在"属 性 (Properties)"巡视窗口中进行所需设置。 可以在设备视图或设备概览中选择这些模块 (对于基于 GSD 的设备,只可在设备概览中选择)。

#### 要求

- 待组态设备已插入(至少一个 NCU 和一个 PROFINET IO IRT 一致设备)。
- 待组态的等时一致模块和子模块已插入到 PROFINET IO IRT 一致设备中。 另请参见[等时模块标识](#page-100-0) (页 [101](#page-100-0))
- PROFINET IO IRT 一致设备与安有 X150 的 NCU 互连。
- NCU 已组态。 另请参见组态 [NCU](#page-104-0) (页 [105\)](#page-104-0)
- 设备或机架已组态。 另请参见组态 [PROFINET IO IRT](#page-106-0) 设备 (页 [107](#page-106-0))

#### 步骤

要组态已插入的 IO 模块,请连续选择这些模块,并在巡视窗口中单独对每一模块进行设 置。请按如下步骤操作:

- ...布式 I/O ▶ PROFINET IO-System (100): PN/IE\_1 ▶ SINAMICS-S120-CU320PN-V4.6  $\blacksquare$   $\blacksquare$   $\times$ ■ 拓扑视图 品 网络视图 ■■ 设备视图 SINAMICS-S120-CU320PN-V4.6  $\Box$ 设备概览  $\overline{\phantom{a}}$ SINAMICS STO. ■模块 |地址 Q地址  $\overline{\blacksquare}$ SINAMICS-S120-CU320PN-...  $16374*$  $\hat{\mathcal{A}}$  $\blacktriangleright$  PN-IO  $\equiv$ 16373\* DO SERVO\_1 DO Control Unit\_1 而  $\vert\vert\vert$   $\vert\vert$   $\vert\vert$   $\vert\vert$   $\vert\vert$  $\triangleright$  0  $\lceil \cdot \rceil$  $\overline{\mathbb{H}}$  $\rightarrow$ 图 5-5 安有模块的 GSD 驱动设备的设备概览示例
- 1. 在设备视图中,选择机架并打开设备概览。

2. 在设备概览中, 在 PROFINET 机组的机架上选择其中一个已插入模块进行组态。

- ... £ I/O ▶ PROFINET IO-System (100): PN/IE 1 ▶ SINAMICS-S120-CU320PN-V4.6 二重量米 ₽ 拓扑视图 品 网络视图 ■■ 设备视图 E 设备概览  $\overline{\phantom{a}}$ ♥ 模块 ... 机架 │插槽 │地址 o地址 类型 ╔ SINAMICS-S120-CU320PN-V...  $\mathbf{o}$  $\mathbf{o}$ 16374\* SINAMICS S12...  $\sim$  $\overline{a}$  $\sim$  DO SERVO\_1  $\circ$  $\mathbf{1}$ DO SERVO Module Access Point  $\circ$  $11$ 16370\* Module Acces...  $\mathbf{o}$  $12$ SIEMENS Telegramm 136..  $\overline{0}$  $13$ 256...2... 256...285 SIEMENS teleg..  $\overline{0}$  $14$  $\overline{\mathsf{v}}$  $\checkmark$  $\overline{\phantom{a}}$ **RE**  $\overline{\leftarrow}$  $\parallel \parallel$ ← SIEMENS Telegramm 136, PZD-15/19 [Module] 可信息 同属性 图诊断  $\blacksquare$ 系统常数 常规 10 变量 文本 ▼ 常规 **I/O 地址** 目录信息 输入地址 输入 1/0 地址 起始地址: 256 结束地址: 293 过程映像: OB1-PI  $\overline{\phantom{a}}$ 中断 OB 编号: 40  $\overline{}$ 输出地址 起始地址: 256 结束地址: 285 过程映像: 0B1-PI  $\vert \cdot \vert$  $\blacktriangleleft$  $\parallel \parallel$  $\rightarrow$
- 3. 在"属性 (Properties) > 常规 (General)"巡视窗口中, 选择"I/O 地址 (I/O addresses)"条 目。

图 5-6 I/O 地址设置

4. 在每个"输入地址 (Input addresses)"和"输出地址 (Output addresses)"部分中,将 "TPA2"选为"过程图像 (Process image)"。

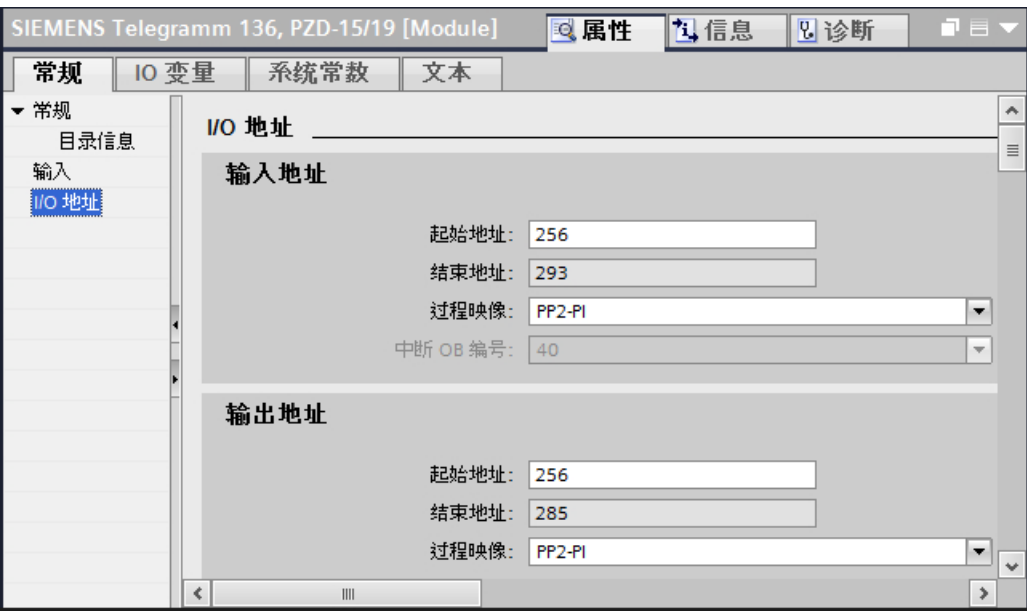

图 5-7 以报文 136 为例进行 TPA2 过程图像设置

- 5. 在相关的"起始地址 (Start address)"文本字段中输入所需地址。请注意以下事项:
	- I/O 地址必须处于 PLC 的过程图像之中(默认设置: 1024 字节,可在 PLC 属性中 的"周期 (Cycle)"下进行组态)。
	- 请勿使用任何用于其他用途的 I/O 地址, 例如被机床控制面板使用的地址。
	- I/O 地址必须与 NC 中的设置相匹配 (SINUMERIK Operate)。 该地址输入到哪一机床数据取决于要组态的是设备还是 I/O: [将驱动地址分配给](#page-114-0) NCU 机床数据 (页 [115\)](#page-114-0) 将 I/O [地址分配给](#page-115-0) NCU 机床数据 (页 [116\)](#page-115-0)

#### 5.5.9 为数字输入模块组态输入延迟

如果组态等时 NC IO, 必须正确地在使用的数字输入模块上设置"输入延迟"。 输入延迟 较小会缩短响应时间,但输入延迟较大可能抑制较长的干扰脉冲。

● 所选数字输入模块的输入延迟设置位于"属性 (Properties)"巡视窗口中的"输入 (Inputs)"  $\top$ .

组态适合同步域发送时钟的输入延迟。 同步域发送时钟的设定值不能小于数字输入模块的 输入延迟。 输入延迟的默认设置为 3 ms。

# 5.5.10 配置同步域

所有参与 IRT 通讯的 PROFINET 设备都会同步为公共时钟。这些设备必须属于同步域。 只有一台设备在同步域中拥有同步主站角色(时钟发生器);所有其他设备都拥有同步从 站角色。对于 SINUMERIK, PROFINET IO 控制器在 PLC 中起着同步主站的作用。

#### 规则

- 已组态的 PROFINET 拓扑必须与硬件的实际接线相匹配。
- 未参与 IRT 通讯的 PROFINET 设备(即未同步的设备)也不是同步域的组成部分。
- 不属于同步域的设备不得包含在 PROFINET 拓扑中同步域节点与其同步主站之间。 有关如何从同步域移除节点或者如何向同步域添加节点,请参见 TIA Portal 在线帮助中 的"指定同步域的节点"。

#### 步骤

要在 PROFINET IO 系统的属性中组态同步域, 请执行以下操作:

1. 在网络视图中选择 PROFINET IO 系统。

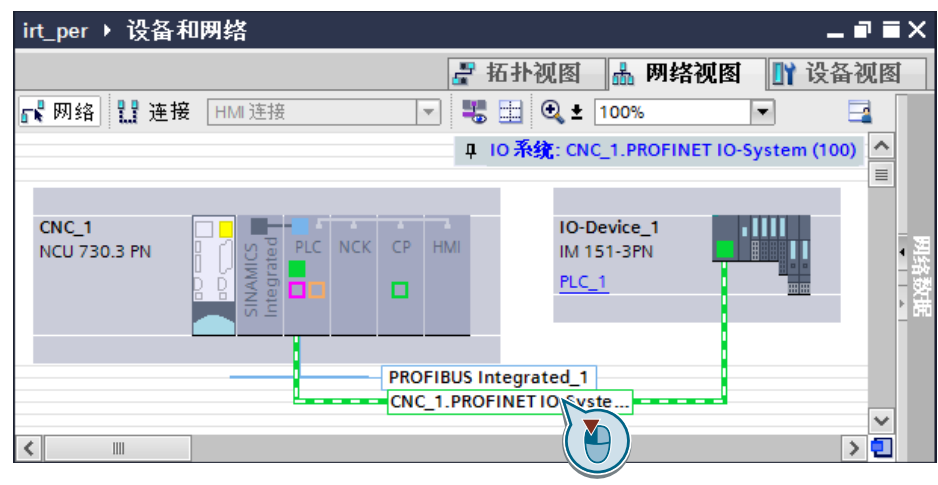

图 5-8 选择 PROFINET IO 系统

2. 在"属性 (Properties) > 常规 (General)"巡视窗口中选择"PROFINET > 域管理 (Domain management) > Sync-Domain\_1"条目。

- 3. 在"IO 设备 (IO devices)"表中定义同步域所有设备的同步角色和 RT 等级。
	- 打开"同步角色 (Synchronization role)"栏中的下拉列表并选择"同步主站 (Sync master)", 定义 PLC 的角色。

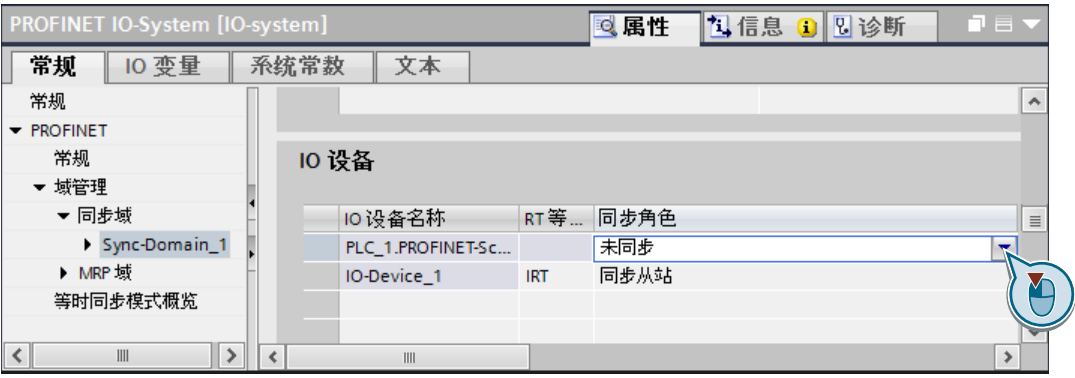

图 5-9 选择同步主站

- 检查所有需要的设备的同步角色是否已设为"同步从站 (Sync slave)"。 另见:组态 [PROFINET IO IRT](#page-106-0) 设备 (页 [107\)](#page-106-0)
- 4. 在"Sync-Domain\_1"部分, 在"发送时钟(send clock)"下拉列表中输入对应于"等距 DP 周期 (Equidistant DP cycle)"设置的值。

#### 说明

#### 同步域的发送时钟与 SINAMICS Integrated 的 DP 周期必须匹配!

如果这两个设置没有设为相同值,编译组态时将报告错误消息。在这种情况下,请匹配 这两个值,然后再编译项目。

"等距 DP 周期 (Equidistance DP cycle)"设置包含在 PROFIBUS Integrated 子系统属 性的"等距 (Equidistance)"下。(缺省设置: 2 ms; 最小值: 视版本而定)

# 5.5.11 在 PROFINET IO 和 PROFIBUS Integrated 之间的匹配值

如果您使用了其他值, 编译期间, 错误消息将发布在"信息 (Info) > 编译 (Compile)"巡视 窗口中。

下列值必须一致:

#### <span id="page-114-0"></span>等时模式值:

- "PLC > 报警 (Alarms) > 等时报警 (Isochronous alarms) > NCK > 应用周期 (Application cycle)"
- "PROFINET IO 系统 (PROFINET IO system) > 同管理 (Sync management) > 同步域 (Sync domains) > Sync-Domain\_1 > 发送时钟 (Send clock)"
- "PROFIBUS Integrated 1 > 等距 (Equidistance) > DP 周期 (DP cycle) > 等距 DP 周 期 (Equidistant DP cycle)"

### Ti/To 值:

- "PROFIBUS Integrated 1 > 等距 (Equidistance) > PROFIBUS 的 Ti/To 值 (Ti/To values of the PROFIBUS)"
- "I/O 设备 (I/O device) > PROFINET 接口 [x1] (PROFINET interface [x1]) > 扩展选项 (Extended options) > 等时模式 (Isochronous mode)"

请匹配相关值,然后再编译项目。

# 5.5.12 将驱动地址分配给 NCU 机床数据

#### 步骤

要在 TIA Portal 的机床数据中输入已组态地址,请执行以下操作:

- 1. 在 TIA Portal 中查看您将哪些地址分配给了驱动(参见组态 IO [模块或驱动报文](#page-108-0) (页 [109\)](#page-108-0))。
- 2. 将这些地址传送到机床数据(例如,通过 SINUMERIK Operate)。 请参见调整 I/O [起始地址](#page-138-0) (页 [139](#page-138-0))。

### 其他信息

- 有关该机床数据的常规信息,请参见 SINUMERIK 840D sl 补充功能手册第 A4 章: SINUMERIK 840D sl 的数字和模拟 NCK I/O。
- 有关单个机床数据的具体信息参见 SINUMERIK Operate 在线帮助。

# <span id="page-115-0"></span>5.5.13 将 I/O 地址分配给 NCU 机床数据

#### 步骤

按如下步骤在 TIA Portal 中输入组态的地址:

- 1. 在 TIA Portal 中查看您将哪些地址分配给了 I/O 模块(参见组态 IO [模块或驱动报文](#page-108-0) (页 [109\)](#page-108-0))。
- 2. 将这些地址传送到以下机床数据(例如,通过 SINUMERIK Operate)。

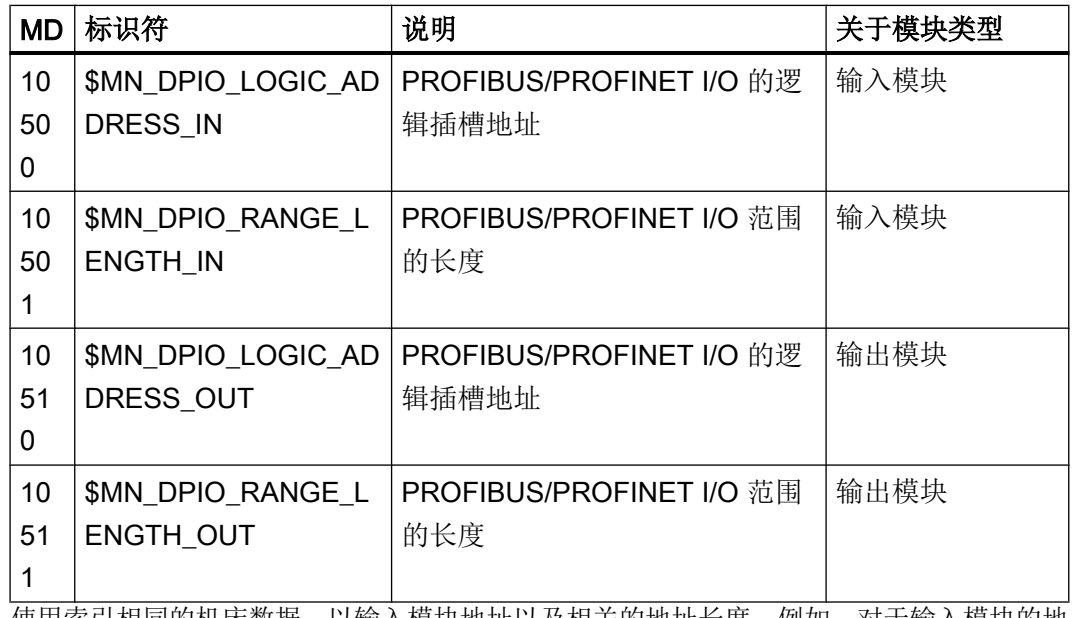

使用索引相同的机床数据,以输入模块地址以及相关的地址长度。例如,对于输入模块的地 址,请使用 MD10500[1],对于相同模块的地址长度,请使用 MD10501[1]。

### 示例

下例对比了 TIA Portal 中的组态以及机器数据中的对比值:

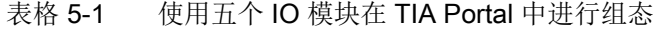

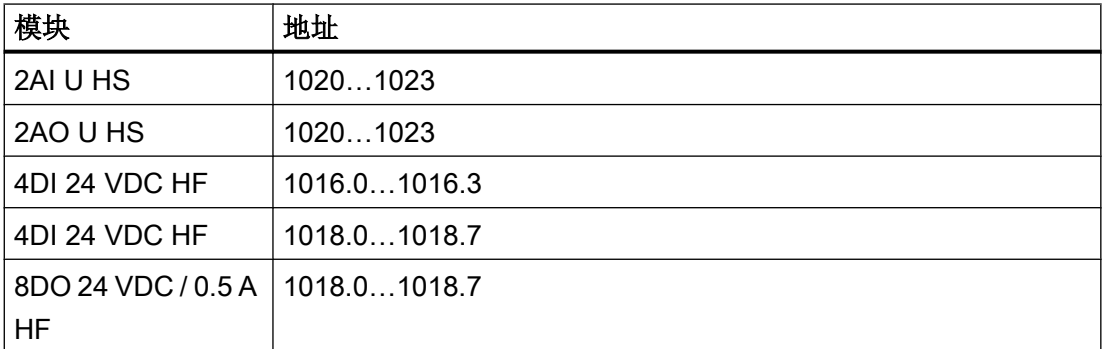

#### 将 IO 模块分配给 NCK 机床数据

```
MD10500 $MN_DPIO_LOGIC_ADDRESS_IN[0]=1016
MD10500 $MN_DPIO_LOGIC_ADDRESS_IN[1]=1018
MD10500 $MN_DPIO_LOGIC_ADDRESS_IN[2]=1020
MD10501 $MN_DPIO_RANGE_LENGTH_IN[0]=1
MD10501 $MN_DPIO_RANGE_LENGTH_IN[1]=1
MD10501 $MN_DPIO_RANGE_LENGTH_IN[2]=4
MD10510 $MN_DPIO_LOGIC_ADDRESS_OUT[0]=1018
MD10510 $MN_DPIO_LOGIC_ADDRESS_OUT[1]=1020
MD10511 $MN_DPIO_RANGE_LENGTH_OUT[0]=1
MD10511 $MN DPIO RANGE LENGTH OUT[1]=4
```
#### 其他信息

- 有关该机床数据的常规信息,请参见 SINUMERIK 840D sl 补充功能手册第 A4 章: SINUMERIK 840D sl 的数字和模拟 NCK I/O。
- 有关单个机床数据的具体信息参见 SINUMERIK Operate 在线帮助。

# 6.1 概览

SINUMERIK NCU 的驱动通讯通过 SINAMICS Integrated 子组件进行,如果适用,还可通 过附加连接的 NX 模块进行。SINAMICS Integrated(或 NX 模块)的功能范围涵盖相应固 件版本的 SINAMICS S120 的功能:

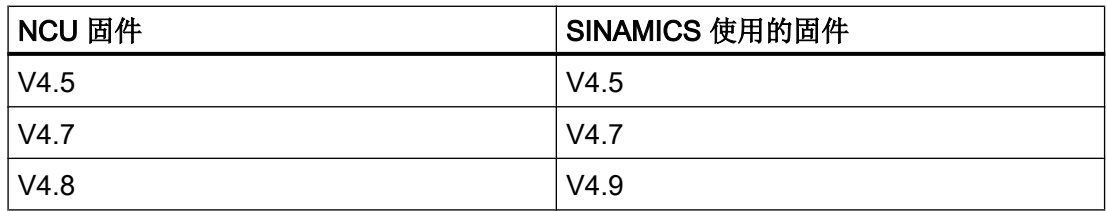

有关驱动通讯的详细信息,例如功能图,请参见相应 SINAMICS 版本的 SINAMICS S120 参数手册 [\(https://support.industry.siemens.com/cs/document/109739998/\)](https://support.industry.siemens.com/cs/document/109739998/)。

[SINUMERIK NCU](#page-119-0) 的标准报文配置 (页 [120\)](#page-119-0)在 TIA Portal 和机床数据中进行了冗余预设, 通常无需更改。另外,您也可以切换[到用户自定义报文配置](#page-125-0) (页 [126](#page-125-0))。

您也可以使用 STEP 7 (TIA Portal) 的多种标准功能以及报文, 例如:

- 在 PLC 属性中, 您可查看已分配 I/O [地址的完整概览](#page-120-0) (页 [121\)](#page-120-0)。
- 在 PLC 变量编辑器中, 您可将报文 I/O 地址定义为 PLC 变量, 以便在 PLC 程序中通 过符号对其进行访问。 参见: TIA Portal 在线帮助;关键字"声明 PLC 变量"

SINUMERIK STEP 7 Toolbox V15 配置手册, 11/2017, 6FC5397-0GP40-0RA0 119 119 <span id="page-119-0"></span>6.2 标准报文配置

# 6.2 标准报文配置

SINUMERIK NCU 的标准报文配置会有不同的版本。这取决于安全模式、I/O 地址方案以 及所使用的固件版本:

- 根据安全模式,不同的报文类型会用于安全相关通讯。适用于标准通讯的报文类型不会 变化。
- SINAMICS Integrated V4.7 和 V4.9 以及 Safety Integrated plus (F-PLC) 默认使用不同 的 PROFIsafe 报文类型。但是, 报文的 I/O 起始地址一致。

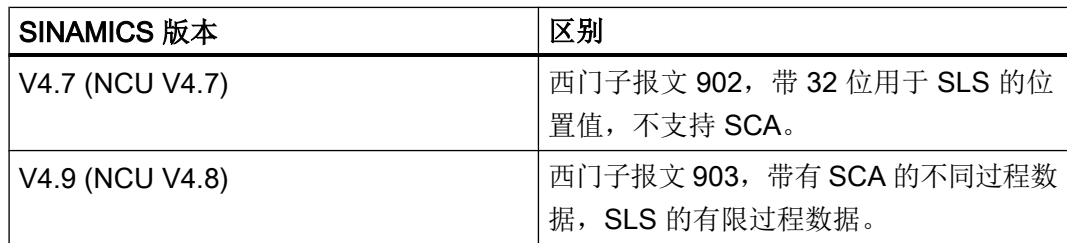

因此,用于控制 SLS (safely limited speed) 和 SCA (safe cams) 的选件及过程数据 I/O 地址是不同的。

● 优化 I/O [地址方案](#page-122-0) (页 [123\)](#page-122-0)可提供更大的连续地址范围另作他用, 因此可使用不同的报 文 I/O 地址(除 PROFIsafe 报文以外)。 带有优化 I/O 地址方案的报文配置此时被作为标准报文配置,但仍需[另行匹配机床数据](#page-150-0) (通过 [SINUMERIK Operate](#page-150-0)) (页 [151\)](#page-150-0)。

#### 说明

# Safety Integrated plus (F-PLC):用于 NCU V4.7 (TIA Portal) 和 NCU ≥ V4.7 SP2 (机床 数据)中报文 701 的不同的 I/O 地址

如果配置了 NCU V4.7 (TIA Portal), 但在实际硬件中使用了固件版本 V4.7 SP2 (或更 高), TIA Portal 中西门子报文 701 预设的 I/O 地址便与机床数据(MD10393)中的地址 不匹配。

- 可在配置时调整 I/O 地址, 以确保与 NCU 固件 ≥ V4.7 SP2 中的兼容。 参见: [调用报文配置](#page-125-0) (页 [126](#page-125-0)), 查看 [TIA Portal](#page-120-0) 中的 I/O 地址 (页 [121](#page-120-0)), Safety Integrated plus (F-PLC) 的 [PROFIsafe/PROFIdrive](#page-145-0) 报文 (页 [146\)](#page-145-0)
- 或者可以在机床数据中调整 I/O 地址。这种情况下, 报文配置被视为用户自定义的报文配 置。

另请参见: [同步用户特定调整](#page-151-0) (页 [152](#page-151-0)), [Safety Integrated plus \(F-PLC\)](#page-145-0) 的 PROFIsafe/ [PROFIdrive](#page-145-0) 报文 (页 [146](#page-145-0))

6.3 查看 TIA Portal 中的 I/O 地址

# <span id="page-120-0"></span>6.3 查看 TIA Portal 中的 I/O 地址

### 要求

- NCU 已插入
- 项目视图已激活

### 步骤

请按如下步骤显示已分配 I/O 地址的完整概览:

- 1. 点击 NCU 上的 PLC 子组件。
- 2. 点击巡视窗口中的"属性 > 常规",然后点击树形目录中的"地址概览"。

# 结果

地址概览将显示:

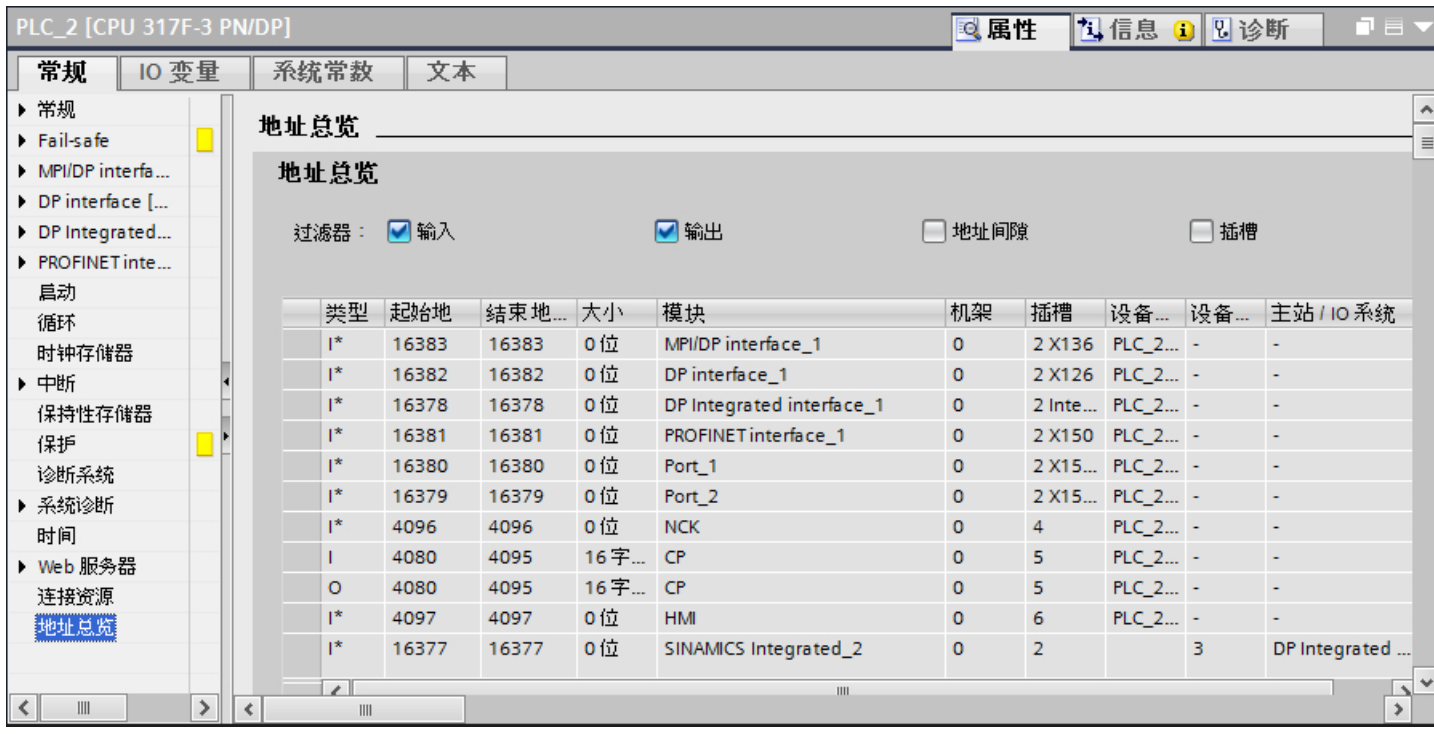

图 6-1 PLC "属性"巡视窗口中的地址概览

#### 6.3 查看 TIA Portal 中的 I/O 地址

可以在地址概览中查看全部 I/O 地址并可通过勾选选项框进行筛选,选择是否显示 输入、 输出、地址偏差和插槽。

#### 说明

#### 无法在地址概览中更改 I/O 地址

如果要更改 TIA Portal 中分配的 I/O 地址(如:因为没有足够多合适的地址空间可用), 则必须切换为同级属性(如: SINAMICS Integrated)。可采取以下两种方式进行切换:

- 直接跳至具体 I/O 地址的组态, 右键单击"地址概览"中相应的行并在右键菜单中选择"换 到 ..."。
- 也可以在网络视图中点击相应的组件(SINAMICS Integrated 或 NX),然后切换到巡视窗 口中的"属性 > 常规 > 报文配置"。

#### 更多信息

调试手册, CNC 调试: NC、PLC、驱动, "NC 和驱动之间的通讯"一节。

# <span id="page-122-0"></span>6.4 修改地址方案

所选的地址方案决定了原理,驱动对象根据此原理分配报文的 I/O 地址并会影响可作他用 的地址范围。

这样一来,地址方案对 NCU 的 SINAMICS Integrated 以及所有 NX 模块均有效。该地址 方案也分配给了后续连接的 NX 模块。

可以选择两种不同的 I/O 地址方案:

- 标准 I/O 地址方案
	- 地址方案与 SINUMERIK Toolbox for STEP 7 V5.x 类似
	- 诊断地址或附加外设的可用地址范围是分开的,并处在全部地址范围的开头和结尾 区域。
	- 报文的 I/O 地址分配在地址范围的中段并与机床数据的预设置相对应。
- I/O 地址扩展优化的 I/O 地址方案
	- 诊断地址或附加外设的更大的连续地址范围,位于全部地址范围的开头区域。
	- 报文 I/O 地址从全部地址范围的末尾开始按降序分配并且必[须输入到机床数据中](#page-150-0) (页 [151\)](#page-150-0)。

### 6.4 修改地址方案

#### 步骤

按照以下步骤,修改 SINAMICS Integrated (以及所有连接的 NX 模块)报文分配 I/O 地 址的方案:

1. 在网络或设备视图中点击 NCU, 然后在"属性"巡视窗口下的"常规"中选择"地址方案" 条目。

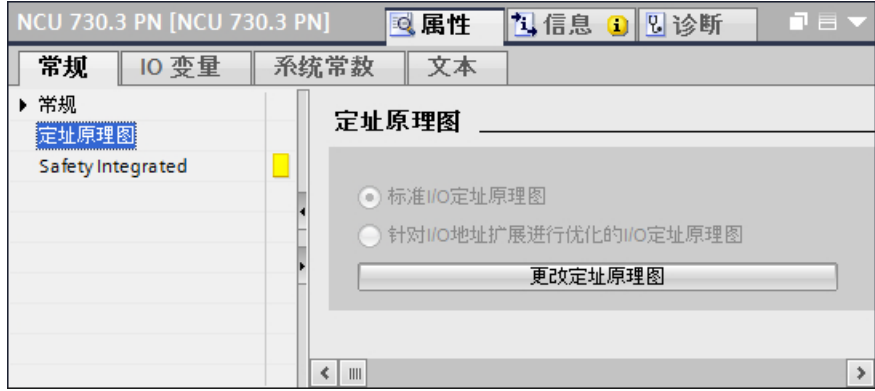

2. 点击"修改地址方案"按钮。 "修改地址方案"对话框将打开。如果选择一个选项,则会在此列出修改的效果。

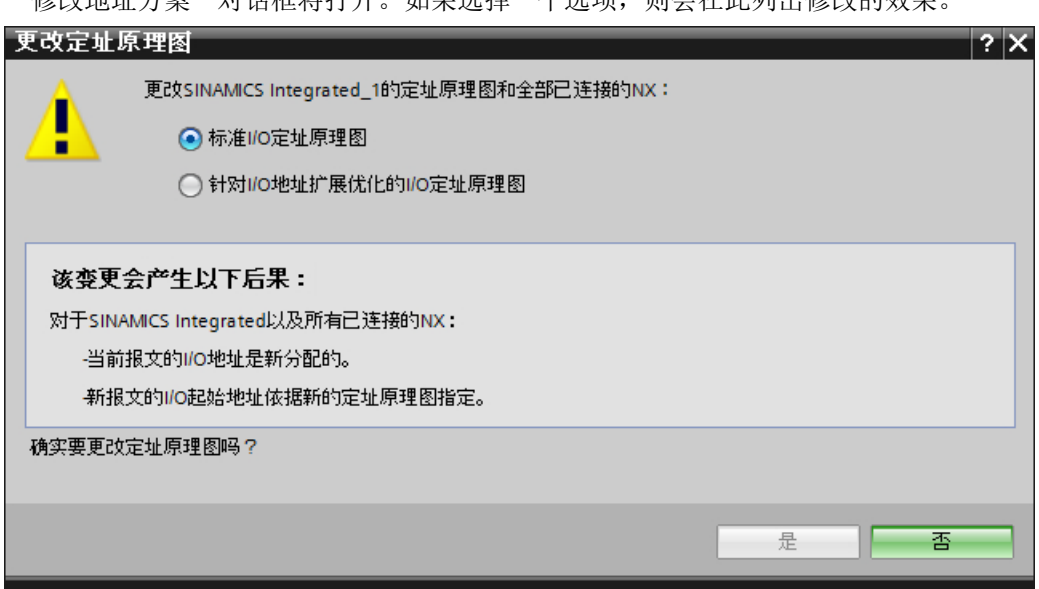

3. 选择所需的 I/O 地址方案并点击"是"确认重新组态。

### 结果

I/O 地址方案已修改。

如果使用优化的 I/O 地址方案, 必须额外在机床数据中输入 I/O 地址 (页 [151\)](#page-150-0), 例如: 通 过 SINUMERIK Operate。

如果修改期间出现了问题,可以在"信息"巡视窗口的"常规"中查看到更多相关信息。

# <span id="page-124-0"></span>6.5 复位报文

通过 SINAMICS Integrated (或 NX 模块)属性中的"复位报文"指令,可以将 TIA Portal 中的报文配置恢复[为标准报文配置](#page-119-0) (页 [120\)](#page-119-0)。

设备中的所有报文都会被删除。

#### 说明

#### 与标准报文配置不同的设置(例如:补充报文)被删除

如果复位了报文配置,则后续设置被添加或用户指定的设置丢失(例如:添加的驱动对象、 报文或修改的 I/O 地址)。

复位后,可以再次[自定义](#page-125-0) (页 [126\)](#page-125-0)报文配置。

只要项目还未保存,就可以撤销报文复位以及修改的设置:在工具栏中点击"撤销"。

#### 步骤

按照以下步骤, 复位 SINAMICS Integrated 或 NX 模块的报文配置:

- 1. 在设备视图中选择设备:
	- 选择 SINAMICS Integrated,复位 SINAMICS Integrated 报文。
	- 选择 NX, 复位 NX 报文。
- 2. 在巡视窗口中,点击"属性 >常规"下的"复位报文"。

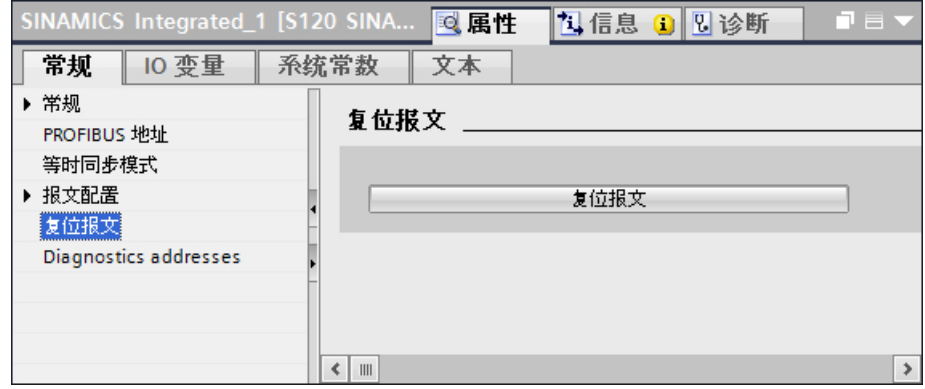

3. 点击"复位报文"按钮并点击"是"确认信息。

#### 结果

现有报文被删除,[标准报文配置](#page-119-0) (页 [120](#page-119-0))被添加。

自动插入多个驱动对象(包括适当配置的报文)并被相应的 SINAMICS Integrated 或 NX 模块驱动支持。

# <span id="page-125-0"></span>6.6 显示或匹配报文配置

#### 6.6.1 概览

可以通过 SINAMICS Integrated 或 NX 的属性调用 (页 126)报文配置。

#### 使用用户自定义报文配置

由于任意匹配而产生的[与标准报文配置](#page-119-0) (页 [120](#page-119-0))不同的报文配置被称为用户自定义报文配 置:

- [调整配置的驱动数量](#page-133-0) (页 [134\)](#page-133-0)
- [对报文配置一览](#page-126-0)(页 [127\)](#page-126-0)或[者发送报文\(实际值\)](#page-127-0)(页 [128\)](#page-127-0)或[接收报文\(设定值\)](#page-130-0) (页 [131](#page-130-0))的属性的其他更改:
	- 添加或删除报文
	- 添加报文扩展
	- 更改 I/O 起始地址
	- 更改所用报文类型

使用用户自定义报文配置会导致更多的调试、升级和迁移投入,因为必须重复进行匹配 (在 TIA Portal 和 SINUMERIK Operate 中) 并且在升级或迁移时无法自动导入。

您可将 TIA Portal 中的报文配置[复位](#page-124-0) (页 [125\)](#page-124-0)为标准报文配置。

#### 6.6.2 调用报文配置

报文配置是设备属性的一部分(SINAMICS Integrated 或 NX)。

#### 步骤

显示全部已配置报文一览的操作步骤如下:

- 1. 在设备视图中选择设备:
	- 选择 SINAMICS Integrated, 显示 NCU 的 SINAMICS Integrated 报文配置。
	- 选择 NX,显示 NX 的报文配置。
- 2. 在巡视窗口中,点击"属性 > 常规"下的"报文配置"。

#### <span id="page-126-0"></span>结果

显示设备上所有已配置报文一览。

● "报文配置"对话框的结构 (页 127)

当点击其中一个下一级元素(例如"发送(实际值)"),会切换到驱动对象或报文的完 整属性。

- [更改接收报文\(设定值\)的属性](#page-130-0) (页 [131](#page-130-0))
- [更改发送报文\(实际值\)的属性](#page-127-0) (页 [128](#page-127-0))

#### 参见

[调整驱动数](#page-133-0) (页 [134\)](#page-133-0)

# 6.6.3 "报文配置"对话框的结构

您可在"报文配置"下相应设备的属性中查看为 SINAMICS Integrated 或 NX 配置的全部 报文一览。

#### 报文配置

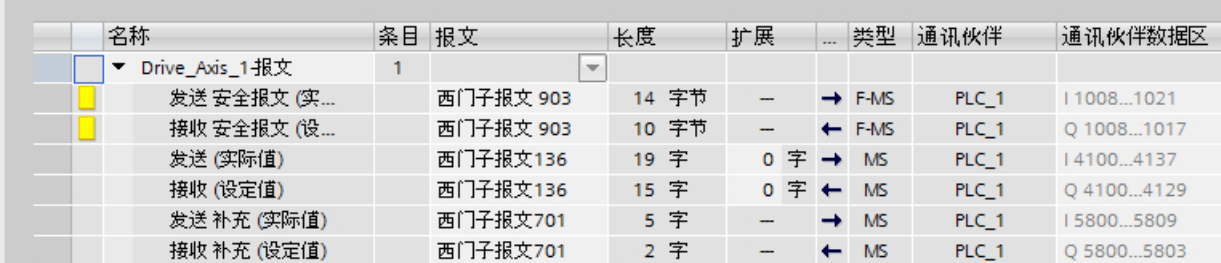

图 6-2 报文配置, 以 SINUMERIK 840D sl 的 Drive\_Axis\_1 为例, 带有 Safety Integrated plus 和标准 I/O 地址 方案

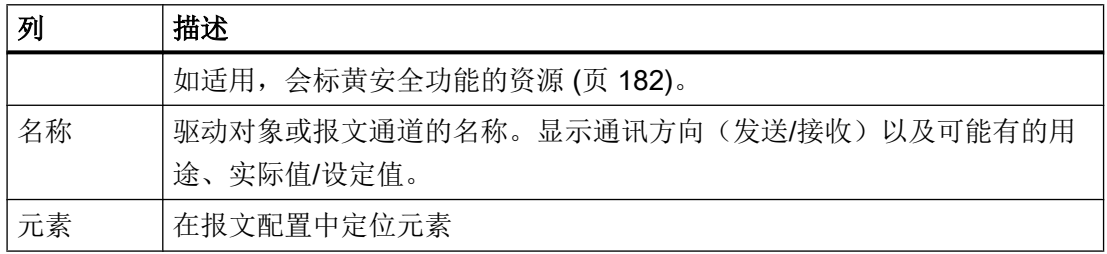

<span id="page-127-0"></span>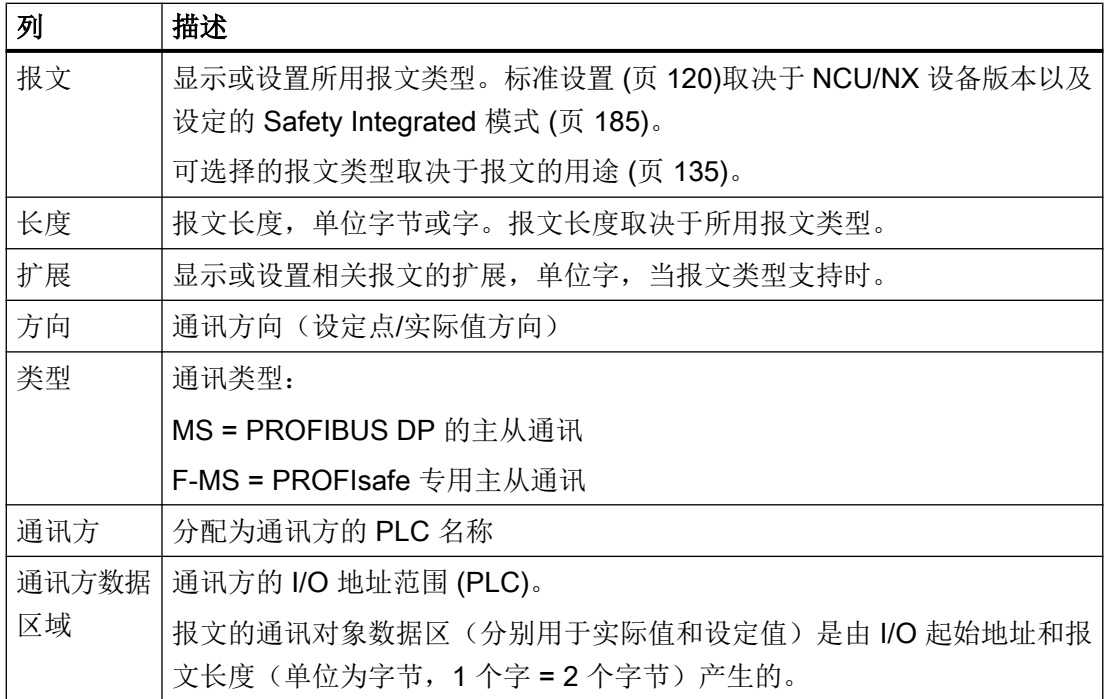

# 6.6.4 更改发送报文(实际值)的属性

在报文属性"发送(实际值)"或"发送安全报文(实际值)"中,显示相应对象所有可 配置的属性。

可为驱动和控制器之间的通讯实际值编辑参数。通讯方向由驱动到伙伴。

与 PROFIsafe 相关的设置以黄色标出并且只有在 SINUMERIK Safety Integrated plus 生效 并且选择了 PROFIsafe 报文时才会显示。

# 警告

#### 检查 PROFIsafe 报文

"报文配置"下的 PROFIsafe 报文设置不受密码保护。如要使用 PROFIsafe 报文, 请在 安全验收检查过程中复查 PROFIsafe 报文的设置,以便确保所选择的 PROFIsafe 报文与 您的应用要求相适应。

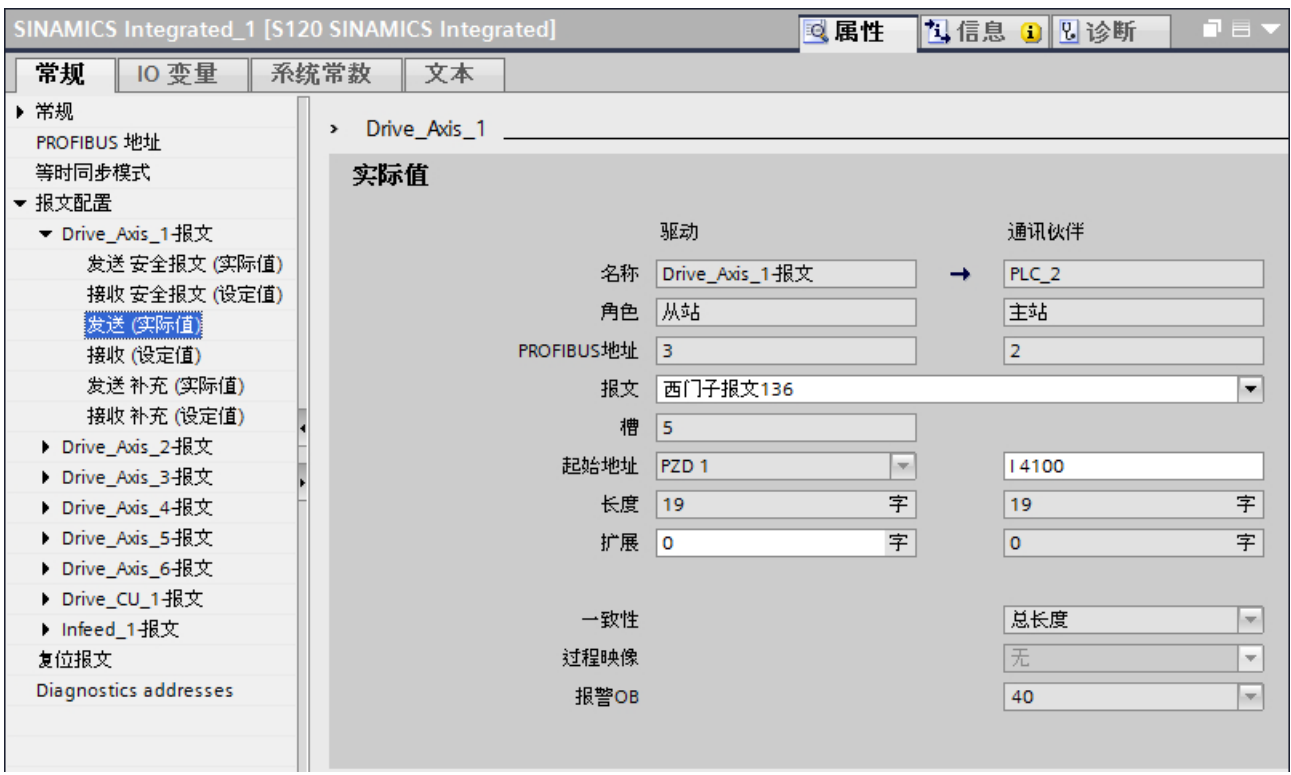

图 6-3 报文属性 - 发送(实际值),以西门子报文 136 为例

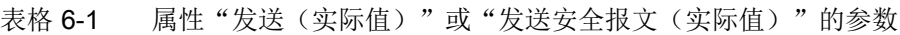

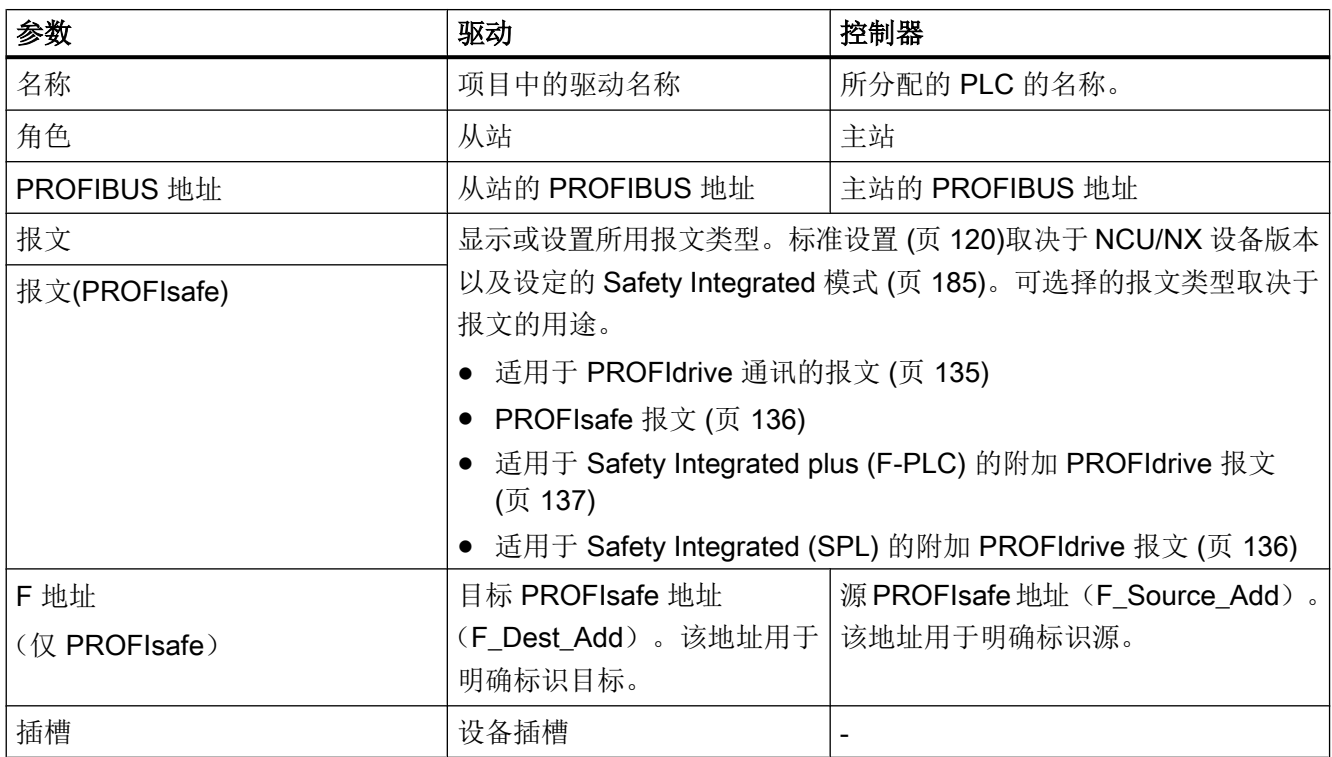

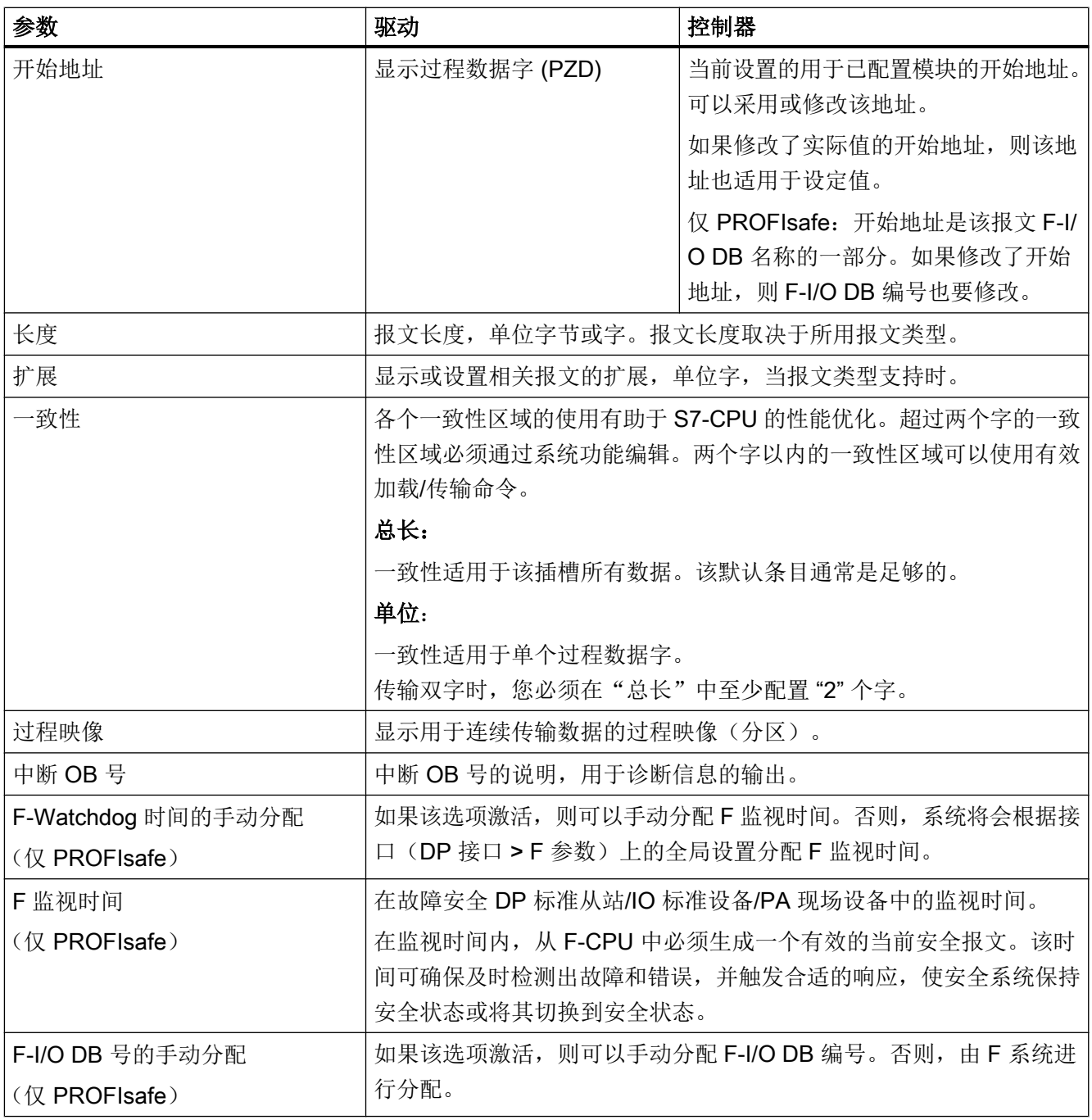

<span id="page-130-0"></span>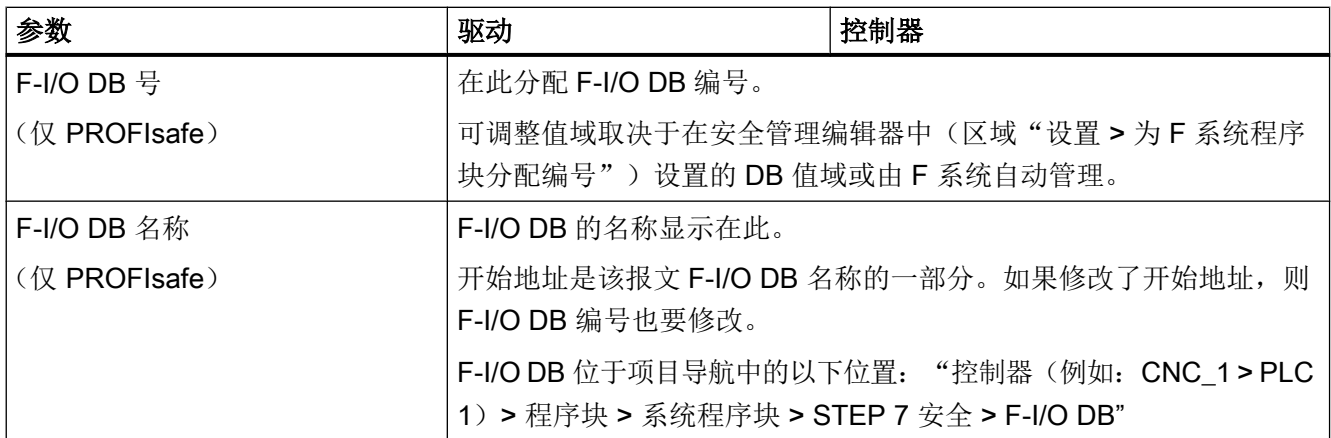

# 6.6.5 更改接收报文(设定值)的属性

在报文属性"接收(设定值)"或"接收安全报文(设定值)"中,显示相应对象所有可 配置的属性。

为驱动和控制器之间的通讯设定值编辑参数。通讯方向由伙伴到驱动。

与 PROFIsafe 相关的设置以黄色标出并且只有在 SINUMERIK Safety Integrated plus 生效 并且选择了 PROFIsafe 报文时才会显示。

# 警告 检查 PROFIsafe 报文 "报文配置"下的 PROFIsafe 报文设置不受密码保护。如要使用 PROFIsafe 报文,请在 安全验收检查过程中复查 PROFIsafe 报文的设置,以便确保所选择的 PROFIsafe 报文与

您的应用要求相适应。

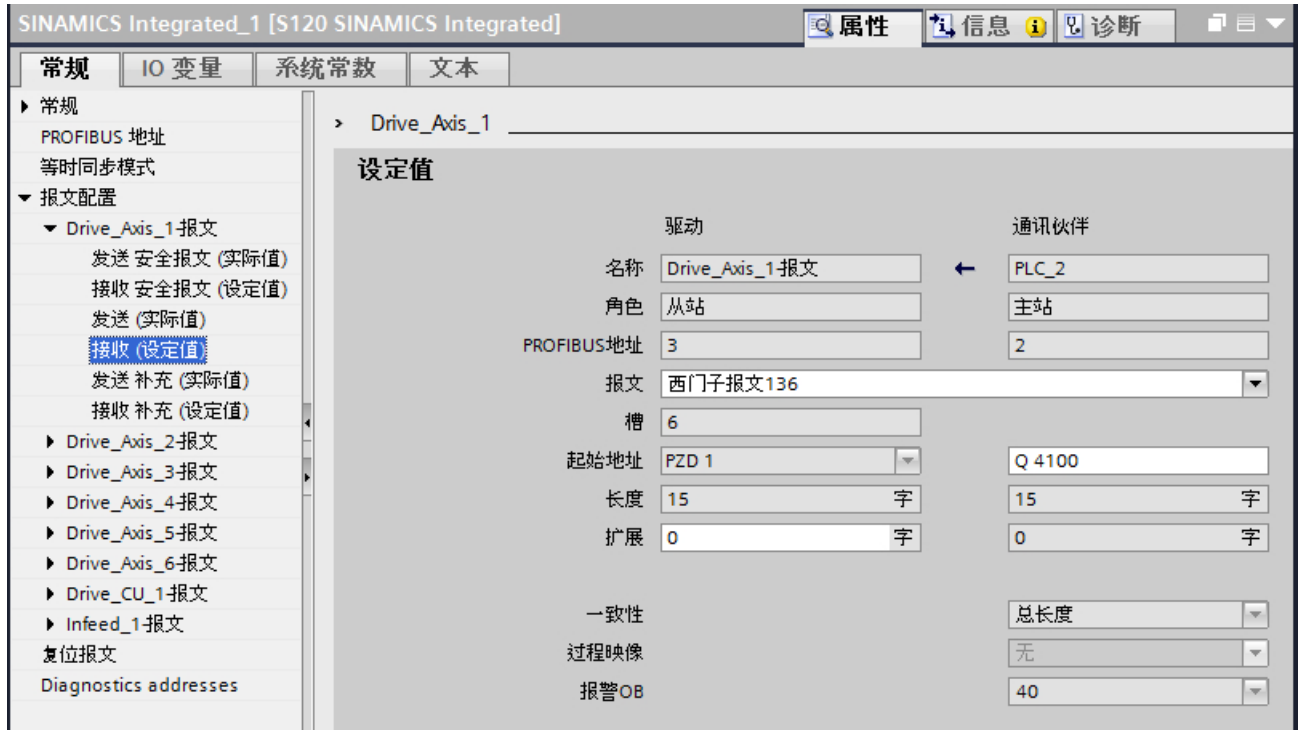

图 6-4 报文属性 - 接收(设定值),以西门子报文 136 为例

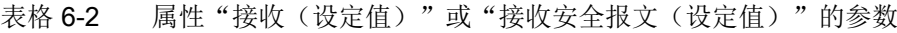

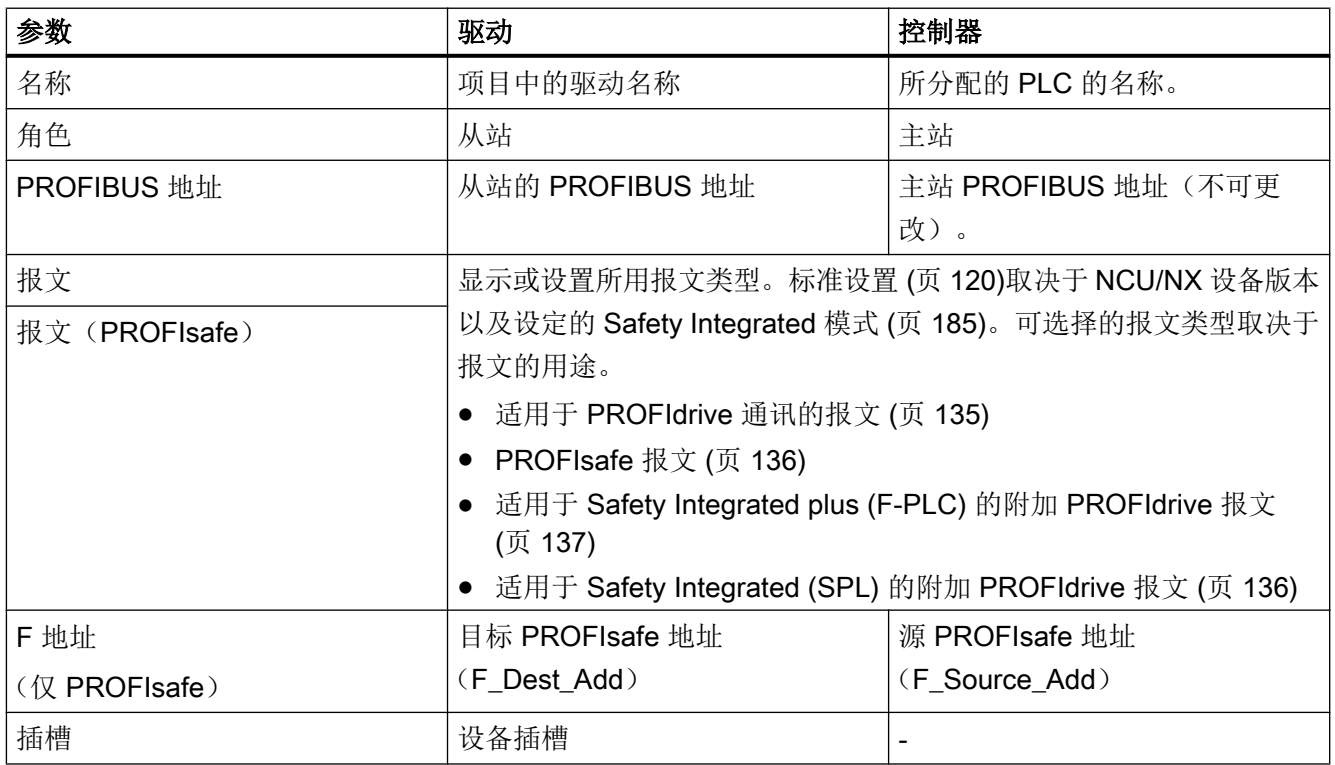

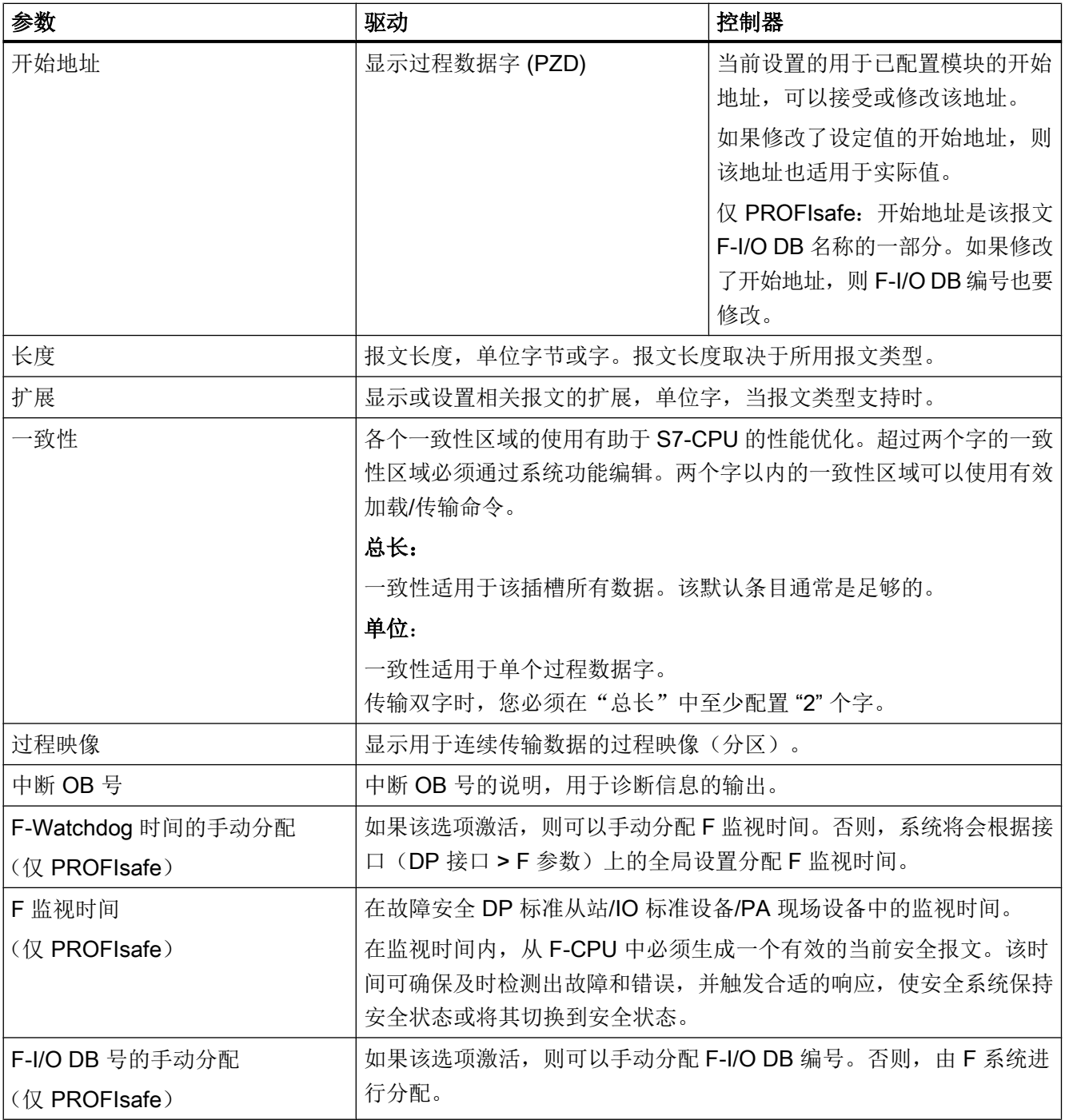

<span id="page-133-0"></span>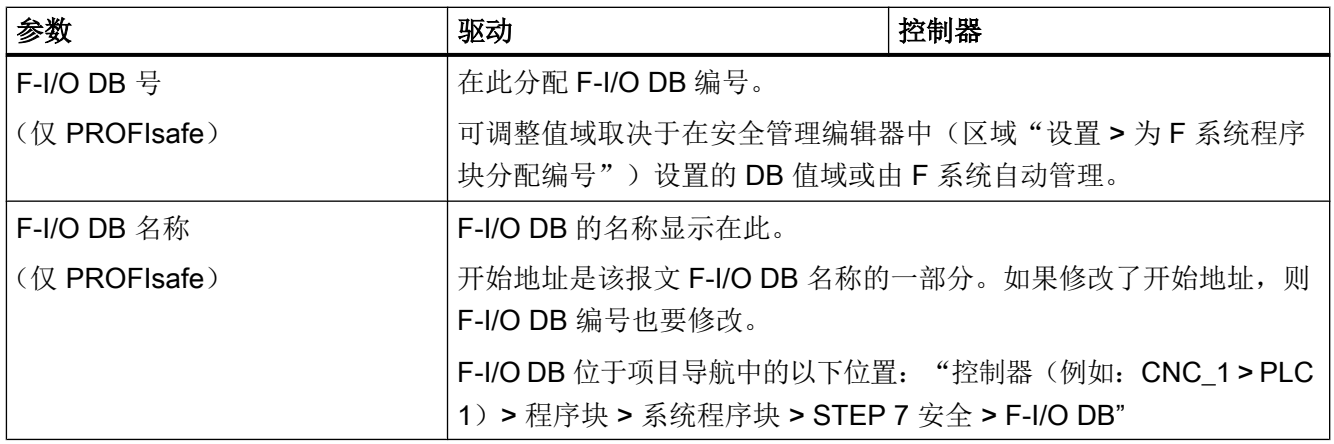

#### 6.6.6 调整驱动数

插入 NCU 或 NX 模块时,会自动插入相关 NCU 或 NX 模块支持的适当的驱动对象数(包 括相应的已组态报文)。这些标准设置对英语 NCK 中的标准设置(例如,可通过 SINUMERIK Operate 进行组态)。

即使您使用的驱动数少于相应 NCU 或 NX 模块的最大驱动数, 也不需要在此进行任何更 改。

但是,如果您出于特殊原因进行了调整,则必须在 TIA Portal 中对 PLC 和 NCK 两者均进 行调整(例如,通过 SINUMERIK Operate)。

关于调试 SINUMERIK Operate 的信息包含在基本软件与操作软件调试手册中。

#### 步骤

按照以下步骤调整驱动数:

- 1. 在"设备视图"中选择设备:
	- 如需组态 NCU 的 SINAMICS Integrated 驱动对象,请选择 SINAMICS Integrated。
	- 如需组态 NX 的驱动对象,请选择 NX。
- 2. 在巡视窗口中,点击"属性 > 常规"下的"报文配置"。
- 3. 您可以在"报文配置"下删除和添加驱动对象,或者添加独立报文。
	- 要删除驱动对象, 请右击该驱动对象, 并在快捷菜单中选择"删除 (Delete)"。
	- 要添加驱动对象,请点击"名称(Name)"栏中的 "<添加新驱动对象(Add new drive object)>" 命令。
	- 要添加用户定义的报文,请点击相关驱动对象"名称 (Name)"栏中的 "<添加新报 文 (Add new telegram)>" 命令。

# <span id="page-134-0"></span>6.7 可用报文类型

# 6.7.1 用于传输标准数据的报文 (PROFIdrive)

SINUMERIK NCU [的标准报文配置](#page-119-0) (页 [120\)](#page-119-0)使用以下报文类型用于 PROFIdrive 通讯(标 准数据):

表格 6-3 适用于 PROFIdrive 通讯的报文

| 协议 | 名称                    | 用途                                          |  |  |  |
|----|-----------------------|---------------------------------------------|--|--|--|
|    | PROFIdriv   西门子报文 136 | 制造商专用报文。                                    |  |  |  |
| e  |                       | 允许使用以下数据:                                   |  |  |  |
|    |                       | 动态伺服控制(DSC)                                 |  |  |  |
|    |                       | 扭矩前馈控制<br>$\bullet$                         |  |  |  |
|    |                       | ● 2个位置编码器 (编码器 1 和编码器 2)                    |  |  |  |
|    |                       | ● 4个跟踪信号                                    |  |  |  |
|    | 西门子报文 390             | 适用于 PROFIdrive 通讯的制造商专用报文。                  |  |  |  |
|    |                       | 允许使用以下数据:                                   |  |  |  |
|    |                       | ● 访问 CU 的板载 I/O                             |  |  |  |
|    |                       | ● 使用 CU 的控制和状态字 (CU_STW、CU_ZSW)             |  |  |  |
|    |                       | 此报文由适用于 PROFIdrive 通讯的 NX 模块使用。             |  |  |  |
|    | 西门子报文 391             | 适用于 PROFIdrive 通讯的制造商专用报文。                  |  |  |  |
|    |                       | 允许使用以下数据:                                   |  |  |  |
|    |                       | 访问 CU 的板载 I/O                               |  |  |  |
|    |                       | 使用 CU 的控制和状态字 (CU_STW、CU_ZSW)               |  |  |  |
|    |                       | ● 中央测量头计算, 最多 2 个测量头                        |  |  |  |
|    |                       | 此报文由适用于 NC 与 DRIVE 之间的 PROFIdrive 通讯的 NCU 使 |  |  |  |
|    |                       | 用。                                          |  |  |  |
|    | 西门子报文 370             | 适用于电源通讯的制造商专用报文(电源/调节型电源(A_INF))。           |  |  |  |

如要进行[用户自定义报文配置](#page-125-0) (页 [126\)](#page-125-0),也可以配置其他报文类型用于传输标准数据。

### <span id="page-135-0"></span>更多信息

在 TIA Portal 中您可在报文提示框中查看所有可配置报文类型的概述。详细信息请见 SINAMICS S120/S150 参数手册 ([https://support.industry.siemens.com/cs/document/](https://support.industry.siemens.com/cs/document/109739998/) [109739998/](https://support.industry.siemens.com/cs/document/109739998/))中的相应功能块图。

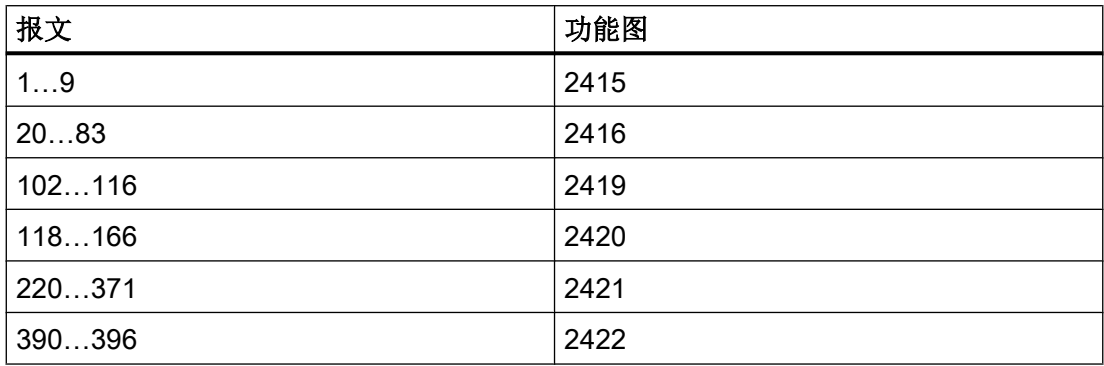

# 6.7.2 SINUMERIK Safety Integrated (SPL) 模式下的报文

带有 Safety Integrated plus (SPL) 的 SINUMERIK NCU [的标准报文配置](#page-119-0) (页 [120](#page-119-0))使用"SI 运动监控"报文用于安全通讯。此报文同样可与无效安全模式在配置中使用,但之后不再 使用。

#### 表格 6-4 SINUMERIK Safety Integrated (SPL) 的报文

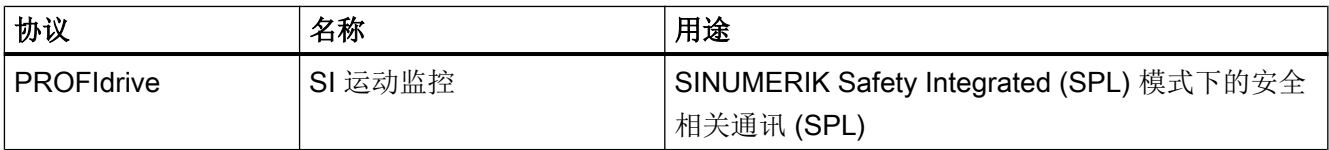

# 参见

SINAMICS S120/S150 参数手册 ([https://support.industry.siemens.com/cs/document/](https://support.industry.siemens.com/cs/document/109739998/) [109739998/](https://support.industry.siemens.com/cs/document/109739998/))

# 6.7.3 PROFIsafe 通讯报文

带有 Safety Integrated plus (F-PLC) 的 SINUMERIK NCU [的标准报文配置](#page-119-0) (页 [120\)](#page-119-0)使用以 下报文类型用于 PROFIsafe 通讯:

<span id="page-136-0"></span>表格 6-5 通过 PROFIsafe 进行控制时的报文

| 协议                | 名称        | 用途                                           |  |  |
|-------------------|-----------|----------------------------------------------|--|--|
| <b>PROFIdrive</b> | 西门子报文 902 | 带 32 位位置值的扩展制造商专用报文。                         |  |  |
| (PROFIsafe)       |           | 带 SINAMICS 固件 V4.7 的内部 NC 驱动的缺省设<br>置。       |  |  |
|                   | 西门子报文 903 | 带 32 位 Safe Cam (S_ZSW_CAM1) 的扩展制造商专<br>用报文。 |  |  |
|                   |           | 自 SINAMICS 固件 V4.9 起的内部 NC 驱动的缺省设<br>置。      |  |  |

如要进行[用户自定义报文配置](#page-125-0) (页 [126\)](#page-125-0),也可以配置其他报文类型用于 PROFIsafe 通讯。

# 更多信息

在 TIA Portal 中您可在报文提示框中查看所有可配置报文类型的概述。详细信息请见 SINAMICS S120/S150 参数手册 ([https://support.industry.siemens.com/cs/document/](https://support.industry.siemens.com/cs/document/109739998/) [109739998/](https://support.industry.siemens.com/cs/document/109739998/))中的相应功能块图。

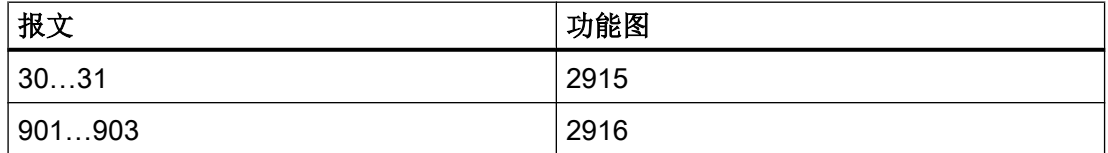

# 6.7.4 适用于 SIC/SCC 通讯的报文

带有 Safety Integrated plus (F-PLC) 的 SINUMERIK NCU [的标准报文配置](#page-119-0) (页 [120](#page-119-0))使用以 下报文类型用于 SIC/SCC 通讯:

表格 6-6 适用于通过 PROFIsafe 和 SIC/SCC 控制的报文 (PROFIdrive)

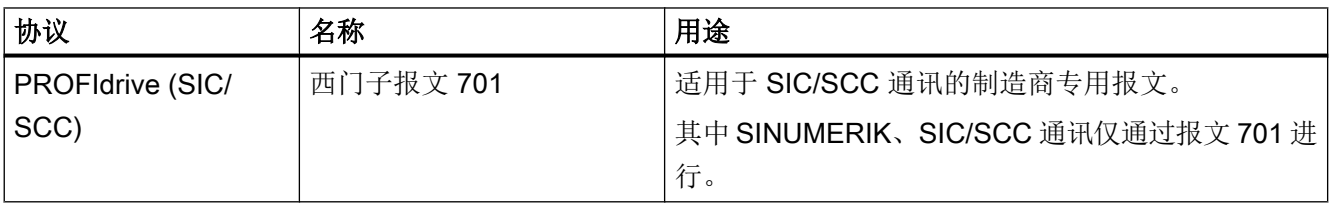

如要进行[用户自定义报文配置](#page-125-0) (页 [126\)](#page-125-0), 也可以配置报文 700。

# 更多信息

在 TIA Portal 中您可在报文提示框中查看所有可配置报文类型的概述。详细信息请见 SINAMICS S120/S150 参数手册 ([https://support.industry.siemens.com/cs/document/](https://support.industry.siemens.com/cs/document/109739998/) [109739998/](https://support.industry.siemens.com/cs/document/109739998/))中的相应功能块图。

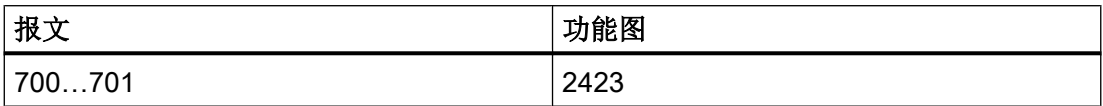

# <span id="page-138-0"></span>6.8.1 简介

#### 报文配置和 I/O 地址方案

将用于 NCU 与驱动之间进行通讯的 NX 和 SINAMICS Integrated 组件的 I/O 地址输入到 TIA Portal 和 NCU 的机床数据中。

要使 I/O 地址在 TIA Portal 中和 NCU 的机床数据中匹配,在缺省设置中就要相同并与标 准 I/O 地址方案一致。

如果使用扩展 I/O 地址方案或对报文配置进行了特定调整,则须对 TIA Portal 与机床数据 之间的这些 I/O 地址进行同步。

#### 说明

# Safety Integrated plus (F-PLC):用于 NCU V4.7 (TIA Portal) 和 NCU ≥ V4.7 SP2 (机床 数据)中报文 701 的不同的 I/O 地址

如果配置了 NCU V4.7 (TIA Portal), 但在实际硬件中使用了固件版本 V4.7 SP2 (或更 高), TIA Portal 中西门子报文 701 预设的 I/O 地址便与机床数据(MD10393)中的地址 不匹配。

- 可在配置时调整 I/O 地址, 以确保与 NCU 固件 ≥ V4.7 SP2 中的兼容。 参见: [调用报文配置](#page-125-0) (页 [126](#page-125-0)), 查看 [TIA Portal](#page-120-0) 中的 I/O 地址 (页 [121](#page-120-0)), Safety Integrated plus (F-PLC) 的 [PROFIsafe/PROFIdrive](#page-145-0) 报文 (页 [146\)](#page-145-0)
- 或者可以在机床数据中调整 I/O 地址。这种情况下,报文配置被视为用户自定义的报文配 置。

另见: [同步用户特定调整](#page-151-0) (页 [152](#page-151-0)), [Safety Integrated plus \(F-PLC\)](#page-145-0) 的 PROFIsafe/ [PROFIdrive](#page-145-0) 报文 (页 [146](#page-145-0))

#### 默认所用的报文

- 所用报文取决于 SINUMERIK Safety Integrated 模式。
- 分配给报文的 I/O 起始地址取决于所用的 I/O 地址方案。
- 报文的通讯对象数据区(分别用于实际值和设定值)是由 I/O 起始地址和报文长度(单 位为字节,1 个字 = 2 个字节)产生的。报文长度取决于所用报文类型。

| 名称                              | 通讯对象数据区     |          | 在模式下使用                                                                              |  |
|---------------------------------|-------------|----------|-------------------------------------------------------------------------------------|--|
|                                 | 实际值         | 设定值      |                                                                                     |  |
| SIEMENS Telegramm<br>136        | 19<br>Words | 15 Words | 这些报文用于传输标准数据且在所有<br>安全模式下使用:                                                        |  |
| SIEMENS Telegramm<br>390        | 2 Words     | 2 Words  | 无效的安全功能<br>Safety Integrated (SPL)<br>$\bullet$                                     |  |
| SIEMENS Telegramm<br>391        | 7 Words     | 3 Words  | Safety Integrated plus (F-PLC)                                                      |  |
| <b>SIEMENS Telegramm</b><br>370 | 1 Words     | 1 Words  |                                                                                     |  |
| SI Motion Monitoring            | 12<br>Words | 12 Words | Safety Integrated (SPL)<br>$\bullet$<br>备注: 此报文同样可与无效安全模式<br>在报文配置中使用, 但之后不再使<br>用。 |  |
| SIEMENS Telegramm<br>902        | 16 Bytes    | 16 Bytes | Safety Integrated plus (F-PLC)<br>使用固件 V4.7 的 NCU 时                                 |  |
| SIEMENS Telegramm<br>903        | 14 Bytes    | 14 Bytes | Safety Integrated plus (F-PLC)<br>使用固件 V4.8 (或更高) 的 NCU 时                           |  |
| SIEMENS Telegramm<br>701        | 5 Words     | 2 Words  | Safety Integrated plus (F-PLC)                                                      |  |

表格 6-7 安全模式下默认所用的报文

#### 需要配置的机床数据

如果不使用默认 I/O 地址方案, 则须调整以下机床数据:

- MD10393 \$MN\_SAFE\_DRIVE\_LOGIC\_ADDRESS
- MD13050 \$MN\_DRIVE\_LOGIC\_ADDRESS

有关单个机床数据的具体信息参见 SINUMERIK Operate 在线帮助。

下表列出了输入了具体 I/O 起始地址的 NCU 机床数据 (MD)。

# 6.8.2 适用于标准数据的 PROFIdrive 报文

| 驱动           | 报文类型      | I/O 地址 |         | 机床数据     |
|--------------|-----------|--------|---------|----------|
|              |           | 标准地址方案 | 优化的地址方案 |          |
| Drive_Axis_1 | 西门子报文 136 | 4100   | 15700   | 13050[0] |
| Drive Axis 2 | 西门子报文 136 | 4140   | 15620   | 13050[1] |
| Drive_Axis_3 | 西门子报文 136 | 4180   | 15540   | 13050[2] |
| Drive_Axis_4 | 西门子报文 136 | 4220   | 15460   | 13050[3] |
| Drive Axis 5 | 西门子报文 136 | 4260   | 15380   | 13050[4] |
| Drive_Axis_6 | 西门子报文 136 | 4300   | 15300   | 13050[5] |
| Drive CU 1   | 西门子报文 391 | 6500   | 15780   |          |
| Infeed 1     | 西门子报文 370 | 6514   | 15830   |          |

表格 6-8 SINAMICS Integrated: PROFIdrive 报文的 I/O 地址

表格 6-9 DRIVE-CLiQ 插口 X105 上的 NX; DP 地址 15: PROFIdrive 报文的 I/O 地址

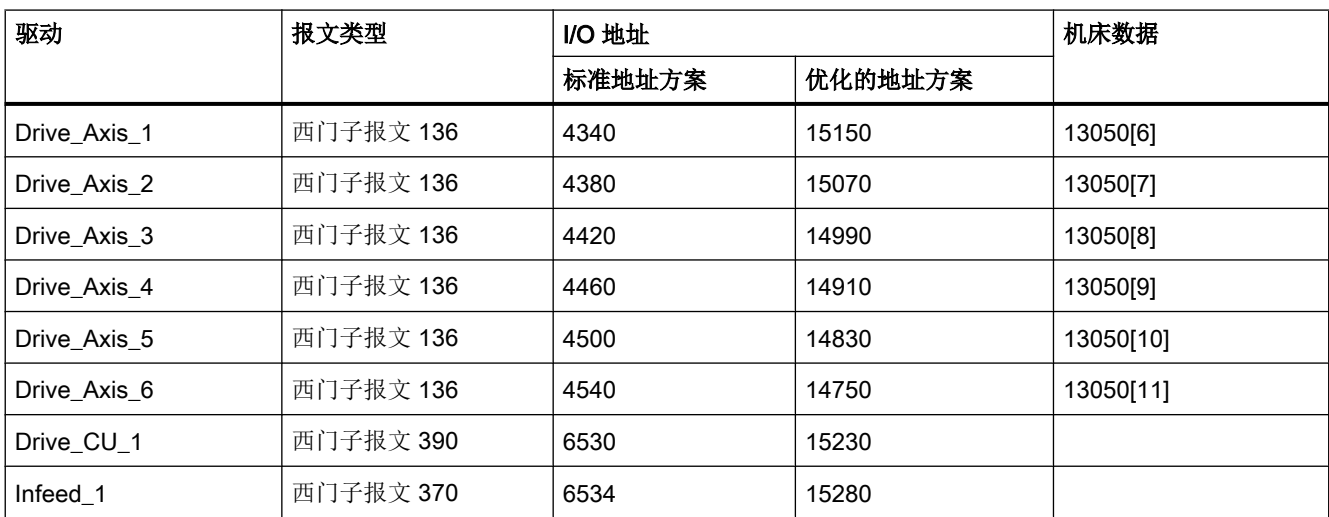

表格 6-10 DRIVE-CLiQ 插口 X104 上的 NX; DP 地址 14: PROFIdrive 报文的 I/O 地址

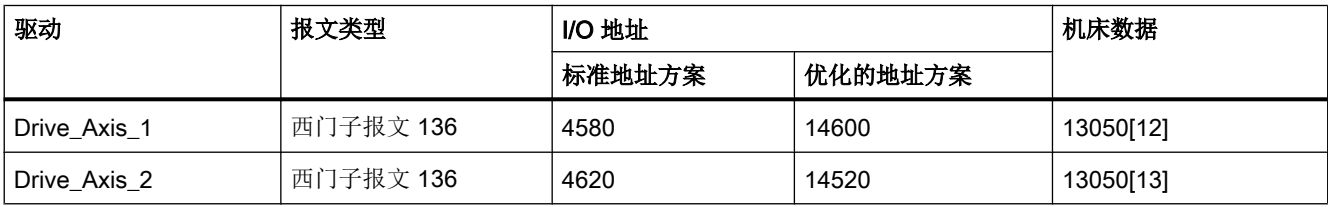

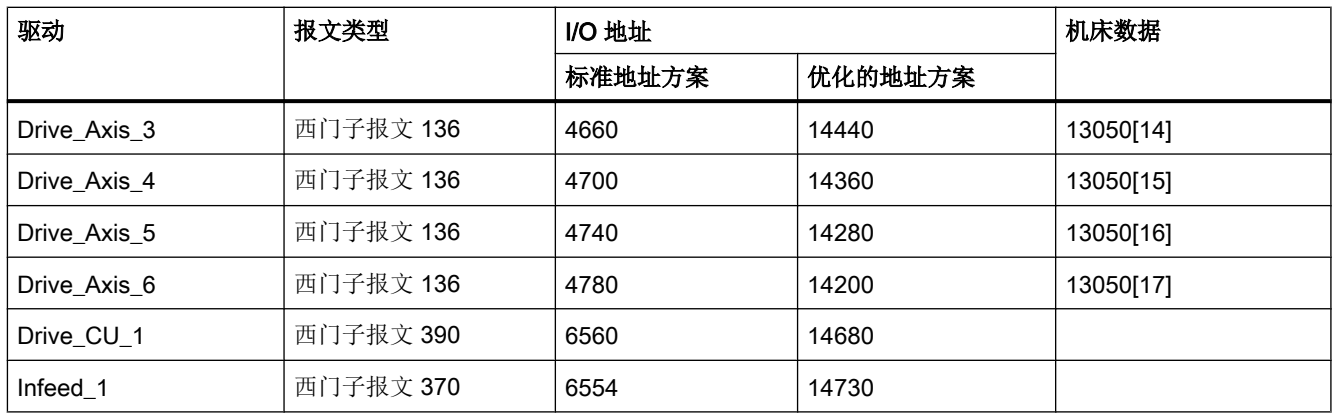

#### 表格 6-11 DRIVE-CLiQ 插口 X103 上的 NX; DP 地址 13: PROFIdrive 报文的 I/O 地址

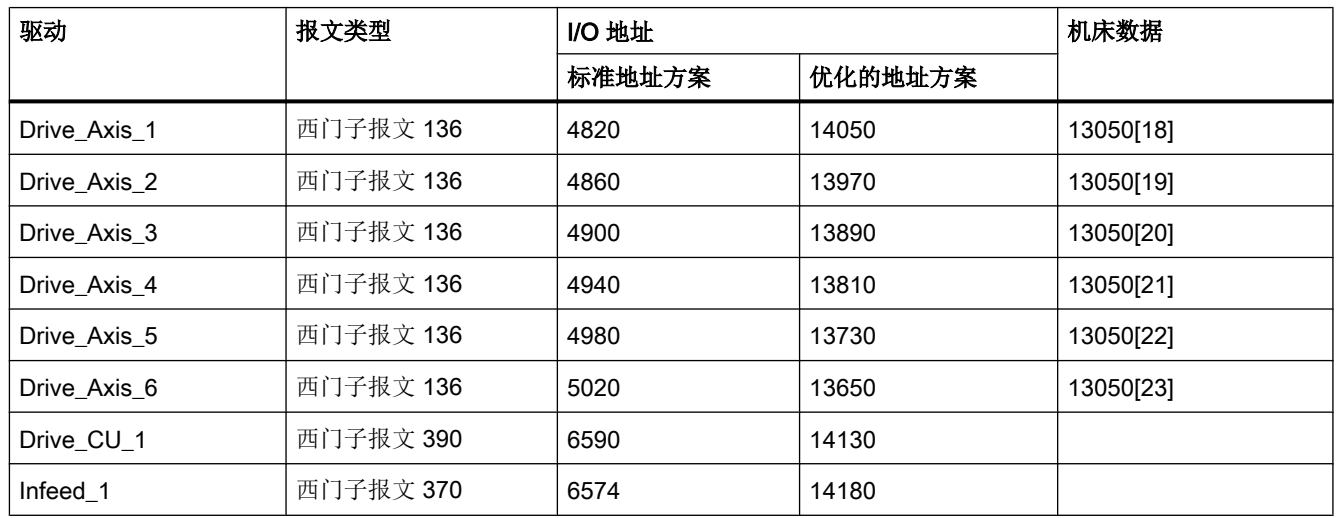

### 表格 6-12 DRIVE-CLiQ 插口 X102 上的 NX; DP 地址 12: PROFIdrive 报文的 I/O 地址

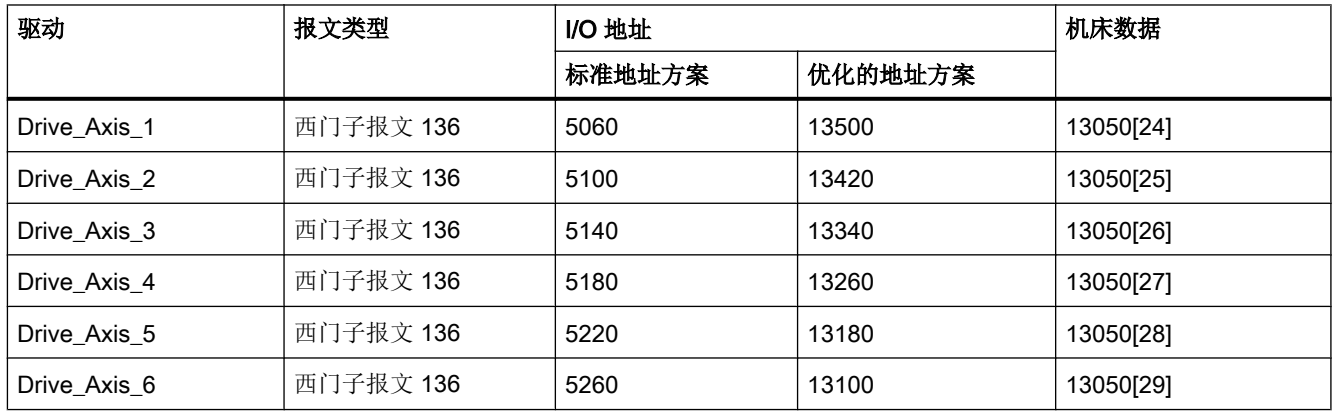

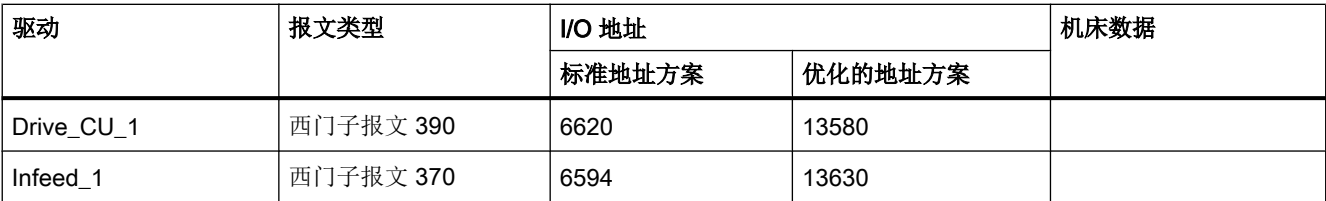

#### 表格 6-13 DRIVE-CLiQ 插口 X101 上的 NX; DP 地址 11: PROFIdrive 报文的 I/O 地址

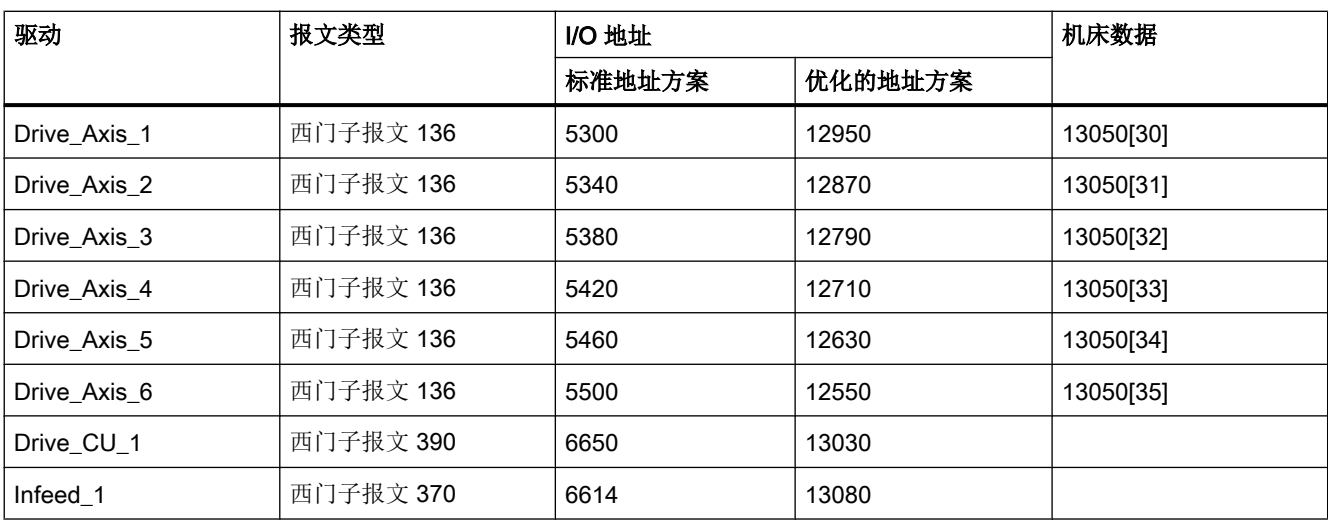

#### 表格 6-14 DRIVE-CLiQ 插口 X100 上的 NX; DP 地址 10: PROFIdrive 报文的 I/O 地址

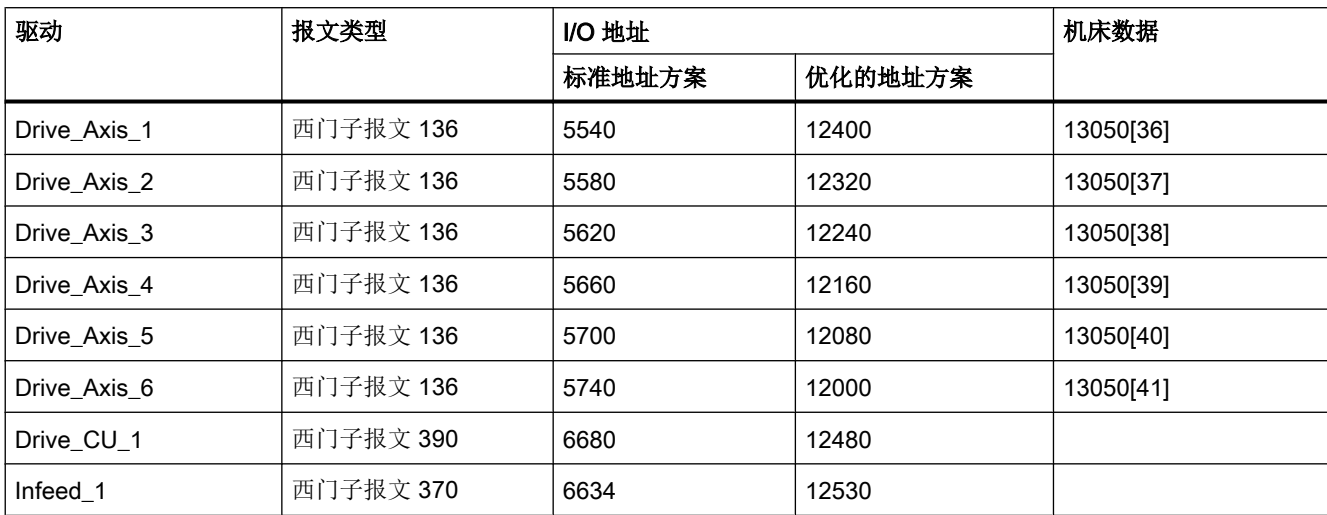

# 6.8.3 适用于 Safety Integrated (SPL) 的 PROFIdrive 报文

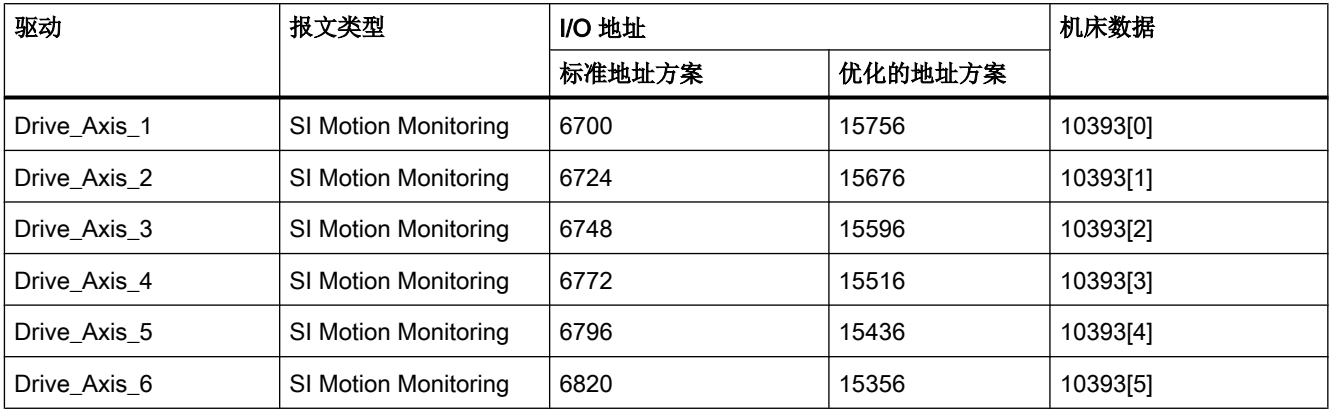

表格 6-15 SINAMICS Integrated: SI 运动监控报文的 I/O 地址

#### 表格 6-16 DRIVE-CLiQ 插口 X105 上的 NX; DP 地址 15: SI 运动监控报文的 I/O 地址

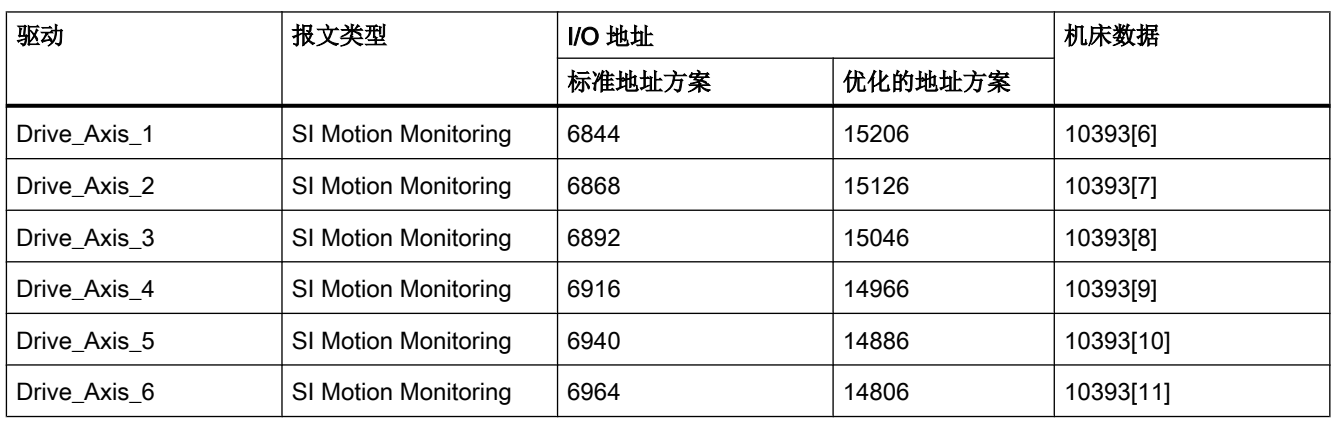

表格 6-17 DRIVE-CLiQ 插口 X104 上的 NX; DP 地址 14: SI 运动监控报文的 I/O 地址

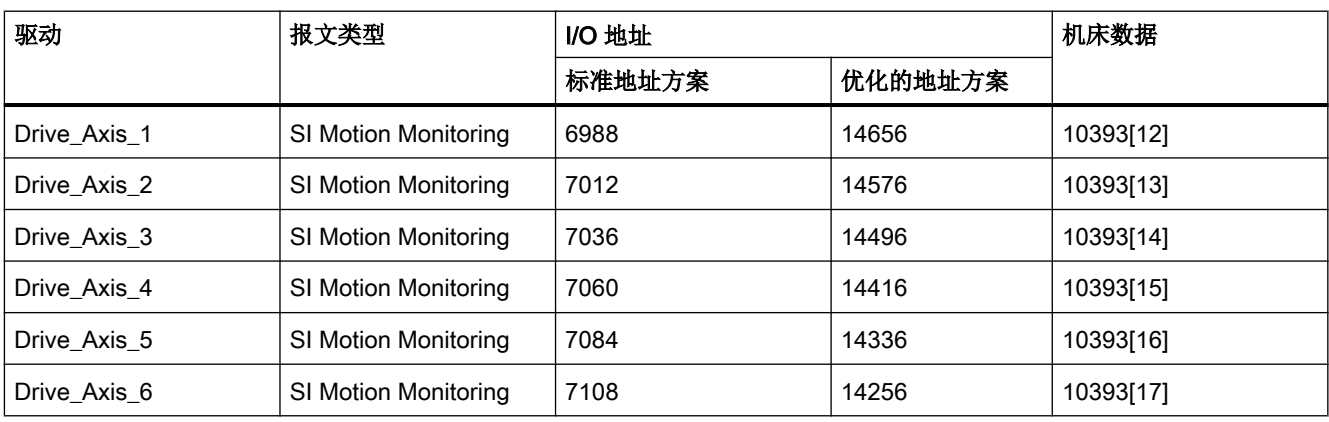
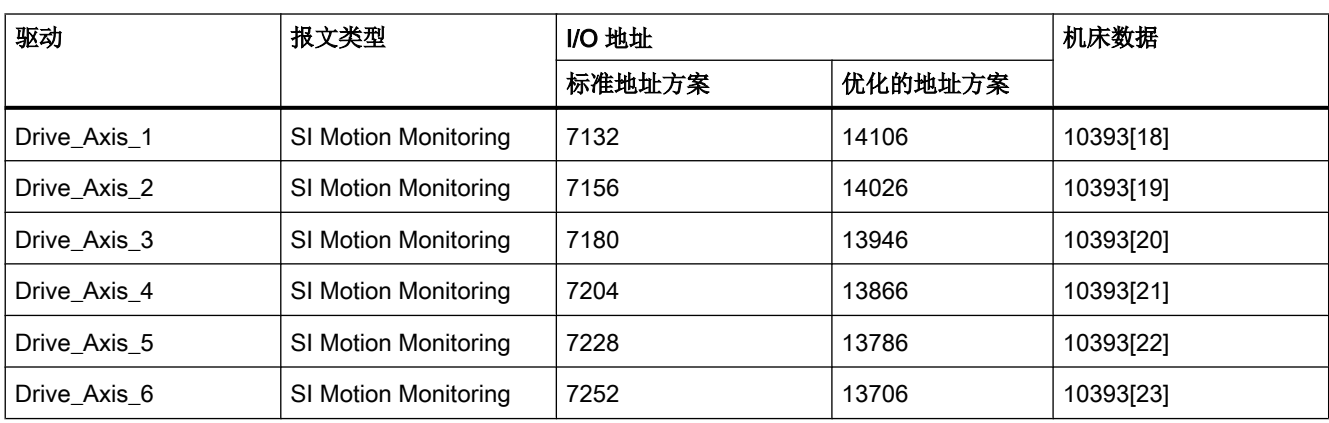

表格 6-18 DRIVE-CLiQ 插口 X103 上的 NX; DP 地址 13: SI 运动监控报文的 I/O 地址

表格 6-19 DRIVE-CLiQ 插口 X102 上的 NX; DP 地址 12: SI 运动监控报文的 I/O 地址

| 驱动           | 报文类型                 | I/O 地址 |         | 机床数据      |
|--------------|----------------------|--------|---------|-----------|
|              |                      | 标准地址方案 | 优化的地址方案 |           |
| Drive_Axis_1 | SI Motion Monitoring | 7276   | 13556   | 10393[24] |
| Drive Axis 2 | SI Motion Monitoring | 7300   | 13476   | 10393[25] |
| Drive Axis 3 | SI Motion Monitoring | 7324   | 13396   | 10393[26] |
| Drive_Axis_4 | SI Motion Monitoring | 7348   | 13316   | 10393[27] |
| Drive Axis 5 | SI Motion Monitoring | 7372   | 13236   | 10393[28] |
| Drive_Axis_6 | SI Motion Monitoring | 7396   | 13156   | 10393[29] |

表格 6-20 DRIVE-CLiQ 插口 X101 上的 NX; DP 地址 11: SI 运动监控报文的 I/O 地址

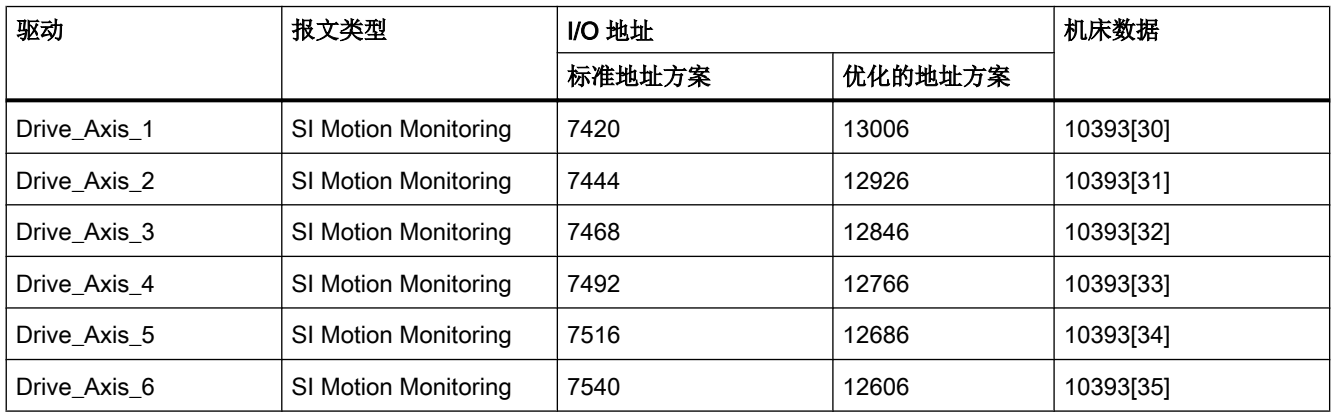

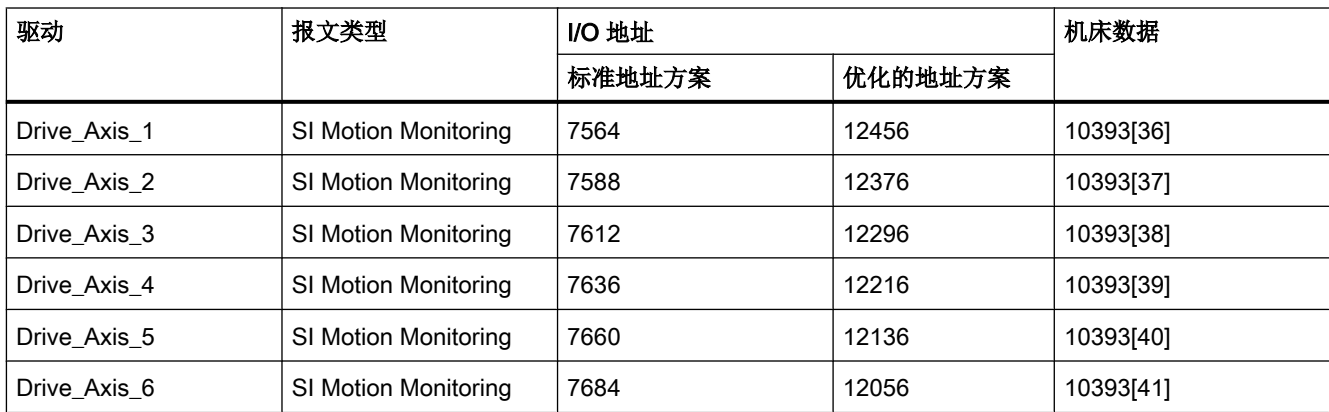

## 表格 6-21 DRIVE-CLiQ 插口 X100 上的 NX; DP 地址 10: SI 运动监控报文的 I/O 地址

# 6.8.4 适用于 Safety Integrated plus (F-PLC) 的 PROFIsafe/PROFIdrive 报文

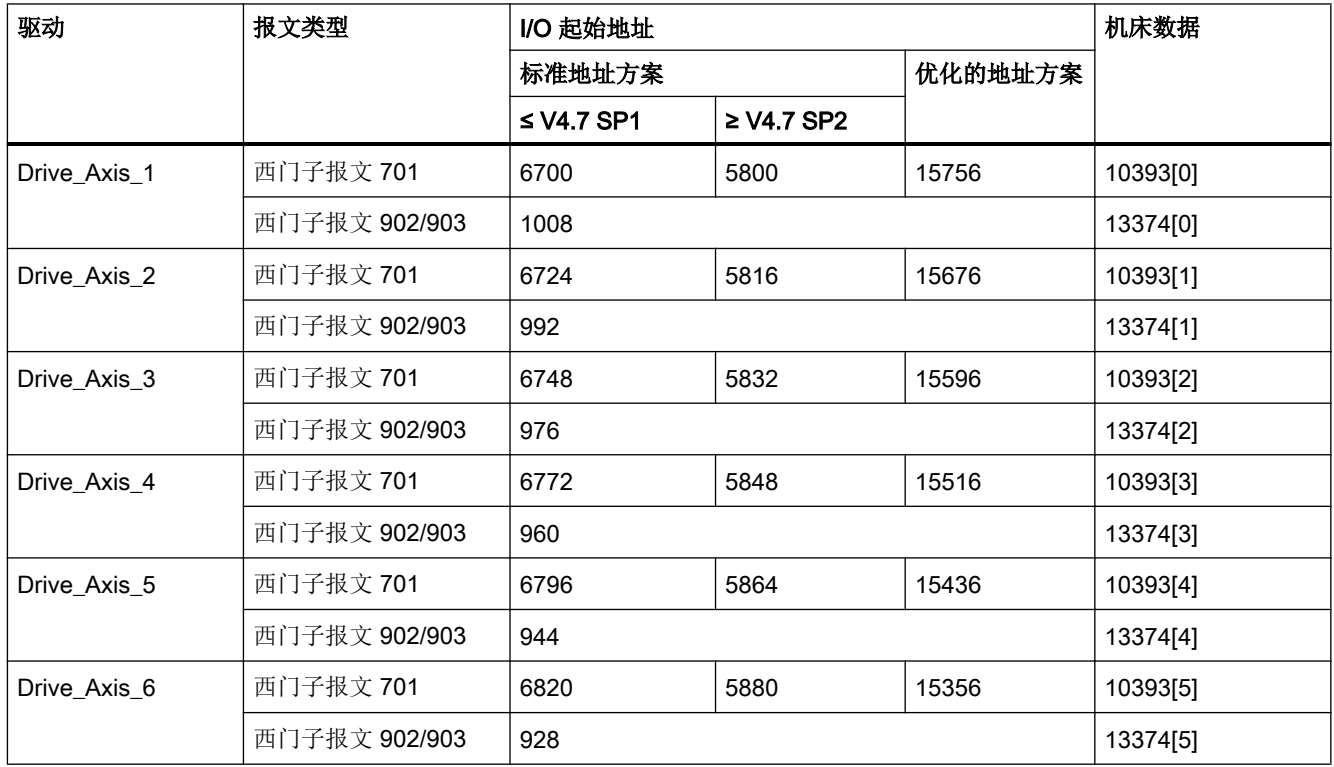

表格 6-22 SINAMICS Integrated: PROFIsafe/PROFIdrive 报文的 I/O 地址

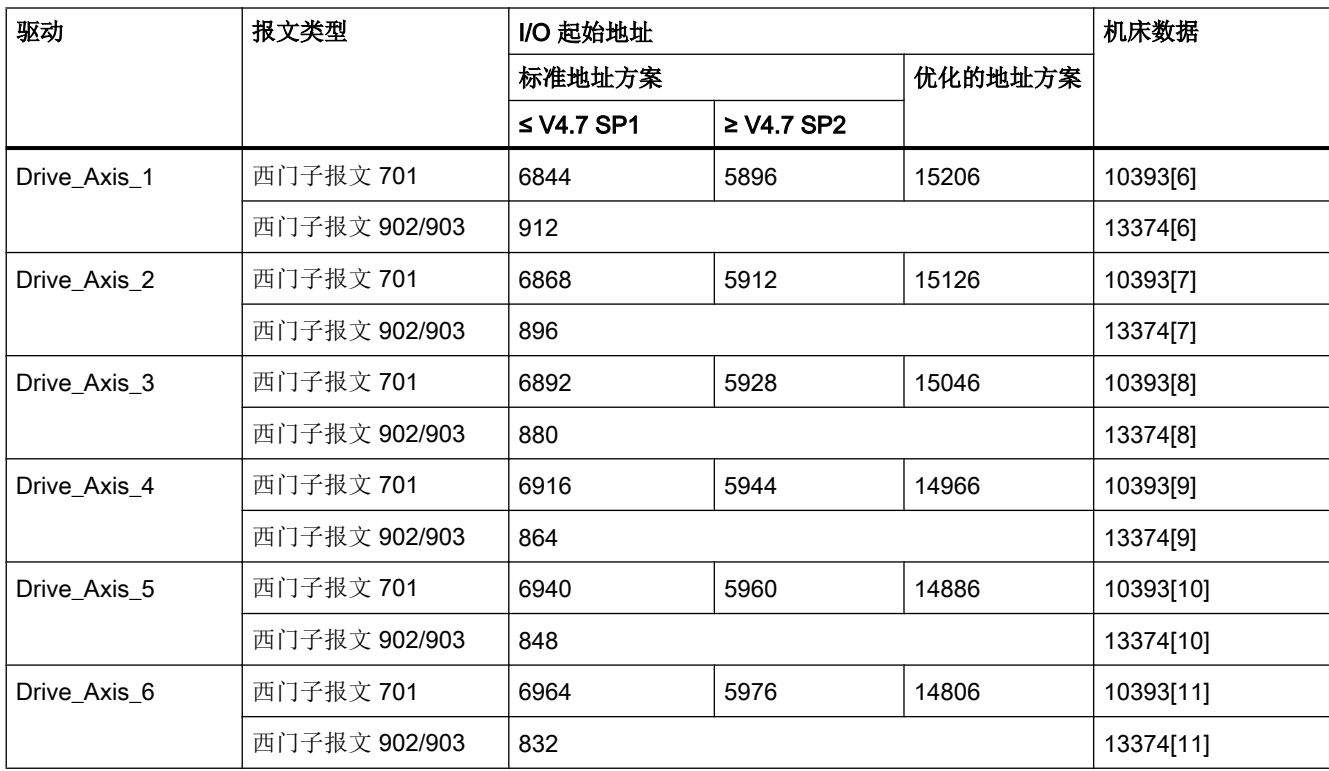

表格 6-23 DRIVE-CLiQ 插口 X105 上的 NX; DP 地址 15: PROFIsafe/PROFIdrive 报文的 I/O 地址

表格 6-24 DRIVE-CLiQ 插口 X104 上的 NX; DP 地址 14: PROFIsafe/PROFIdrive 报文的 I/O 地址

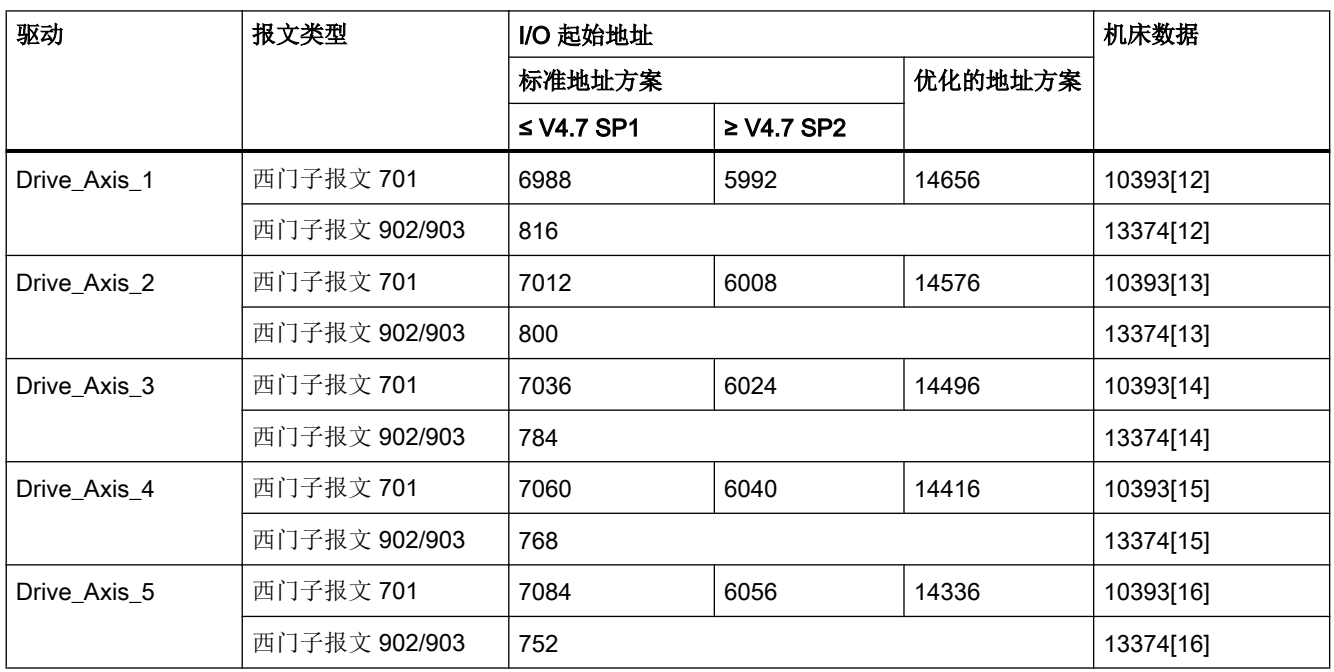

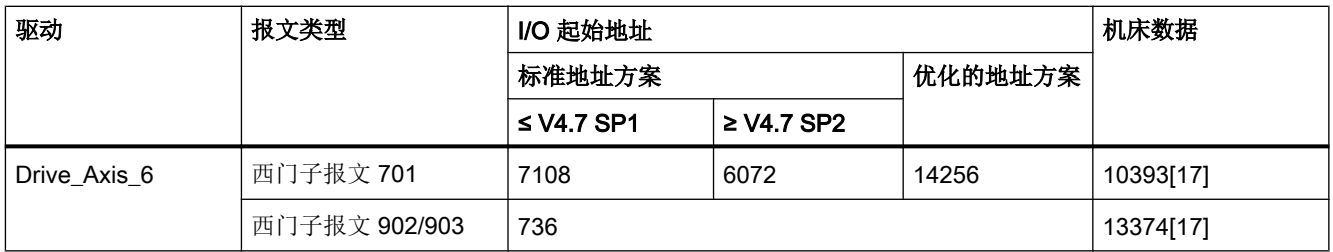

## 表格 6-25 DRIVE-CLiQ 插口 X103 上的 NX; DP 地址 13: PROFIsafe/PROFIdrive 报文的 I/O 地址

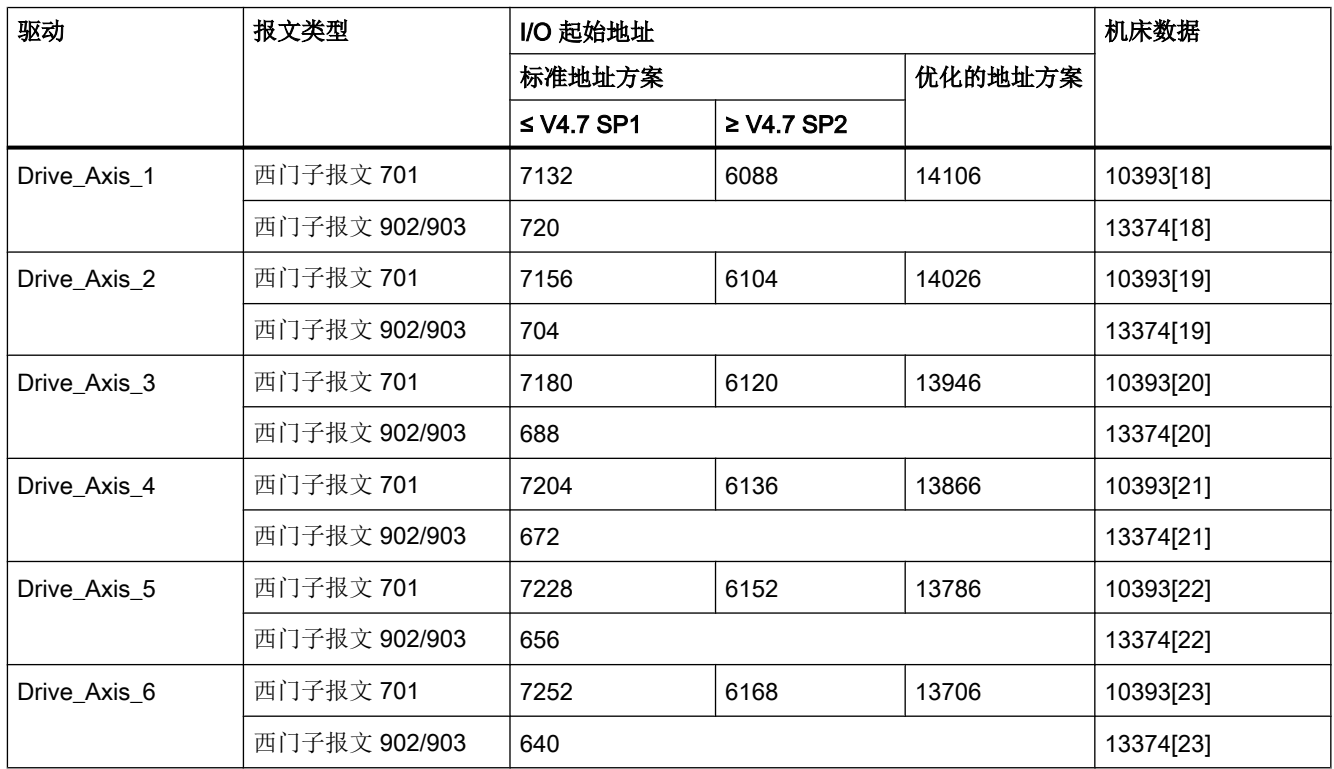

表格 6-26 DRIVE-CLiQ 插口 X102 上的 NX; DP 地址 12: PROFIsafe/PROFIdrive 报文的 I/O 地址

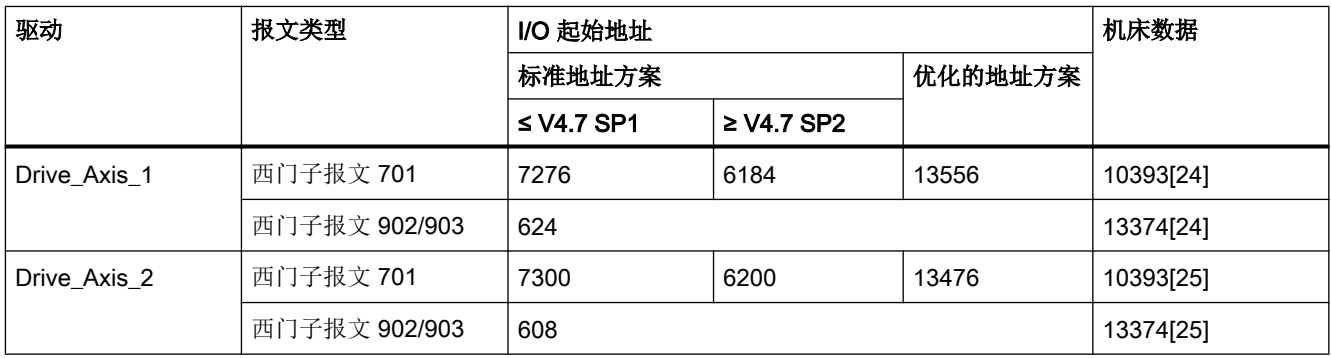

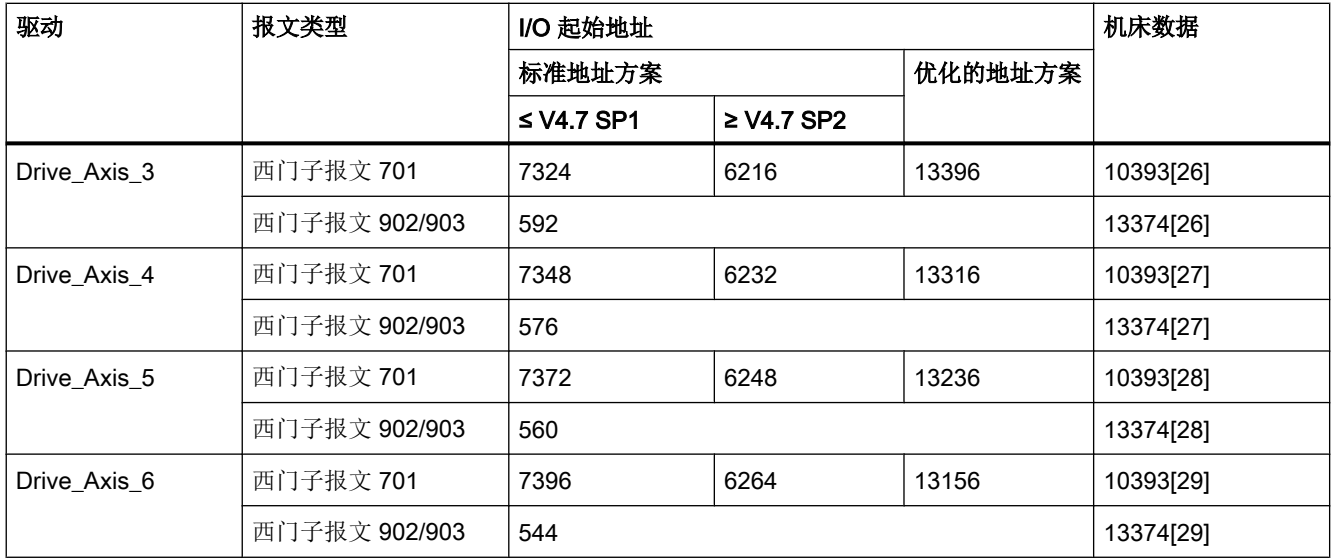

表格 6-27 DRIVE-CLiQ 插口 X101 上的 NX; DP 地址 11: PROFIsafe/PROFIdrive 报文的 I/O 地址

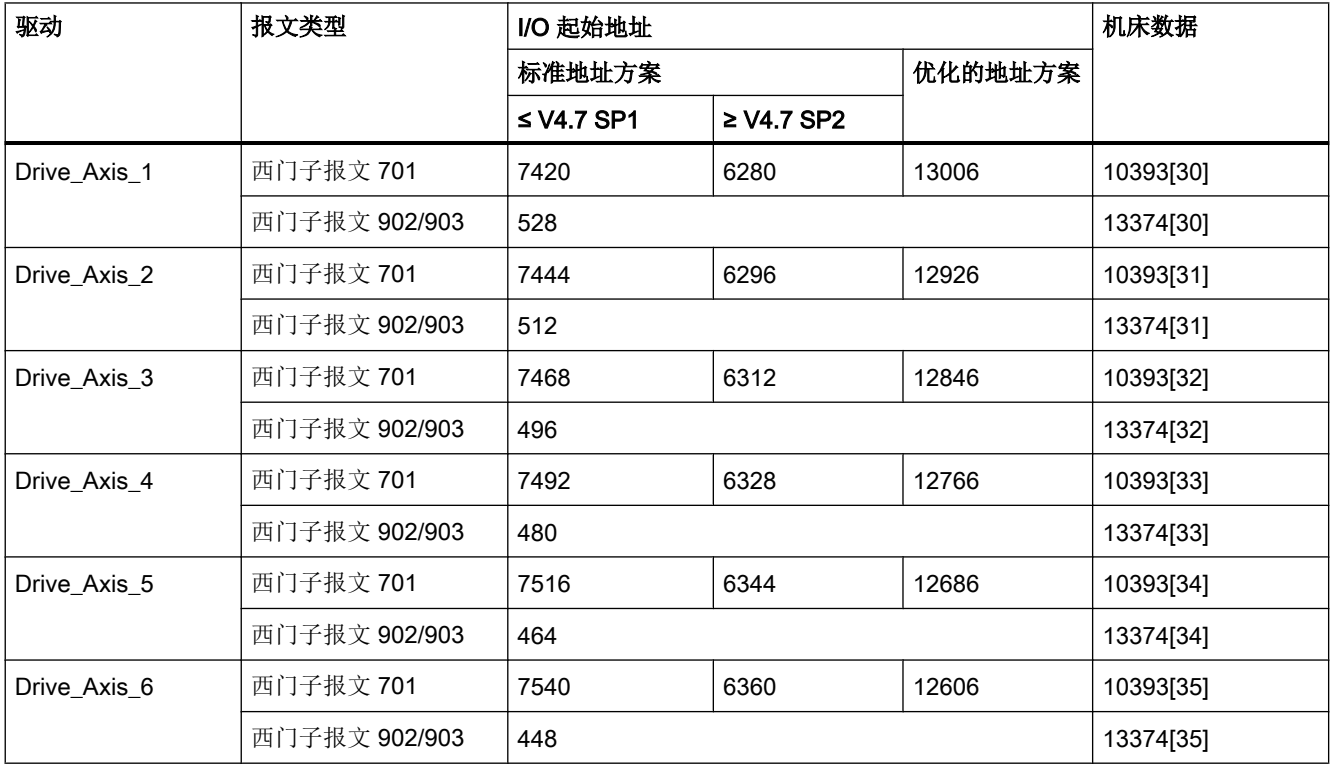

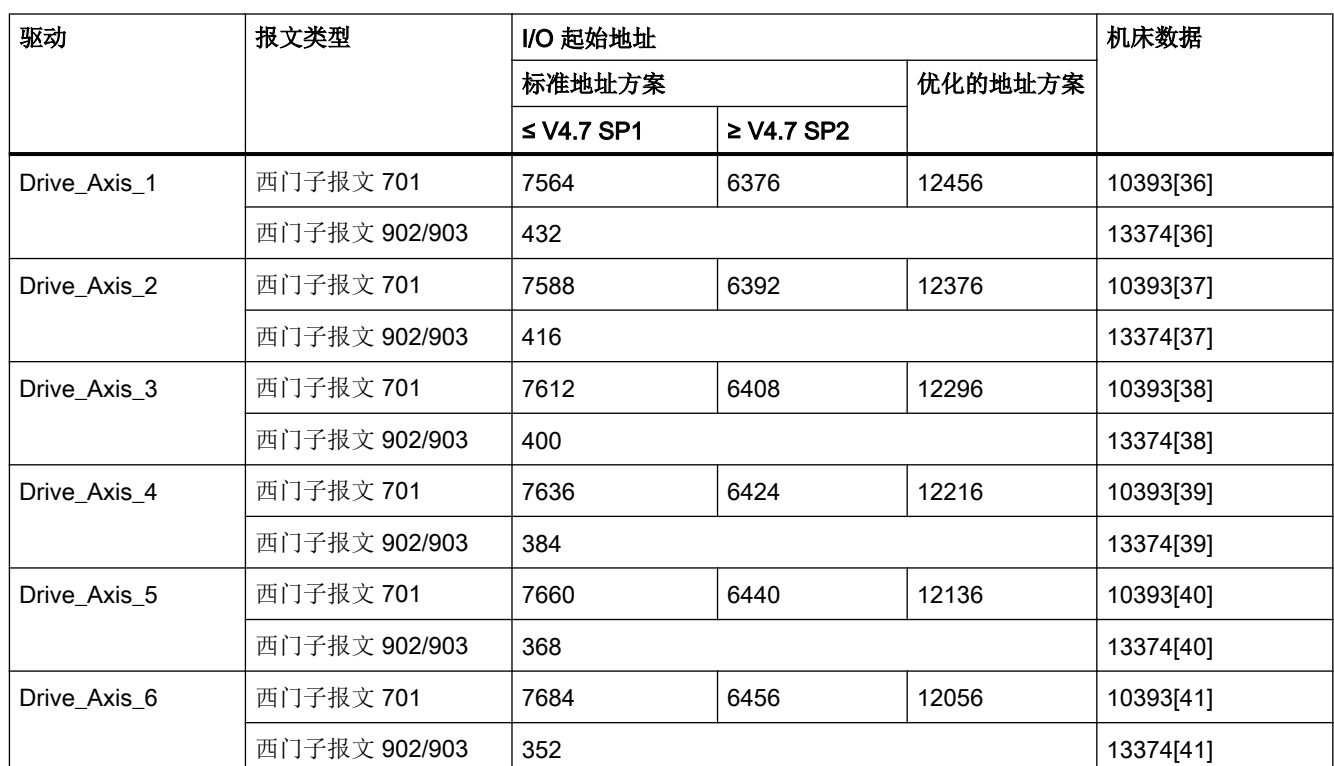

表格 6-28 DRIVE-CLiQ 插口 X100 上的 NX; DP 地址 10: PROFIsafe/PROFIdrive 报文的 I/O 地址

# 6.9 与标准 I/O 地址方案的不同之处

## 6.9.1 概览

#### 使用优化的 I/O 地址方案

如果使用优化的 I/O 地址方案,必须在 [TIA Portal](#page-122-0) 中激活 (页 [123](#page-122-0))并在机床数据中输入 I/O 地址,例如:通过 SINUMERIK Operate (页 151)。

### 使用地址方案中用户指定的调整

在某些情况下当在 TIA Portal 中进行组态时,系统已经分配了用于与驱动进行通讯的预设 缺省 I/O 地址, 比如:

- 如果添加了不是缺省报文配置中部分的报文。
- 如果之后修改了过程图像的尺寸。
- 如果之后修改了 Safety Integrated 模式。
- 如果之后添加了 NX 模块。

TIA Portal 中会显示一条信息,表明必须检查报文设置。实际步骤取决于是否能够分配到 合适的可选 I/O 地址:

- 如果 TIA Portal 中已经分配了合适的可选 I/O 地址, 但该地址与 NCU 机床数据中的标 准 I/O 地址不符。此时,必须对 TIA Portal 中的 I/O 地址与 NCU [机床数据中的](#page-151-0) I/O 地 [址进行匹配](#page-151-0) (页 [152\)](#page-151-0)。
- 如果 TIA Portal 中没有足够多合适的 I/O 地址可用, 此时, 必须释放 TIA Portal 中合适 的 I/O 地址,然后对它们重新进行分配,使其能够与 NCU 机床数据中的 I/O 地址相一 致。参见: 合适 I/O [地址的可用性](#page-153-0) (页 [154\)](#page-153-0)。

如果此时不想进行这些设置,也没有保存该项目,则可以撤销修改:在工具栏中单击"撤 销"。

## 6.9.2 匹配有偏差的 I/O 地址

## 6.9.2.1 匹配使用优化的 I/O 地址方案时的 I/O 地址

如果使用优化的 I/O 地址方案,必须在 TIA Portal 中激活并在机床数据中输入 I/O 地址, 例如:通过 SINUMERIK Operate。

## <span id="page-151-0"></span>要求

- I/O 地址扩展优化的 I/O 地址方案已选择。 另见[:修改地址方案](#page-122-0) (页 [123\)](#page-122-0)
- 不存在用户指定的 I/O 地址调整。 如果已经进行了用户指定的调整,参见章节匹配用户指定的调整 (页 152)。

## 步骤

按照以下步骤,在机床数据中输入优化的地址方案的 I/O 地址:

- 1. 调用或打印出地址方案的列表概览:
	- 调整 I/O [起始地址](#page-138-0) (页 [139](#page-138-0))
- 2. 在 SINUMERIK Operate 中, 将所有相关驱动的 I/O 地址输入相应的机床数据中(MD)。 有关如何切换至 SINUMERIK Operate 中的机床数据的信息参见调试手册,"CNC 调试: NCK、PLC、TIA 驱动",章节"NC 和驱动之间的通讯"。

## 6.9.2.2 匹配用户指定的调整

第一次调试期间,NCU 机床数据中预设的缺省 I/O 地址与 TIA Portal 中的 I/O 地址相匹配。 如果在修改组态期间就已经分配了这些缺省 I/O 地址(如: 修改 Safety Integrated 模式), 则应遵循以下步骤:

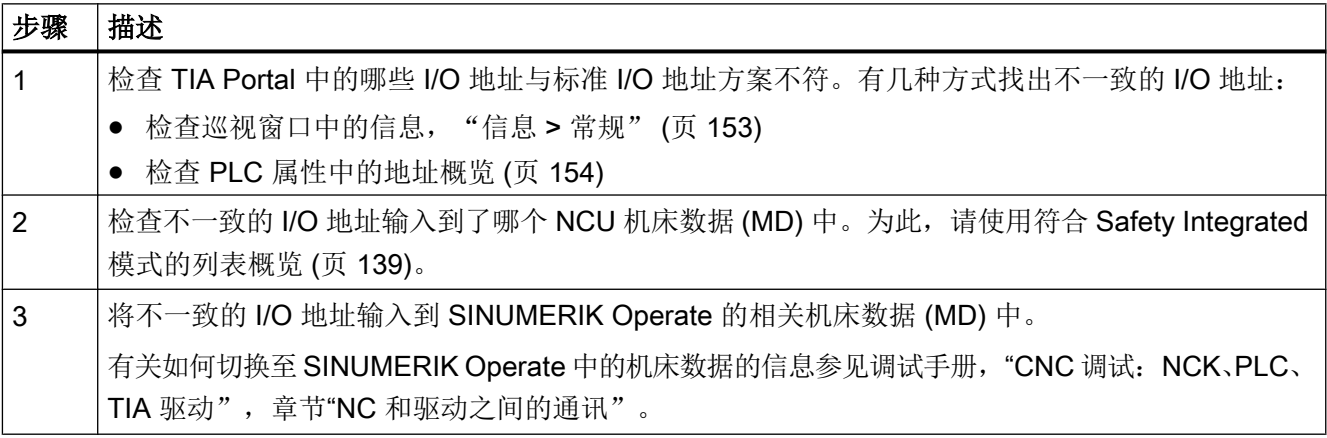

## <span id="page-152-0"></span>6.9.3 查看信息区中的信息

如果组态更改后(例如偏离标准模式)I/O 地址引起冲突,在 TIA Portal 重启前,可在消息 日志中查看此消息。 该消息日志显示在不同的巡视窗口中,具体视消息类型而定:

- 例如, 设备组态发生变化时显示的消息列于"信息 (Info) > 常规 (General)"下。
- 一些冲突只会在编译期间才进行检查。 这类消息不会显示在"信息 (Info) > 常规 (General)"下,而是会显示在"信息 (Info) > 编译 (Compile)"下。

查看这些消息后,便能够使 TIA Portal 和 NCU 机床数据之间的 I/O 地址条目相匹配。

最新消息始终会显示在 TIA Portal (左下方) 的状态行中。 该信息始终都会显示, 无论是 否发生冲突。

TIA Portal 关闭或重启后,消息日志会被删除。 因此,请在退出 TIA Portal 之前修改或记 下任何冲突。 如果无法实现,可先放弃导致冲突的更改,或者通过其他方法显示信息(例 如在[地址概览](#page-120-0) (页 [121](#page-120-0))中显示),然后再退出。

要求

修改组态时(或者编译期间)系统就已经分配了默认 I/O 地址,这样系统就会自动分配可 选的有效 I/O 地址。

### <span id="page-153-0"></span>步骤

要在组态更改后(或编译后)直接查看哪些地址不同于标准模式,请执行以下操作:

1. 点击"信息 (Info)"巡视窗口中的"常规 (General)"或"编译 (Compile)"。 系统会显示消息日志。

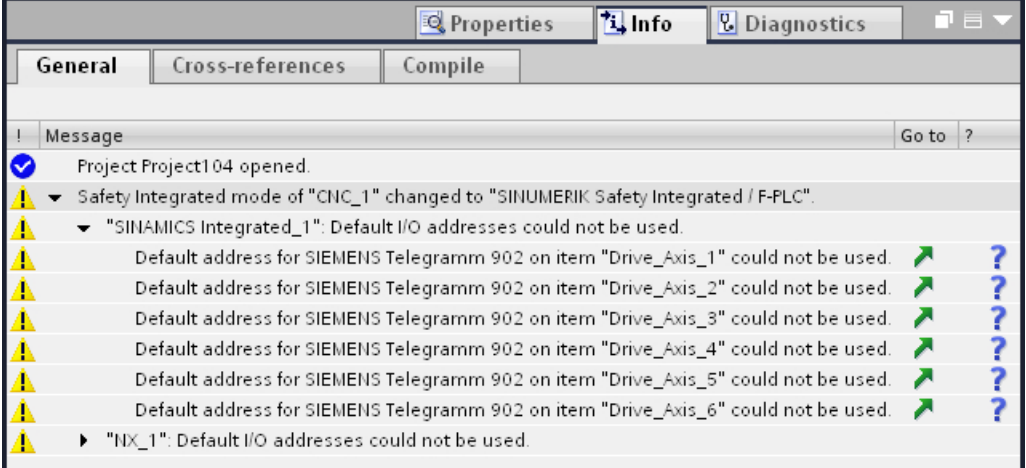

图 6-5 "信息 > 常规"巡视窗口会显示已经分配给每个独立报文的缺省 I/O 地址。 巡视窗口中包含以下选项:

- 所有与缺省设置不一致的组件和报文都会列在"消息"一栏中。
- 点击"换到"一栏中的符号便可直接切换到各个组件或 I/O 地址的详细视图。
- 点击"?"一栏中的符号便可调出 TIA Portal 信息系统中的相关帮助条目。
- 2. 记下所需的信息。

## 6.9.4 合适 I/O 地址的可用性

如果系统消息中显示没有足够多合适的 I/O 地址可用, 则必须释放合适的 I/O 地址。

## 一般步骤

## 释放合适的 I/O 地址

按照以下其中一个步骤检查是否能够释放合适的地址空间:

- 如果相关地址为 PROFIsafe 地址, 请在"周期"下的 PLC 属性中缩放 OB1 的过程图 像。
- 查看哪一设备正在占用所需地址范围。您可以为这一设备分配其他地址空间,从而释放 所需 I/O 地址。
- 通过移出不同 I/O 地址之间的空余空间和调整相关设备的 I/O 地址来直接释放地址空间。

## 分配合适的 I/O 地址

然后必须将合适的 I/O 地址分配给 TIA Portal 中的相关设备。 没有分配到合适 I/O 地址的设备是按如下方式显示的:

● 选中相应组件(SINAMICS Integrated 或 NX),然后点击"属性"巡视窗口中的"报 文配置"。

没有分配到合适 I/O 地址的设备单元都标记为红色。

● 如果系统中显示一条信息,该信息表明了哪些 I/O 地址不可用, 则可以在"信息"巡视 窗口的"常规"中查看这些 I/O 地址。

## 对 I/O 地址与 NCU 的机床数据进行匹配

最后, 在 NCU 的机床数据中输入不同于默认模式的 I/O 地址分配。请参阅调整 I/O [起始地](#page-138-0) [址](#page-138-0) (页 [139\)](#page-138-0)查找必须匹配其中的对应 I/O 地址的机床数据。

另见:

- SINUMERIK Operate 在线帮助
- 调试手册, "CNC 调试: NCK、PLC、驱动, "NC 和驱动之间的通讯"一节

组态报文和驱动单元

6.9 与标准 I/O 地址方案的不同之处

# 组态 I/O  $\qquad \qquad \qquad$

# 7.1 正在插入 ADI4 模块 (840 sl)

## 步骤

按照以下步骤,通过硬件目录将 ADI4 模块插入项目:

- 1. 在硬件目录中浏览到文件夹"分布式 I/O 模块> 驱动接口 > ADI4"并选择 ADI4 模块。
- 2. 将 ADI4 模块从硬件目录拖放到网络视图中。

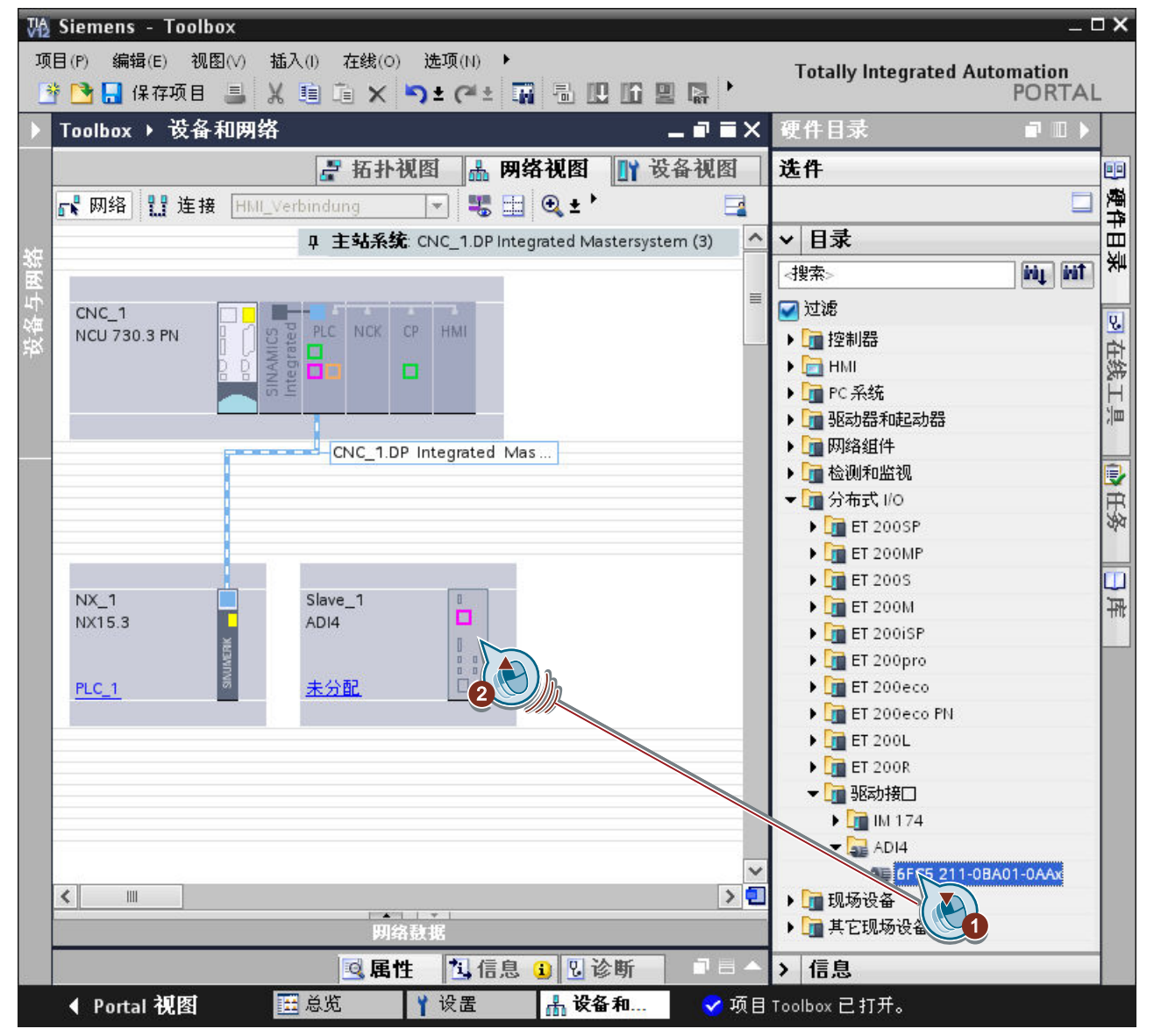

7.1 正在插入 ADI4 模块 (840 sl)

- 3. 点击"不指定",将该模块和主站连接在一起,然后选择 DP 接口。
- 4. 点击"PROFIBUS\_1"总线系统, 在"常规 > 网络设置"的标签"属性"下修改条目"传输 速度",将原先的 1.5 Mbit/s 改为 12 Mbit/s。ADI4 模块只支持 12 Mbit/s。

#### 参考

关于设置 ADI4 模块的详细信息参见设备手册"ADI4 - 4 轴型模拟量驱动接口"。

## 结果

ADI4 模块作为新设备成功创建并和 NCU 连接在一起。

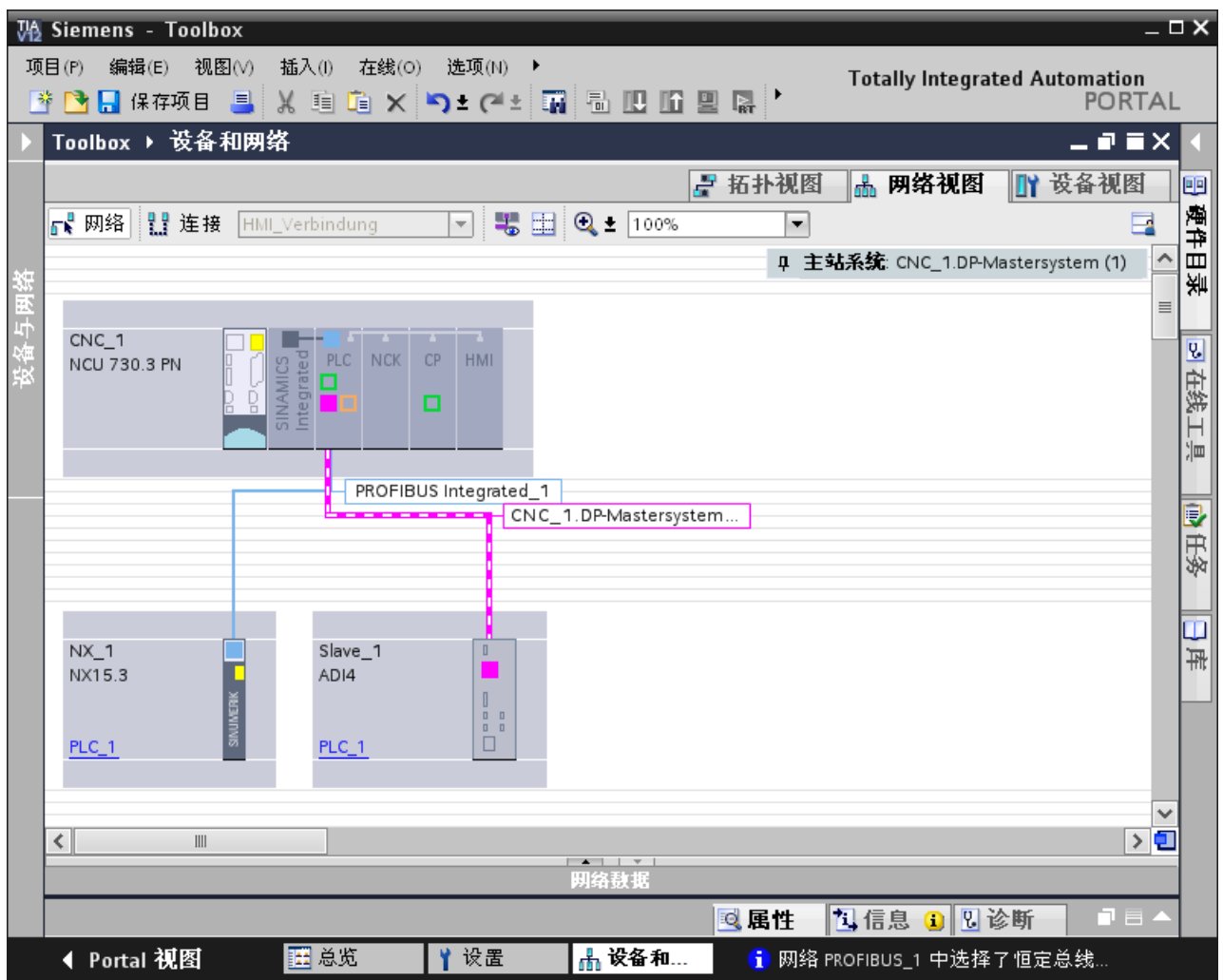

7.2 正在安装 SINUMERIK I/O 的 GSD 文件

# <span id="page-158-0"></span>7.2 正在安装 SINUMERIK I/O 的 GSD 文件

## 要求

当前待安装版本的设备描述 (GSD/GSDML) 文件保存在您的 PG/PC 上。

#### 说明

#### 服务与支持网页上的 GSD 文件

可在西门子工业在线支持网站中找到最新版本的 GSD 文件: SINUMERIK I/O: GSD/GSDML 文件 (SIOS) ([http://support.automation.siemens.com/](http://support.automation.siemens.com/WW/view/zh/62332440) [WW/view/zh/62332440](http://support.automation.siemens.com/WW/view/zh/62332440))

#### 步骤

请按如下步骤通过 GSD 文件安装 SINUMERIK I/O:

- 1. 在"选项"菜单中选择指令"管理 GSD 文件"。
- 2. 在"管理 GSD 文件"对话框中选择含有 GSD/GSDML 文件的文件夹。 列出了保存在源路径中的设备描述文件。

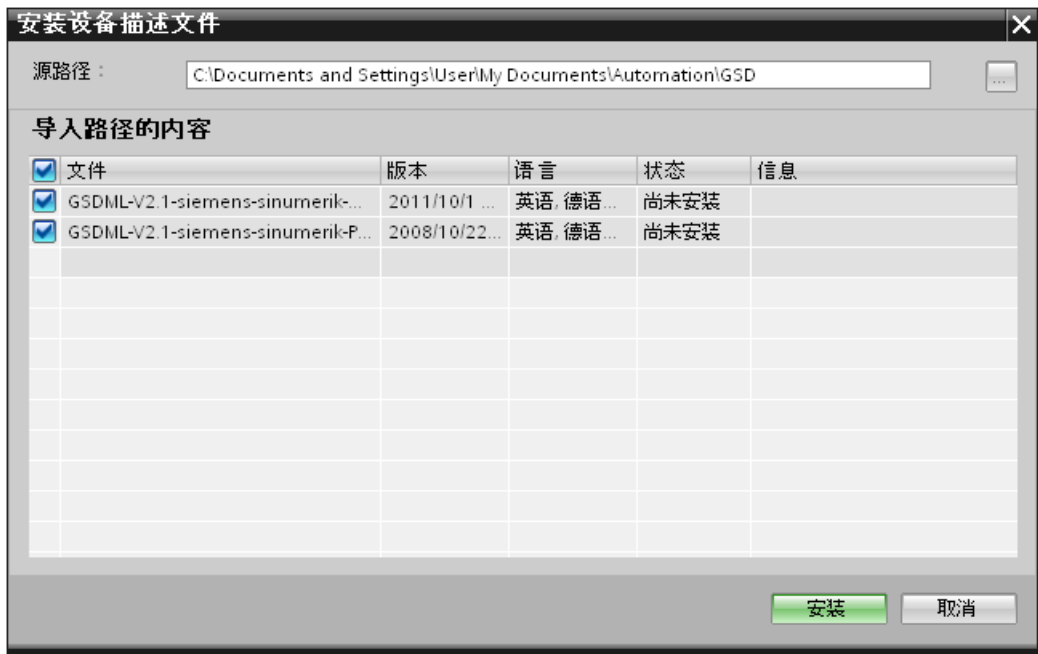

- 3. 选中要安装的文件的复选框。
- 4. 点击"安装"确认输入。

7.2 正在安装 SINUMERIK I/O 的 GSD 文件

## 结果

GSD 文件安装完成后, SINUMERIK I/O 会显示在硬件目录相应的文件夹中:

- 用于 PROFINET IO 的 SINUMERIK I/O: "其他现场设备 > PROFINET IO > I/O > SIEMENS AG > SINUMERIK"
- 用于 PROFIBUS DP 的 SINUMERIK I/O: "其他现场设备 > PROFIBUS DP > NC/RC > SIEMENS AG > MOTION CONTROL"

| 硬件目录<br>W                                             |      |      |
|-------------------------------------------------------|------|------|
| 选项                                                    |      | 喞    |
|                                                       |      |      |
|                                                       |      | 硬件目录 |
| 日录                                                    |      |      |
| ini.                                                  | irit |      |
| 配置文件 全部><br>$\blacksquare$<br>☑ 过滤                    | 団    |      |
| T 分布式 I/O                                             |      | □ 在线 |
| ▶ □ 供电与配电                                             |      |      |
| □ 现场设备                                                |      |      |
| ● 日 其它现场设备                                            |      | 涧    |
| ▶ <mark>师</mark> 其它以太网设备                              |      |      |
| <b>EN PROFINET IO</b>                                 |      | 电压务  |
| <b>Drives</b>                                         |      |      |
| <b>Figure</b> Encoders                                |      |      |
| <b>Fig Gateway</b>                                    |      |      |
| $-\sqrt{2}$ I/O                                       |      | п    |
| <b>v</b> T SIEMENS AG                                 |      | 故    |
| $\blacktriangleright$ $\boxed{1}$ sinumerik           |      |      |
| <b>NCP/MPP</b>                                        |      |      |
| PP 72/48                                              |      |      |
| lent Systems                                          |      |      |
| <b>Densors</b>                                        | ≣    |      |
| <b>THE PROFIBUS DP</b>                                |      |      |
| $\blacktriangleright$ $\boxed{\blacksquare}$ NC/RC    |      |      |
| <b>T</b> SIEMENS AG                                   |      |      |
| <b>T</b> MOTION CONTROL                               |      |      |
| <b>FINDINERIK HANDWHEEL MODULE</b>                    |      |      |
| <b>FILE</b> SINUMERIK MCP<br><b>FIG</b> SINUMERIK MPP |      |      |
| $\blacktriangleright$ $\Box$ PLC                      |      |      |
| ▶ □ 编码器                                               |      |      |
| ▶ <mark>■</mark> 标识系统                                 |      |      |
| ▶ □ 常规                                                |      |      |
| ▶ ■ 驱动器                                               |      |      |

图 7-1 安装在硬件目录中的 SINUMERIK I/O

7.3 正在插入 SINUMERIK I/O 模块 PP72/48

# 7.3 正在插入 SINUMERIK I/O 模块 PP72/48

要求

- 单个 PROFIBUS GSD 文件或 PROFINET GSDML 文件已安装。 参见: 正在安装 [SINUMERIK I/O](#page-158-0) 的 GSD 文件 (页 [159\)](#page-158-0)
- 网络视图激活。

7.3 正在插入 SINUMERIK I/O 模块 PP72/48

## 步骤

请按如下步骤插入 PP72/48 I/O 模块:

- 1. 在硬件目录中浏览各个设备:
	- PP72/48 (PROFIBUS):"其他现场设备 > PROFIBUS DP > NC/RC > SIEMENS AG > MOTION CONTROL"
	- PP72/48 (PROFINET):"其他现场设备 > PROFINET IO > I/O > SIEMENS AG > SINUMERIK > PP72/48"
- 2. 将 PP72/48 从硬件目录拖放到网络视图中。

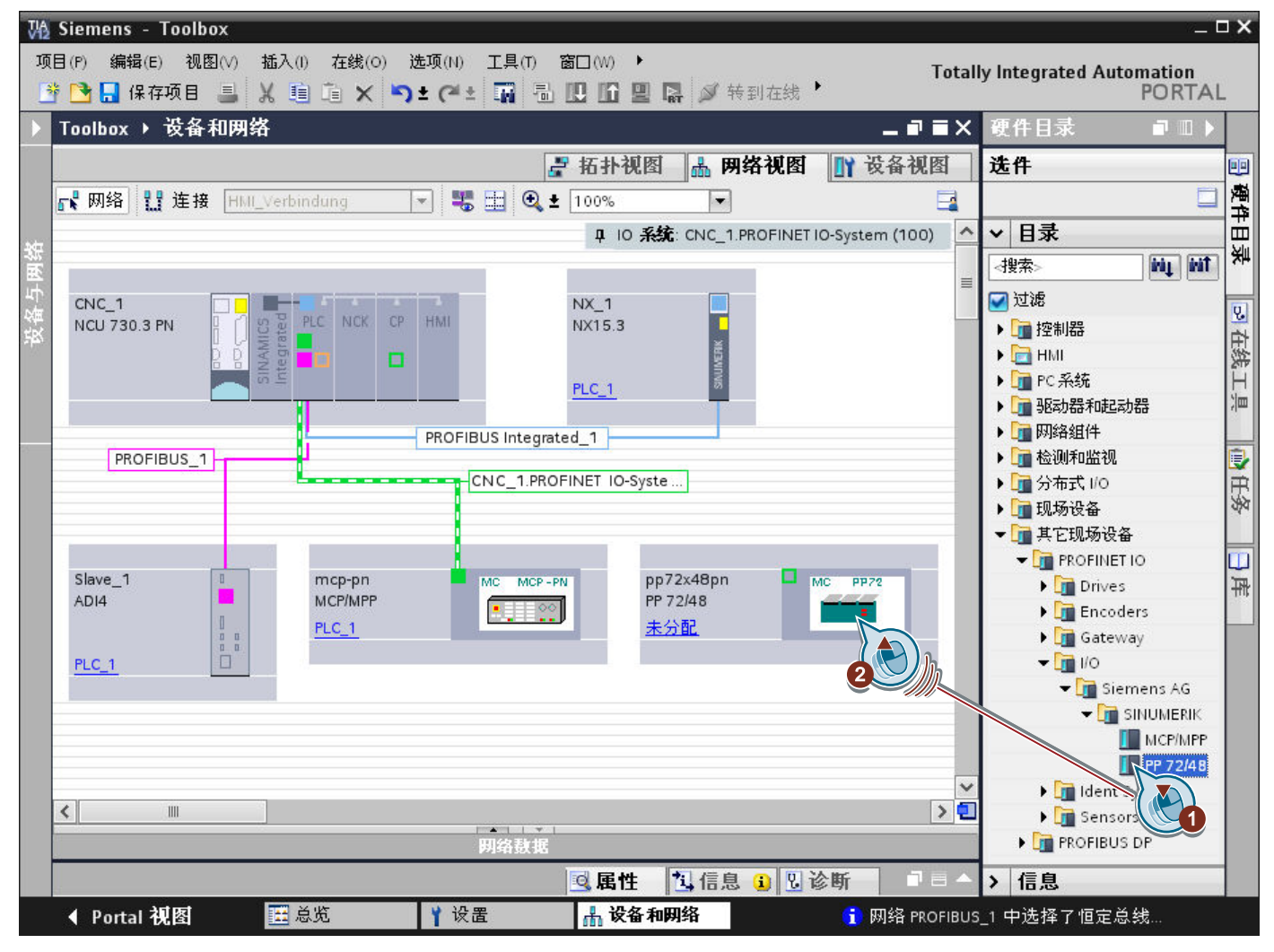

<sup>3.</sup> 将已插入的 SINUMERIK I/O 与 NCU 互连。 参见 TIA Portal 在线帮助, 关键字"在网络视图中互连设备"

7.3 正在插入 SINUMERIK I/O 模块 PP72/48

# 结果

SINUMERIK I/O 模块作为新设备成功创建并与 NCU 连接在一起。

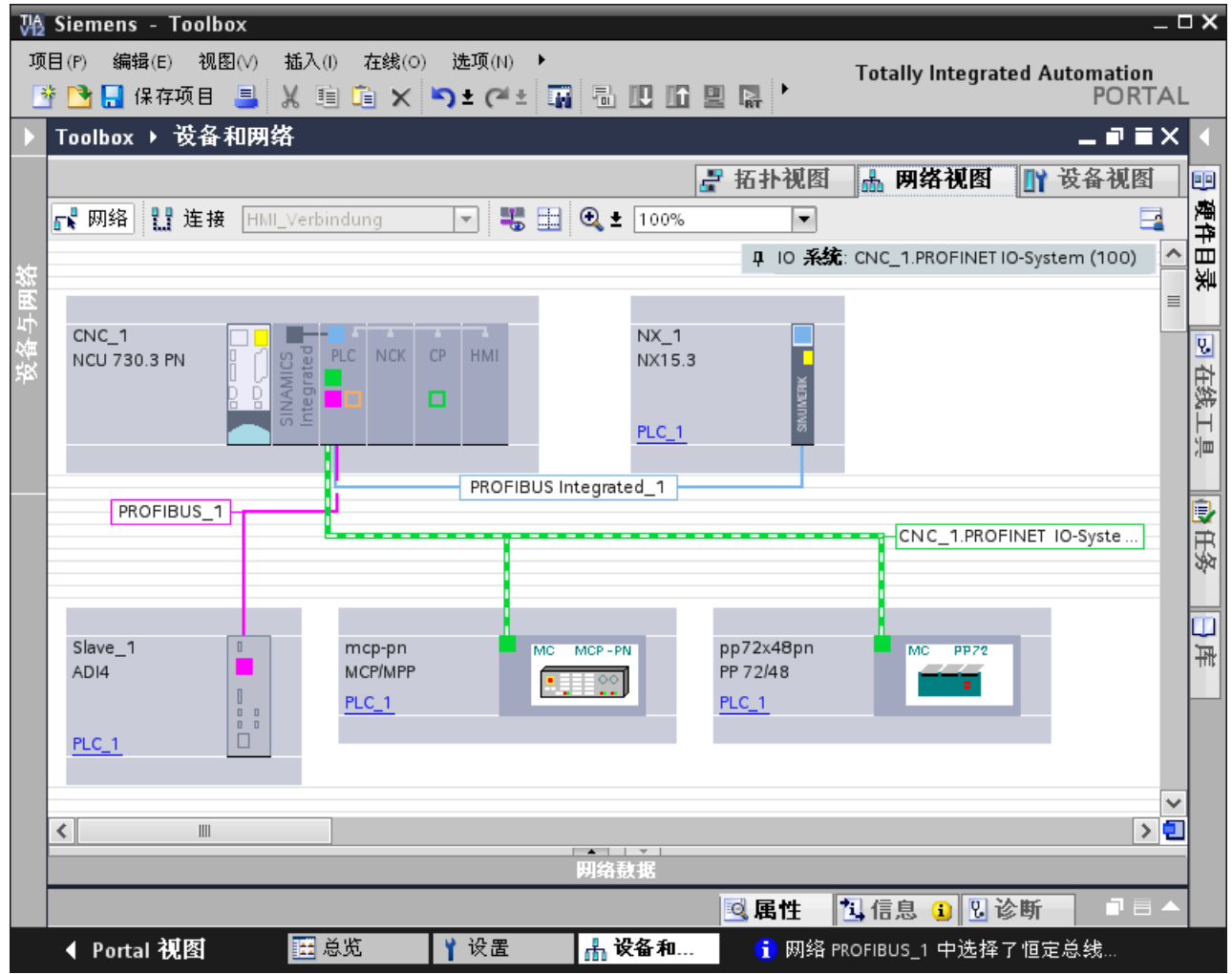

# 附加信息

可在 SINUMERIK I/O 模块 PP72/48D 2/2A PN 手册中查看设备的常规信息

7.4 正在插入 SINUMERIK MCP/MPP

# 7.4 正在插入 SINUMERIK MCP/MPP

## 要求

- 单个 PROFIBUS GSD 文件或 PROFINET GSDML 文件已安装。 参见: 正在安装 [SINUMERIK I/O](#page-158-0) 的 GSD 文件 (页 [159\)](#page-158-0)
- 网络视图激活。

## 步骤

请按如下步骤插入 SINUMERIK MCP/MPP:

- 1. 在硬件目录中浏览各个设备:
	- MCP/MPP (PROFIBUS):"其他现场设备 > PROFIBUS DP > NC/RC > SIEMENS AG > MOTION CONTROL"
	- MCP/MPP (PROFINET):"其他现场设备 > PROFINET IO > I/O > SIEMENS AG > SINUMERIK"
- 2. 将对应的 MCP/MPP 从硬件目录拖放到网络视图中。
- 3. 将已插入的 SINUMERIK I/O 与 NCU 互连。 参见 TIA Portal 在线帮助,关键字"在网络视图中互连设备"

7.4 正在插入 SINUMERIK MCP/MPP

# 结果

## SINUMERIK MCP/MPP 作为新设备成功创建并和 NCU 连接在一起。

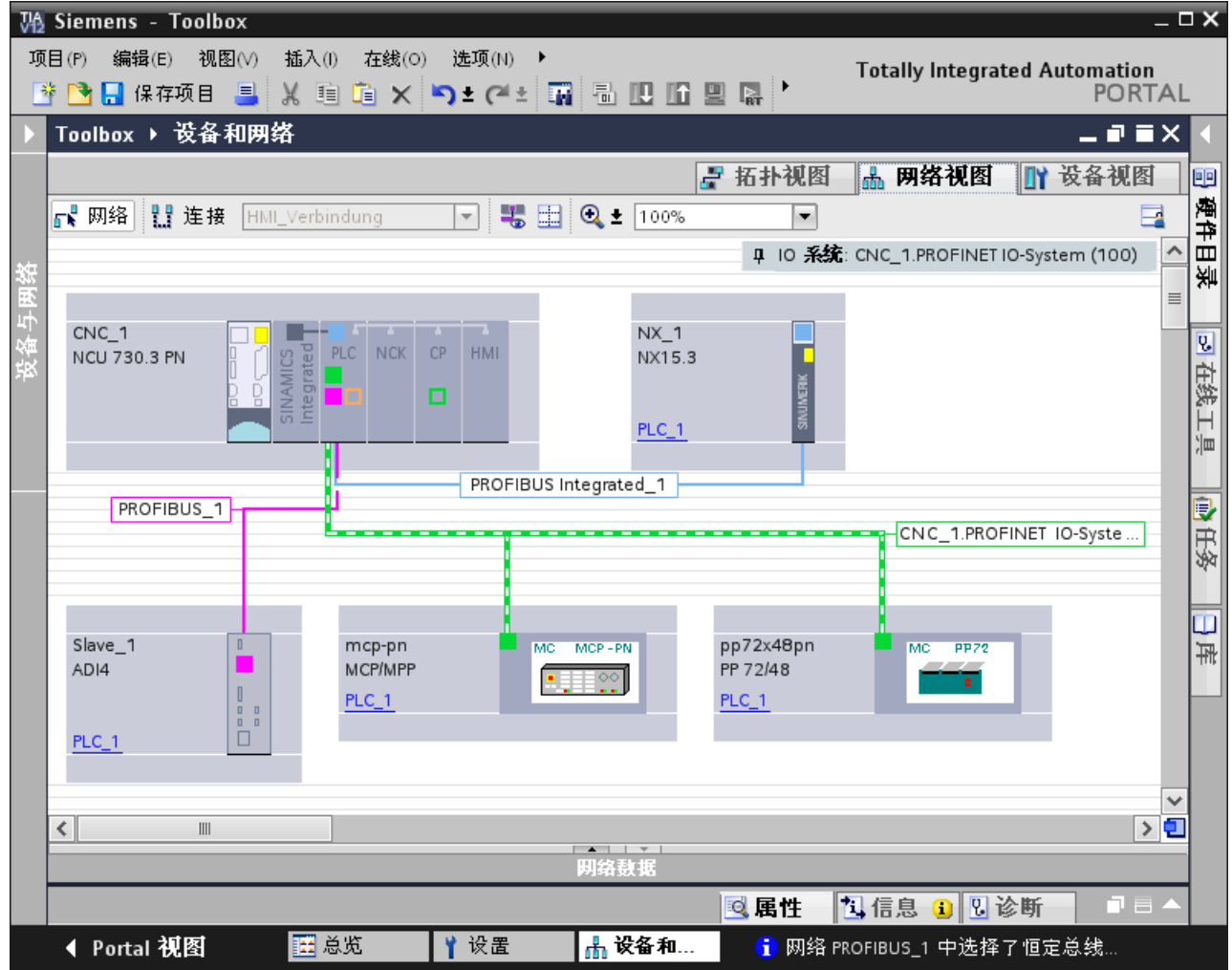

# 附加信息

可在各个手册中查看设备的常规信息。

## 组态 I/O

7.4 正在插入 SINUMERIK MCP/MPP

# NC VAR selector 的变量选择

# 8.1 NC VAR selector

## 简介

外部工具"NC VAR Selector"会获取所需 NC 变量的地址并对其进行处理, 以便访问 PLC 程序(PUT [FB3] 和 GET [FB2])。

- 在 NC VAR Selector 中, 可以选择所需的 NC 和驱动变量地址, 并将其另存为 ASCII 文件 [\(\\*.STL\)](#page-167-0) (页 [168](#page-167-0))。
- 在 TIA Portal 中, 可导入该 STL 文件 (页 [170](#page-169-0)), 用该文件创建数据块, 从而使程序可以 访问变量。

## 其他信息

- 有关 NC VAR Selector 的详细描述,请参见 SINUMERIK 840D sl 基本功能手册第 P3 小节: SINUMERIK 840D sl 的 PLC 基本程序。
- PLC 基本程序的程序块说明以及其他信息参见 SINUMERIK 840D sl 基本功能手册(章 节 P3)。基本 PLC 程序。

<span id="page-167-0"></span>8.2 正在选择变量并另存为 STL 文件

# 8.2 正在选择变量并另存为 STL 文件

## 要求

● "NC-VAR-Selector" 程序已安装。 如果已经选择了安装程序,则在安装 SINUMERIK Toolbox 时系统会自动安装该程序。

## 步骤

请按如下步骤选择需要配置的 NC 变量并将其另存为 STL 文件:

1. 在开始菜单中点击"所有程序 > NC Tag Selector 32 位 > NCVar Selector"。 NC-VAR Selector 打开。

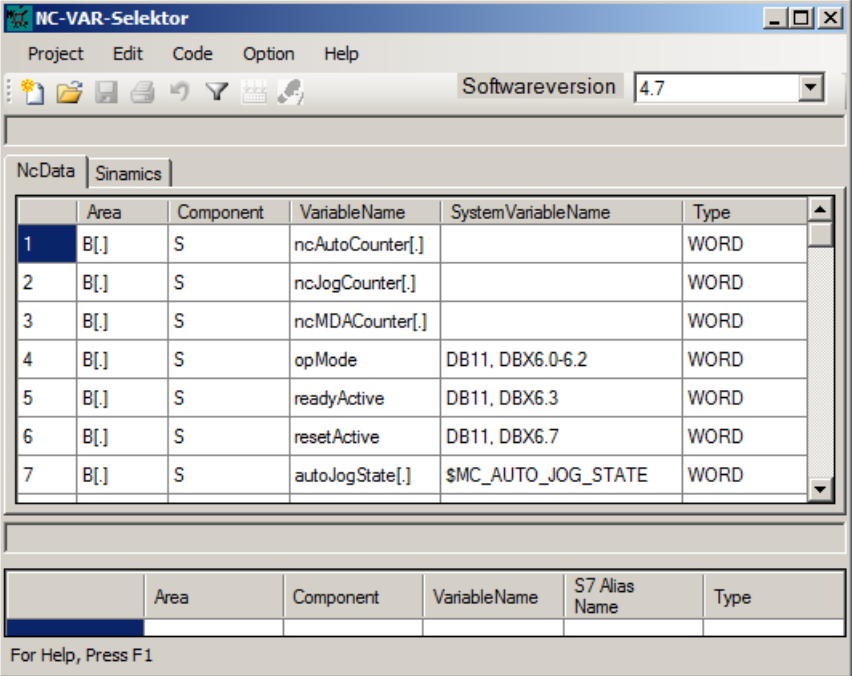

- 2. 在下拉菜单"软件版本"中选择配置 NCU 的固件版本。
- 3. 从"项目"菜单中选择"新建"。
- 4. 将 "NcData" 和 "Sinamics" 变量列表中的所有必要变量添加到您的项目列表中。可用选项如 下:
	- 可通过列标题对变量进行排序(升序或降序)。
	- 指令"查找,筛选"提供了不同的筛选标准。
	- 双击一个变量名称,系统会显示该变量的配置对话框(含帮助选项)。
	- 双击变量名称, 如果可用, 调整值"区域号"、"行"、和"列"并点击"确定" 确认。

8.2 正在选择变量并另存为 STL 文件

- 5. 保存项目数据 (\*.var)。
- 6. 在"代码"菜单中点击"生成",选择 NC 变量文件 (\*.stl) 的存储位置并点击"保存"确 认。

结果

选中的变量地址以 STL 文件的格式保存,可在 TIA Portal 中使用。

<span id="page-169-0"></span>8.3 正在添加一个变量文件 (STL) 到 TIA Portal 中

# 8.3 正在添加一个变量文件 (STL) 到 TIA Portal 中

## 步骤

请按如下步骤将带所选变量的 STL 文件作为一个外部资源添加到 TIA Portal 中。

1. 在项目树中选择"CNC > PLC > 外部源文件 > 添加新外部文件"。

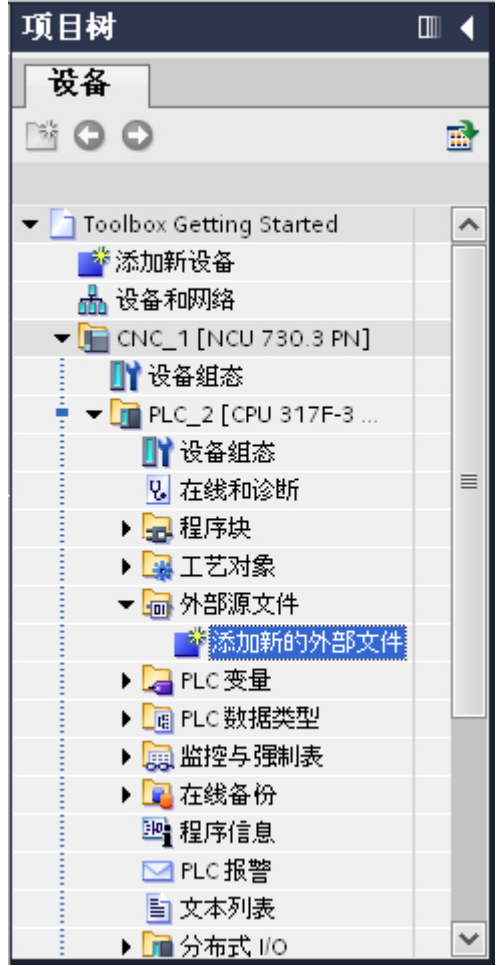

## 说明

#### 使用外部编辑器显示外部资源(例如 STL 文件)

TIA Portal 内部编辑器不会显示外部资源。

如果您在 TIA Portal 中添加并打开外部资源, 文件将通过与相关文件类型(例如 STL) 关联的应用程序(例如 Microsoft Editor)在 Windows 中打开。

在 Windows 中定义一次,便可以通过外部编辑器直接从 TIA Portal 中打开外部资源。

2. 然后使用快捷菜单"从源文件生成块"生成数据块。

8.3 正在添加一个变量文件 (STL) 到 TIA Portal 中

结果

现在可以在您的 PLC 程序中找到所选变量的地址,并使用 PUT [FB3] 和 GET [FB2] 程序 块写入和读取变量。

8.3 正在添加一个变量文件 (STL) 到 TIA Portal 中

# 导入用户报警 9

## 9.1 概览

下面的步骤一览介绍了如何直接从 NCU 中复制 SINUMERIK 用户报警文件并将其导入 TIA Portal。

此外,也支持导入 CSV 格式的报警文件。可被创建,如果您通过 SINUMERIK Integrate Access My Machine /P2P 管理不同语言的文本文件。

#### 要求

- 用户报警可在 SINUMERIK Operate (或 AMM) 中使用。
- 一个 SINUMERIK NCU 或一个代理设备 (PLC 300) 已添加到 TIA Portal 项目中。

#### 说明

#### 系统导致的一些差别

从不同系统上将报警文本导入并保存到 TIA Portal 的方式也有所不同。注意本文说明只针 对特性系统,比如:SINUMERIK 840D sl。

### 步骤一览

请按如下步骤在 TIA Portal 中使用 SINUMERIK 用户报警:

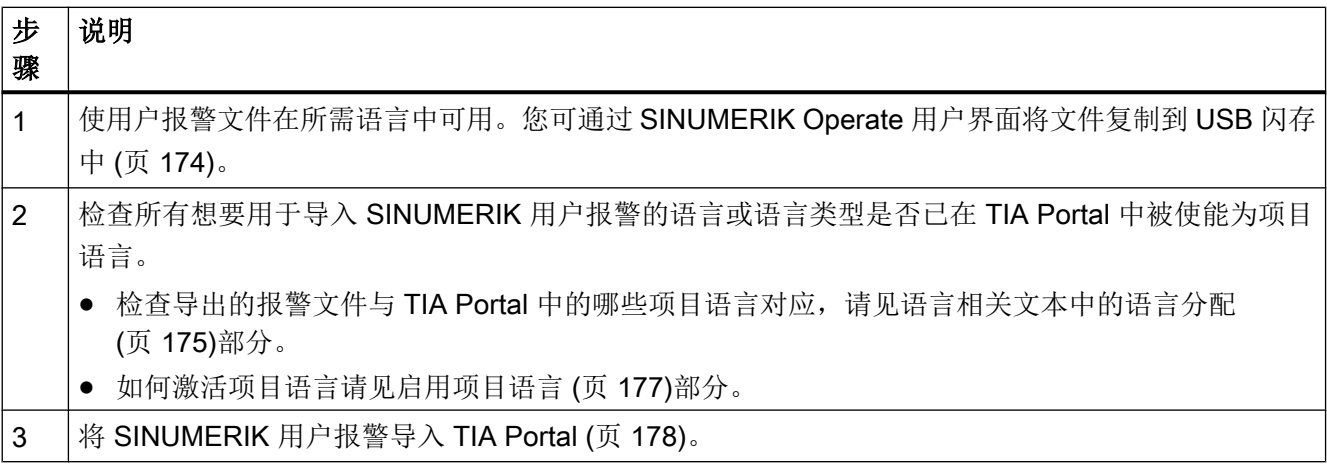

<span id="page-173-0"></span>9.2 从 SINUMERIK Operate 中导出 TS 文件

# 9.2 从 SINUMERIK Operate 中导出 TS 文件

本章节会介绍如何在 SINUMERIK Operate 的用户界面下导出 DB2 报警。

如果已经在西门子 PC 系统上安装了 SINUMERIK Operate, 也可以通过 Windows Explorer 复制文件。

# 先决条件

- U 盘已插入带 SINUMERIK Operate 的 PC 系统中。
- 在 SINUMERIK Operate 中, USB 端口在"调试 > HMI > Log. Drive"下激活。
- SINUMERIK Operate 中可使用访问等级 3(用户)的访问权限。

## 步骤

要从 SINUMERIK Operate 复制 TS 文件, 请按以下步骤操作:

- 1. 在 SINUMERIK Operate 中选择屏幕"调试 > 系统数据" 然后在文件夹结构中选择目录 "HMI data/Texts/Manufacturer/"。
- 2. 选择需要的 TS 文件并按下"复制"软键。
- 3. 选择 U 盘的目标目录并按下"粘贴"软键。

## 结果

DB2 报警以 TS 文件格式从 SINUMERIK Operate 中被复制。

# <span id="page-174-0"></span>9.3 语言相关文本中的语言分配

## 语言相关文本的文件名中的语言 ID

语言相关文本在 SINUMERIK Operate 中保存为 TS 文件。每种语言都有一个独立的文件, 其文件名中会分配一个语言 ID。

- <名称><语言 ID>.ts
- 例如: oem\_alarms\_plc\_eng.ts

## DB2 报警文本分配至项目语言

如果将报警文件导入了TIA Portal,系统将会根据文件名中的语言 ID 将文件分配至所有激 活的相关项目语言(或语言类型)。例如,如果激活了项目语言"英语(美国)"(English (USA)) 和"英语(英国)"(English (Great Britain)) 并导入了一个 oem\_alarms\_plc\_eng.ts 文件,则这些报警文本会映射到这两种项目语言。

## SINUMERIK Operate 中的语言可用性

SINUMERIK Operate 在出厂时安装了 6 种语言(标准语言)。如还需其他语言,您可以 另行订购:

- DVD"语言扩展": 6FC5860-0YC40-0YA8
- 软件选件"其他语言": 6FC5800-0AN00-0YB0

## 在 NC 块 [DB10] 中存储活动语言

SINUMERIK Operate 中的当前活动语言以数值形式保存在地址为 NC [DB10]的通讯块 DB10.DBB96 中。

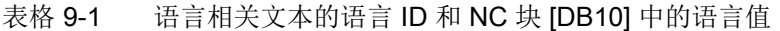

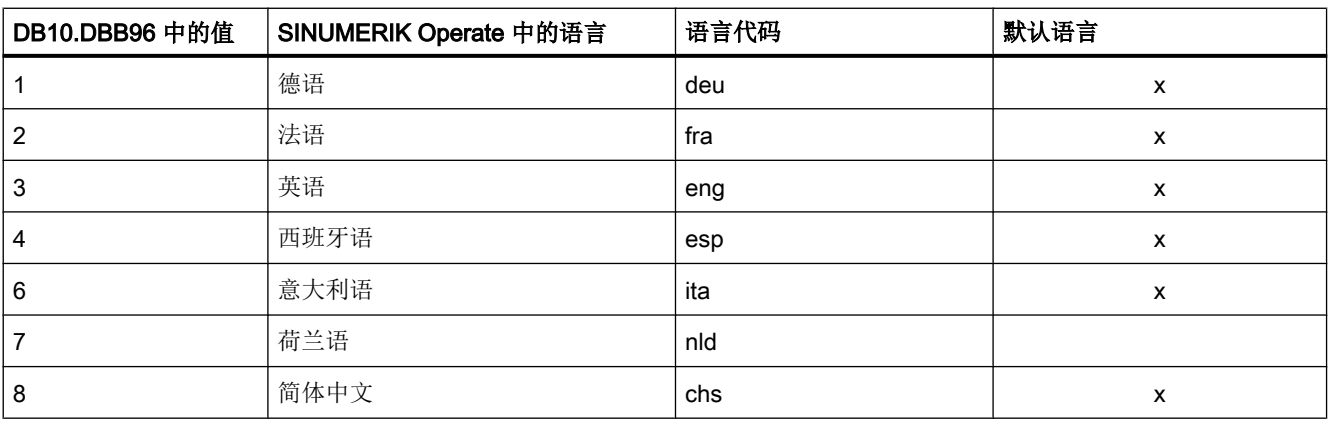

# 9.3 语言相关文本中的语言分配

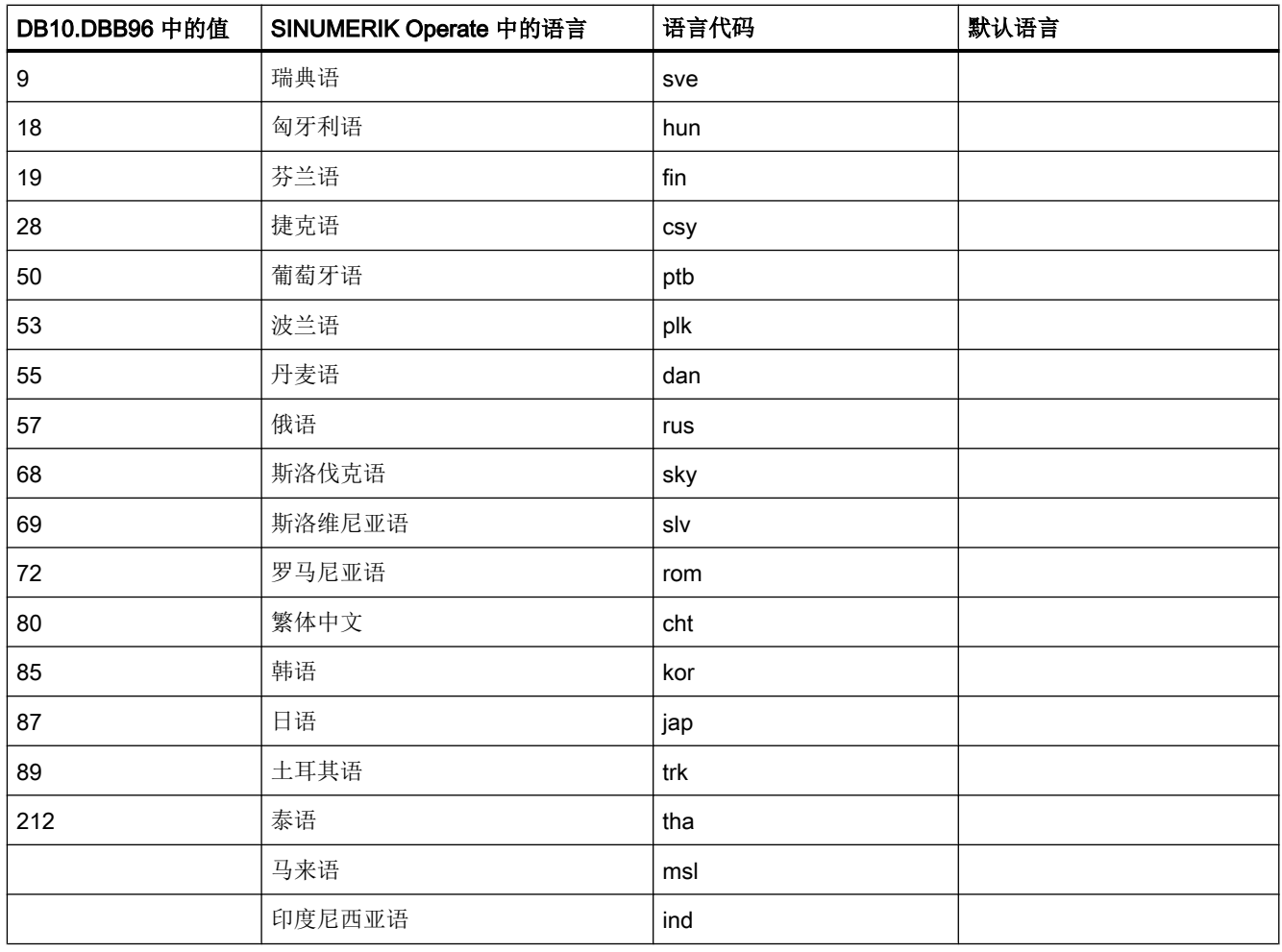

# <span id="page-176-0"></span>9.4 启用项目语言

在"项目语言"编辑器中设置项目语言。并分别定义作为参考语言和编辑语言的项目语 言。

# 启用项目语言

- 1. 在项目树中点击"语言 & 资源"左边的箭头符号。 显示次级元素。
- 2. 双击"项目语言"。 可用的项目语言显示在工作区域中。
- 3. 激活应作为项目语言使用的语言或语言类型。

## 说明

## 复制多语言对象

复制到不同项目的多语言对象副本仅包括使用目标项目中激活的项目语言的文本对象。 在目标项目中激活所有的项目语言,使得传送副本时包括相应的文本对象。

## 禁用项目语言

1. 禁用不能作为项目语言的语言。

### 注意

如果禁用某一项目语言,那么使用该语言创建的所有文本和图形对象都将从当前项目 中删除。

<span id="page-177-0"></span>9.5 导入 SINUMERIK PLC 报警文本

# 9.5 导入 SINUMERIK PLC 报警文本

# 要求

- 已添加一个 SINUMERIK NCU 或代理设备(PLC 300)。
- 相应语言的 TS 文件位于配置电脑上。 参见 从 [SINUMERIK Operate](#page-173-0) 中导出 TS 文件 (页 [174](#page-173-0))
- TS 文件使用的语言已在 TIA Portal 中[激活为项目语言](#page-176-0) (页 [177](#page-176-0))。 如果要给待导入的 TS 文件分配多种语言类型,必须使能所有需要的语言类型。

### 说明

请确保要导入的所有语言中的报警号都一致。如有需要,您可输入不带报警文本列表中的 文本的报警号。

## 步骤

请按如下步骤将 SINUMERIK 用户报警文本导入 TIA Portal:

- 1. 在项目树的 PLC 或代理设备上点击鼠标右键,然后在快捷菜单中选择"导入 SINUMERIK PLC 报警文本"。
	- "导入 SINUMERIK PLC 报警文本"对话框打开。

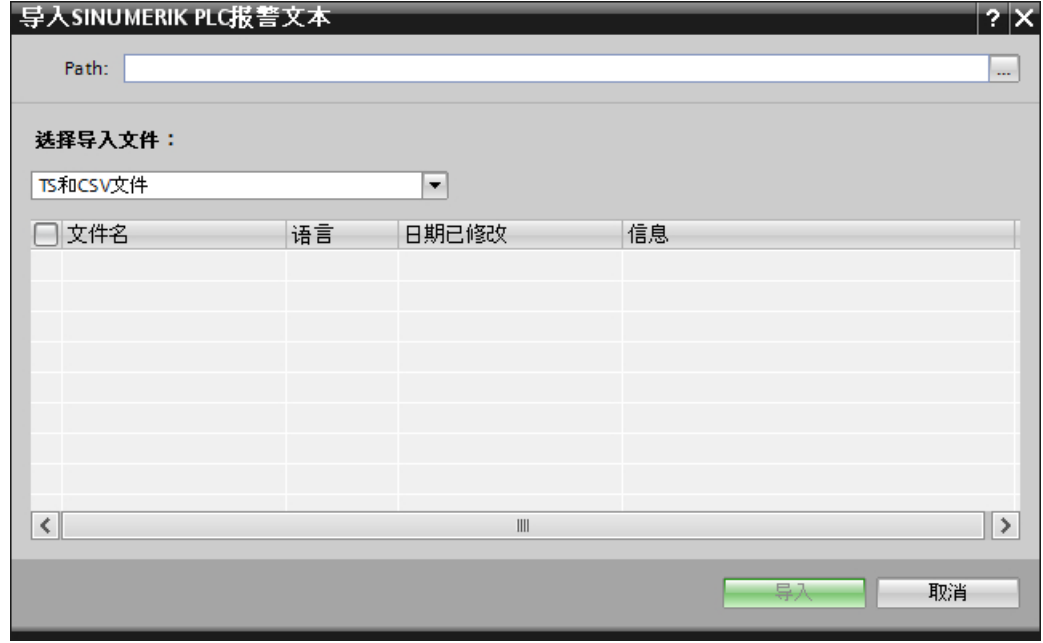

2. 输入已保存用户报警文件的路径。

9.5 导入 SINUMERIK PLC 报警文本

- 3. 选择要在"文件类型"下拉列表中导入的文件格式。每种语言只可导入一个文件,但针对不 同的语言可导入不同的文件或文件类型。
	- TS 和 CSV 文件
	- TS 文件: 正在导入直接从 NUC 复制的 DB2 报警文本。
	- CSV 文件:正在导入之前通过 AMM/P2P 转换成 CSV 格式的 DB2 报警文本。
- 4. 单独检查所需文件的复选框或激活上级复选框以导入所有显示的文件。
- 5. 点击"导入"确认选择。

### 结果

SINUMERIK 用户报警文本已导入。

9.5 导入 SINUMERIK PLC 报警文本
# 安全配置 いっぽん こうしゃ イロール りょうしょう

# 10.1 简介

SINUMERIK Safety Integrated 安全集成功能在机床行业运用较多。在 TIA Portal 中, 您 可以选择两种 Safety Integrated 模式中的一种与 SINUMERIK 工具箱组合使用:

- ● [Safety Integrated \(SPL\)](#page-197-0) (常规) (页 [198\)](#page-197-0)
- ● [Safety Integrated plus \(F-PLC\)](#page-212-0) (常规) (页 [213\)](#page-212-0)

由于 Safety Integrated 模式必须进行不同的[授权](#page-194-0) (页 [195\)](#page-194-0)和组态, 因此 Safety Integrated 不作为默认设置激活。应在开始进行组态操作时直接激活所需 Safety Integrated 模式, 这 样,系统就可以在可能的情况下自动分配受影响的参数。

下例中的组态顺序起着协助组态的作用,并提供了本章内容概览。

- 组态 [Safety Integrated \(SPL\)](#page-197-0) (处理概览) (页 [198\)](#page-197-0)
- 组态 [Safety Integrated plus \(F-PLC\)](#page-214-0) (处理概览) (页 [215\)](#page-214-0)

但是可以按任意顺序在 TIA Portal 中进行大部分 Safety Integrated 设置。如果您有组态 SINUMERIK [Safety Integrated](#page-187-0) 方面的经验,可以查看 Safety Integrated 相关参数概览 (页 [188](#page-187-0))。

10.2 TIA Portal 中与安全相关的资源的表示

# 10.2 TIA Portal 中与安全相关的资源的表示

# 概览

TIA Portal 视图中所有与安全相关的资源都标有黄色标记:

- 网络视图、设备视图、拓扑视图
- 项目树
- 硬件目录
- 巡视窗口

这适用于以下 SINUMERIK 组件:

● NCU

由于 PLC 和 SINAMICS Integrated Safety 子组件支持集成功能,因此高级 NCU 会标 记为安全相关资源。

- 集成的 PLC
- 集成的 SINAMICS Integrated
- NX

10.2 TIA Portal 中与安全相关的资源的表示

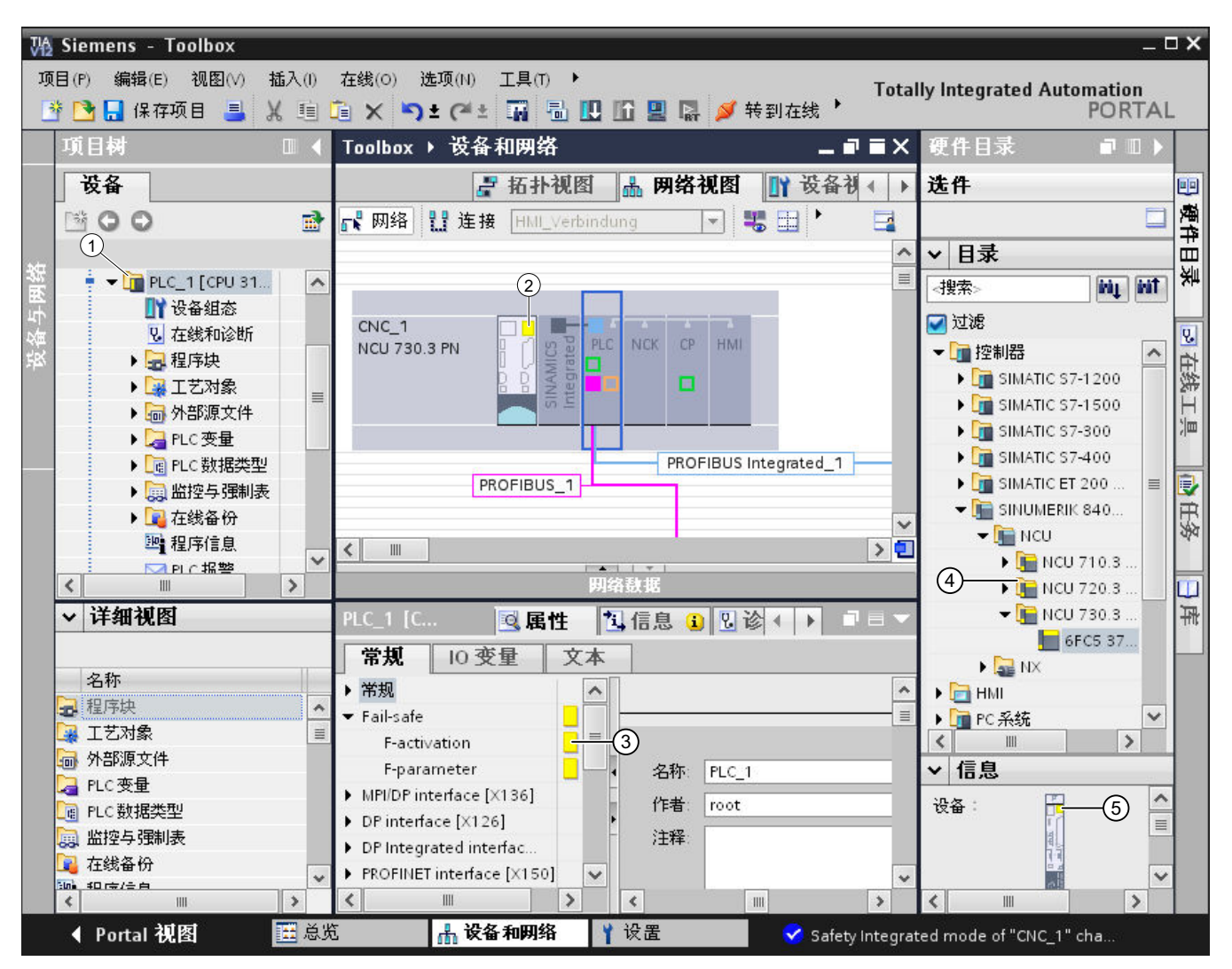

图 10-1 TIA Portal 中与安全相关资源的标记

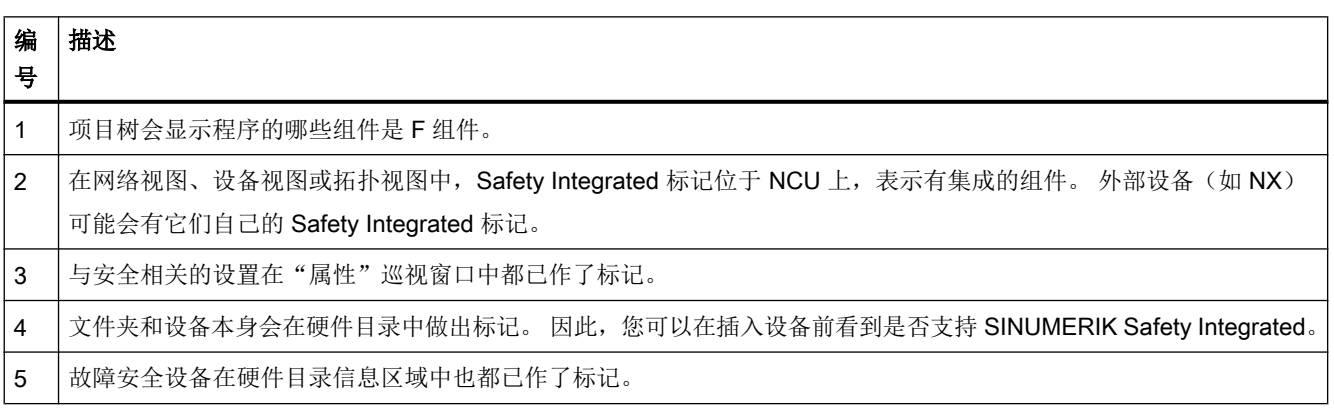

10.2 TIA Portal 中与安全相关的资源的表示

#### 使用 Safety Integrated plus (F-PLC) 时的 EMERGENCY STOP 按钮符号

如果激活了"Safety Integrated plus (F-PLC)"模式,进而使用 PROFIsafe 报文, 那么在网 络视图和拓扑视图中,所有带有故障安全模块(PROFIsafe 报文)的设备都会有一个 EMERGENCY STOP 按钮符号:

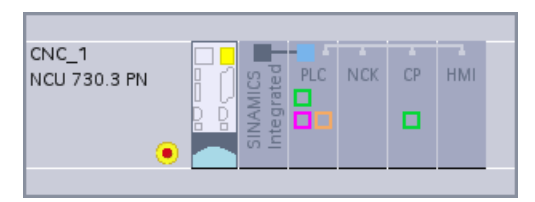

图 10-2 带有 EMERGENCY STOP 按钮符号的 NCU

10.3 修改 Safety Integrated 模式

# <span id="page-184-0"></span>10.3 修改 Safety Integrated 模式

要求

● "SIMATIC STEP 7 Safety Advanced" 选件包已安装。

10.3 修改 Safety Integrated 模式

#### 步骤

请按如下步骤修改 Safety Integrated 模式:

1. 在网络或设备视图中点击 NCU, 然后在"属性"巡视窗口下的"常规"中选择"Safety Integrated" 条目。

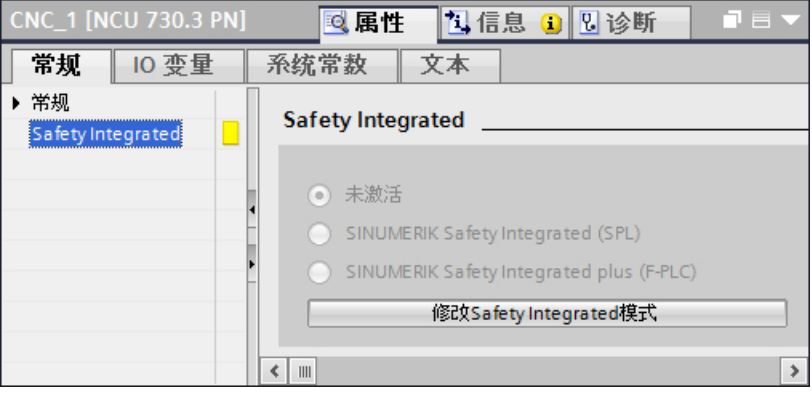

图 10-3 使用 V4.7 版 NCU 时的 Safety Integrated 的属性巡视窗口

2. 点击"更改 Safety Integrated 模式"按钮。

"更改 Safety Integrated 模式"对话框将打开。如果选择一个选项,则会在此执行模式更改 的效果。

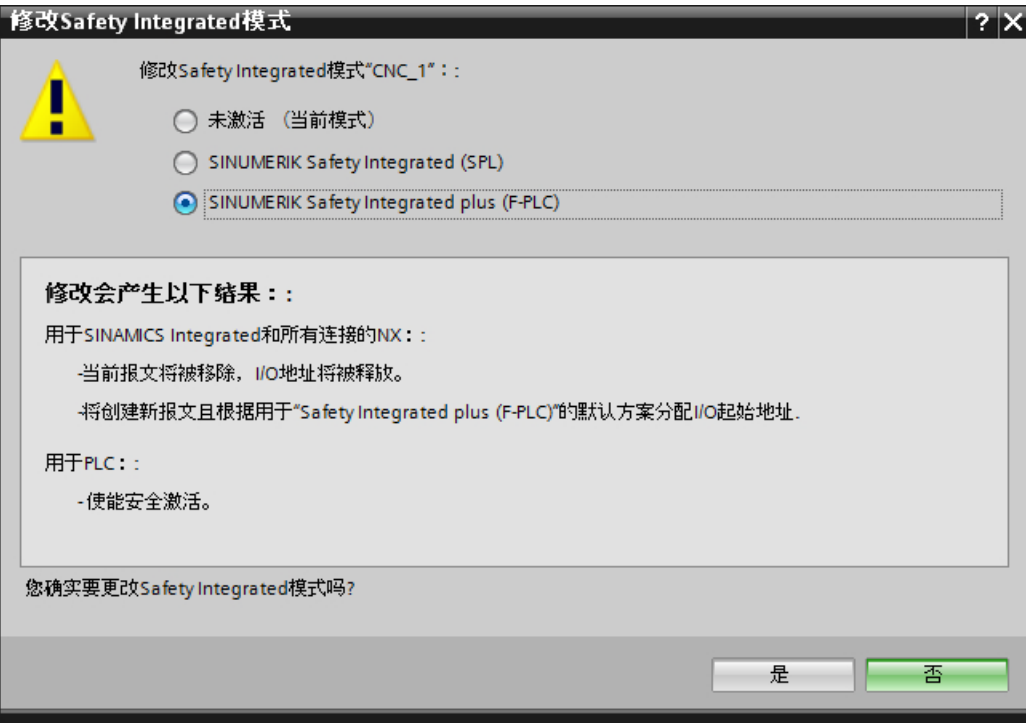

图 10-4 使用 V4.7 版 NCU 时的"修改 Safety Integrated 模式"对话框

3. 选择所需的 Safety Integrated 模式并点击"是"确认重新组态。

#### 结果

Safety Integrated 模式已修改。具体的变化取决于所选模式,且可以在"修改 Safety Integrated 模式(Change Safety Integrated mode)"对话框中进行查看(步骤 2)。

如果使用的是 Safety Integrated (SPL) 模式, 则接下来组态 PROFIsafe 地址(I/O [设备](#page-203-0) (页 [204](#page-203-0))[或驱动](#page-207-0) (页 [208\)](#page-207-0))。

如果修改期间出现了问题,可以在"信息"巡视窗口的"常规"中查看到更多相关信息。

#### 说明

#### 对报文配置的影响

Safety Integrated 模式会对报文配置产生影响,因为在 Safety Integrated plus(F-PLC)模式 中使用了与未激活的 Safety Integrated 或 Safety Integrated 模式中不同的报文。 然而,只要报文与新选择的 Safety Integrated 模式是兼容的, 就可以添加或修改。 要确保在报文配置中修改了模式后,任何修改仍然存在。

只要项目还未保存,就可以通过点击工具栏中的"撤销"来撤销修改 Safety Integrated 模 式。

#### 更多信息

有关 Safety Integrated 模式的常规信息参见以下章节:

- ● [Safety Integrated \(SPL\)](#page-197-0) (页 [198\)](#page-197-0)
- ● [Safety Integrated plus \(F-PLC\)](#page-212-0) (页 [213\)](#page-212-0)

也请注意含有 Safety Integrated 相关信息的下列文档:

- 功能手册, SINUMERIK Safety Integrated
- 功能手册, SINUMERIK Safety Integrated plus
- SIMATIC Safety Integrated 系统手册

<span id="page-187-0"></span>10.4 相关属性的参数设置

# 10.4 相关属性的参数设置

NCU 的 Safety Integrated 模式会对 NCU 的安全运行以及集成的子组件(如 PLC、 SINAMICS Integrated 以及可能相连的 NX 模块)进行控制。按照所用模式和通讯标准 (PROFINET 或 PROFIBUS),您必须为各种模块组态其他相关属性和 F 参数。有关组态 序列的示例,请参见组态 [Safety Integrated \(SPL\)](#page-197-0) (页 [198](#page-197-0))和正在配置 [Safety Integrated](#page-212-0)  [plus \(F-PLC\)](#page-212-0) (页 [213](#page-212-0))章节。

但是,您还可以按照不同的顺序对相应的属性进行参数设置。

#### 概览

下表列出了您可以在哪一设备属性以及哪一章节找到特定的组态相关设置:

请注意,并非所有参数在两种 Safety Integrated 模式下都相关。此外,一些参数仅在特定 的 Safety Integrated 模式下为 SINAMICS Integrated 以及 NX 组件和关联报文显示。

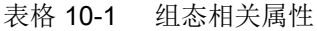

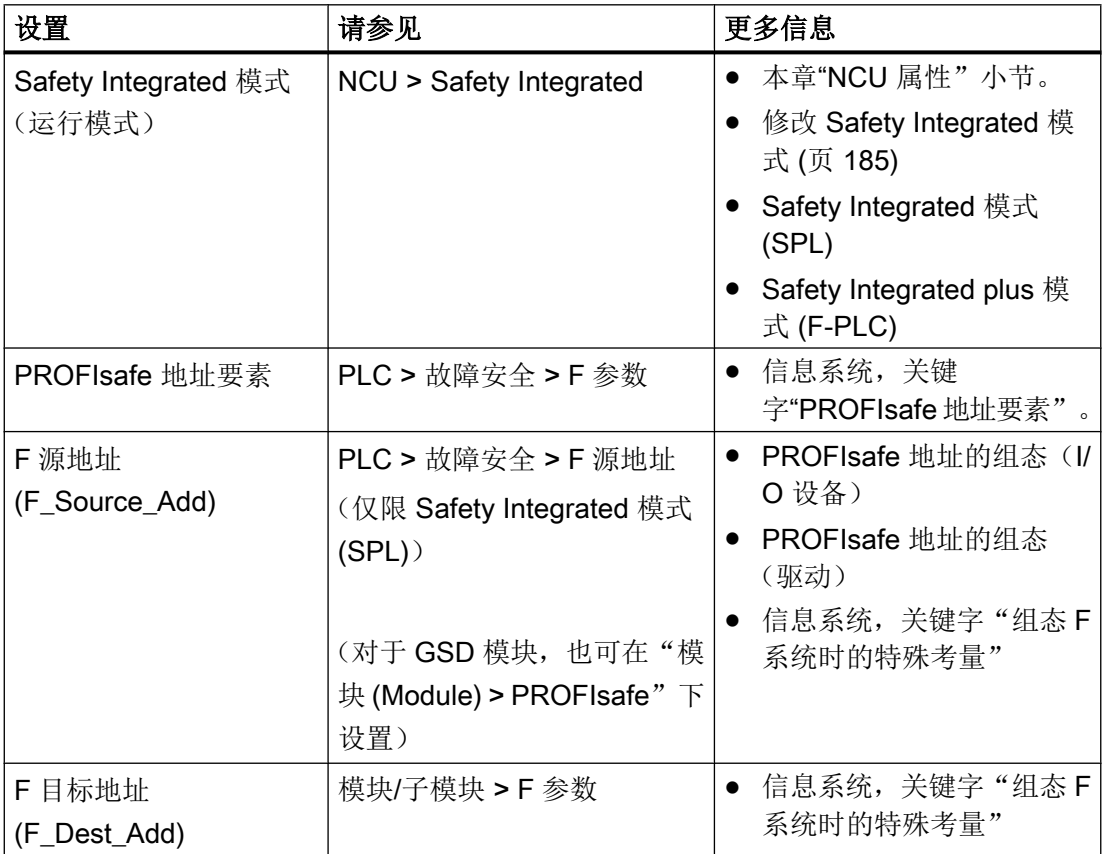

10.4 相关属性的参数设置

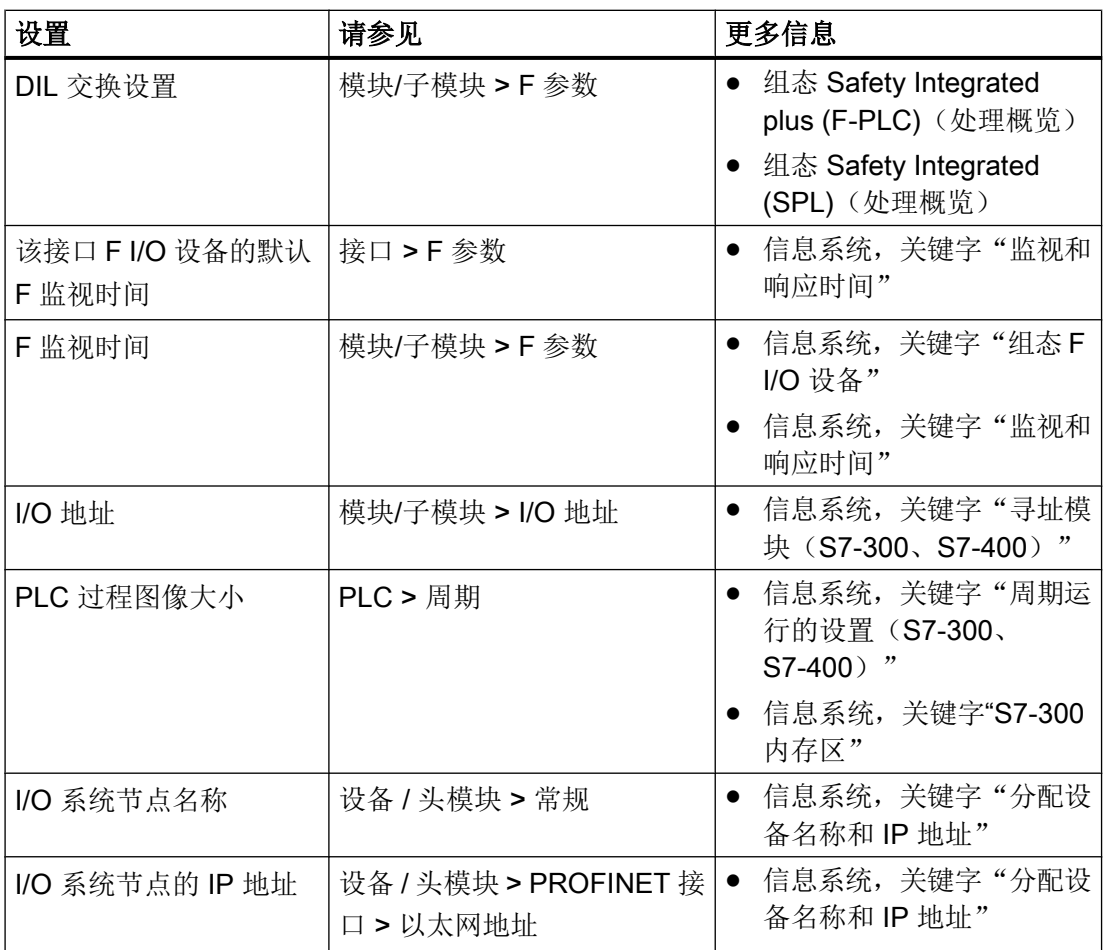

# NCU 属性

NCU 的 Safety Integrated 模式不仅会影响集成 PLC 的组态,还会影响集成驱动。

SINAMICS Integrated 和 NX 模块始终会自动采用与关联 NCU 相同的 Safety Integrated 模式。

因此,请在 NCU 属性中设置此模式,而不是在 PLC 属性中设置:

10.4 相关属性的参数设置

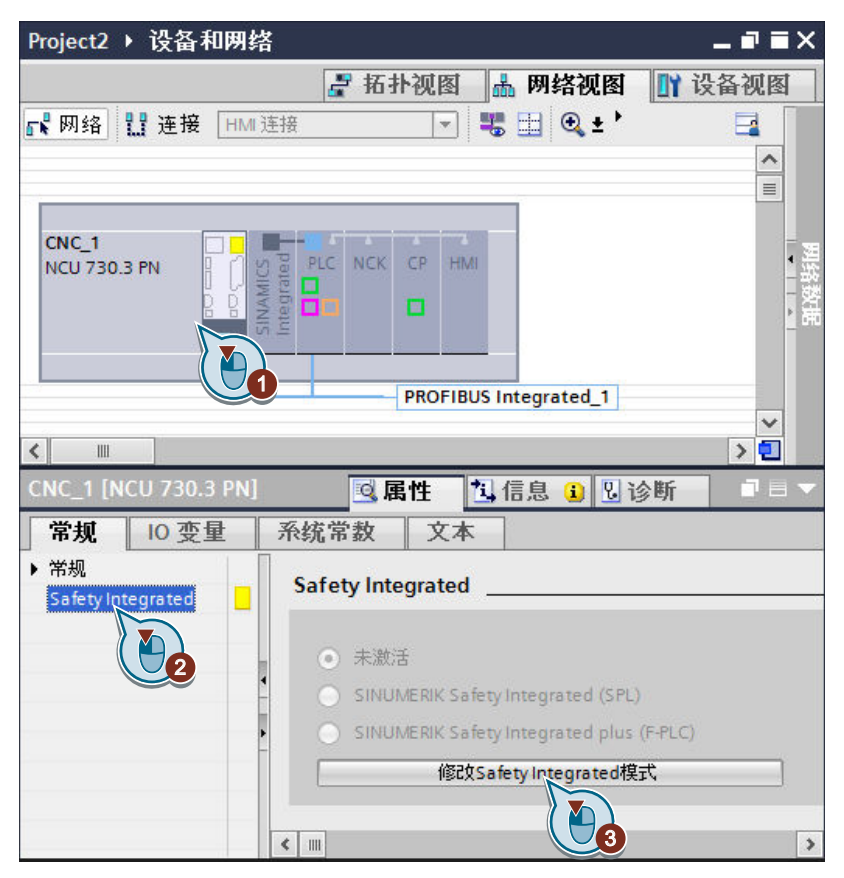

图 10-5 修改 Safety Integrated 模式

Safety Integrated 模式激活后, PLC 的 F 功能会针对 NCU 的 Safety Integrated 模式进行 相应设置 。

#### PLC 属性

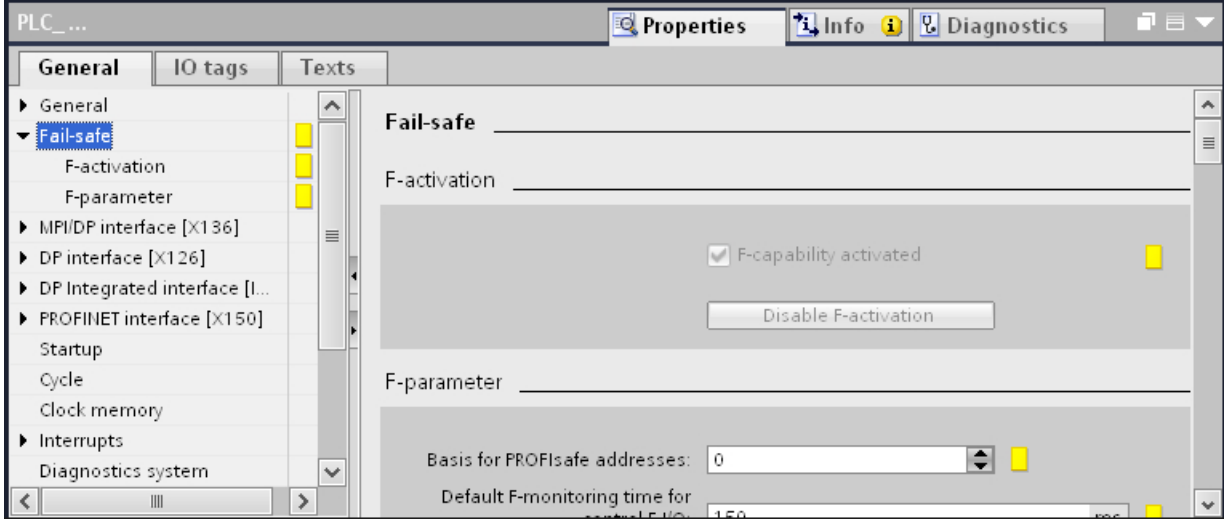

如果 NCU 采用的是安全模式,则可以在 PLC 属性中设置 Safety Integrated。

图 10-6 PLC 属性中的故障安全: 由于 F-activation 是通过在 NCU 中选择 Safety Integrated 模式来控制的, 因 此,"F-activation" 部分未激活(显示为灰色)。

#### 将更改的 Safety Integrated 模式载入硬件

如果实际硬件已在 Safety Integrated plus (F-PLC) 模式下运行, 现在您要通过更改的 Safety Integrated 模式载入组态好的硬件配置,则必须在载入前先对 PLC 进行常规重置。

#### 更多信息

有关 Safety Integrated 模式的常规信息参见以下章节:

- Safety Integrated (SPL)
- Safety Integrated (F-PLC)

也请注意含有 Safety Integrated 相关信息的下列文档:

- 功能手册, SINUMERIK Safety Integrated
- 功能手册, SINUMERIK Safety Integrated plus

10.5 更改模式时 I/O 地址的可用性

# 10.5 更改模式时 I/O 地址的可用性

如果在修改 Safety Integrated 模式时,系统就已经分配了用于与驱动进行通讯的缺省 I/O 地址,则必须对报文和 I/O 地址进行组态。

#### 说明

#### 撤销修改

只要项目还未保存, 就可以撤销修改 Safety Integrated 模式以及修改的驱动报文和地址设 置。在工具栏中点击"撤销"。

10.5 更改模式时 I/O 地址的可用性

在"修改 Safety Integrated 模式"对话框或"信息"巡视窗口中查看哪些 I/O 地址受到了 影响。

● "修改 Safety Integrated 模式"对话框会显示已经分配了缺省 I/O 地址的组件。

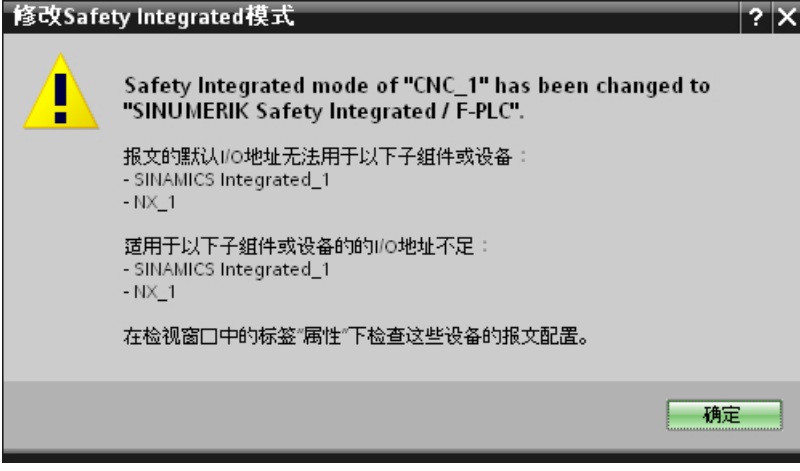

图 10-7 "修改 Safety Integrated 模式"对话框: 缺省 I/O 地址不可用

● "信息"巡视窗口会显示已经分配给每个独立报文的缺省 I/O 地址。

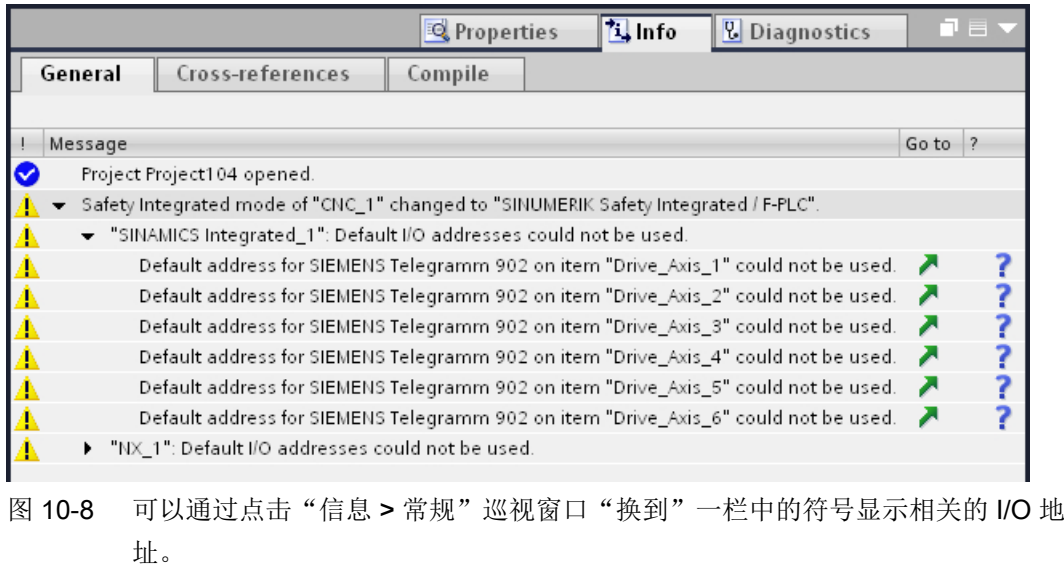

● 也可以通过点击 PLC 属性中的"地址概览"显示报文设置概览。

#### 10.5 更改模式时 I/O 地址的可用性

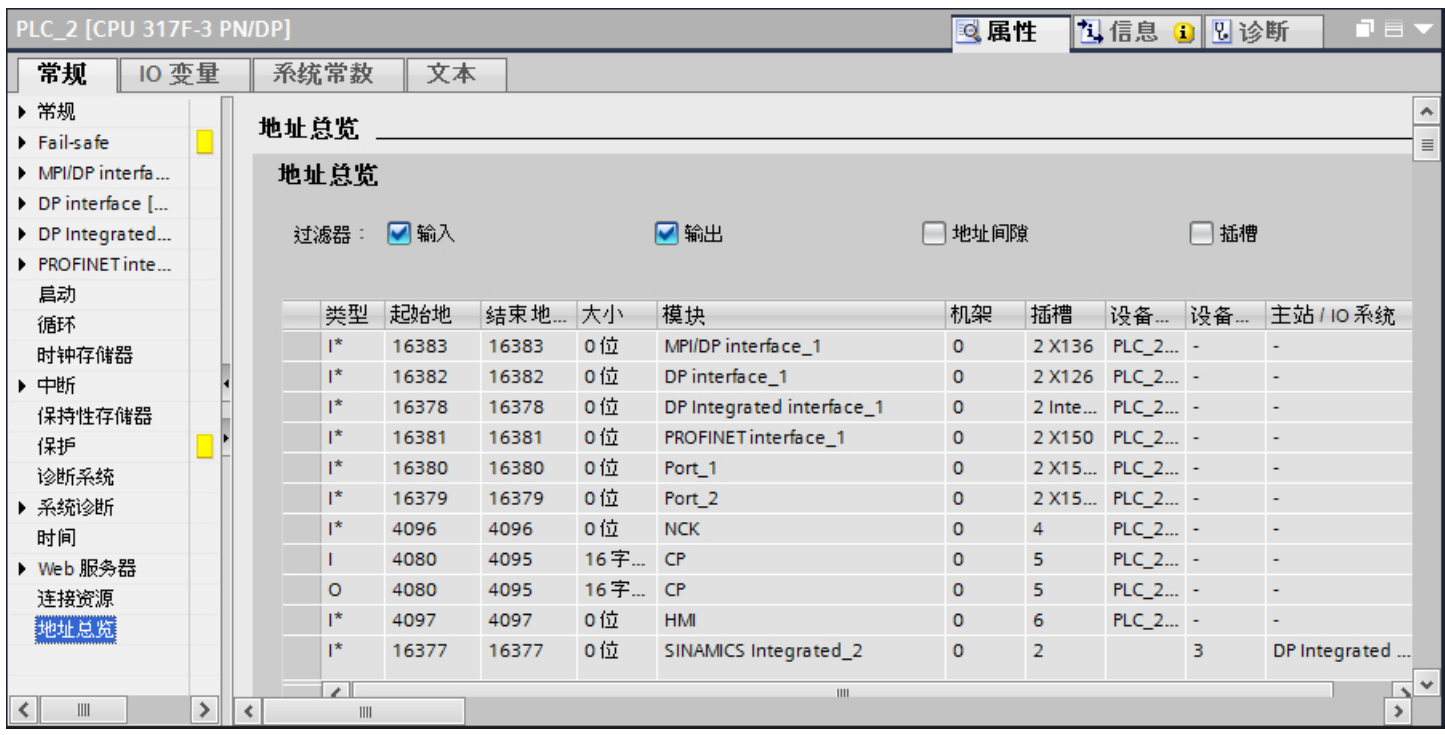

图 10-9 PLC "属性"巡视窗口中的地址概览

# 更多信息

有关匹配和组态 I/O 地址的详细信息参见章节 [组态报文和驱动单元](#page-118-0) (页 [119](#page-118-0))。

# <span id="page-194-0"></span>10.6 授权

#### 10.6.1 概览

SINUMERIK Safety Integrated 安全集成功能在机床行业运用较多。它们以双通道的方式 集成到 NC、驱动和内部 PLC 中,用来监控转速、静止状态和位置。机床和系统的危险区 域未被封锁时,该监控非常必要。

运行期间,安全集成功能不仅可有效地保护操作员,还可以保护工具、材料以及机床。

TIA Portal 中,您可以选择三种运行方式之一与 SINUMERIK 组合使用:

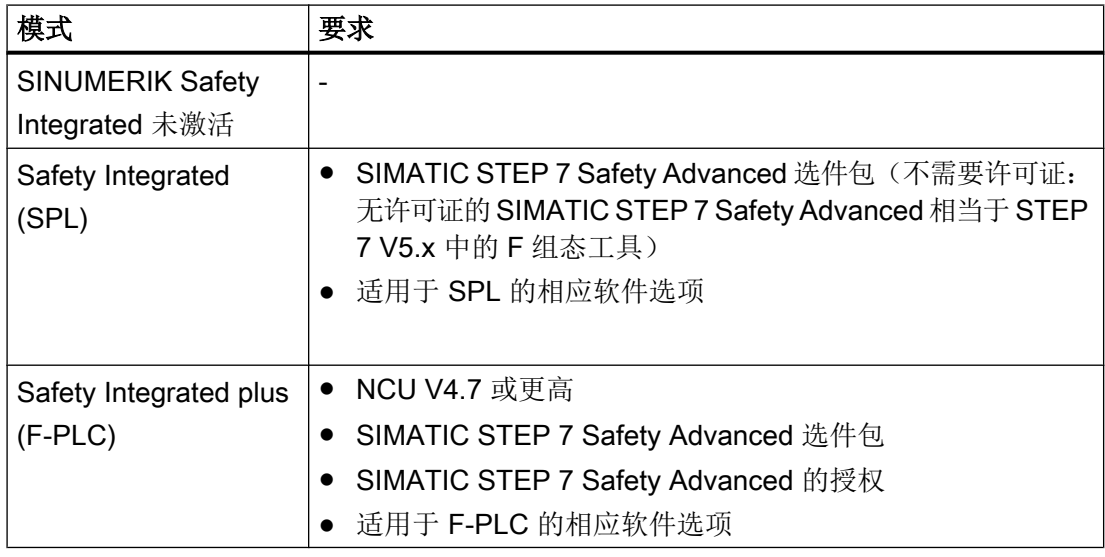

有关如何设置 Safety Integrated 模式请参见修改 Safety Integrated 模式部分。

# 10.6.2 Safety Integrated (SPL) 的软件选项

要组态 SINUMERIK Safety Integrated (SPL), 使用无许可证的 SIMATIC STEP 7 Safety Advanced (TIA Portal) 就可以。 (无许可证的 SIMATIC STEP 7 Safety Advanced 相当 于 STEP 7 V5.x 中的 F 组态工具)

10.6 授权

要使用 SINUMERIK Operate 中的组态,需要使用相应的软件选项:

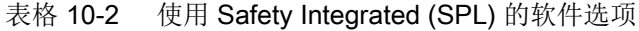

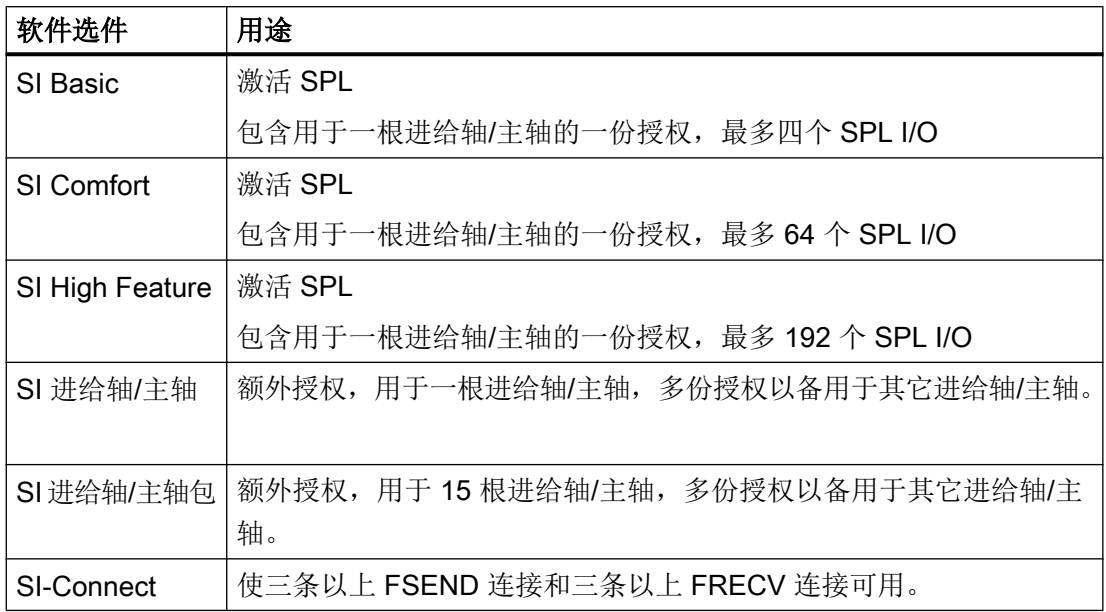

根据使用的功能,您必须授予相应的软件选项许可,并在机床数据中进行设置:

- MD19120 \$MN\_NUM\_SAFE\_AXES: SI 进给轴/主轴数
- MD19122 \$MN\_NUM\_SPL\_IO: SPL I/O 数 1 = 4 SPL I/O 或 SI-Basic 软件选项 2 = 64 SPL I/O 或 SI-Comfort 软件选项 3 = 192 SPL I/O 或 SI-High Feature 软件选项
- MD19510 \$MN\_SAFE\_FUNCTION\_MASK: FSEND 和 FRECV 连接数 SI-Connect 软件选项: 位 0 = 1

另见:

- SINUMERIK 840D sl 基本软件和操作软件调试手册的 SINUMERIK Operate (IM9) 部 分。
- 功能手册, SINUMERIK Safety Integrated

# 10.6.3 适用于 Safety Integrated plus (F-PLC) 的软件选项

要使用 Safety Integrated plus (F-PLC), 除了需要 SIMATIC STEP 7 Safety Advanced (TIA Portal) 的许可证之外, 还需要使用 RT 功能的相应软件选项:

表格 10-3 使用 Safety Integrated plus (F-PLC) 所需的软件选项

| 软件选件                   | 用途                                             |
|------------------------|------------------------------------------------|
| <b>SINUMERIK</b>       | 激活 SINUMERIK 840D sl 中的 F-PLC, 以便操作安全          |
| Safety Integrated plus | 程序中的故障安全传感器和执行器。                               |
| /SI 逻辑                 |                                                |
| <b>SINUMERIK</b>       | 在 SINUMERIK Safety Integrated plus (F-PLC) 模式下 |
| Safety Integrated plus | 使用 SINAMICS Integrated 的运动控制功能。                |
| /SI 进给轴/主轴             | 一份授权用于一根进给轴/主轴, 多份授权以备用于其                      |
|                        | 它进给轴/主轴。                                       |
| <b>SINUMERIK</b>       | 在 SINUMERIK Safety Integrated plus (F-PLC) 模式下 |
| Safety Integrated plus | 使用 SINAMICS Integrated 的运动控制功能。                |
| /SI 多轴软件包              | 授权可用于任意数量的进给轴/主轴。                              |

根据使用的功能,您必须授予相应的软件选项许可,并在机床数据中进行设置:

- MD19500 \$MN\_SAFE\_PLC\_LOGIC: Safety Integrated plus /SI-Logic 基本选项
- MD19121 \$MN\_NUM\_DRIVEBASED\_SAFE\_AXES: Safety Integrated plus (F-PLC) 模式下的进给轴/主轴数

# <span id="page-197-0"></span>10.7 组态 Safety Integrated (SPL)

#### 10.7.1 简介

借助于 SPL (safe programmable logic: 安全编程逻辑)可将安全传感器和执行器直接连 接在控制器的 I/O 上并由软件加以分析,而无需外部分析设备。

为了检查 NCK SPL 和 PLC SPL 是否正常工作,系统程序会在 PLC 和 NCK 之间进行循 环数据交叉检查。

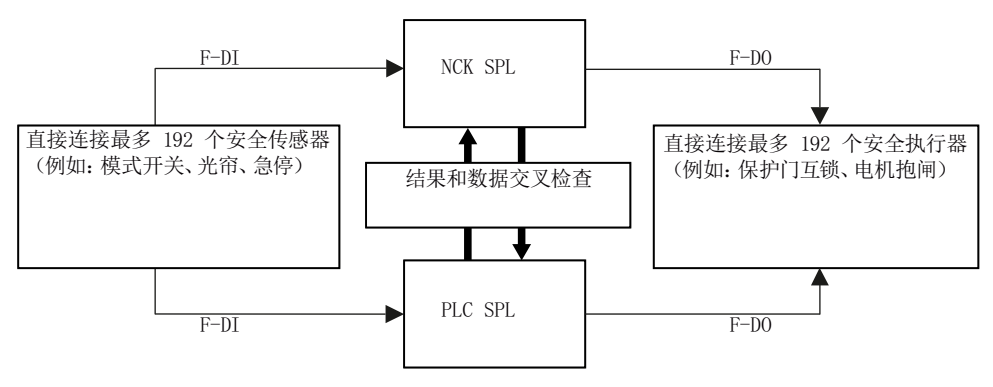

图 10-10 SPL 数据交叉检查

TIA Portal 中所有可用的 NCU 版本均支持 Safety Integrated (SPL) 模式。

Safety Integrated (SPL) 模式具有以下特点:

- SINAMICS Integrated 或已连的 NX 使用 SINUMERIK "SI 运动监控"报文, 而不是 PROFIsafe 报文。
- STL、FBD 或 LAD 编辑器中用户程序是按照标准用户程序一样编程的。 每个安全相关 的程序必须以两种编程语言创建,以便进行数据交叉检查(PLC、SPL 和 NCK、 SPL)。
- 编程过程中, 会使用您在 NCU 上分配给现场设备 I/O 地址(例如通过 SINUMERIK Operate) 的数据块 SPL [DB18] 的 SGE/SGA。 参见: 功能手册, SINUMERIK Safety Integrated

#### 10.7.2 组态 F I/O 设备

利用 Safety Integrated (SPL) 组态 F I/O 设备的过程中, 您可以按照以下包含示例组态顺 序的处理概览进行调整,但其仅用作对 SINUMERIK Safety Integrated (SPL) 进行组态和 编程的介绍。

因此,组态 Safety Integrated (SPL) 之前, 请查阅以下文档:

● 功能手册, SINUMERIK Safety Integrated

# 警告

根据应用领域的不同,作为工厂和系统组成部分的 SINUMERIK NCU 需要遵守特殊标准 和规定。请遵守相关安全和事故防范规定,如 IEC 60204-1 (对机床安全提出的一般性要 求)。

该使用示例仅作为对 STEP 7 Safety Advanced with SINUMERIK 配置和编程的介绍。不 能始终用作有效的正式操作。执行此操作之前, 请务必参考最新版本的 SINUMERIK Safety Integrated 功能手册。必须遵守该手册中包含的警告和其他注意事项,即使本文档 中未重复说明也应遵守!

不遵守这些规定可能导致严重的人身伤害,并可能对机床和设备造成损坏。

#### 要求

- "SIMATIC STEP 7 Safety Advanced" 选件包已安装。 (不需要许可证:无许可证的 SIMATIC STEP 7 Safety Advanced 相当于 STEP 7 V5.x 中的 F 组态工具)
- 待组态设备已插入。 (至少一个 NCU 和一台 I/O 设备)
- "Safety Integrated (SPL)"已在 NCU 属性中激活。 参见:修改 [Safety Integrated](#page-184-0) 模式 (页 [185\)](#page-184-0)

#### 说明

#### 开始进行组态操作时激活 Safety Integrated 模式

如果在组态操作结束时先激活 Safety Integrated 模式,可能所有参数都不再由系统自动 分配,必须匹配这些值。

因此,请在插入 NCU 后直接激活所需 Safety Integrated 模式。

- 所需模块、子模块和保温会插入到 I/O 设备上。
- 设备通过所需接口(PROFINET 或 PROFIBUS)彼此互连。 还可以将设备连接到这两种类型的接口(PROFINET 和 PROFIBUS),并在 Safety Integrated (SPL) 模式下运行。

#### 步骤一览

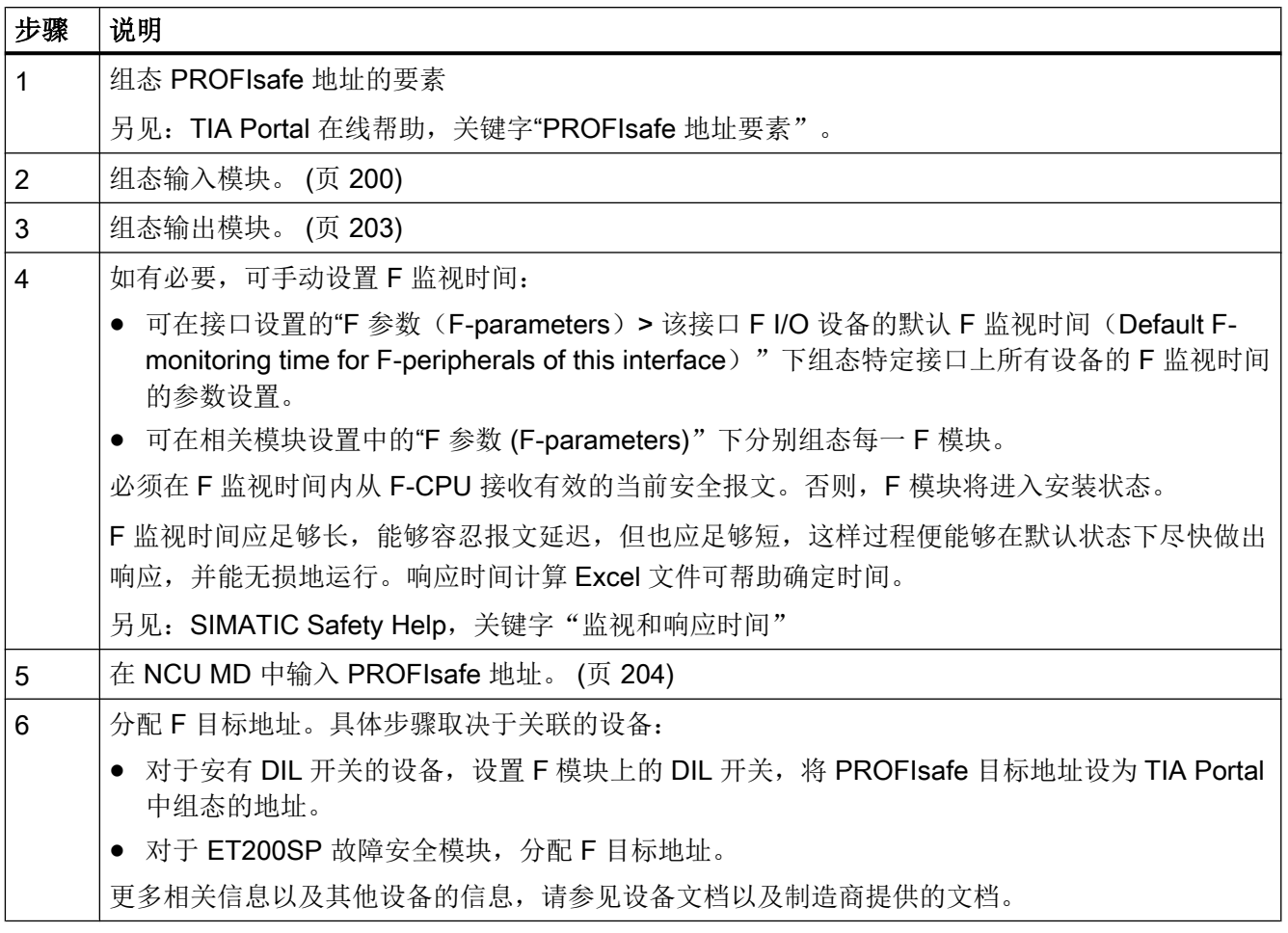

要使用 SINUMERIK Operate 中的组态,需要使用相应的软件选项。

#### 10.7.3 对 F 输入模块进行参数设置

必须单独选择待组态的 F 模块和 F 子模块, 以便在"属性(Properties)"巡视窗口中进 行所需设置。可以在设备视图或设备概览中选择模块和子模块(对于基于 GSD 的设备, 只可在设备概览中选择)。

可以在 F 模块、F 子模块的属性中设置 I/O 地址。这些 I/O 地址必须处于 PLC 的过程图像 之中(默认设置: 1024 字节, 可在 PLC 属性中的"周期 (Cycle)"下进行组态)。

可以在机架的设备视图或设备概览中选择 F 模块、F 模块。

要组态已插入的 F 输入模块,请连续选择这些模块,并在巡视窗口中单独对每一模块进行 设置。请按如下步骤操作:

- 1. 在设备视图中,选择机架并打开设备概览。
- 2. 在设备概览中,在机架上选择其中一个要组态的模块。
- 3. 在"属性 (Properties) > 常规 (General)"巡视窗口中,选择"I/O 地址 (I/O addresses)"条 目。
- 4. 在每个"输入地址 (Input addresses)"和"输出地址 (Output addresses)"部分中的"过程 图像 (Process image)"下拉列表中选择"OB1-PA"。
- 5. 在相关的"起始地址 (Start address)"文本字段中输入所需地址。请注意以下事项:
	- I/O 地址必须处于 PLC 的过程图像之中(默认设置:1024 字节,可在 PLC 属性中 的"周期 (Cycle)"下进行组态)。
	- 请勿使用任何用于其他用途的 I/O 地址, 例如被机床控制面板使用的地址。
- 6. 在"属性 (Properties) > 常规 (General)"巡视窗口中,选择"DI 参数 (DI parameters)"条 目。

将显示属性。安全相关设置标为黄色。

7. 进行所需设置等

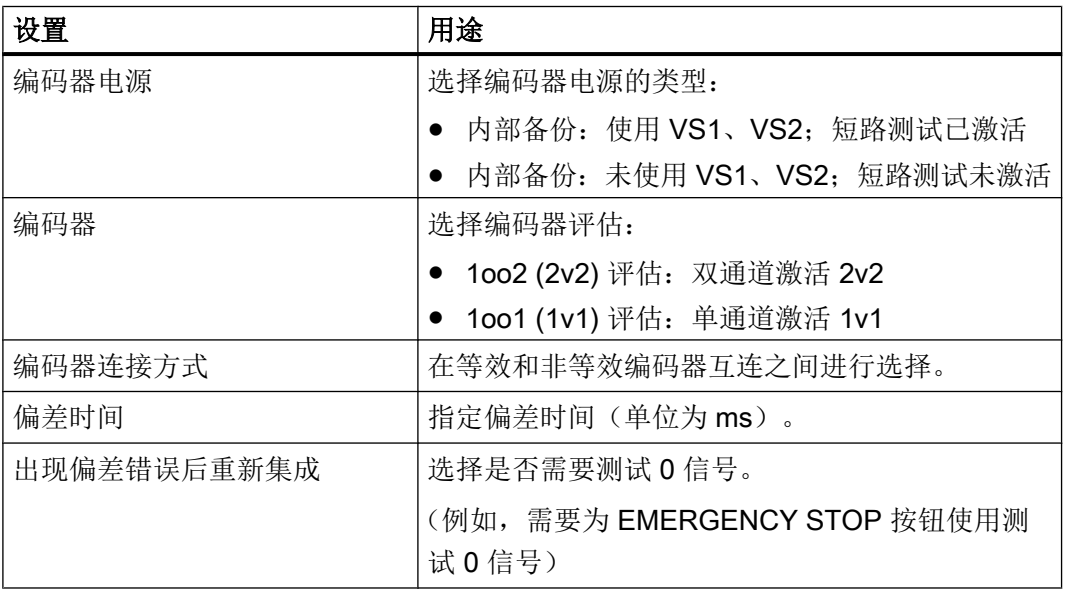

#### 10.7.4 利用 F 功能组态驱动

组态驱动 Safety Integrated 的过程中, 您可以按照以下包含示例组态顺序的处理概览进行 调整,但其仅用作对 SINUMERIK Safety Integrated (SPL) 进行组态和编程的介绍。

因此,组态 Safety Integrated (SPL) 之前, 请查阅以下文档:

● 功能手册, SINUMERIK Safety Integrated

# 警告

根据应用领域的不同,作为工厂和系统组成部分的 SINUMERIK NCU 需要遵守特殊标准 和规定。请遵守相关安全和事故防范规定,如 IEC 60204-1 (对机床安全提出的一般性要 求)。

该使用示例仅作为对 STEP 7 Safety Advanced with SINUMERIK 配置和编程的介绍。不 能始终用作有效的正式操作。执行此操作之前, 请务必参考最新版本的 SINUMERIK Safety Integrated 功能手册。必须遵守该手册中包含的警告和其他注意事项, 即使本文档 中未重复说明也应遵守!

不遵守这些规定可能导致严重的人身伤害,并可能对机床和设备造成损坏。

### 要求

- "SIMATIC STEP 7 Safety Advanced" 选件包已安装。 (不需要许可证: 无许可证的 SIMATIC STEP 7 Safety Advanced 相当于 STEP 7 V5.x 中的 F 组态工具)
- 待组态设备已插入。 (至少一个 NCU 和一台驱动设备)
- "Safety Integrated (SPL)"已在 NCU 属性中激活。 参见:修改 [Safety Integrated](#page-184-0) 模式 (页 [185](#page-184-0))

#### 说明

#### 开始进行组态操作时激活 Safety Integrated 模式

如果在组态操作结束时先激活 Safety Integrated 模式,可能所有参数都不再由系统自动 分配,必须匹配这些值。

因此,请在插入 NCU 后直接激活所需 Safety Integrated 模式。

- 所需模块、子模块和保温会插入到驱动设备上。
- 设备通过所需接口(PROFINET 或 PROFIBUS)彼此互连。 还可以将设备连接到这两种类型的接口(PROFINET 和 PROFIBUS),并在 Safety Integrated (SPL) 模式下运行。

#### <span id="page-202-0"></span>步骤一览

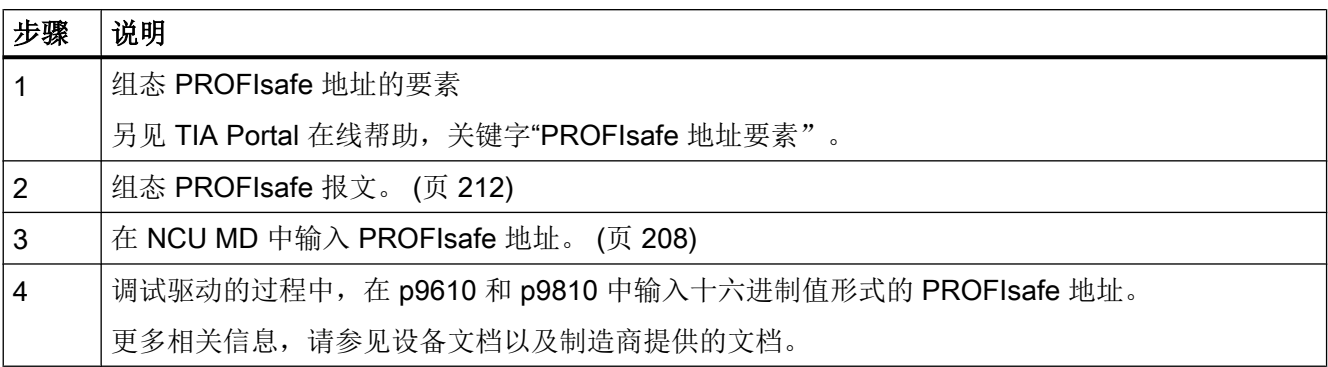

要使用 SINUMERIK Operate 中的组态,需要使用相应的软件选项。

#### 10.7.5 对 F 输出模块进行参数设置

#### 步骤

要组态已插入的 F 输出模块,请连续选择这些模块,并在巡视窗口中单独对每一模块进行 设置。请按如下步骤操作:

- 1. 在设备视图中,选择机架并打开设备概览。
- 2. 在设备概览中, 在机架上选择其中一个要组态的模块。
- 3. 在"属性 (Properties)"巡视窗口中,选择"I/O 地址 (I/O addresses)"条目。
- 4. 在"输入地址 (Input address) > 起始地址 (Start address)"字段中输入所需地址。请注意以 下事项:
	- I/O 地址必须处于 PLC 的过程图像之中(默认设置:1024 字节,可在 PLC 属性中 的"周期 (Cycle)"下进行组态)。
	- 请勿使用任何用于其他用途的 I/O 地址,例如被机床控制面板使用的地址。
- 5. 在"属性 (Properties)"巡视窗口中,选择"DO 参数 (DO parameters)"条目。 将显示属性。 安全相关设置标为黄色。
- 6. 进行所需设置等
	- 在"读回时间(Read-back time)"下输入所需值(单位为 ms)。对于较大的电容 性或电感性负载,该时间至少应设为 200 ms。
	- 诊断: 断线 (Diagnostics: Wire breakage)"应激活

<span id="page-203-0"></span>安全配置

10.7 组态 Safety Integrated (SPL)

#### 10.7.6 PROFIsafe 地址的组态(I/O 设备)

PROFIsafe 地址(F 源地址、F 目标地址)用于唯一地标识源和目标。

#### 说明

#### 27220、27221 报警的问题解决方法 (Safety Integrated (SPL))

- 报警 27220: "PROFIsafe: NCK-F 模块数 (6) <> S7-F 模块数 (0)"
- 报警 27221: "PROFIsafe: NCK-F 模块 MD\$MN\_PROFISAFE\_IN\_ADDRESS[0] 未知 或"PROFIsafe: NCK-F 模块 MD\$MN\_PROFISAFE\_OUT\_ADDRESS[0] 未知"

即使您重用已有的机床数据设置(例如,使用已有的 SINUMERIK 存档), 也可以更改 PROFIsafe 地址。在这种情况下,报警 27220 和 27221 会显示在 SINUMERIK Operate 中。

您必须按照本文中的说明再次在 MD10385 中修改或增加详细信息。

#### F 源地址组态规则

使用 Safety Integrated (SPL) 时,必须在 MD10385【0..2】 中输入相关 F 源地址。最多 允许在整个系统中使用三个不同的 F 源地址。

可以在 PLC 属性中的"故障安全 (Fail-safe) > F 源地址 (F-source addresses)"下查看分 配的 F 源地址。

TIA Portal 中 F 源地址的分配方式取决于使用的 F I/O 设备, 而不取决于控制器或使用的 Safety Integrated 模式:

- 基于设备描述文件的 F I/O 设备: 可在模块属性中的"PROFIsafe > F\_Source\_Add"下设置组态的 F 源地址。
- PROFIsafe 地址类型 1 的 F I/O 设备(例如 F 模块 ET 200S) F 源地址具有恒定值"1"。 (使用设定的 F 目标地址进行唯一标识。)
- PROFIsafe 地址类型 2 的 F I/O 设备 (例如 F 模块 ET200SP) F 源地址的分配视 PROFIsafe 基址而定(可在 PLC 属性的"故障安全> F 参数"下设 置)。

"PROFIsafe 地址要素"参数的作用与在 STEP 7 V5.x 中不同。该参数在 TIA Portal 中并 未用于影响 PROFIsafe 地址类型 1 (例如 ET200S) 的故障安全 I/O 设备的 F 源地址。

# 要求

- Safety Integrated (SPL) 的软件选件已获得许可, 并已在相关机床数据中启用。
- 组态中最多使用三个不同的 F 源地址。 可在 PLC 属性中的"故障安全 (Fail-safe) > F 参数 (F-parameters)"下查看使用的 F 源地址。如果使用的不同 F 源地址多于三个, 则必须对 F 源地址进行标准化设定, 这 是因为最多可在 MD10385 中输入 3 个不同的 F 源地址。
- 当前组态已编译并载入到 PLC 中。
- MD10385、MD10386、MD10387、MD10388 和 MD10389 机床数据项尚未填入。
- F I/O 设备上没有红色 LED 亮起。 如果有红色 LED 亮起,请通过在线诊断等方法检查并改正 DIL 开关设置或 F 源地址。

#### 步骤

要在 NCK 机床数据中输入 PROFIsafe 地址,请执行以下操作:

- 1. 在 TIA Portal 中, 打开相关对象的属性:
	- 点击 PLC 并在"属性"窗口中切换到"故障安全> F 源地址"。 会显示包含所用 F 源地址和 MD10385 相关值的表格视图。
	- 点击 DI/DO 模块并在"属性"巡视窗口中切换到"模块 > F 参数 > F 目标地址"。
- 2. 在 SINUMERIK Operate 中, 调用常规机床数据并输入数值:

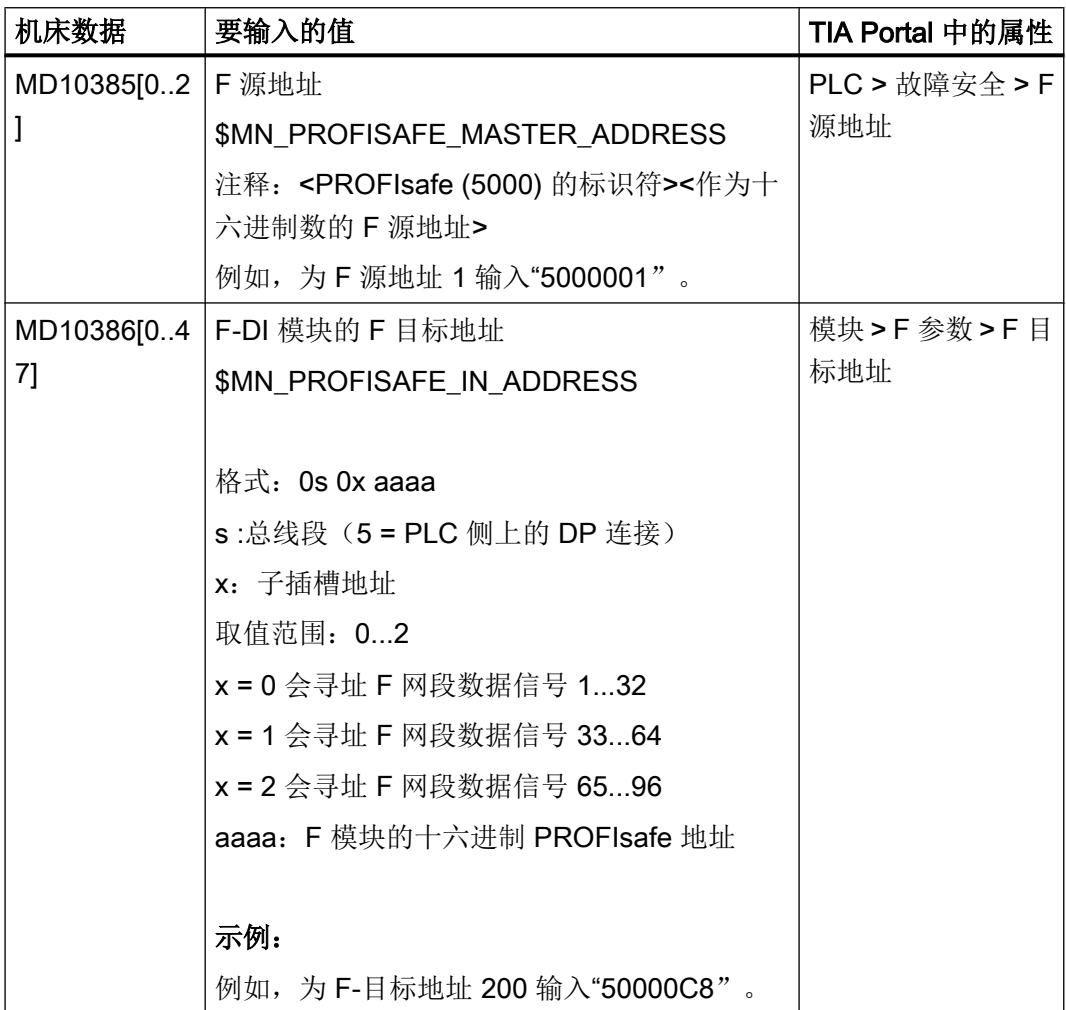

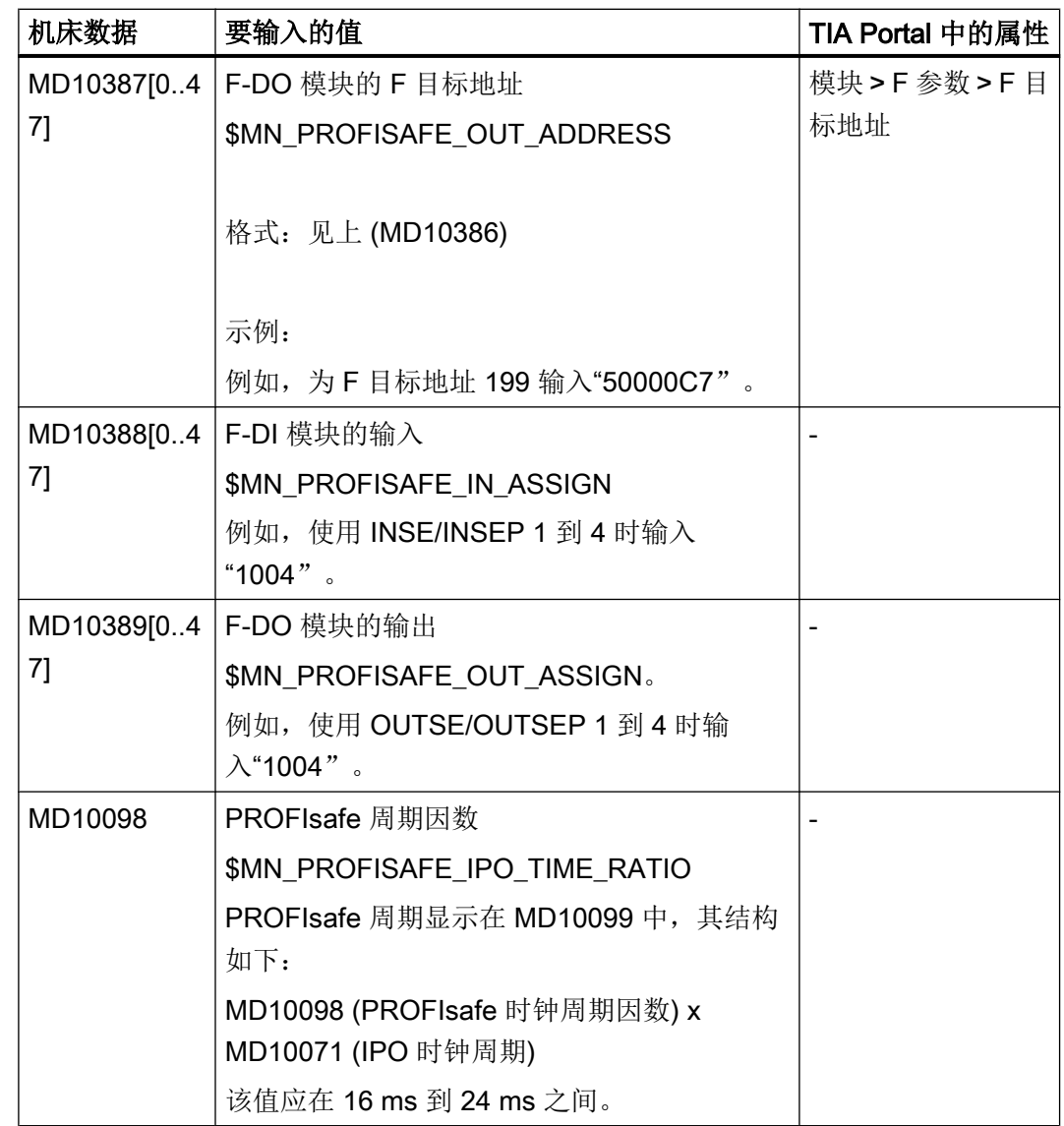

为 PROFIsafe 地址输入的序列和索引不相关。

- 3. 重启 NCK。
- 4. 检查 DBB 138"Profisafe 输入字节"中启用的输入字节。必须为每一字节设定一位。
- 5. 检查 DBB 140"Profisafe 输出字节"中启用的输出字节。必须为每一字节设定一位。

# <span id="page-207-0"></span>更多信息

- 有关 SINUMERIK Safety Integrated 安全方案以及 MD10385 的详细信息, 请参 见"SINUMERIK Safety Integrated"功能手册。
- 各个机床数据项的相关信息,请参见 SINUMERIK Operate 在线帮助以及"SINUMERIK 840D sl 机床数据详细说明"列表手册。
- SINUMERIK Operate 机床数据设置信息参见 SINUMERIK 840D sl 基本软件和操作软 件调试手册, SINUMERIK Operate 部分 (IM9)。

#### 10.7.7 PROFIsafe 地址的组态(驱动)

PROFIsafe 地址(F 源地址、F 目标地址)用于唯一地标识源和目标。

#### 说明

#### 27220、27221 报警的问题解决方法 (Safety Integrated (SPL))

- 报警 27220: "PROFIsafe: NCK-F 模块数 (6) <> S7-F 模块数 (0)"
- 报警 27221: "PROFIsafe: NCK-F 模块 MD\$MN\_PROFISAFE\_IN\_ADDRESS[0] 未知 或"PROFIsafe: NCK-F 模块 MD\$MN\_PROFISAFE\_OUT\_ADDRESS[0] 未知"

即使您重用已有的机床数据设置(例如,使用已有的 SINUMERIK 存档),也可以更改 PROFIsafe 地址。在这种情况下,报警 27220 和 27221 会显示在 SINUMERIK Operate 中。

您必须按照本文中的说明再次在 MD10385 中修改或增加详细信息。

#### F 源地址组态规则

使用 Safety Integrated (SPL) 时,必须在 MD10385【0..2】 中输入相关 F 源地址。最多 允许在整个系统中使用三个不同的 F 源地址。

可以在 PLC 属性中的"故障安全 > F 源地址"下查看分配的 F 源地址。

TIA Portal 中 F 源地址的分配方法取决于使用的设备类型:

● 基于设备描述文件的驱动设备: 可在报文属性中的"PROFIsafe > F\_Source\_Add"下设置组态的 F 源地址。

另见: SIMATIC Safety Help, 关键字"分配 PROFIsafe 地址的建议"

# 要求

- Safety Integrated (SPL) 的软件选件已获得许可, 并已在相关机床数据中启用。
- 组态中最多使用三个不同的 F 源地址。 可在 PLC 属性中的"故障安全 > F 参数"下查看使用的 F 源地址。如果使用的不同 F 源地址多于三个, 则必须对 F 源地址进行标准化设定, 这是因为最多可在 MD1385 中 输入三个不同的 F 源地址。
- 当前组态已编译并载入到 PLC 中。
- MD10385、MD10386、MD10387、MD10388 和 MD10389 机床数据项尚未填入。

#### 步骤

要在 NCK 机床数据中输入 PROFIsafe 地址,请执行以下操作:

- 1. 在 TIA Portal 中, 打开相关对象的属性:
	- 点击 PLC 并在"属性"窗口中切换到"故障安全 > F 源地址"。 会显示包含所用 F-源地址和 MD10385 相关值的表格视图。
	- 在驱动设备的设备概览中,选择报文,并在"属性"巡视窗口中切换到"PROFIsafe > F\_Source\_Add"。
- 2. 在 SINUMERIK Operate 中, 调用常规机床数据并输入数值:

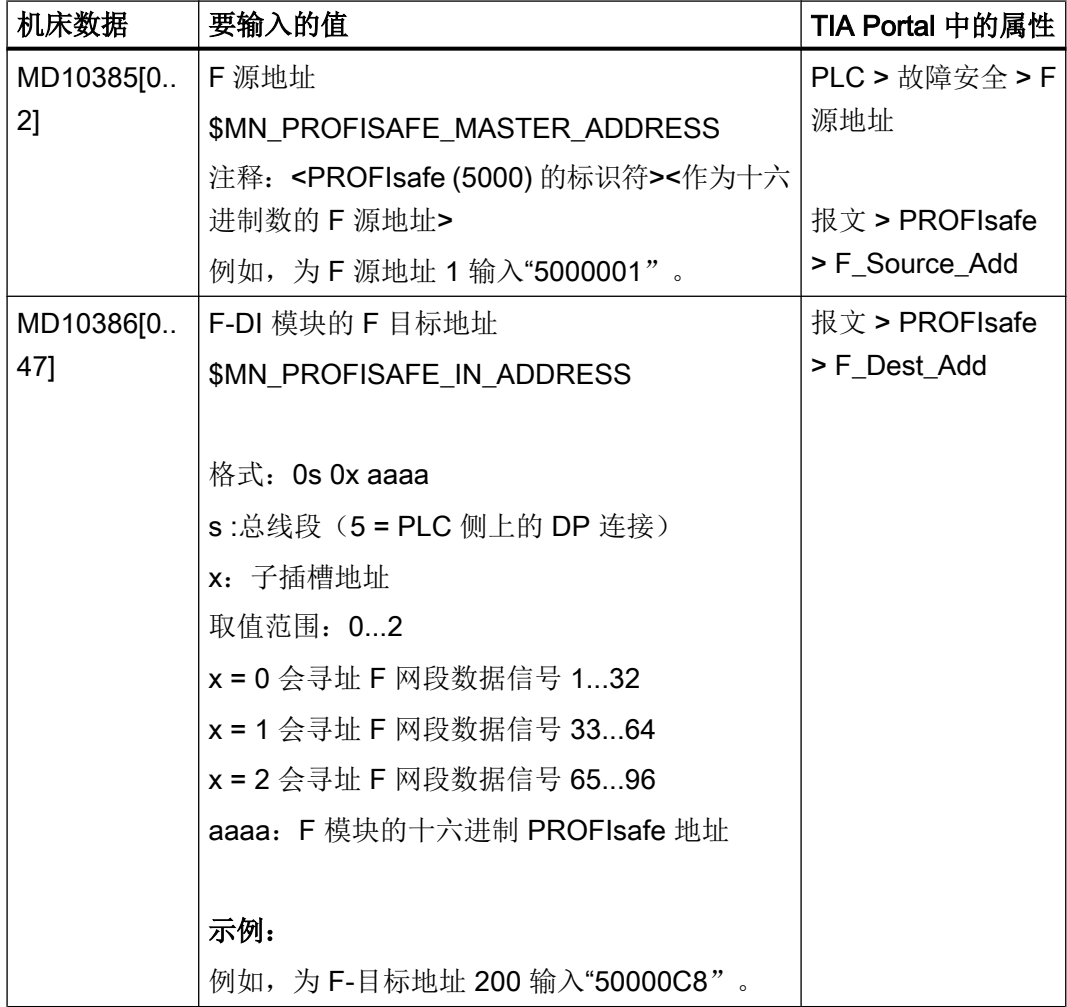

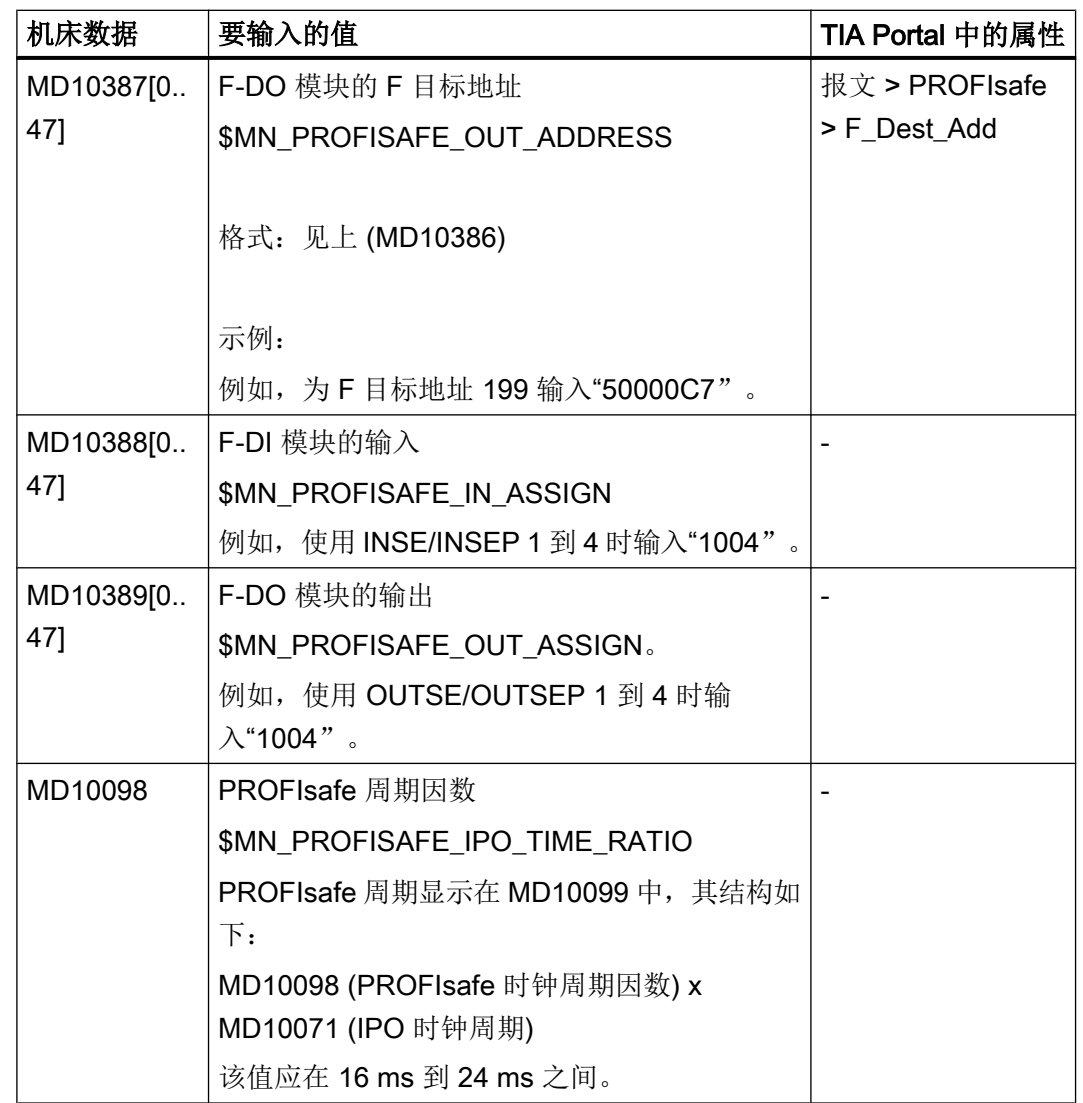

为 PROFIsafe 地址输入的序列和索引不相关。

- 3. 重启 NCK。
- 4. 检查 DBB 138"Profisafe 输入字节"中启用的输入字节。必须为每一字节设定一位。
- 5. 检查 DBB 140"Profisafe 输出字节"中启用的输出字节。必须为每一字节设定一位。

#### 更多信息

- 有关 SINUMERIK Safety Integrated 安全方案以及 MD10385 的详细信息, 请参 见"SINUMERIK Safety Integrated"功能手册。
- 各个机床数据项的相关信息,请参见 SINUMERIK Operate 在线帮助以及"SINUMERIK 840D sl 机床数据详细说明"列表手册。
- SINUMERIK Operate 机床数据设置信息参见 SINUMERIK 840D sl 基本软件和操作软 件调试手册, SINUMERIK Operate 部分(IM9)。

#### <span id="page-211-0"></span>10.7.8 对 PROFIsafe 报文进行参数设置

必须单独选择待组态的模块和子模块,以便在"属性 (Properties)"巡视窗口中进行所需设 置。可以在设备视图或设备概览中选择模块和子模块(对于基于 GSD 的设备,只可在设 备概览中选择)。

可以在报文的属性中设置 I/O 地址。 这些 I/O 地址必须处于 PLC 的过程图像之中(默认设 置: 1024 字节, 可在 PLC 属性中的"周期(Cycle)"下进行组态)。

可以在机架的设备视图或设备概览中选择报文。

#### 步骤

要组态已插入的输入模块,请连续选择这些模块,并在巡视窗口中单独对每一报文进行设 置。请按如下步骤操作:

- 1. 在驱动设备的设备概览中,选择其中一个要组态的报文。
- 2. 在"属性 (Properties) > 常规 (General)"巡视窗口中,选择"I/O 地址 (I/O addresses)"条 目。
- 3. 在每个"输入地址(Input addresses)"和"输出地址(Output addresses)"部分中的 "过程图像((Process image)"下拉列表中选择"OB1-PA"。
- 4. 在相关的"起始地址 (Start address)"文本字段中输入所需地址。请注意以下事项:
	- I/O 地址必须处于 PLC 的过程图像之中 (OB1-PA)。
	- 请勿使用任何用于其他用途的 I/O 地址, 例如被机床控制面板使用的地址。

10.8 正在配置 Safety Integrated plus (F-PLC)

# <span id="page-212-0"></span>10.8 正在配置 Safety Integrated plus (F-PLC)

# 10.8.1 简介

SINUMERIK TIA Portal Toolbox 中 Safety Integrated plus (F-PLC) 模式下有新的安全功能 可供使用。

SINUMERIK Integrated plus (F-PLC) 模式下会使用以下安全功能:

- 使用用于 SINAMICS Integrated 或已连的 NX 模块的 PROFIsafe 报文
- 使用 F-FBD 或 F-LAD 编辑器采用 F 逻辑编程 F 程序块
- 采用与 SIMATIC F-CPU 一样的方法处理组态和 F 库
- 通过安全管理编辑器组态(如下)

#### 安全管理编辑器

在 SINUMERIK Safety Integrated plus (F-PLC) 模式下, 项目树中的"安全管理编辑器" 也可用。

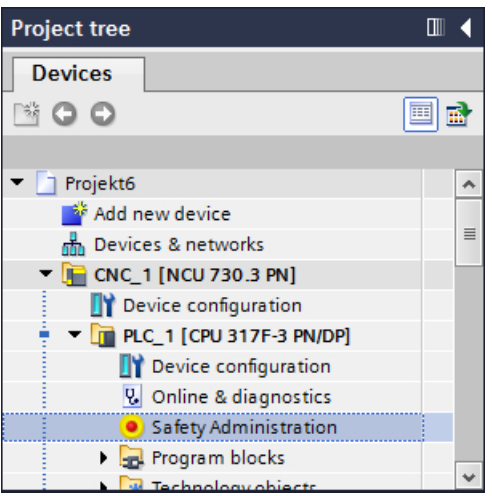

可进行以下任务:

- 显示安全程序状态
- 显示 F 集体签名
- 显示安全模式状态
- 创建/组织 F 运行组
- 显示 F 块上的信息

#### 10.8 正在配置 Safety Integrated plus (F-PLC)

- 定义/修改访问保护
- 定义/修改安全程序的常规设置

安全管理编辑器划分成下列部分:

- 概述
- 安全运行组
- 安全块
- 访问保护
- 设置

#### F 库

不仅可以将 F 程序块作为主副本保存在全局库和项目库中,还可将其作为已经过测试并允 许的安全功能使用。

然而,必须注意以下帮助功能中说明的附加条件:

SIMATIC Safety 帮助, 章节"系统验收"

TIA Portal 在线帮助, 章节"库"

#### SINUMERIK Safety Integrated plus (F-PLC) 的预留程序块编号

激活 Safety Integrated plus (F-PLC) 模式时,会创建 F 运行组。会在 F 运行组的预留编号 范围内创建相关 F-FB、F-FC 和 F-DB:

安全运行组的预留编号范围

- F-FB 1010..1019
- F-FC 1010..1019
- F-DB 1010..1019

安全运行组的其他预留编号范围

- F-FB:3999..7999
- F-FC:3999..7999
- F-DB:8000..16000

另见[:分配概览](#page-67-0) (页 [68\)](#page-67-0)创建 [Safety Integrated plus \(F-PLC\)](#page-215-0) 的另一安全运行组 (页 [216\)](#page-215-0)

#### 更多信息

安全管理编辑器的详细信息参见编程和操作手册(SIMATIC Safety - 组态和编程)或 TIA Portal 在线帮助中相同名称的部分。

#### <span id="page-214-0"></span>10.8.2 组态 Safety Integrated plus (F-PLC)

以下基本步骤只大致列出了在 TIA Portal 中专门关于 SINUMERIK 的项目规划步骤。有关 调试的详细说明请见以下手册:

● SINUMERIK Safety Integrated plus 调试手册

SINUMERIK Safety Integrated plus 手册仅用于澄清区别于 S7-300 CPU 的特殊性能并仅 作为对 STEP 7 Safety Advanced with SINUMERIK 配置和编程的介绍。

因此,组态 Safety Integrated plus (F-PLC) 之前, 请查阅以下文档:

- SIMATIC Safety 组态和编程
- SIMATIC Safety 使用入门

#### 说明

#### SIMATIC STEP 7 Safety 的有效性及适用范围

该使用概述提供了 TIA Portal 中 SIMATIC STEP 7 Safety with SINUMERIK 配置和编程的 示例介绍。不能始终用作有效的正式操作。

以下文档是所有关于在 TIA Portal 中配置及编程的功能安全性信息的主要来源:

● 编程和操作手册 "SIMATIC Safety - 配置和编程" [\(https://support.industry.siemens.com/cs/](https://support.industry.siemens.com/cs/products?search=SIMATIC%20Safety&dtp=Manual&pnid=24471) [products?search=SIMATIC%20Safety&dtp=Manual&pnid=24471](https://support.industry.siemens.com/cs/products?search=SIMATIC%20Safety&dtp=Manual&pnid=24471))

这也适用于该手册与 SIMATIC STEP 7 Safety 手册不一致的情形。

必须遵守该手册中包含的警告和其他注意事项,即使本文档中未重复说明也应遵守!

# 警告

#### 如未遵循安全说明和遗留风险提示,可导致生命危险

如未遵循相关软件及硬件手册中的安全说明和遗留风险提示,可引发事故,从而导致重伤 或死亡,并且机器设备也有可能损坏。

- 请遵守 SINUMERIK Safety Integrated plus, SIMATIC STEP 7 Safety 和 SINAMICS S120 Safety 手册中的安全说明。
- 请遵守硬件手册中的安全说明。
- 评估风险时,还需考虑遗留风险。

#### 说明

#### 遵守适用标准和规定

根据应用领域的不同,作为工厂和系统组成部分的 SINUMERIK NCU 需要严格遵守特殊标 准和规定。请务必遵守相关安全和事故防范规定,如 IEC 60204-1 (对机床安全提出的一 般性要求)。

<span id="page-215-0"></span>10.8 正在配置 Safety Integrated plus (F-PLC)

#### 要求

- "SIMATIC STEP 7 Safety Advanced" 选件包已安装并授予许可。
- 项目已在 TIA Portal 中创建, NCU 已添加。

#### 一般步骤

- 在 NCU 属性中激活 [SINUMERIK Safety Integrated plus \(F-PLC\)](#page-184-0) 模式 (页 [185](#page-184-0))。
- 激活 NCU 的 F 功能后, 已创建 F 执行组且已插入用于 PROFIsafe 和 SIC/SCC 的报 文。
- 添加所需组件(例如 I/O 设备、驱动设备、NX 模块等)。
- 在网络视图中, 将 I/O 设备或驱动设备与 NCU 的 PROFINET 接口 X150 互连。
- 检查 [PROFIsafe](#page-219-0) 地址。 (页 [220](#page-219-0))
- 如有必要,可手动设置 F 监视时间。
- 分配 F 目标地址。具体步骤取决于关联的设备。

有关在 SINUMERIK Operate 中执行的调试步骤以及验收的信息,请参见 SINUMERIK Safety Integrated plus 调试手册。

#### 10.8.3 创建 Safety Integrated plus (F-PLC) 的另一安全运行组

激活 Safety Integrated plus (F-PLC) 模式时, 会自动创建 F 运行组。"程序块"文件夹中 包含创建的安全运行组的安全程序块:CYC\_INT5 [OB35]、Main-Safety [FB1010] 和 Main-Safety DB [DB1010]。

下文介绍了创建另一安全运行组的步骤,可用于整理专有安全运行组中快速运行的安全相 关程序段。

特别描述了 SINUMERIK 具体的特性。详细信息参见 SIMATIC Safety 帮助, 章节"定义 F 运行组"。

#### 步骤

要创建安全运行组,请执行以下操作:

- 1. 在项目树中, 双击""CNC\_1 > PLC\_1"文件夹下的"安全管理"。
- 2. 在安全管理编辑器中,选择"F 运行组"条目。
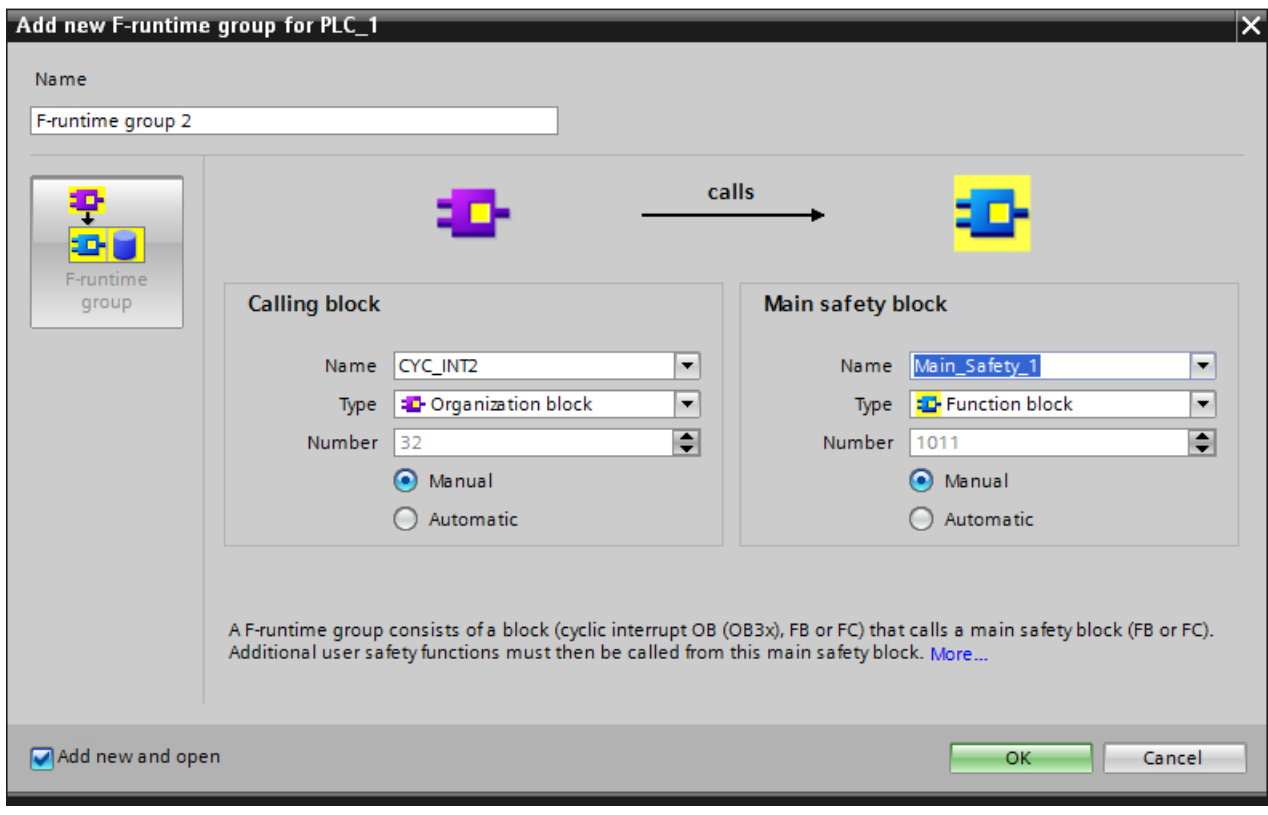

3. 点击"创建新 F 运行组"。 "添加用于 PLC\_1 的新 F 运行组"对话框打开。

- 图 10-11 "添加用于 PLC\_1 的新 F 运行组"对话框
	- 4. 调整设置:
		- 在"调用程序块(Calling block)"部分,选择所需的块,例如:组织程序块,编 号 32 [OB32]。

(可在 PLC 属性中的"报警(Alarm) > 看门狗中断(Watchdog interrupts)"下调 整调用程序块的循环执行时间。)

- 在"主安全块 (Main safety block)"部分, 在"编号 (Number)"文本输入区中输入 为 Safety Integrated 预留的可用程序块编号:1010..1019。

5. 点击"OK"确认条目。 "调用 PLC 选项"对话框打开。

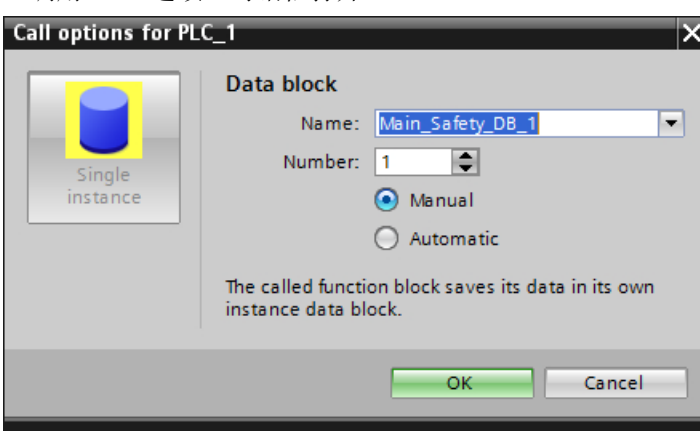

图 10-12 "调用 PLC\_1 选项"对话框

- 6. 在"编号"文本输入区中,输入为 Safety Integrated 预留的可用程序块编号:1010..1019。
- 7. 点击"OK"确认数据块的创建。
- 8. 在项目导航中右击 NCU, 并选择"编译 > 硬件和软键(仅限修改)"命令。 组态将被编译。该操作可能会创建其他对编程有用的程序块和安全常量。

#### 结果

安全运行组已在"程序块 (Program blocks)"文件夹中创建。安全管理编辑器可提供所有 可用安全程序块的概览。

#### 更多信息

- 有关预留编号范围的信息,请参[见简介](#page-212-0) (页 [213\)](#page-212-0)。
- 有关块分配的信息参见 SINUMERIK 840D sl 基本功能功能手册。

#### 10.8.4 配置 PROFIsafe

该安全功能可以借助 PROFIsafe 协议由 PROFIBUS DP 控制。变频器和上级控制器之间 的数据交换以报文形式进行。控制器借助报文触发变频器内的安全功能,而变频器借助报 文向控制器反馈安全功能的状态。

#### SINAMICS Integrated 和 NX 的 PROFIsafe 地址类型

SINAMICS Integrated,作为 NCU 以及 NX 模块集成的子组件被认为是 TIA Portal 中 PROFIsafe 地址类型 1 的 F-I/O。(该地址类型对其他 SINAMICS 驱动也适用。)

对于 PROFIsafe 地址类型 1 的 I/O, PROFIsafe 地址的唯一性只由 F 目标地址 (F\_DEST\_ADD)确保。F 源地址对 PROFIsafe 地址的唯一性没有影响。

因此, F 目标地址必须在网络和 PCU 中是唯一的(参见 SIMATIC Safety Help, 关键字 "地址分配规则")。

#### 安全报文的配置

可在 SINAMICS Integrated 或 NX 属性中的"循环数据通讯"下配置安全报文。

如果添加了 PROFIsafe 报文, 则安全相关的参数(例如 PROFIsafe 地址区)便会显示:

- 激活 Safety Integrated plus (F-PLC) 模式时, 系统自动调整 SINAMICS Integrated 或 NX 模块的报文配置。PROFIsafe 报文在此添加。
- 对于额外连接的驱动单元,在设备视图中添加 PROFIsafe 报文。

#### 唯一的 PROFIsafe 地址

为确保安全运行,在开始通信前您必须检查使用的 PROFIsafe 地址是否是唯一的。

PROFIsafe 地址的唯一性只能通过故障安全的目标地址来确保。PROFIsafe 地址在整个网 络和 CPU 中必须是唯一的。

可在 PROFIsafe 报文(安全实际值或安全设定值)属性中的循环数据交换下配置故障安全 目标地址。

# 警告

#### 唯一的 PROFIsafe 地址

您必须确保 PROFIsafe 地址在整个网络和 CPU 中是唯一的。

- PROFIsafe 地址类型 1 的故障安全输入/输出是通过其目标地址来明确访问的。
- 该地址必须在整个网络和 CPU (系统范围)中是唯一的。PROFIsafe 地址类型 2 的故障 安全输入/输出(比如: ET 200SP 模块)也必须考虑在内。
- 请参考 TIA Portal 在线帮助"SIMATIC 安全配置和编程"一节的说明。 (SIN001)

#### 系统验收

有关控制器安全配置验收的说明参见 TIA Portal 信息系统"系统验收"一节。

#### 说明

#### 硬件和软件顺利传送

硬件和软件顺利传送是创建验收安全打印件的前提。只有满足该前提,才能确保所有的一 致性检查都已完成,可以为一致的项目创建安全打印件。

### 10.8.5 检查 PROFIsafe 地址

### 唯一的 PROFIsafe 地址

为确保安全通信,在整个 CPU 和网络范围内 PROFIsafe 地址必须是唯一的。

因此,您必须仔细检查 PROFIsafe 地址的设置。

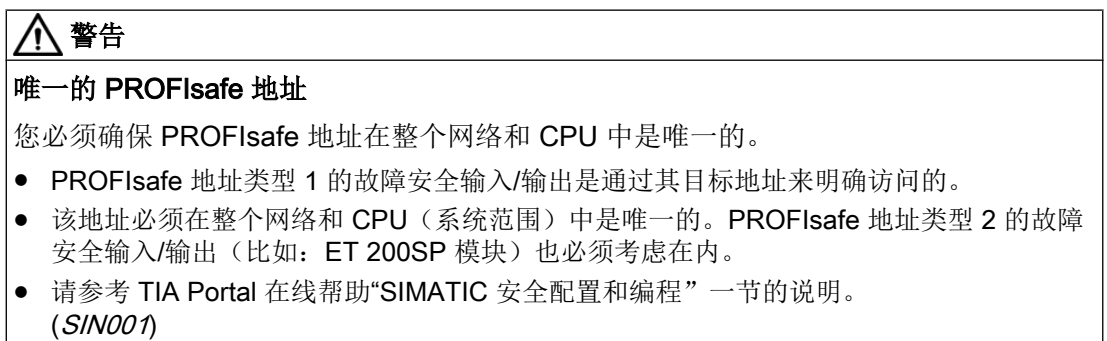

在安全程序编译期间,会出现一个显示唯一 PROFIsafe 地址重要性的报警:

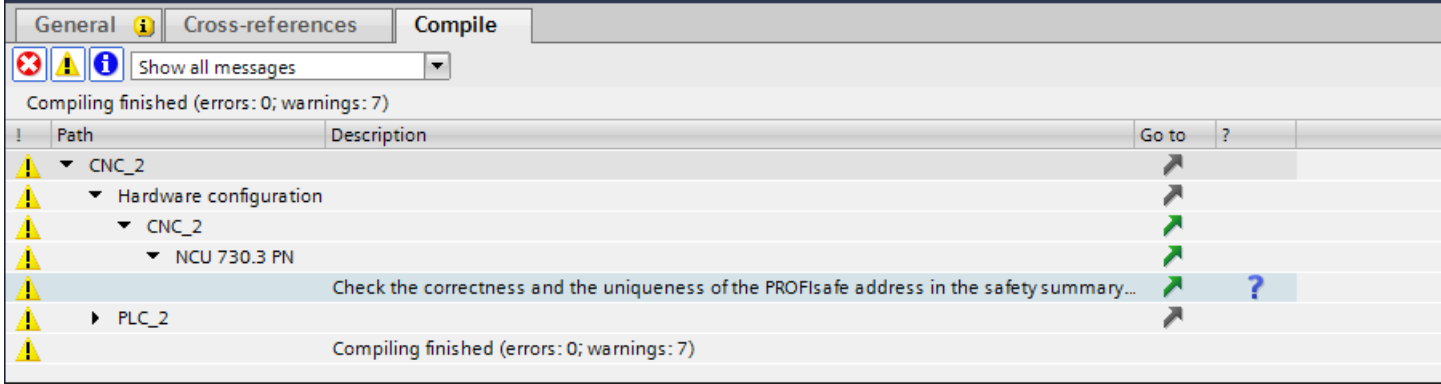

#### 生成并检查 PLC 的安全打印件

右击"安全管理",选择右键菜单中的"打印",生成打印件。

安全打印件中列明了所有相关数据。

#### 说明

#### 硬件和软件顺利传送

硬件和软件顺利传送是创建验收安全打印件的前提。只有满足该前提,才能确保所有的一 致性检查都已完成,可以为一致的项目创建安全打印件。

#### 安全打印件示例

此处为带 SINAMICS Integrated 标准配置(6个驱动对象)的 NCU 730.3 PN 的示例。

在 SINAMICS Integrated 概览表中,各个驱动对象的 PROFIsafe 地址列在"F 目标地址" 下。

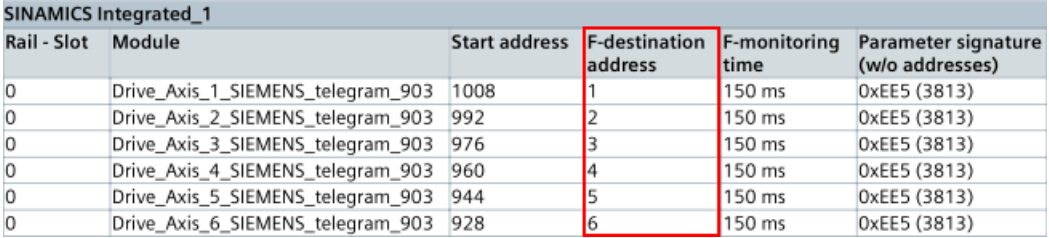

图 10-13 安全打印件中的 PROFIsafe 地址

下表列出了各个驱动对象的 PROFIsafe 报文的更多信息。

#### 检查安全打印件中的 PROFIsafe 地址

- 对比 SINUMERIK Operate 中 PROFIsafe 地址和驱动参数 p9610 的值。
- 对比该 PROFIsafe 地址和所有其他节点的地址, 确保地址是唯一的。

#### 更多信息

- 有关通过 SINUMERIK Operate 配置带 PROFIsafe 的驱动的信息,请参见 SINUMERIK Safety Integrated plus 调试手册。
- 有关 PROFIsafe 地址确定性的更多信息, 请参见编程和操作手册(SIMATIC Safety -配置和编程)或 TIA Portal 信息系统中相同名称的章节,尤其是章节"用于 PROFIsafe 地址类型 1 的 F-I/O 的 PROFIsafe 地址"。

# 索引

## A

ADI 4 模块 插入, [157](#page-156-0) 连接, [157](#page-156-0)

# D

DP Integrated 设置, [97](#page-96-0)

# E

Ethernet 接口 组态, [95](#page-94-0)

# F

F 组态工具, [195](#page-194-0) FBD, [94](#page-93-0) F-Config, [195](#page-194-0)

# G

GSD 文件 正在安装, [159](#page-158-0) 正在下载, [159](#page-158-0) GSDML 文件 正在安装, [159](#page-158-0) 正在下载, [159](#page-158-0)

### I

Integrated PROFIBUS 设置, [97](#page-96-0)

### L

LAD, [94](#page-93-0)

### N

NC VAR selector, [167](#page-166-0) NC 变量, [167](#page-166-0)

### 插入, [25](#page-24-0) 复制, [25](#page-24-0) 固件版本, [35](#page-34-0) 可选子组件, [25](#page-24-0) 删除, [25](#page-24-0) 子组件, [25](#page-24-0) NX 固件版本, [35](#page-34-0) NX 模块 插入, [29](#page-28-0) 连接, [29](#page-28-0)

**NCU** 

### P

PLC 建立通讯, [38](#page-37-0) PLC 符号 创建, [88](#page-87-0) 载入, [88](#page-87-0) PLC 符号导出, [88](#page-87-0) PLC 基本程序, [60](#page-59-0) 表格形式的块列表, [63](#page-62-0) 分配概览, [68](#page-67-0) 升级版, [80](#page-79-0) 执行结构, [57](#page-56-0) PROFIBUS DP 组态, [96](#page-95-0) PROFINET 接口 组态, [98](#page-97-0) **PROFIsafe** 地址, [128](#page-127-0), [131](#page-130-0) 目标地址, [204](#page-203-0), [208](#page-207-0) 源地址, [204](#page-203-0), [208](#page-207-0) 主站地址, [204](#page-203-0), [208](#page-207-0)

### S

Safety Integrated plus (F-PLC), [216](#page-215-0) Safety Integrated 模式 更改, [40](#page-39-0) **SCL** 导入 SCL 文件, [167](#page-166-0) SINAMICS Integrated F 源地址, [208](#page-207-0) STL, [94](#page-93-0) 导入 STL 文件, [167](#page-166-0)

## 安

安全运行组, [216](#page-215-0)

### 报

报警 SINUMERIK DB2 报警, [178](#page-177-0) 报文配置, [126](#page-125-0)

## 编

编程语言 FBD, [94](#page-93-0) LAD, [94](#page-93-0) STL, [94](#page-93-0) 编译 硬件, [41](#page-40-0)

### 插

插入 ADI 4 模块, [157](#page-156-0) NCU, [25](#page-24-0) NX 模块, [29](#page-28-0)

# 程

程序块 DB1010, [216](#page-215-0) DB1010..1019, [214](#page-213-0) DB8000..16000, [214](#page-213-0) FB1, [57](#page-56-0) FB1010, [216](#page-215-0) FB1010..1019, [214](#page-213-0) FB3999.0.7999, [214](#page-213-0) FC1010..1019, [214](#page-213-0) OB1, [57](#page-56-0) OB100, [57](#page-56-0) OB35, [216](#page-215-0) OB40, [57](#page-56-0) OB82, [57](#page-56-0) OB86, [57](#page-56-0) 安全程序块, [214](#page-213-0) 复制时的冲突, [77](#page-76-0) 所有基本程序块列表, [63](#page-62-0) 外部资源, [87](#page-86-0)

# 存

存档 PLC 硬件升级存档, [44,](#page-43-0) [48](#page-47-0) SINUMERIK 存档, [44,](#page-43-0) [48](#page-47-0) 批量机床调试存档, [44,](#page-43-0) [48](#page-47-0)

# 导

导入 NC 变量, [167](#page-166-0) SCL 文件, [167](#page-166-0) STL 文件, [167](#page-166-0)

# 复

复制 NCU, [25](#page-24-0)

# 固

固件版本, [29](#page-28-0), (NCU) 更改, [35](#page-34-0)

### 故

故障检修 Safety Integrated (SPL), [204,](#page-203-0) [208](#page-207-0) 报警 27220, [204,](#page-203-0) [208](#page-207-0) 报警 27221, [204,](#page-203-0) [208](#page-207-0)

### 机

机床数据 MD10385, [204](#page-203-0), [208](#page-207-0)

### 基

基本 PLC 程序 带用户特定调整的块, [67](#page-66-0)

### 激

激活 项目语言, [177](#page-176-0)

# 禁

禁用 项目语言, [177](#page-176-0)

# 库

库 全局库, [72](#page-71-0) 系统库, [72](#page-71-0)

# 块

块 编辑, [94](#page-93-0) 打开, [94](#page-93-0)

# 扩

扩展下载, [41](#page-40-0)

# 连

连接 ADI 4 模块, [157](#page-156-0) NX 模块, [29](#page-28-0)

# 删

删除 NCU, [25](#page-24-0) 驱动对象, [134](#page-133-0)

# 设

设备更换 NCU, [34](#page-33-0), [35](#page-34-0) NX, [34](#page-33-0), [35](#page-34-0) 固件版本, [34,](#page-33-0) [35](#page-34-0) 驱动对象, [134](#page-133-0)

# 升

升级版 NCU, [35](#page-34-0) NX, [35](#page-34-0)

# 实

实际值 循环通讯, [128](#page-127-0), [131](#page-130-0)

# 添

添加 驱动对象, [134](#page-133-0)

### 通

通讯 建立, [38](#page-37-0)

### 外

外部资源 SCL, [167](#page-166-0) STL, [167](#page-166-0)

### 项

项目语言 激活, [177](#page-176-0) 取消激活, [177](#page-176-0)

### 循

循环数据交换, [126](#page-125-0)

### 硬

硬件 编译, [41](#page-40-0) 硬件配置 载入, [41](#page-40-0)

# 语

语言 激活项目语言, [177](#page-176-0) 禁用项目语言, [177](#page-176-0)

# 主

主副本 PLC 基本程序, [60](#page-59-0)

# 助

助记符 设置, [87](#page-86-0)

# 子

子组件 NCU, [25](#page-24-0)

# 组

组件 NCU, [25](#page-24-0) 组态 驱动对象, [134](#page-133-0)